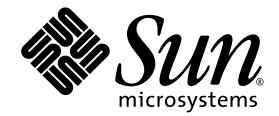

# Serveurs Sun Fire™ V20z et Sun Fire V40z

Guide de l'utilisateur

Sun Microsystems, Inc. www.sun.com

Référence n˚819-2914-17 Octobre 2005, révision A

Envoyez vos commentaires sur ce document à : <http://www.sun.com/hwdocs/feedback>

Copyright 2005 Sun Microsystems, Inc., 4150 Network Circle, Santa Clara, California 95054, États-Unis. Tous droits réservés.

Sun Microsystems, Inc. possède les droits de propriété intellectuels relatifs à la technologie décrite dans ce document. En particulier, et<br>sans limitation, ces droits de propriété intellectuels peuvent inclure un ou plusi dans d'autres pays.

Ce document et le produit auquel il se rapporte sont protégés par un copyright et distribués sous licences, celles-ci en restreignant l'utilisation, la copie, la distribution, et la décompilation. Aucune partie de ce produit ou document ne peut être reproduite sous aucune forme, par quelque moyen que ce soit, sans l'autorisation préalable et écrite de Sun et de ses bailleurs de licence, s'il y en a.

Tout logiciel tiers, sa technologie relative aux polices de caractères comprise, est protégé par un copyright et licencié par des fournisseurs de Sun.

Des parties de ce produit peuvent dériver des systèmes Berkeley BSD licenciés par l'Université de Californie. UNIX est une marque déposée aux États-Unis et dans d'autres pays, licenciée exclusivement par X/Open Company, Ltd.

Sun, Sun Microsystems, le logo Sun, Java, AnswerBook2, docs.sun.com et Solaris sont des marques de fabrique ou des marques déposées de Sun Microsystems, Inc. aux États-Unis et dans d'autres pays.

Toutes les marques SPARC sont utilisées sous licence et sont des marques de fabrique ou des marques déposées de SPARC International, Inc.<br>aux États-Unis et dans d'autres pays. Les produits portant les marques SPARC sont ba Microsystems, Inc.

L'interface utilisateur graphique OPEN LOOK et Sun™a été développée par Sun Microsystems, Inc. pour ses utilisateurs et licenciés.<br>Sun reconnaît les efforts de pionniers de Xerox dans la recherche et le développement du c Sun reconnaît les efforts de pionniers de Xerox dans la recherche et le développement du concept des interfaces utilisateur visuelles ou<br>graphiques pour l'industrie informatique. Sun détient une licence non exclusive de Xe licences écrites de Sun.

LA DOCUMENTATION EST FOURNIE « EN L'ÉTAT » ET TOUTES AUTRES CONDITIONS, DÉCLARATIONS ET GARANTIES EXPRESSES OU TACITES SONT FORMELLEMENT EXCLUES DANS LA LIMITE DE LA LOI APPLICABLE, Y COMPRIS NOTAMMENT TOUTE GARANTIE IMPLICITE RELATIVE À LA QUALITÉ MARCHANDE, À L'APTITUDE À UNE UTILISATION PARTICULIÈRE OU À L'ABSENCE DE CONTREFAÇON.

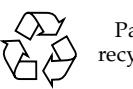

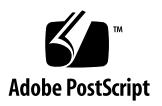

## Table des matières

### **[Préface xi](#page-10-0)**

[Organisation de ce guide xi](#page-10-1) [Utilisation des commandes UNIX xii](#page-11-0) [Invites de shell xii](#page-11-1) [Conventions typographiques xii](#page-11-2) [Documentation connexe xiii](#page-12-0) [Accès à la documentation Sun xiii](#page-12-1) [Sites web de parties tierces xiv](#page-13-0) [Support technique Sun xiv](#page-13-1) [Vos commentaires sont les bienvenus xiv](#page-13-2)

### **[1. Présentation des serveurs Sun Fire™ V20z et Sun Fire V40z 1–1](#page-14-0)**

- [1.1 Directives de sécurité 1–1](#page-14-1)
	- [1.1.1 Documentation pour les utilisateurs 1–2](#page-15-0)
- [1.2 Présentation du serveur Sun Fire V20z 1–2](#page-15-1)
	- [1.2.1 Applications 1–3](#page-16-0)
	- [1.2.2 Caractéristiques du Sun Fire V20z 1–3](#page-16-1)
	- [1.2.3 Disposition du système matériel Sun Fire V20z 1–4](#page-17-0)
		- [1.2.3.1 Panneaux frontal et arrière du Sun Fire V20z 1–4](#page-17-1)
		- [1.2.3.2 Composants du système Sun Fire V20z 1–6](#page-19-0)
- [1.3 Présentation du serveur Sun Fire V40z 1–7](#page-20-0)
	- [1.3.1 Applications 1–7](#page-20-1)
	- [1.3.2 Caractéristiques du Sun Fire V40z 1–8](#page-21-0)
	- [1.3.3 Disposition du système matériel Sun Fire V40z 1–8](#page-21-1)
		- [1.3.3.1 Panneaux frontal et arrière du Sun Fire V40z 1–9](#page-22-0)
		- [1.3.3.2 Composants du système Sun Fire V40z 1–11](#page-24-0)
- [1.4 Caractéristiques communes aux serveurs Sun Fire V20z et](#page-25-0)  Sun Fire V40z 1–12
	- [1.4.1 Gestion des serveurs 1–12](#page-25-1)
		- [1.4.1.1 Processeur de service 1–12](#page-25-2)
		- [1.4.1.2 Panneau de l'opérateur 1–13](#page-26-0)
		- [1.4.1.3 DEL des panneaux frontal et arrière 1–17](#page-30-0)
- [1.5 Kits d'accessoires 1–18](#page-31-0)
- [1.6 Options additionnelles et composants remplaçables par le client 1–20](#page-33-0)
- [1.7 Unités remplaçables sur site 1–23](#page-36-0)

#### **[2. Mise sous tension et configuration des paramètres du BIOS 2–1](#page-38-0)**

- [2.1 Mise sous tension du serveur 2–1](#page-38-1)
- [2.2 Mise hors tension du serveur 2–3](#page-40-0)
- [2.3 Séquences d'échappement pour le terminal de console distant 2–4](#page-41-0)
- [2.4 Utilitaire BIOS Setup 2–5](#page-42-0)
	- [2.4.1 Menu Main 2–6](#page-43-0)
	- [2.4.2 Menu Advanced 2–8](#page-45-0)
	- [2.4.3 Menu Security 2–13](#page-50-0)
	- [2.4.4 Menu Power 2–14](#page-51-0)
	- [2.4.5 Menu Boot 2–14](#page-51-1)
	- [2.4.6 Menu Exit 2–15](#page-52-0)
	- [2.4.7 Fonction QuickBoot 2–15](#page-52-1)
- [2.5 Initialisation à partir d'un périphérique de disquette USB 2–16](#page-53-0)

#### **[3. Maintenance du serveur Sun Fire V20z 3–1](#page-54-0)**

- [3.1 Outils et fournitures nécessaires 3–1](#page-54-1)
- [3.2 Mise hors tension du serveur et retrait du capot 3–2](#page-55-0)
	- [3.2.1 Installation du capot supérieur du serveur 3–3](#page-56-0)
- [3.3 Emplacement des composants du Sun Fire V20z 3–4](#page-57-0)
	- [3.3.1 Attribution des ID SCSI 3–5](#page-58-0)
		- [3.3.1.1 Serveur basé sur Linux 3–5](#page-58-1)
		- [3.3.1.2 Serveur basé sur Solaris 3–5](#page-58-2)
- [3.4 Versions du serveur Sun Fire V20z 3–5](#page-58-3)
	- [3.4.1 Versions du serveur Sun Fire V20z 3–6](#page-59-0)
		- [3.4.1.1 Informations importantes sur le serveur](#page-59-1)  Sun Fire V20z 3–6
		- [3.4.1.2 Install-Time Update du SE Solaris pour le remplacement](#page-61-0)  d'une Super-FRU 3–8
	- [3.4.2 Impossibilité de mélanger les versions stepping des CPU 3–8](#page-61-1)
		- [3.4.2.1 Vérification de la version stepping de la CPU 3–8](#page-61-2)
	- [3.4.3 Élimination du guide de support pour carte PCI](#page-64-0)  demi-longueur 3–11
- [3.5 Procédures de remplacement des unités remplaçables par le client 3–12](#page-65-0)
	- [3.5.1 Carte d'E/S 3–13](#page-66-0)
	- [3.5.2 Carte PCI 3–14](#page-67-0)
		- [3.5.2.1 Cartes PCI prises en charge 3–14](#page-67-1)
		- [3.5.2.2 Ajout ou remplacement d'une carte PCI 3–14](#page-67-2)
	- [3.5.3 Unité de disque dur SCSI et support 3–16](#page-69-0)
		- [3.5.3.1 Retrait d'une HDD et de son support 3–16](#page-69-1)
		- [3.5.3.2 Installation d'une HDD et de son support 3–17](#page-70-0)
	- [3.5.4 Backplane SCSI 3–17](#page-70-1)
	- [3.5.5 Ensemble unité de CD-ROM/DVD-ROM/Disquette 3–21](#page-74-0)
	- [3.5.6 Carte du panneau de l'opérateur et écran LCD 3–22](#page-75-0)
- [3.5.7 Alimentation 3–24](#page-77-0)
- [3.5.8 Ventilateurs de refroidissement 3–25](#page-78-0)
- [3.5.9 Modules régulateurs de tension de la mémoire 3–27](#page-80-0)
- [3.5.10 Modules régulateurs de tension de la CPU 3–28](#page-81-0)
	- [3.5.10.1 Avant de commencer 3–28](#page-81-1)
	- [3.5.10.2 Retrait d'un VRM de CPU 3–28](#page-81-2)
	- [3.5.10.3 Remplacement d'un VRM de CPU 3–29](#page-82-0)
- [3.5.11 Modules de mémoire 3–29](#page-82-1)
	- [3.5.11.1 Règles de remplissage des modules de mémoire 3–29](#page-82-2)
	- [3.5.11.2 Retrait d'un module de mémoire 3–31](#page-84-0)
	- [3.5.11.3 Installation d'un module de mémoire 3–32](#page-85-0)
- [3.5.12 Batterie du système 3–32](#page-85-1)
	- [3.5.12.1 Retrait de la batterie du système 3–32](#page-85-2)
	- [3.5.12.2 Remplacement de la batterie du système 3–33](#page-86-0)
- [3.5.13 Kit de câbles 3–33](#page-86-1)
- [3.5.14 CPU et dissipateurs thermiques 3–35](#page-88-0)
	- [3.5.14.1 Configuration à une CPU 3–36](#page-89-0)
	- [3.5.14.2 Retrait d'un dissipateur thermique et d'une CPU 3–36](#page-89-1)
	- [3.5.14.3 Remplacement d'un dissipateur thermique installé](#page-92-0)  dans un serveur de la deuxième mise à jour (châssis réf. 380-1194) 3–39
	- [3.5.14.4 Installation du dissipateur thermique dans un serveur](#page-92-1)  de la deuxième mise à jour (châssis réf. 380-1194) 3–39
	- [3.5.14.5 Installation d'une CPU et d'un dissipateur](#page-95-0)  thermique 3–42
- [3.5.15 Super FRU 3–44](#page-97-0)
- [3.6 Indicateurs, commutateurs et cavaliers du serveur Sun Fire V20z 3–45](#page-98-0)
	- [3.6.1 Carte mère du Sun Fire V20z 3–45](#page-98-1)
	- [3.6.2 Cavalier Clear-CMOS 3–48](#page-101-0)

#### **[4. Maintenance du serveur Sun Fire V40z 4–1](#page-102-0)**

- [4.1 Outils et fournitures nécessaires 4–1](#page-102-1)
- [4.2 Mise hors tension du serveur et retrait du capot 4–2](#page-103-0)
- [4.3 Emplacement des composants du Sun Fire V40z 4–3](#page-104-0)
	- [4.3.1 Attribution des ID SCSI 4–5](#page-106-0)
		- [4.3.1.1 Serveur basé sur Linux 4–5](#page-106-1)
		- [4.3.1.2 Serveur basé sur Solaris 4–5](#page-106-2)
- [4.4 Versions du serveur Sun Fire V40z 4–6](#page-107-0)
	- [4.4.1 Versions des serveurs 4–6](#page-107-1)
		- [4.4.1.1 Informations importantes sur le serveur](#page-107-2)  Sun Fire V40z 4–6
		- [4.4.1.2 Install-Time Update du SE Solaris pour le remplacement](#page-108-0)  d'une Super-FRU 4–7
	- [4.4.2 Impossibilité de mélanger les versions stepping des CPU 4–8](#page-109-0)
		- [4.4.2.1 Vérification de la version stepping de la CPU 4–8](#page-109-1)
- [4.5 Procédures de remplacement des unités remplaçables par le client 4–11](#page-112-0)
	- [4.5.1 Carte PCI 4–13](#page-114-0)
		- [4.5.1.1 Cartes PCI prises en charge 4–13](#page-114-1)
		- [4.5.1.2 Ajout ou remplacement d'une carte PCI 4–13](#page-114-2)
		- [4.5.1.3 Emplacement des connecteurs de carte PCI du serveur](#page-115-0)  Sun Fire V40z 4–14
		- [4.5.1.4 Installation d'une carte PCI verticale dans un connecteur](#page-115-1)  vertical 4–14
		- [4.5.1.5 Installation d'une carte PCI horizontale et du riser 4–17](#page-118-0)
		- [4.5.1.6 Pour installer une carte LSI MegaRAID avec](#page-120-0)  sauvegarde-batterie dans la version originale du serveur Sun Fire V40z 4-19
		- [4.5.1.7 Pour installer une carte LSI MegaRAID avec](#page-121-0)  [sauvegarde-batterie dans une version mise à jour](#page-121-0)  [du serveur Sun Fire V40z 4–20](#page-121-0)

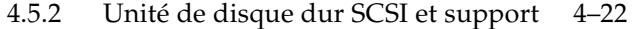

- [4.5.2.1 Retrait d'une HDD et de son support 4–22](#page-123-1)
- [4.5.2.2 Installation d'une HDD et de son support 4–23](#page-124-0)
- [4.5.3 Ensemble unités de DVD-ROM/Disquette 4–23](#page-124-1)
- [4.5.4 Carte CPU 4–25](#page-126-0)
- [4.5.5 Ensemble panneau de l'opérateur et LCD 4–29](#page-130-0)
- [4.5.6 Ensemble backplane SCSI 4–30](#page-131-0)
- [4.5.7 Ventilateurs de refroidissement 4–31](#page-132-0)
	- [4.5.7.1 Numérotation des ventilateurs 4–32](#page-133-0)
	- [4.5.7.2 Remplacement d'un ventilateur individuel 4–32](#page-133-1)
	- [4.5.7.3 Remplacement de l'ensemble panier à ventilateurs](#page-135-0)  avant 4–34
	- [4.5.7.4 Remplacement de l'ensemble panier à ventilateurs](#page-136-0)  arrière 4–35
- [4.5.8 Alimentations et ensemble panier à alimentations 4–37](#page-138-0)
	- [4.5.8.1 Remplacement d'une alimentation 4–37](#page-138-1)
	- [4.5.8.2 Remplacement de l'ensemble panier à alimentations 4–39](#page-140-0)
- [4.5.9 Modules régulateurs de tension de la mémoire 4–41](#page-142-0)
	- [4.5.9.1 Remplacement d'un VRM de mémoire sur la](#page-142-1)  carte mère 4–41
	- [4.5.9.2 Remplacement d'un VRM de mémoire sur la](#page-143-0)  carte CPU 4–42
- [4.5.10 Modules régulateurs de tension de la CPU 4–44](#page-145-0)
	- [4.5.10.1 Avant de commencer 4–44](#page-145-1)
	- [4.5.10.2 Remplacement d'un VRM de CPU sur la carte mère 4–44](#page-145-2)
	- [4.5.10.3 Remplacement d'un VRM de CPU sur la carte CPU 4–47](#page-148-0)
- [4.5.11 Modules de mémoire 4–49](#page-150-0)
	- [4.5.11.1 Règles de remplissage des modules de mémoire 4–49](#page-150-1)
	- [4.5.11.2 Remplacement d'un module de mémoire sur la](#page-152-0)  carte mère 4–51
	- [4.5.11.3 Remplacement d'un module de mémoire sur la](#page-153-0)  [carte CPU 4–52](#page-153-0)
- [4.5.12 CPU et dissipateurs thermiques 4–53](#page-154-0)
	- [4.5.12.1 Remplacement d'une CPU sur la carte mère 4–54](#page-155-0)
	- [4.5.12.2 Remplacement d'une CPU sur la carte CPU](#page-159-0)  optionnelle 4–58
	- [4.5.12.3 Installation du dissipateur thermique dans un](#page-162-0)  serveur de la version de mise à jour (châssis réf. 380-1206) 4–61
- [4.5.13 Batterie du système 4–66](#page-167-0)
- [4.5.14 Kit de câbles 4–68](#page-169-0)
	- [4.5.14.1 Retrait des composants du système 4–68](#page-169-1)
	- [4.5.14.2 Retrait et remplacement des câbles 4–71](#page-172-0)
	- [4.5.14.3 Réinstallez les composants 4–76](#page-177-0)
- [4.5.15 Super FRU 4–78](#page-179-0)
- [4.6 Indicateurs, commutateurs et cavaliers du serveur Sun Fire V40z 4–80](#page-181-0)
	- [4.6.1 Carte mère et carte CPU du Sun Fire V40z 4–80](#page-181-1)
	- [4.6.2 Cavalier Clear-CMOS 4–82](#page-183-0)

#### **[A. Caractéristiques techniques du système A–1](#page-184-0)**

- [A.1 Caractéristiques techniques du serveur Sun Fire V20z A–1](#page-184-1)
	- [A.1.1 Dimensions A–1](#page-184-2)
	- [A.1.2 Caractéristiques électriques A–2](#page-185-0)
	- [A.1.3 Caractéristiques environnementales A–2](#page-185-1)
- [A.2 Caractéristiques techniques du serveur Sun Fire V40z A–3](#page-186-0)
	- [A.2.1 Dimensions A–3](#page-186-1)
	- [A.2.2 Caractéristiques électriques A–3](#page-186-2)
	- [A.2.3 Caractéristiques environnementales A–4](#page-187-0)

#### **B. [Codes de POST du BIOS B–1](#page-188-0)**

#### **[C. Utilitaire de configuration du BIOS SCSI C–1](#page-194-0)**

- [C.1 Démarrage de l'utilitaire de configuration du BIOS SCSI C–1](#page-194-1)
- [C.2 Utilisation de l'utilitaire de configuration C–2](#page-195-0)
	- [C.2.1 Saisie utilisateur C–3](#page-196-0)
	- [C.2.2 Menu principal C–3](#page-196-1)
	- [C.2.3 Liste des adaptateurs d'initialisation C–5](#page-198-0)
	- [C.2.4 Propriétés globales C–6](#page-199-0)
	- [C.2.5 Propriétés des adaptateurs C–7](#page-200-0)
	- [C.2.6 Propriétés du périphérique C–9](#page-202-0)
	- [C.2.7 Propriétés RAID C–11](#page-204-0)
- [C.3 Sortie de l'utilitaire de configuration du BIOS SCSI C–13](#page-206-0)

#### **[D. Informations supplémentaires D–1](#page-208-0)**

- D.1 Prise en charge de la technologie RAID D-1
	- [D.1.1 La solution RAID intégrée de LSI Logic D–2](#page-209-0)
	- [D.1.2 Mise en miroir intégrée D–2](#page-209-1)
	- [D.1.3 Pas de prise en charge des cartes RAID Zero-Channel D–3](#page-210-0)
	- [D.1.4 Autre configuration RAID des disques internes](#page-210-1)  [\(](#page-210-1)*serveurs Sun Fire V40z uniquement*) D–3
- **[Index Index–1](#page-212-0)**

## <span id="page-10-0"></span>Préface

Ce guide décrit la maintenance des serveurs Sun Fire V20z et Sun Fire V40z.

## <span id="page-10-1"></span>Organisation de ce guide

Le [Chapitre](#page-14-2) 1 présente les serveurs Sun Fire V20z et Sun Fire V40z.

Le [Chapitre](#page-38-2) 2 contient des informations sur la mise sous tension des serveurs et la configuration du BIOS.

Le [Chapitre](#page-54-2) 3 contient des informations sur la suppression et le remplacement de composants dans les serveurs Sun Fire V20z.

Le [Chapitre](#page-102-2) 4 contient des informations sur la suppression et le remplacement de composants dans les serveurs Sun Fire V40z.

L'[Annexe A](#page-184-3) contient des informations sur l'optimisation des performances système.

L'[Annexe B](#page-188-1) contient la liste des codes POST du BIOS.

L'[Annexe C](#page-194-2) contient des informations de référence sur l'utilisation de l'utilitaire Fusion-MPT SCSI BIOS Configuration.

L'[Annexe D](#page-208-2) contient des informations additionnelles sur le matériel.

# <span id="page-11-0"></span>Utilisation des commandes UNIX

Ce document peut ne pas contenir d'informations sur les commandes et procédures  $UNIX^{\otimes}$  de base telles que l'arrêt et le démarrage du système ou la configuration des périphériques. Pour en savoir plus à ce sujet, consultez les sources d'informations suivantes :

- la documentation des logiciels livrés avec le système ;
- la documentation de l'environnement d'exploitation Solaris™, disponible à l'adresse suivante :

<http://docs.sun.com>

## <span id="page-11-1"></span>Invites de shell

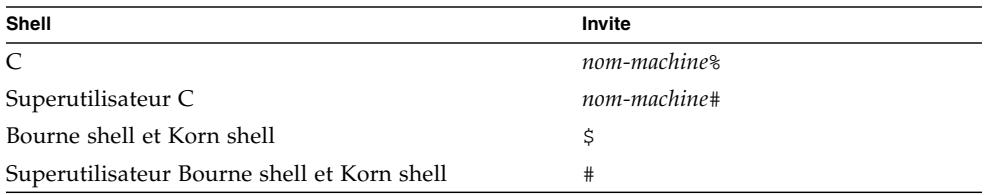

# <span id="page-11-2"></span>Conventions typographiques

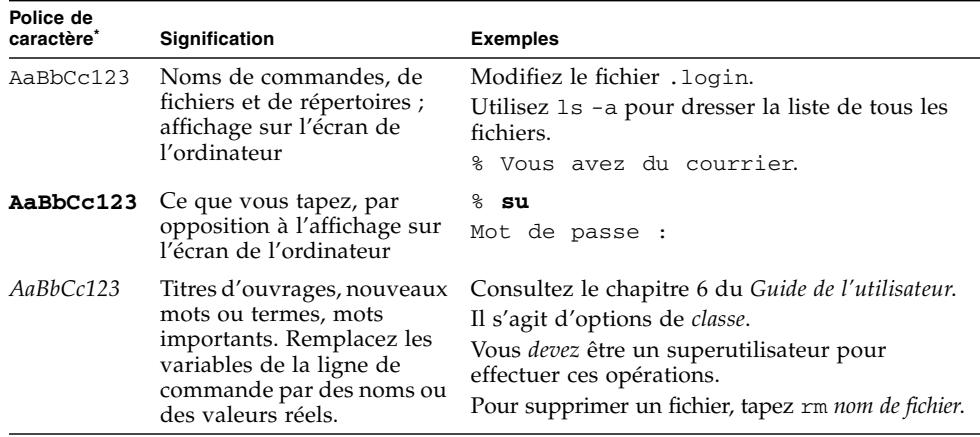

\* Les paramètres de votre navigateur peuvent différer de ceux-ci.

## <span id="page-12-0"></span>Documentation connexe

Pour vous procurer la documentation la plus à jour, renez-vous au site :

[http://www.sun.com/products-n-solutions/hardware/docs/Servers/](http://www.sun.com/products-n-solutions/hardware/docs/Servers/Workgroup_Servers/Sun_Fire_V20z/index.html) Workgroup\_Servers/Sun\_Fire\_V20z/index.html

Des traductions de certains documents sont disponibles en français, en chinois simplifié et traditionnel, en japonais et en coréen.

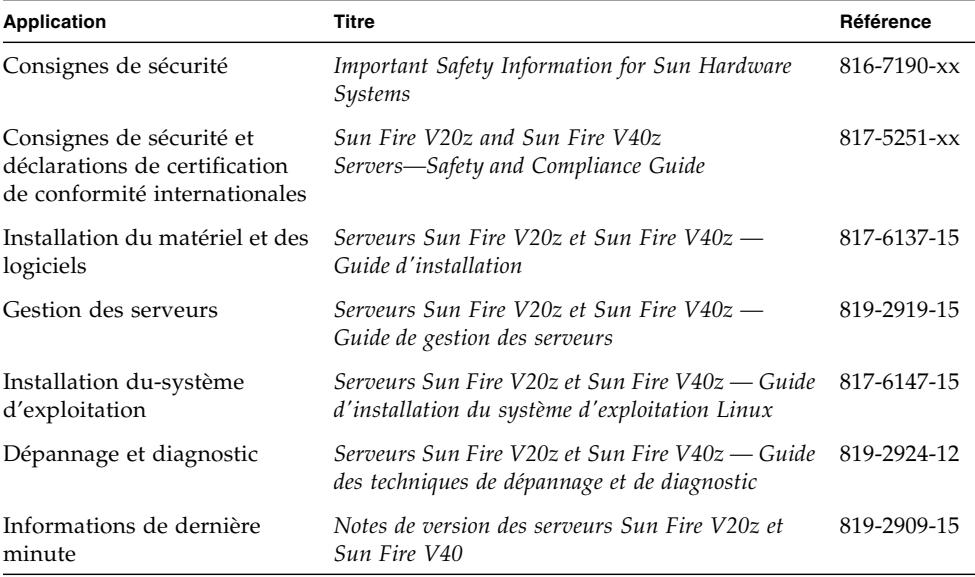

## <span id="page-12-1"></span>Accès à la documentation Sun

Vous pouvez visualiser, imprimer ou acquérir une large sélection de documents Sun, dont des versions localisées, à l'adresse suivante :

<http://www.sun.com/documentation>

## <span id="page-13-0"></span>Sites web de parties tierces

Sun décline toute responsabilité quant à la disponibilité des sites Web mentionnés dans ce document. Sun n'avalise pas et n'est pas responsable des contenus, des publicités, des produits ou autres matériaux disponibles sur ou par le biais de ces sites ou ressources. Sun ne pourra en aucun cas être tenue responsable de tout dommage ou perte réel ou présumé causé par ou lié de quelque manière aux contenus, biens et services disponibles sur ou par le biais de ces sites ou ressources.

# <span id="page-13-1"></span>Support technique Sun

Si vous ne trouvez pas de réponses à vos éventuelles questions techniques dans ce document, rendez-vous sur :

<http://www.sun.com/service/contacting>

## <span id="page-13-2"></span>Vos commentaires sont les bienvenus

Dans le souci d'améliorer notre documentation, nous vous invitons à nous faire parvenir vos commentaires et vos suggestions. Vous pouvez nous les transmettre à l'adresse suivante :

<http://www.sun.com/hwdocs/feedback>

N'oubliez pas de mentionner le titre et le numéro de référence du document dans votre commentaire :

*Serveurs Sun Fire V20z et Sun Fire V40z — Guide de l'utilisateur*, référence 819-2914-17.

<span id="page-14-2"></span>CHAPITRE **1**

# <span id="page-14-0"></span>Présentation des serveurs Sun Fire™ V20z et Sun Fire V40z

Ce chapitre présente les serveurs Sun Fire™ V20z et Sun Fire V40z.

Ce chapitre se compose des sections suivantes :

- « [Présentation du serveur Sun Fire V20z](#page-15-1) », page 1-2
- « [Présentation du serveur Sun Fire V40z](#page-20-0) », page 1-7
- « [Caractéristiques communes aux serveurs Sun Fire V20z et Sun Fire V40z](#page-25-0) », [page](#page-25-0) 1-12
- « [Kits d'accessoires](#page-31-0) », page 1-18
- « [Options additionnelles et composants remplaçables par le client](#page-33-0) », page 1-20

# <span id="page-14-1"></span>1.1 Directives de sécurité

Vous pouvez connecter en toute sécurité les serveurs Sun Fire V20z et V40z à un système d'alimentation IT.

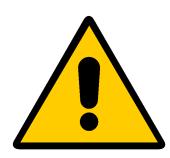

La présence du symbole « point d'exclamation dans un triangle » noir sur fond jaune indique une référence aux consignes de sécurité capitales suivantes relatives aux National Deviations pour la Finlande, la Norvège et la Suède :

- **Anglais** : The earthed-style attachment plug on the power-supply cord requires the socket outlet to be an earthing type.
- **Finnois** : Laite on liitettävä suojamaadoituskoskettimilla varustettuun pistorasiaan.
- **Norvégien :** Apparatet må tilkoples jordet stikkontakt.
- **Suédois :** Apparaten skall anslutas till jordat uttag.

## <span id="page-15-0"></span>1.1.1 Documentation pour les utilisateurs

Pour obtenir la documentation utilisateur la plus actuelle pour les serveurs Sun Fire V20z et Sun Fire V40z, veuillez visiter le site Web suivant :

http://www.sun.com/products-n-solutions/hardware/docs/ [Servers/Workgroup\\_Servers/Sun\\_Fire\\_V20z/index.html](http://www.sun.com/products-n-solutions/hardware/docs/Servers/Workgroup_Servers/Sun_Fire_V20z/index.html)

Ce site contient les manuels de l'utilisateur, les notes de version et les guides individuels relatifs aux différentes CRU (*Customer-Replaceable Unit*, unité remplaçable par le client).

Pour savoir si le document disponible sur le site est plus récent que celui en votre possession, regardez les deux derniers chiffres (après le tiret) de la référence ou la date de sortie de ce document.

**Remarque –** Un document expliquant les différences existant entre les versions commercialisées des serveurs Sun Fire V20z et Sun Fire V40z est également disponible sur ce site Web. Voir le numéro de référence (PN) 819-xxxx-10.

# <span id="page-15-1"></span>1.2 Présentation du serveur Sun Fire V20z

Le serveur Sun Fire V20z est un serveur 2P 1U d'entreprise à processeur AMD Opteron™. Le Sun Fire V20z apporte des performances et des avantages considérables aux entreprises et devance nettement les solutions à processeur Intel 32 bits courantes. Sa conception équilibrée maximise les performances globales grâce à l'emploi d'options d'E/S à la pointe du secteur et fournit à l'usage des performances exceptionnelles.

Le serveur Sun Fire V20z inclut un processeur de services (SP) intégré, une mémoire flash, une RAM, une interface Ethernet séparée et un logiciel de gestion de serveurs. Il est livré équipé d'outils de gestion de serveurs supérieurs clés d'un contrôle majeur et d'un coût total de possession minimum. Vous pouvez utiliser l'interface de ligne de commande ou l'intégration SNMP avec des structures de parties tierces pour configurer et gérer la plate-forme avec le SP. Le SP dédié assure une indépendance totale vis-à-vis du système d'exploitation et une disponibilité maximale de la gestion du serveur.

## <span id="page-16-0"></span>1.2.1 Applications

Le serveur Sun Fire V20z est l'idéal pour les applications suivantes :

- l'hébergement Web ou d'applications ;
- les clusters de calcul haute performance ;
- les installations de serveurs hors site/à distance ;
- les bases de données ;
- les centres de données d'entreprise.

## <span id="page-16-1"></span>1.2.2 Caractéristiques du Sun Fire V20z

Le [TABLEAU](#page-16-2) 1-1 indique les principales caractéristiques du serveur Sun Fire V20z.

**Remarque –** Pour des informations plus récentes sur les caractéristiques du produit, visitez son site Web : <http://www.sun.com/servers/entry/v20z.>

| Component          | <b>Description</b>                                                                                                    |
|--------------------|----------------------------------------------------------------------------------------------------|
| <b>CPU</b>         | 2 processeurs Opteron AMD<br>Architecture x86 64 bits                                                                                                    |
| Mémoire            | ECC 512 Mo 16 Go, DDR enregistré<br>(8 emplacements, hauteur maxi. 3,05 cm)                                                                                   |
| Disque(s) dur(s)   | 1 ou 2 HDD SCSI U230                                                                                                    |
| Options RAID       | Mise en miroir intégrée uniquement (voir « Mise en miroir<br>intégrée », page $D-2$                                                                           |
| Contrôleur SCSI    | Contrôleur U320 intégré avec prise en charge potentielle de la mise<br>en miroir                                                                              |
| E/S réseau         | Deux Gigabit Ethernet intégrés                                                                                                    |
| $E/S$ PCI          | 2 connecteurs d'extension PCI-X :<br>• 1 connecteur pleine longueur 66 MHz/64 bits ou 133 MHz/64 bits<br>• 1 connecteur demi-longueur 66 MHz/64 bits          |
| Autres E/S         | Unité de CD-ROM (ou DVD-ROM) et unité de disquettes internes<br>Connecteurs vidéo SVGA, clavier et souris intégrés                                            |
| Service de gestion | PowerPC exécutant le chiffrement de serveur et SSL intégré pour<br>une gestion sécurisée depuis tout emplacement et deux ports 10/100<br>Ethernet vers le SP. |

<span id="page-16-2"></span>**TABLEAU 1-1** Caractéristiques du serveur Sun Fire V20z

## <span id="page-17-0"></span>1.2.3 Disposition du système matériel Sun Fire V20z

Avant de vous lancer dans des procédures de service, familiarisez-vous avec la disposition et les éléments de votre serveur Sun Fire V20z.

### <span id="page-17-1"></span>1.2.3.1 Panneaux frontal et arrière du Sun Fire V20z

La [FIGURE](#page-17-2) 1-1 illustre le panneau frontal du serveur Sun Fire V20z.

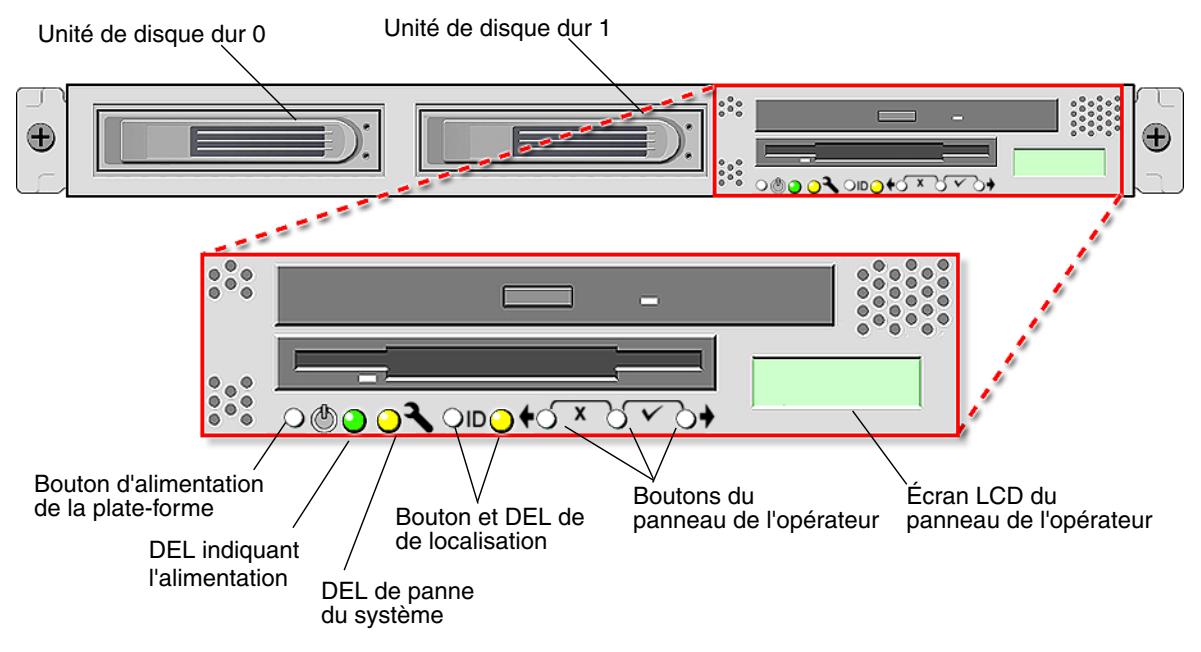

<span id="page-17-2"></span>**FIGURE 1-1** Panneau frontal du serveur Sun Fire V20z

Pour plus d'informations sur le panneau de l'opérateur, voir « [Panneau de](#page-26-0)  [l'opérateur](#page-26-0) », page 1-13.

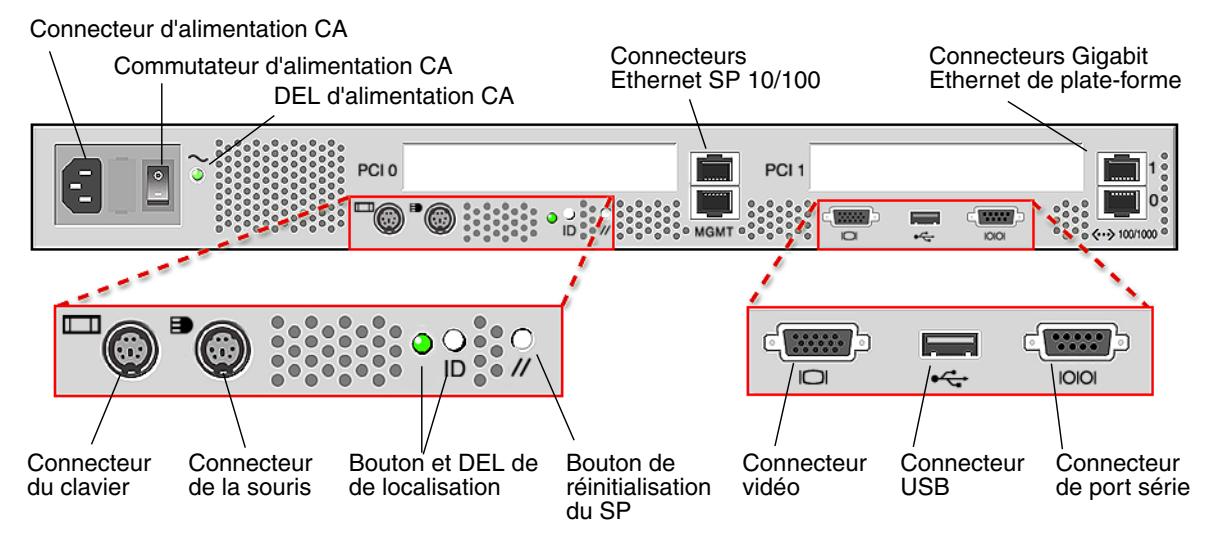

La [FIGURE](#page-18-0) 1-2 illustre le panneau arrière du serveur Sun Fire V20z :

<span id="page-18-0"></span>**FIGURE 1-2** Panneau arrière du serveur Sun Fire V20z

### *Étiquetage des ports Ethernet*

Il est important de faire attention à l'étiquetage des ports Ethernet sur le panneau arrière du serveur Sun Fire V20z. Comme indiqué à l'extrême droite du serveur illustré à la [FIGURE](#page-18-0) 1-2, les interfaces eth1 et eth0 sont étiquetées « 1 » sur le port supérieur et « 0 » sur le port inférieur.

### *Étiquetage des connecteurs PCI*

Les connecteurs d'extension PCI sont étiquetés PCI O (connecteur à côté de l'alimentation) et PCI 1 (connecteur situé entre le port du SP et le port Ethernet de plate-forme) sur le panneau arrière du serveur. Voir [FIGURE](#page-18-0) 1-2.

- L'emplacement de la carte mère correspondant à PCI 0 est identifié par l'étiquette imprimée par sérigraphie « Slot 2 133MHz ».
- L'emplacement de la carte mère correspondant à PCI 1 est identifié par l'étiquette imprimée par sérigraphie « Slot 1 66MHz ».

### <span id="page-19-0"></span>1.2.3.2 Composants du système Sun Fire V20z

La [FIGURE](#page-19-1) 1-3 illustre l'emplacement des composants à l'intérieur du châssis du serveur Sun Fire V20z.

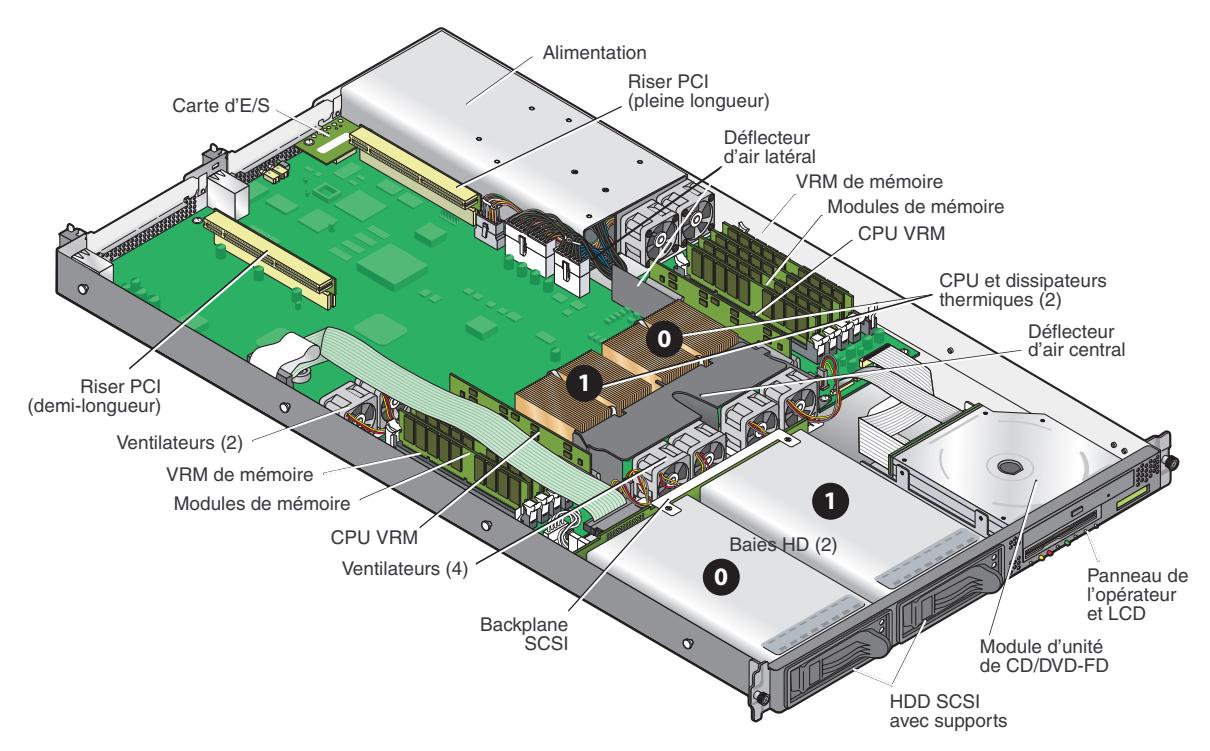

<span id="page-19-1"></span>**FIGURE 1-3** Emplacement des composants système dans un serveur Sun Fire V20z

# <span id="page-20-0"></span>1.3 Présentation du serveur Sun Fire V40z

Le serveur Sun Fire V40z est un serveur 4P 3U d'entreprise à processeur AMD Opteron. Le serveur Sun Fire V40z apporte des performances et des avantages considérables aux entreprises et devance nettement les solutions courantes. Le processeur Opteron d'AMD implémente l'architecture x86-64, qui fournit des fonctions 64 bits. En outre, il offre une capacité de mémoire et une bande passante considérables : deux fois plus de mémoire et jusqu'à trois fois plus de bande passante vers la mémoire que les serveurs x86 32 bits existants.

Le serveur Sun Fire V40z inclut un Service Processor (SP) intégré, une mémoire flash, une RAM, une interface Ethernet séparée et un logiciel de gestion de serveurs. Il est livré équipé d'outils de gestion de serveurs supérieurs clés d'un contrôle majeur et d'un coût total de possession minimum. Vous pouvez utiliser l'interface de ligne de commande ou l'intégration SNMP avec des structures de parties tierces pour configurer et gérer la plate-forme avec le SP. Le SP dédié assure une indépendance totale vis-à-vis du système d'exploitation et une disponibilité maximale de la gestion du serveur.

Le Sun Fire V40z prend en charge les CPU bicœurs. Les CPU bicœurs doublent la capacité de traitement du serveur sans en accroître la consommation ni les besoins de refroidissement.

## <span id="page-20-1"></span>1.3.1 Applications

Le serveur Sun Fire V40z est l'idéal pour les applications suivantes :

- l'hébergement Web ou d'applications ;
- les clusters de calcul haute performance ;
- les installations de serveurs hors site/à distance ;
- les bases de données ;
- les centres de données d'entreprise.

## <span id="page-21-0"></span>1.3.2 Caractéristiques du Sun Fire V40z

Le [TABLEAU](#page-16-2) 1-1 indique les principales caractéristiques du serveur Sun Fire V40z.

**Remarque –** Pour des informations plus récentes sur les caractéristiques du produit, visitez son site Web : <http://www.sun.com/servers/entry/v40z>.

**TABLEAU 1-2** Caractéristiques du Sun Fire V40z

| <b>Component</b>      | <b>Description</b>                                                                                                    |
|-----------------------|----------------------------------------------------------------------------------------------------|
| <b>CPU</b>            | 4 processeurs Opteron AMD<br>Architecture x86 64 bits                                                                                                    |
| Mémoire               | ECC 512 Mo 64 Go, DDR enregistré<br>(16 emplacements, hauteur maxi. 3,05 cm)                                                                                                    |
| Disque(s) dur(s)      | Jusqu'à six HDD SCSI U320<br>Remarque - Le serveur a cinq baies et un ensemble DVD-ROM/Disquettes.<br>Vous pouvez retirer l'ensemble DVD-ROM/Disquettes et installer une<br>sixième HDD à cet emplacement (un adaptateur matériel est nécessaire).                                        |
| Options RAID          | Mise en miroir intégrée uniquement (voir « Mise en miroir intégrée »,<br>page D-2)                                                                                                    |
| Contrôleur SCSI       | Contrôleur U320 intégré avec prise en charge potentielle de la mise en<br>miroir                                                                                                    |
| E/S réseau            | Deux Gigabit Ethernet intégrés                                                                                                    |
| $E/S$ PCI             | 7 connecteurs d'extension PCI-X :<br>• 4 connecteurs verticaux pleine longueur 133 MHz/64 bits<br>• 1 connecteur vertical pleine longueur 100 MHz/64 bits<br>· 1 connecteur vertical demi-longueur 100 MHz/64 bits<br>• 1 connecteur horizontal demi-longueur 66 MHz/64 bits (avec riser) |
| Autres E/S            | Unité de DVD-ROM et unité de disquette internes<br>Connecteurs vidéo SVGA, clavier et souris intégrés                                                                                                    |
| Service de<br>gestion | PowerPC exécutant le chiffrement de serveur et SSL intégré pour une gestion<br>sécurisée depuis tout emplacement et deux ports 10/100 Ethernet vers le SP.                                                                                                    |

## <span id="page-21-1"></span>1.3.3 Disposition du système matériel Sun Fire V40z

Avant de vous lancer dans des procédures de service, familiarisez-vous avec la disposition et les éléments de votre serveur Sun Fire V40z.

### <span id="page-22-0"></span>1.3.3.1 Panneaux frontal et arrière du Sun Fire V40z

[FIGURE](#page-22-1) 1-4 illustre le panneau frontal du serveur Sun Fire V40z.

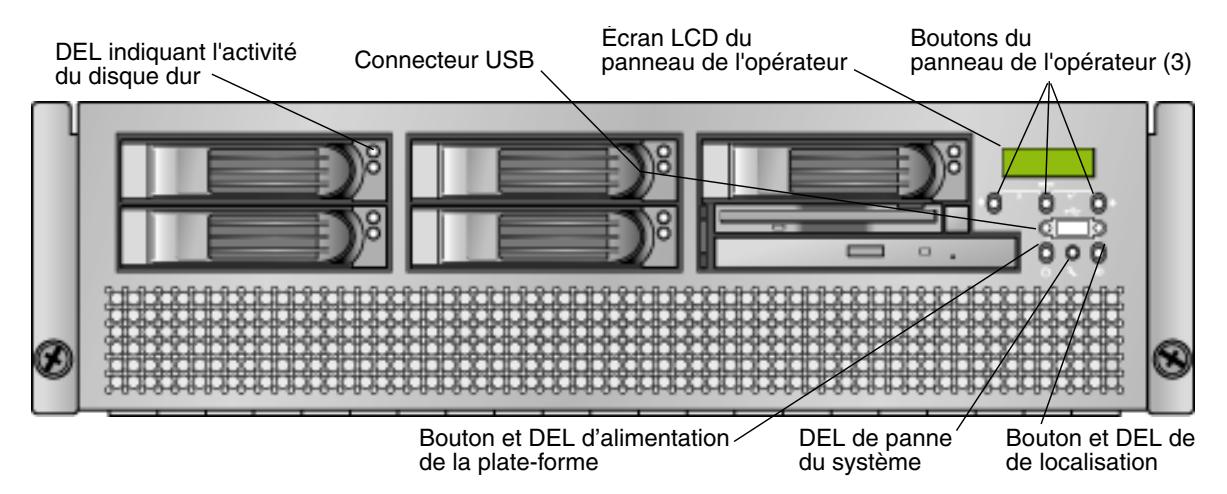

<span id="page-22-1"></span>**FIGURE 1-4** Panneau frontal du serveur Sun Fire V40z

Pour plus d'informations sur le panneau de l'opérateur, voir « [Panneau de](#page-26-0)  [l'opérateur](#page-26-0) », page 1-13.

[FIGURE](#page-23-0) 1-5 illustre le panneau arrière du serveur Sun Fire V40z :

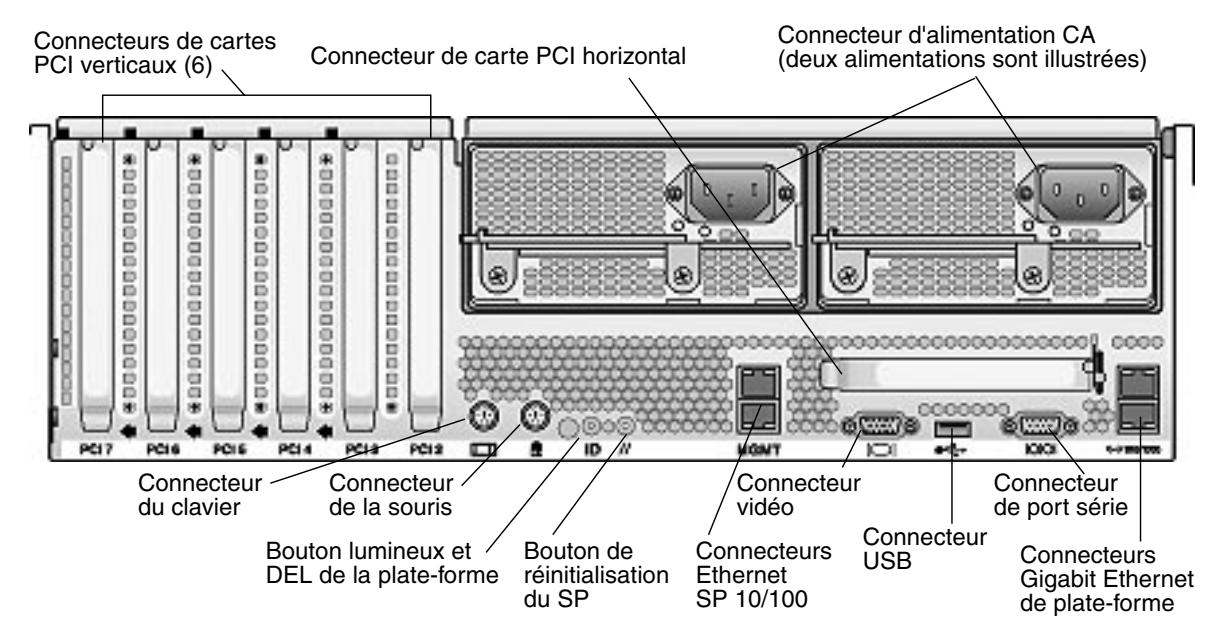

<span id="page-23-0"></span>**FIGURE 1-5** Panneau arrière du serveur Sun Fire V40z

*Étiquetage des ports Ethernet*

Il est important de faire attention à l'étiquetage des ports Ethernet sur le panneau arrière du serveur Sun Fire V40z. En regardant les ports gigabit (Gb) Ethernet de plate-forme sur la droite du châssis (voir la [FIGURE](#page-23-0) 1-5), l'interface Ethernet inférieure est eth0 et l'interface supérieure eth1.

### <span id="page-24-0"></span>1.3.3.2 Composants du système Sun Fire V40z

La [FIGURE](#page-24-1) 1-6 illustre l'emplacement des composants à l'intérieur du châssis du serveur Sun Fire V4z.

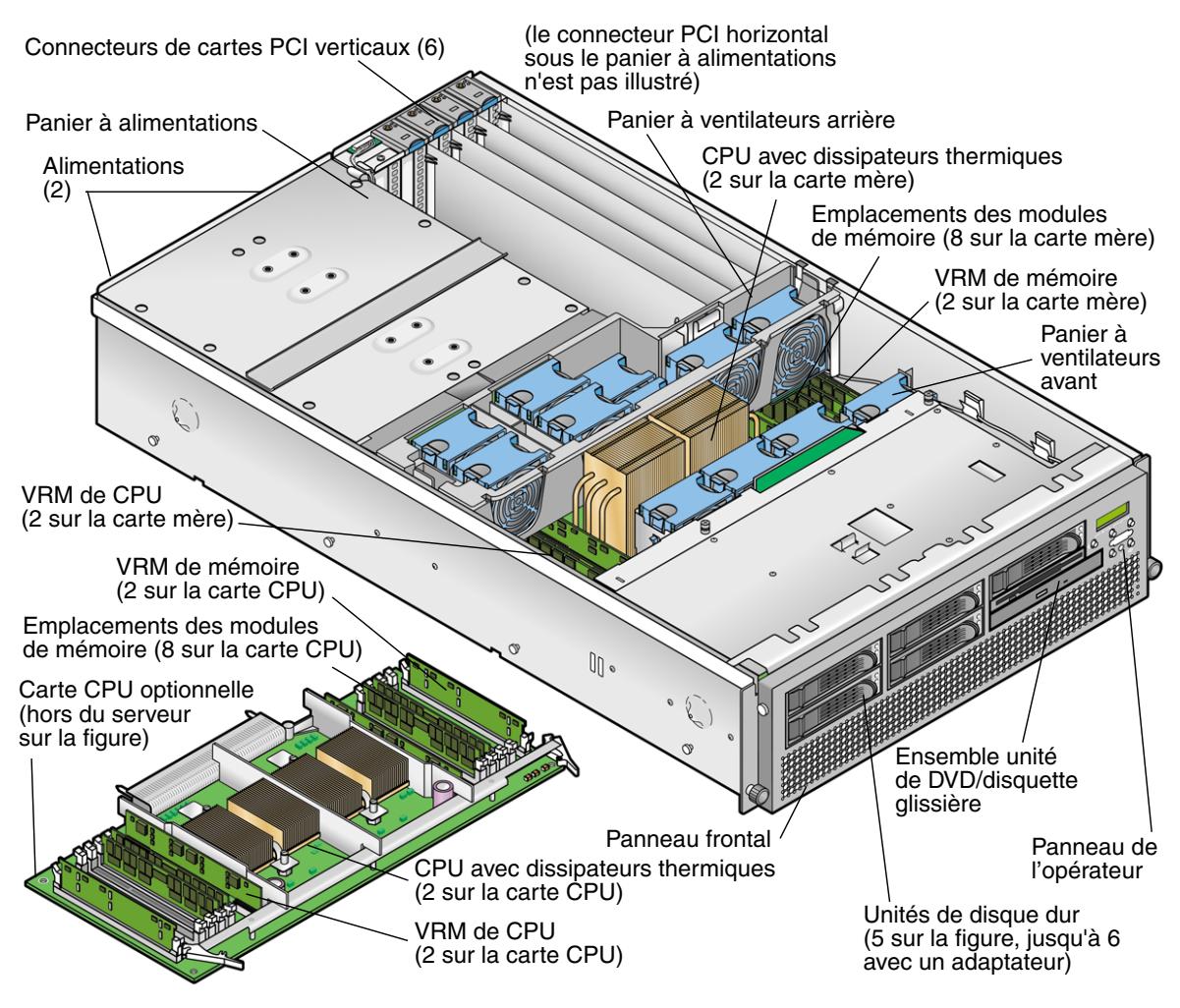

<span id="page-24-1"></span>**FIGURE 1-6** Composants du système Sun Fire V40z

## <span id="page-25-0"></span>1.4 Caractéristiques communes aux serveurs Sun Fire V20z et Sun Fire V40z

### <span id="page-25-1"></span>1.4.1 Gestion des serveurs

Les fonctions de gestion de serveurs sont primordiales pour la maintenance des serveurs capitaux pour la mission de l'entreprise. La notification avancée des problèmes ainsi que leur diagnostic rapide et leur correction sont des fonctions critiques dans un environnement dans lequel un petit nombre de serveurs supportent la plus grande partie de la charge de travail. Ces serveurs et leurs fonctions de gestion étendues réduisent les frais en diminuant les pannes et en éliminant potentiellement la gestion manuelle.

### <span id="page-25-2"></span>1.4.1.1 Processeur de service

Ces serveurs dont dotés d'un processeur de service ou SP (*Service Processor*) dédié qui assure une indépendance totale vis-à-vis du système d'exploitation et une disponibilité maximale de la gestion du serveur. Ce SP est un PowerPC intégré qui fournit les éléments suivants :

- le contrôle environnemental de la plate-forme (par ex. : températures, tensions, vitesse des ventilateurs et commutateurs du panneau)
- des messages d'alerte en cas de problème ;
- la commande à distance des opérations du serveur (initialisation, arrêt et redémarrage du système d'exploitation du serveur, mise sous puis hors tension du serveur, arrêt du processus d'initialisation du serveur dans le BIOS et mise à niveau du BIOS).

Le SP exécute une version imbriquée de Linux et toutes les fonctions de gestion de serveurs sont développées sous la forme d'applications Linux standard. Sa seule raison d'être est de supporter la gestion du serveur et, par conséquent, toutes les fonctionnaIités du système d'exploitation ne sont pas disponibles dans le SP. De nombreuses applications courantes telles que ftp et telnet ne sont pas fournies puisqu'elles ne sont pas requises pour prendre en charge le jeu de fonctions de gestion de serveurs.

### <span id="page-26-0"></span>1.4.1.2 Panneau de l'opérateur

Vous pouvez utiliser le panneau de l'opérateur pour configurer les paramètres réseau pour le processeur de service.

- La [FIGURE](#page-17-2) 1-1 illustre l'emplacement du panneau de l'opérateur sur le panneau frontal du serveur Sun Fire V20z.
- La [FIGURE](#page-22-1) 1-4 illustre l'emplacement du panneau de l'opérateur sur le panneau frontal du serveur Sun Fire V40z.

Les pilotes nécessaires pour le serveur doivent être installés pour accéder à ces options de menu. Certains menus du panneau de l'opérateur ne fonctionnent que dans les conditions suivantes :

- Un système de fichiers externe est configuré avec Network Share Volume (NSV).
- Le serveur de mise à jour du SP de la machine NSV est disponible.
- Java<sup>™</sup> Runtime Environment 1.4.2 (ou une version ultérieure) est installé sur la machine NSV.

L'écran à cristaux liquides (LCD) du panneau de l'opérateur affiche les options de menu en indiquant Menu: sur la première ligne et l'option de menu sur la seconde ligne. Quand aucune option de menu n'est disponible, la première ligne affiche les informations relatives au SP telles que l'adresse IP et la seconde les informations de la plate-forme. Par exemple :

123.45.67.89 OS running

Le [TABLEAU](#page-26-1) 1-3 indique les boutons du panneau de l'opérateur qui sont utilisés pour naviguer dans les options de menu.

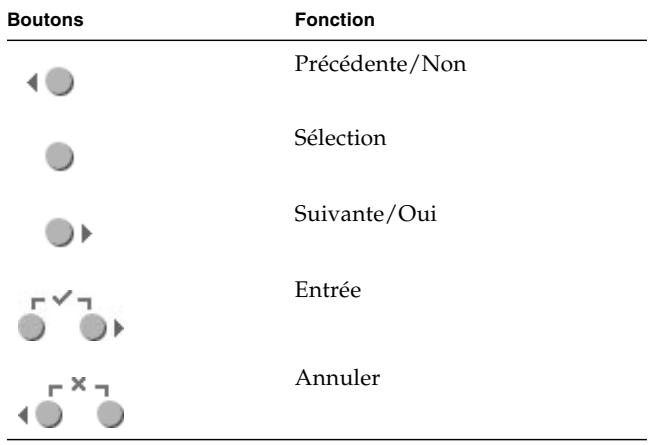

<span id="page-26-1"></span>**TABLEAU 1-3** Boutons du panneau de l'opérateur

Les boutons Précédente/Non et Suivante/Oui activent le défilement automatique en répétant l'opération tant que le bouton est enfoncé. Si vous maintenez le bouton enfoncé quelques secondes, le défilement automatique commence et augmente ou diminue rapidement la valeur.

Si un écran d'entrée de menu ou de données reste affiché pendant plus de 30 secondes sans qu'aucune opération ne soit effectuée, l'entrée de menu ou de données s'efface et l'écran revient à l'état inactif/en arrière plan.

Le [TABLEAU](#page-27-0) 1-4 liste les opérations que vous pouvez effectuer depuis le panneau de l'opérateur :

| Menu | Options de menu Description |                                                                                                    |
|------|-----------------------------|----------------------------------------------------------------------------------------------------|
|      | Serveur Shutdown<br>Server  | Signale au système d'exploitation (SE) du serveur de procéder à<br>l'arrêt et à la mise hors tension.                                                                                                    |
|      |                             | Pour forcer la mise hors tension en cas d'arrêt brutal du SE,<br>l'opérateur doit maintenir le bouton d'alimentation enfoncé<br>pendant quatre secondes.                                                  |
|      | Reboot Server               | Signale au système d'exploitation (SE) du serveur de procéder à<br>l'arrêt et au redémarrage.                                                                                                    |
|      | Show DIMM<br>Errs           | Affiche les erreurs des modules de mémoire.                                                                                                    |
|      | Clear DIMM                  | Efface les erreurs des modules de mémoire.                                                                                                    |
|      | Errs                        | (pour plus d'informations, voir « System-Fault Events » dans le<br>Serveurs Sun Fire V20z et Sun Fire V40z — Guide des techniques de<br>dépannage et de diagnostic, 819-2924-12).                         |
|      |                             | Display Port 80 Affiche les dix derniers codes du Port 80 (base hex., 5 par ligne).<br>Appuyez sur un bouton quelconque pour effacer l'écran. L'écran<br>s'efface automatiquement au bout de 30 secondes. |
|      |                             | Cette fonction fonctionne uniquement à l'état d'initialisation du<br>BIOS, pour voir tous les codes ultérieurs, exécutez la sous-<br>commande sp get port80 -m.                                           |
| SP   | Set SP IP<br>Information    | Configure le réseau du SP en utilisant DHCP ou une adresse IP<br>statique.                                                                                                    |
|      |                             | (pour plus d'informations, reportez-vous au Serveurs Sun Fire V20z<br>et Sun Fire $V40z$ — Guide d'installation, 817-6137-16).                                                                            |
|      | Autoconfigure               | Propage les informations de configuration de SP d'un SP à un ou<br>plusieurs autres SP.                                                                                                    |
|      |                             | (pour plus d'informations, reportez-vous au Serveurs Sun Fire V20z<br>et Sun Fire V40z - Guide de gestion des serveurs, 817-2919-15).                                                                     |
|      | Update SP<br>Flash          | Met à jour le logiciel du SP. (pour plus d'informations, reportez-<br>vous au Serveurs Sun Fire V20z et Sun Fire V40z - Guide de gestion<br>des serveurs, 817-2919-15).                                   |

<span id="page-27-0"></span>**TABLEAU 1-4** Options du panneau de l'opérateur

| Menu | Options de menu Description |                                                                                                    |
|------|-----------------------------|----------------------------------------------------------------------------------------------------|
|      | Dump SP                     | Appelle le Troubleshooting Dump Utility (TDU), qui capture les<br>informations suivantes et les envoie à stdout ou les stocke dans un<br>fichier de sortie :                                                                                                    |
|      |                             | • le tableau d'état du système (SST, system state table) ;                                                                                                    |
|      |                             | · les versions des composants matériels et logiciels ;                                                                                                    |
|      |                             | · les valeurs du registre de contrôle de la machine ;                                                                                                    |
|      |                             | • les tampons de suivi de la CPU ;                                                                                                    |
|      |                             | • les registres d'espace de configuration de la CPU (CSR) ;                                                                                                    |
|      |                             | • le fichier journal d'événements ;                                                                                                    |
|      |                             | • la dernière bonne configuration (LGC).                                                                                                    |
|      |                             | Par défaut, les données TDU sont redirigées sur stdout.                                                                                                    |
|      |                             | S'il y a un répertoire monté NFS, le journal est placé sur un<br>système de fichiers monté NFS avec le chemin et le nom de fichier<br>suivant: /logs/ <nomhôtesp>/tdulog.tar.</nomhôtesp>                                                                                                    |
|      |                             | <i>Remarque - Vous pouvez aussi appeler le TDU en exécutant la</i><br>sous-commande sp get tdulog.                                                                                                    |
|      | Use Defaults                | Restaure les valeurs de la configuration par défaut définie en usine<br>du SP.                                                                                                    |
|      |                             | <i>Remarque</i> - toutes les données courantes (utilisateurs,<br>configuration réseau, ssh et événements) ainsi que les paramètres<br>IPMI sont perdus et le SP est redémarré.                                                                                                    |
|      | Set SP IP Info              | Configure le réseau du SP en utilisant DHCP ou une adresse IP<br>statique                                                                                                    |
|      |                             | (pour plus d'informations, reportez-vous au chapitre 2 du Serveurs<br>Sun Fire V20z et Sun Fire V40z — Guide d'installation, 817-6137-16).                                                                                                    |
|      | Reboot SP                   | Force le SP à s'arrêter et à redémarrer.<br><i>Remarque - Le SE de la plate-forme n'est pas affecté.</i>                                                                                                    |
|      |                             | Config Console Vous permet de configurer le port série du panneau arrière pour le<br>SP ou la plate-forme.                                                                                                    |
|      | Display<br>Sensors          | Affiche les paramètres courants pour chaque type de sonde<br>• Les boutons fléchés gauche et droite affichent les types de sondes.<br>• Le bouton Select affiche les relevés des sondes par ordre<br>alphabétique d'ID unique.<br>• Pour les DEL, le bouton Select permet de faire basculer l'état<br>d'allumé à éteint. |

**TABLEAU 1-4** Options du panneau de l'opérateur *(suite)*

| Menu  | Options de menu Description |                                                                                                    |
|-------|-----------------------------|----------------------------------------------------------------------------------------------------|
|       | Display HW<br>Inv           | Pour utiliser cette option :<br>• Les boutons fléchés gauche et droite affichent les articles de<br>l'inventaire.<br>• Le bouton Select affiche les champs disponibles pour chaque article.<br>• Pour les DEL, le bouton Select permet de faire basculer l'état<br>d'allumé à éteint.                                                                                                    |
|       |                             | Les différents champs rapportés sont les suivants :<br>Remarque - Les champs vierges sont ignorés.<br>$•$ name<br>$\bullet$ attribute<br>$\bullet$ OEM<br>• serial number<br>• part number<br>• revision<br>• assembly number<br>• assembly revision<br>$\bullet$ firmware ID<br>• firmware revision<br>• software ID<br>• software revision<br>• date of manufacture                                                                                                    |
|       | Display HW<br>lny           | Pour utiliser cette option :<br>• Les boutons fléchés gauche et droite affichent les articles de<br>l'inventaire.<br>• Le bouton Select affiche les champs disponibles pour chaque article.<br>• La version et la date de l'installation s'affichent également.                                                                                                    |
| Panel | Use SP<br>Hostname          | Affiche le nom de l'hôte de mise en réseau du SP sur la ligne<br>supérieure à la place de son adresse IP numérique.                                                                                                    |
|       | Name for LCD                | Affiche un nom personnalisé pour le SP du LCD (pour plus<br>d'informations, reportez-vous au Serveurs Sun Fire V20z et Sun Fire<br>$V40z$ — Guide d'installation).                                                                                                    |
|       | Clear LCD<br>Name           | Supprime le nom spécifié par l'utilisateur pour le SP. Le nom de<br>l'hôte ou l'adresse IP s'affiche sur la première ligne.                                                                                                    |
|       | Rotate<br>IP/Name           | La première ligne du LCD alterne toutes les cinq secondes.<br>Par exemple, le nom personnalisé du LCD ou le nom d'hôte<br>s'affiche puis c'est le tour de l'adresse IP, puis de nouveau le<br>premier élément et ainsi de suite toutes les cinq secondes.<br>Si vous le définissez, le nom du LCD s'affiche sur la ligne<br>supérieure. Si vous ne définissez pas le nom du LCD et spécifiez<br>Use SP host name, le nom de l'hôte s'affiche sur la ligne supérieure.<br>Si vous ne spécifiez ni le nom du LCD ni l'option Use SP host<br>name, l'adresse IP numérique s'affiche. |

**TABLEAU 1-4** Options du panneau de l'opérateur *(suite)*

### <span id="page-30-0"></span>1.4.1.3 DEL des panneaux frontal et arrière

Le [TABLEAU](#page-30-1) 1-5 décrit les fonctions des DEL du panneau frontal du serveur et le [TABLEAU](#page-30-2) 1-6 celles des DEL du panneau arrière.

- Pour connaître l'emplacement de ces DEL sur le serveur Sun Fire V20z, voir la [FIGURE](#page-17-2) 1-1 et la [FIGURE](#page-18-0) 1-2.
- Pour connaître l'emplacement de ces DEL sur le serveur Sun Fire V40z, voir la [FIGURE](#page-22-1) 1-4 et la [FIGURE](#page-23-0) 1-5.

<span id="page-30-1"></span>

| DEL                               | <b>Description</b>                                                                                                    |
|-----------------------------------|----------------------------------------------------------------------------------------------------|
| Alimentation de<br>la plate-forme | Cette DEL s'allume lorsque l'alimentation de la plate-forme est activée.                                                                                                    |
| Panne système                     | Cette DEL clignote en cas de panne système grave telle que la détection<br>d'une condition de surtension ou une limite de température dépassée<br>(pour plus d'informations, voir « Événements de panne système » dans<br>le Serveurs Sun Fire V20z et Sun Fire V40z - Guide des techniques de<br>dépannage et de diagnostic, 819-2924-12). |
| Localisation                      | Cette DEL s'allume lorsque vous appuyez sur le bouton de localisation à<br>l'avant ou à l'arrière du serveur. Elle vous permet d'identifier le système<br>sur lequel vous travaillez dans une armoire pleine de serveurs.                                                                                                    |
|                                   | Vous pouvez aussi l'activer à distance au moyen des commandes du SP<br>(pour plus d'informations, voir le Serveurs Sun Fire V20z et Sun Fire V40z<br>— Guide de gestion des serveurs, 819-2919-14).                                                                                                    |

**TABLEAU 1-5** Fonctions des DEL du panneau de l'opérateur

<span id="page-30-2"></span>**TABLEAU 1-6** Fonctions des DEL du panneau de l'opérateur

| <b>DEL</b>                      | <b>Description</b>                                                                                                    |
|---------------------------------|----------------------------------------------------------------------------------------------------|
| Indicateur<br>d'alimentation CA | Cette DEL s'allume lorsque l'alimentation CA est activée.                                                                                                    |
| Localisation                    | Cette DEL s'allume lorsque vous appuyez sur le bouton de localisation<br>à l'avant ou à l'arrière du serveur. Elle vous permet d'identifier le<br>système sur lequel vous travaillez dans une armoire pleine de serveurs. |

# <span id="page-31-0"></span>1.5 Kits d'accessoires

Le [TABLEAU](#page-31-1) 1-7 liste le contenu des kits d'accessoires des serveurs Sun Fire V20z et Sun Fire V40z. La seule différence entre ces deux kits d'accessoires est le poster de configuration des serveurs.

<span id="page-31-1"></span>**TABLEAU 1-7** Contenu des kits d'accessoires des serveurs Sun Fire V20z et Sun Fire V40z

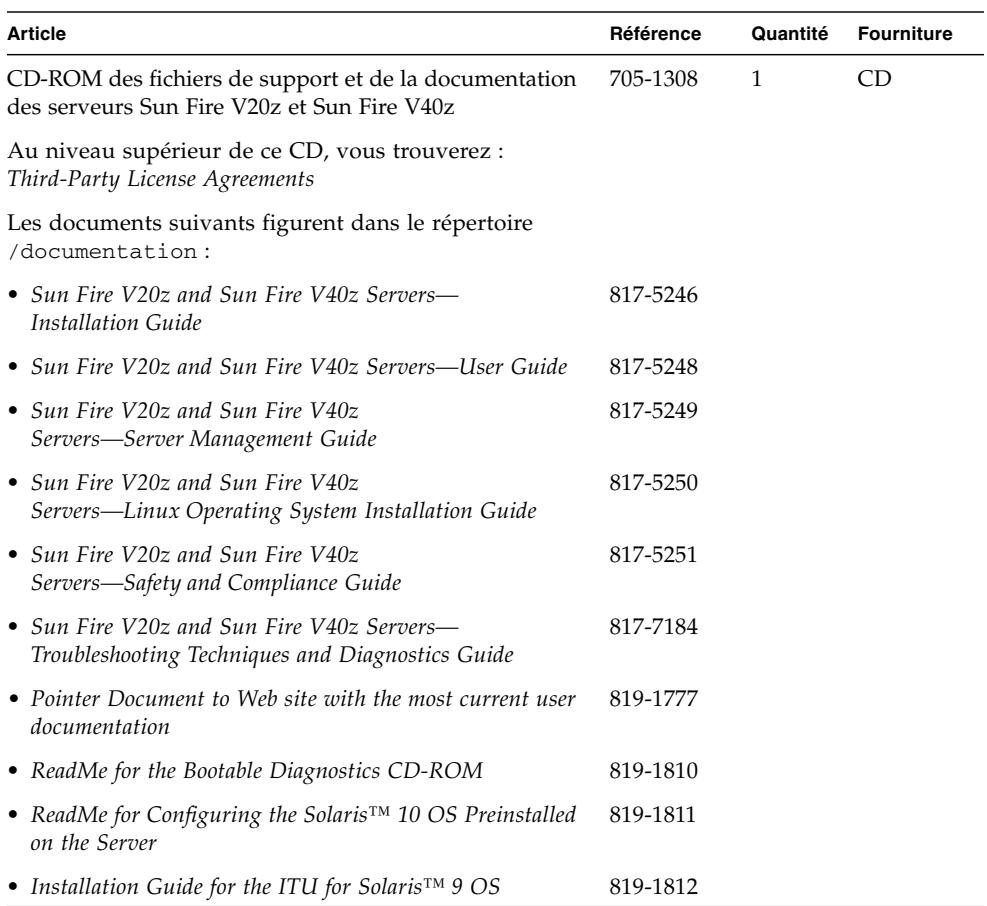

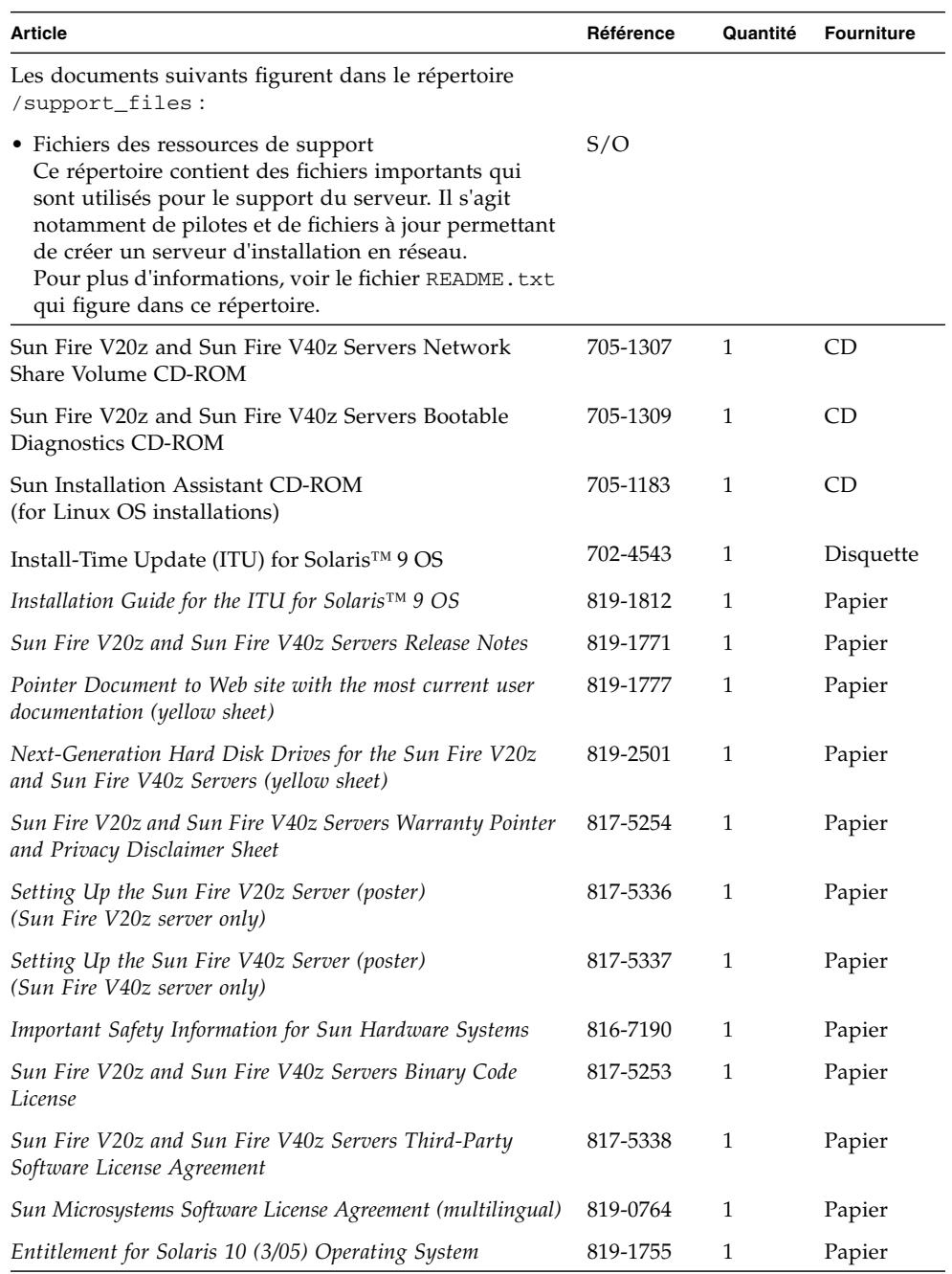

#### **TABLEAU 1-7** Contenu des kits d'accessoires des serveurs Sun Fire V20z et Sun Fire V40z *(suite)*

# <span id="page-33-0"></span>1.6 Options additionnelles et composants remplaçables par le client

**Remarque –** Pour la liste la plus à jour des composants disponibles, visitez les sites Web Sun suivants :

[http://sunsolve.sun.com/handbook\\_pub/Systems/SunFireV20z/](http://sunsolve.sun.com/handbook_pub/Systems/SunFireV20z/components.html) components.html et

[http://sunsolve.sun.com/handbook\\_pub/Systems/SunFireV40z/](http://sunsolve.sun.com/handbook_pub/Systems/SunFireV40z/components.html) components.html

Sun propose des options additionnelles ainsi que des composants remplaçables par le client pour ces serveurs. Les composants disponibles pour les serveurs Sun Fire V20z et Sun Fire V40z sont indiqués dans le [TABLEAU](#page-33-1) 1-8.

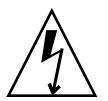

**Attention –** Des informations importantes sur les composants qui peuvent être utilisés dans les différentes versions des serveurs figurent dans « [Versions du](#page-59-2)  [serveur Sun Fire V20z](#page-59-2) », page 3-6 et « [Versions des serveurs](#page-107-3) », page 4-6.

Pour commander ces pièces, contacter le représentant commercial Sun le plus proche. Le remplacement de certaines pièces peut être couvert par la garantie. Pour plus de détails sur votre garantie, reportez-vous à :

<http://www.sun.com/service/support/warranty/index.html>

<span id="page-33-1"></span>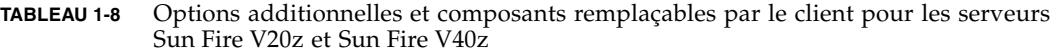

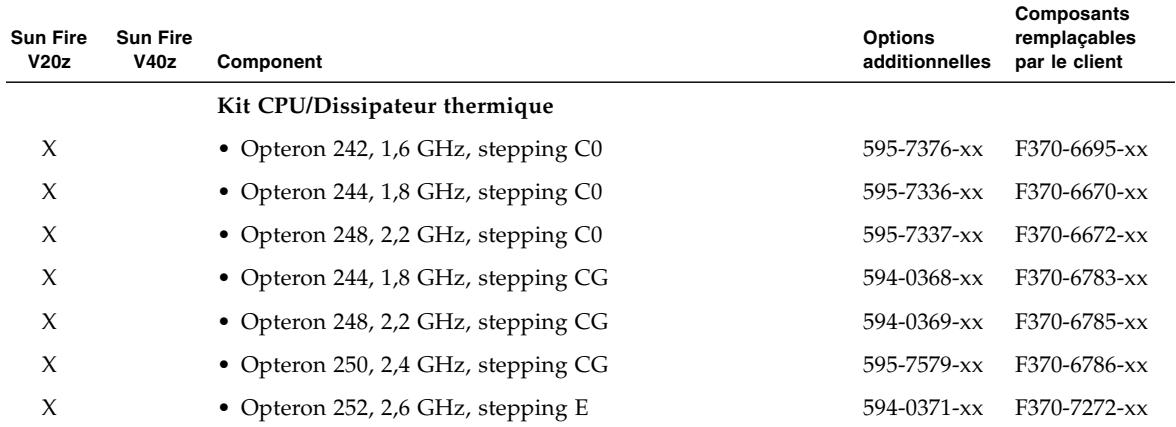

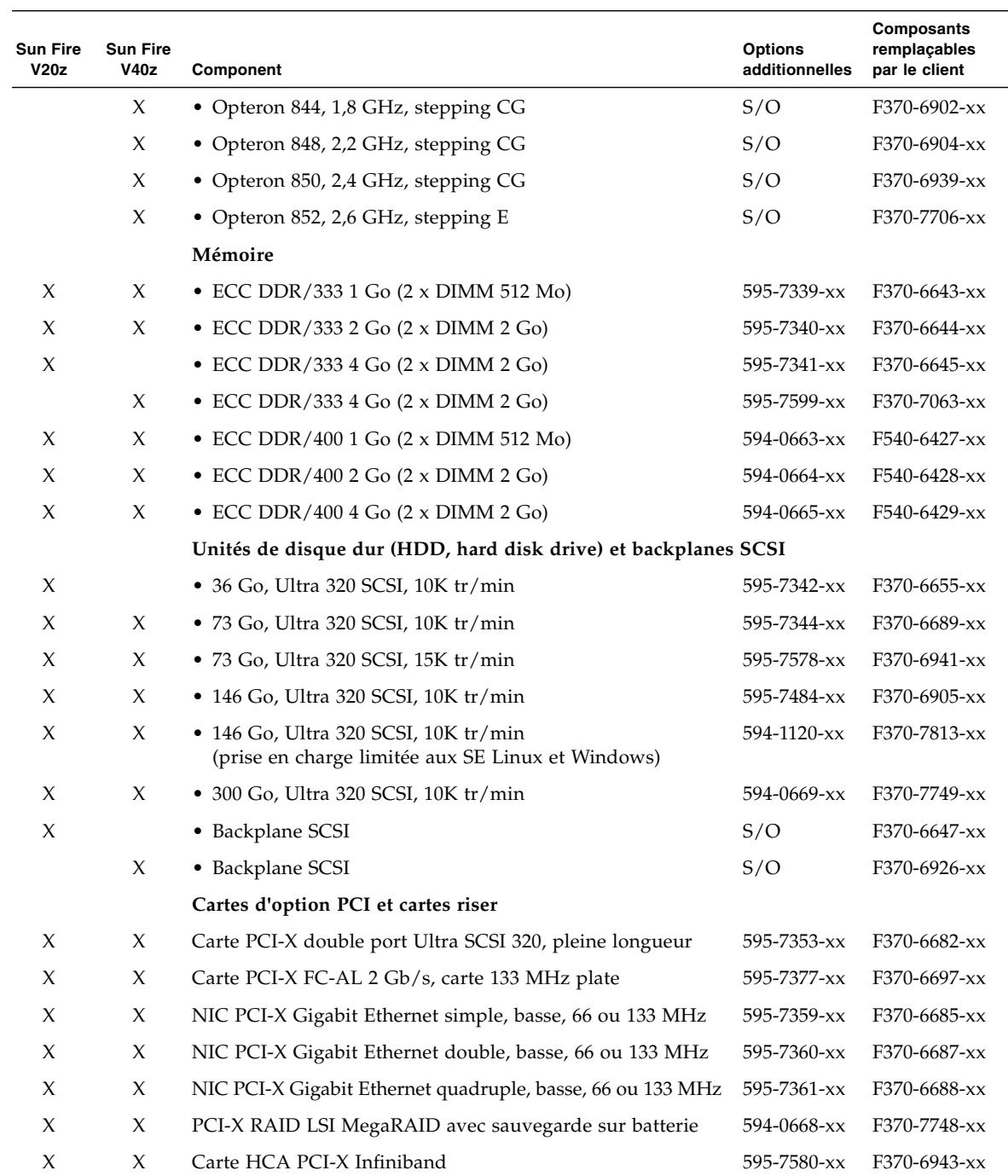

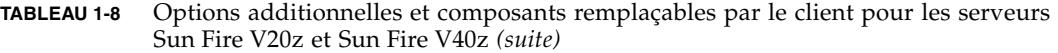

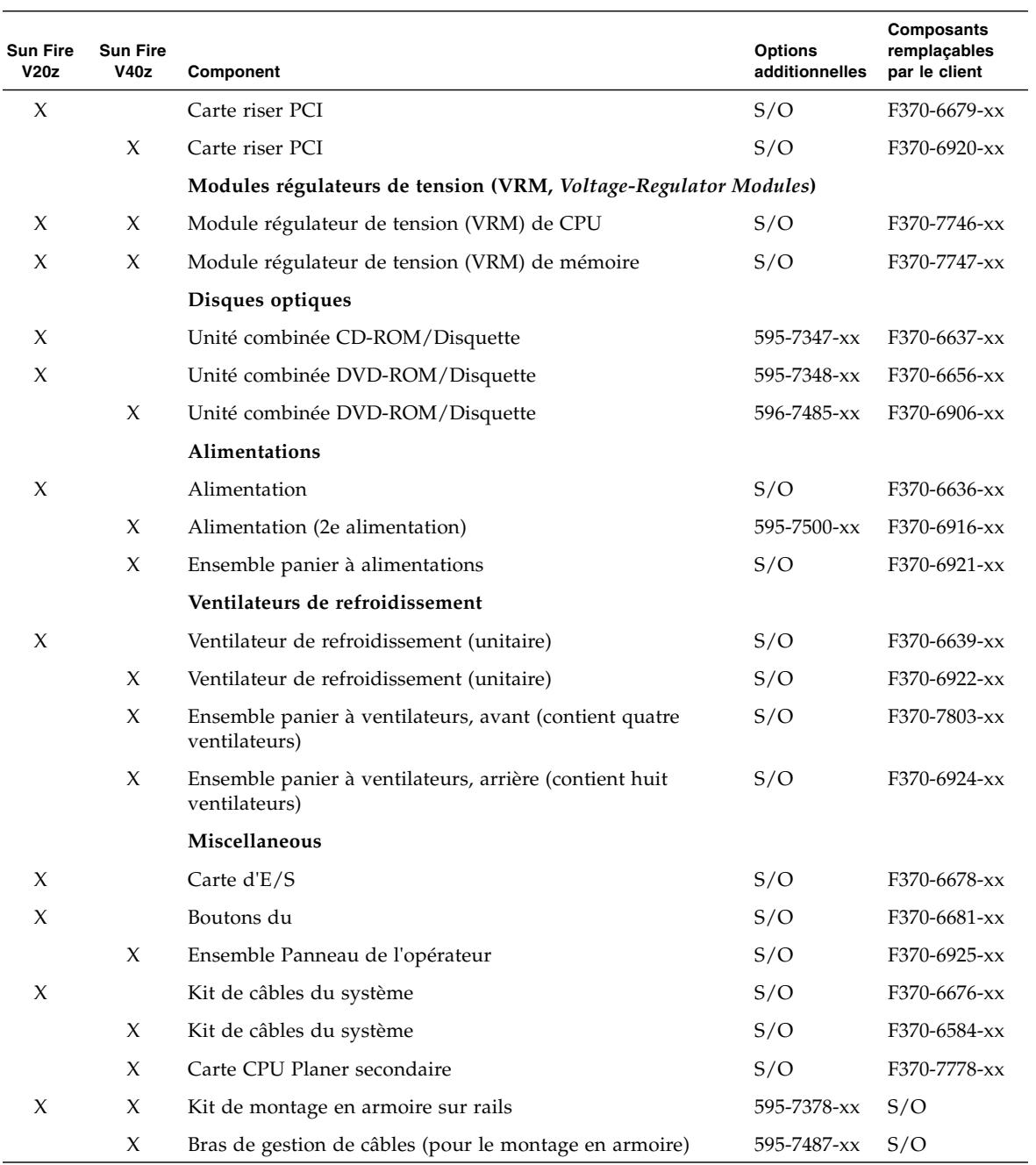

#### **TABLEAU 1-8** Options additionnelles et composants remplaçables par le client pour les serveurs Sun Fire V20z et Sun Fire V40z *(suite)*
# 1.7 Unités remplaçables sur site

**Remarque –** Pour la liste la plus à jour des composants disponibles, visitez les sites Web Sun suivants : [http://sunsolve.sun.com/handbook\\_pub/Systems/SunFireV20z/](http://sunsolve.sun.com/handbook_pub/Systems/SunFireV20z/components.html) components.html et [http://sunsolve.sun.com/handbook\\_pub/Systems/SunFireV40z/](http://sunsolve.sun.com/handbook_pub/Systems/SunFireV40z/components.html) components.html

Les unités remplaçables sur site ou FRU *(Field-replacement unit)* sont des composants qui ne doivent être remplacés que par des techniciens qualifiés.

Les FRU disponibles pour les serveurs Sun Fire V20z et Sun Fire V40z sont indiquées dans le [TABLEAU](#page-36-0) 1-9.

Pour commander ces pièces, contacter le représentant commercial Sun le plus proche. Le remplacement de certaines pièces peut être couvert par la garantie. Pour plus de détails sur votre garantie, reportez-vous à :

<http://www.sun.com/service/support/warranty/index.html>

<span id="page-36-0"></span>**TABLEAU 1-9** FRU des serveurs Sun Fire V20z et Sun Fire V40z

| Component                                            | <b>FRU</b>     |
|------------------------------------------------------|----------------|
| Serveur Sun Fire V20z — Super FRU (rechange châssis) | F380-1194-xx   |
| Serveur Sun Fire V40z — Super FRU (rechange châssis) | $F380-1206-xx$ |

# Mise sous tension et configuration des paramètres du BIOS

Ce chapitre contient les instructions de mise sous tension et de configuration du BIOS du serveur. Changer les paramètres du BIOS n'est nécessaire que si vous voulez changer les valeurs par défaut.

Avant de mettre votre serveur sous tension pour la première fois, suivez les instructions du *Serveurs Sun Fire V20z et Sun Fire V40z — Guide d'installation* pour configurer votre serveur.

Ce chapitre se compose des sections suivantes :

- « [Mise sous tension du serveur](#page-38-0) », page 2-1
- « [Séquences d'échappement pour le terminal de console distant](#page-41-0) », page 2-4
- « [Utilitaire BIOS Setup](#page-42-0) », page 2-5
- « [Initialisation à partir d'un périphérique de disquette USB](#page-53-0) », page 2-16

# <span id="page-38-0"></span>2.1 Mise sous tension du serveur

**Remarque –** Avant de mettre votre serveur sous tension pour *la première fois*, suivez les instructions du *Serveurs Sun Fire V20z et Sun Fire V40z — Guide d'installation* pour configurer votre serveur.

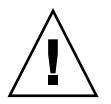

**Attention –** Avant de mettre sous tension un serveur Sun Fire V40z pour la *première fois*, vous devez retirer les éléments d'emballage des connecteurs de cartes PCI et CPU du serveur pour garantir une circulation d'air et un refroidissement adéquats. Vous pouvez vous défaire de ces éléments d'emballage qui servent de protection pendant l'expédition. Ne retirez PAS les éléments-déflecteurs d'air en plastique des connecteurs PCI.

La version à jour (châssis référence n˚380-1206) du serveur n'est *pas* livrée avec des éléments d'emballage insérés dans les connecteurs de cartes PCI.

Si vous voulez configurer le BIOS du serveur, vous devez utiliser un clavier PS/2 pour le démarrage initial. La prise en charge des claviers USB est désactivée par défaut dans le BIOS. Pour plus d'informations, voir « [Utilitaire BIOS Setup](#page-42-0) », page 2-5.

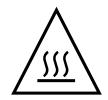

**Attention –** Ne faites pas fonctionner ce serveur sans que l'ensemble des ventilateurs, des dissipateurs thermiques, des déflecteurs d'air et le capot ne soient installés. Les composants du serveur seront gravement endommagés si le serveur est utilisé sans les dus mécanismes de refroidissement.

Suivez les étapes ci-après pour démarrer le serveur :

- **1. Vérifiez si le cordon d'alimentation CA est bien branché à chacun des connecteurs d'alimentation à l'arrière du serveur et à une ou plusieurs prises CA.**
- **2. Mettez sous tension le serveur en utilisant l'une des deux méthodes suivantes, selon le type de votre serveur :**
	- S'il s'agit d'un serveur Sun Fire V20z, procédez comme suit :
	- **a. Activez le commutateur de l'alimentation CA sur le panneau arrière du serveur (voir la** [FIGURE](#page-18-0) 1-2**).**

Ce commutateur alimente le SP et le matériel de base en courant CA.

**b. Pressez puis relâchez le bouton d'alimentation de la plate-forme sur le panneau frontal du serveur (voir la** [FIGURE](#page-17-0) 1-1**).**

Ce bouton alimente le BIOS, le système d'exploitation et les pilotes en courant CA.

- S'il s'agit d'un serveur Sun Fire V40z, procédez comme suit :
- **a. Pressez puis relâchez le bouton d'alimentation de la plate-forme sur le panneau frontal du serveur (voir la** [FIGURE](#page-22-0) 1-4**).**

Ce bouton alimente le BIOS, le système d'exploitation et les pilotes en courant CA. Il n'y a pas de commutateur d'alimentation CA séparé sur le serveur Sun Fire V40z ; le courant CA de base circule dès que vous branchez un cordon d'alimentation à une alimentation.

**Remarque –** Si c'est la première fois que vous initialisez le serveur, l'initialisation s'arrête et le message Operating system not found s'affiche sur le moniteur tandis que le message OS Booting s'affiche sur l'écran LCD du panneau frontal. Cela est normal et ces messages restent affichés jusqu'à ce que vous installiez un système d'exploitation.

**3. À l'invite, vous pouvez appuyer sur la touche F2 pour entrer dans le BIOS Setup Utility ou sur la touche F12 pour effectuer l'initialisation depuis le réseau. Pour effectuer l'initialisation depuis le périphérique d'initialisation par défaut, attendez que l'invite disparaisse : le processus d'initialisation continuera.**

Pour plus d'informations sur le BIOS Setup Utility, voir « [Utilitaire BIOS Setup](#page-42-0) », [page](#page-42-0) 2-5. Pour plus d'informations sur la réalisation d'une installation PXE réseau, voir le *Serveurs Sun Fire V20z et Sun Fire V40z — Guide d'installation du système d'exploitation Linux*).

## 2.2 Mise hors tension du serveur

Pour effectuer un arrêt dans progressif du serveur lorsque vous exécutez un système d'exploitation Solaris, Linux ou UNIX®, utilisez cette procédure.

**Remarque –** Vous devez exécuter cette commande en tant qu'utilisateur *root*.

#### **1. Tapez la commande suivante :**

#### # **poweroff**

Cette commande arrête le SE.

Selon le SE que vous utilisez, il est possible que vous deviez appuyer sur le bouton d'alimentation de la plate-forme sur le panneau frontal après l'arrêt du SE.

- **2. Effectuez l'une ou l'autre des opérations suivantes suivant le modèle de votre serveur :**
	- S'il s'agit d'un serveur Sun Fire V20z, désactivez le commutateur d'alimentation CA du panneau arrière du serveur pour couper le courant CA.
	- S'il s'agit d'un serveur Sun Fire V40z, déconnectez l'ensemble des cordons d'alimentation des alimentations pour couper le courant CA.

# <span id="page-41-0"></span>2.3 Séquences d'échappement pour le terminal de console distant

Si vous accédez au serveur en utilisant un terminal de console distant, il est possible que vous deviez utiliser les séquences d'échappement figurant dans le [TABLEAU](#page-41-1) 2-1. Si l'une des touches de fonction courantes ne fonctionne pas correctement, utilisez la séquence d'échappement qui la suit dans le tableau.

Vous aurez très certainement à utiliser les séquences d'échappement si vous utilisez un SE Linux ou Solaris.

| <b>Touche de fonction</b> | Séquence d'échappement |  |  |
|---------------------------|------------------------|--|--|
| <b>ORIGINE</b>            | <ÉCHAP> h              |  |  |
| <b>FIN</b>                | <ÉCHAP> k              |  |  |
| TOUCHE D'INSERTION        | $\leq$ ÉCHAP $>$ +     |  |  |
| TOUCHE DE SUPPRESSION     | <ÉCHAP> -              |  |  |
| PAGE PRÉCÉDENTE           | <ÉCHAP> ?              |  |  |
| <b>PAGE SUIVANTE</b>      | <ÉCHAP> /              |  |  |
| ALT                       | <ÉCHAP>^A              |  |  |
| CTRL                      | <ÉCHAP>^C              |  |  |
| F1                        | <ÉCHAP> 1              |  |  |
| F <sub>2</sub>            | <ÉCHAP> 2              |  |  |
| F <sub>3</sub>            | <ÉCHAP> 3              |  |  |
| F <sub>4</sub>            | <ÉCHAP> 4              |  |  |
| F <sub>5</sub>            | <ÉCHAP> 5              |  |  |
| F <sub>6</sub>            | <ÉCHAP> 6              |  |  |
| F <sub>7</sub>            | <ÉCHAP> 7              |  |  |
| F <sub>8</sub>            | <ÉCHAP> 8              |  |  |
| F9                        | <ÉCHAP>9               |  |  |
| F10                       | $<$ ÉCHAP $> 0$        |  |  |
| F11                       | <ÉCHAP>!               |  |  |
| F12                       | <ÉCHAP> @              |  |  |

<span id="page-41-1"></span>**TABLEAU 2-1** Touches spéciales pour le terminal de console distant

# <span id="page-42-0"></span>2.4 Utilitaire BIOS Setup

L'utilitaire de configuration du BIOS *(basic input output system)*, BIOS Setup, permet de configurer les paramètres du BIOS. À la mise sous tension, l'ordinateur est configuré avec les valeurs stockées dans la ROM du BIOS par le BIOS du système, qui prend le contrôle au moment de l'initialisation. Changer ces paramètres n'est nécessaire que si vous voulez changer les valeurs par défaut.

Pour modifier les paramètres du système, entrez dans l'utilitaire BIOS Setup en appuyant sur la touche F2 lorsque vous y êtes invité pendant l'initialisation du système.

**Remarque –** Si vous utilisez un clavier USB, la touche F2 peut ne pas fonctionner correctement lors de l'entrée dans BIOS Setup si la touche F-Verrou est activée.

Vous pouvez aussi appuyer sur la touche F12 pendant l'initialisation du système pour initialiser le réseau.

Pour accéder à distance à l'utilitaire BIOS Setup, vous pouvez vous connecter au moyen d'un client SSH. Pour plus d'informations sur la gestion à distance du serveur, voir le *Serveurs Sun Fire V20z et Sun Fire V40z — Guide de gestion des serveurs*.

L'écran de menu Menu vous permet d'accéder à d'autres écrans tels que Security et Power.

Pour naviguer dans les options d'un menu :

- Utilisez les touches fléchées haut et bas pour vous déplacer au sein d'un menu donné.
- Utilisez les touches fléchées gauche et droite pour changer les options pour un paramètre donné.

Les options qui contiennent des sous-menus commencent par une icône en forme de triangle. Pour accéder à un sous-menu, sélectionnez l'option pour la mettre en surbrillance et appuyez sur Entrée.

**Remarque –** Vous pouvez utiliser l'utilitaire Fusion-MPT SCSI BIOS Configuration pour modifier la configuration par défaut de vos adaptateurs hôtes SCSI. Vous pouvez décider de modifier ces valeurs par défaut s'il y a un conflit au niveau des paramètres des périphériques ou pour optimiser les performances du système. Pour plus d'informations, voir l'[Annexe](#page-208-0) D.

Les tableaux des sections suivantes décrivent les différents réglages des paramètres du BIOS Setup Utility.

**Remarque –** Pour NSV version 2.2.0.x et les versions supérieures, les options de menu comportent quelques changements, qui sont signalés dans les tableaux.

## <span id="page-43-0"></span>2.4.1 Menu Main

Le [TABLEAU](#page-43-0) 2-2 contient les options disponibles dans le menu Main du BIOS.

**TABLEAU 2-2** Menu Main du BIOS

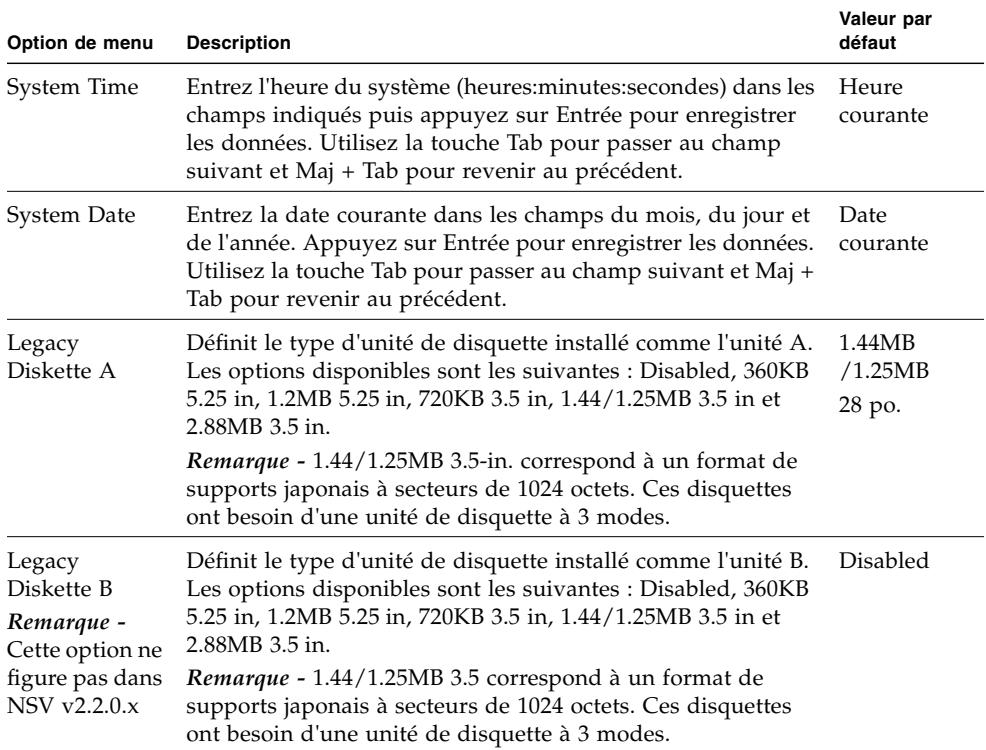

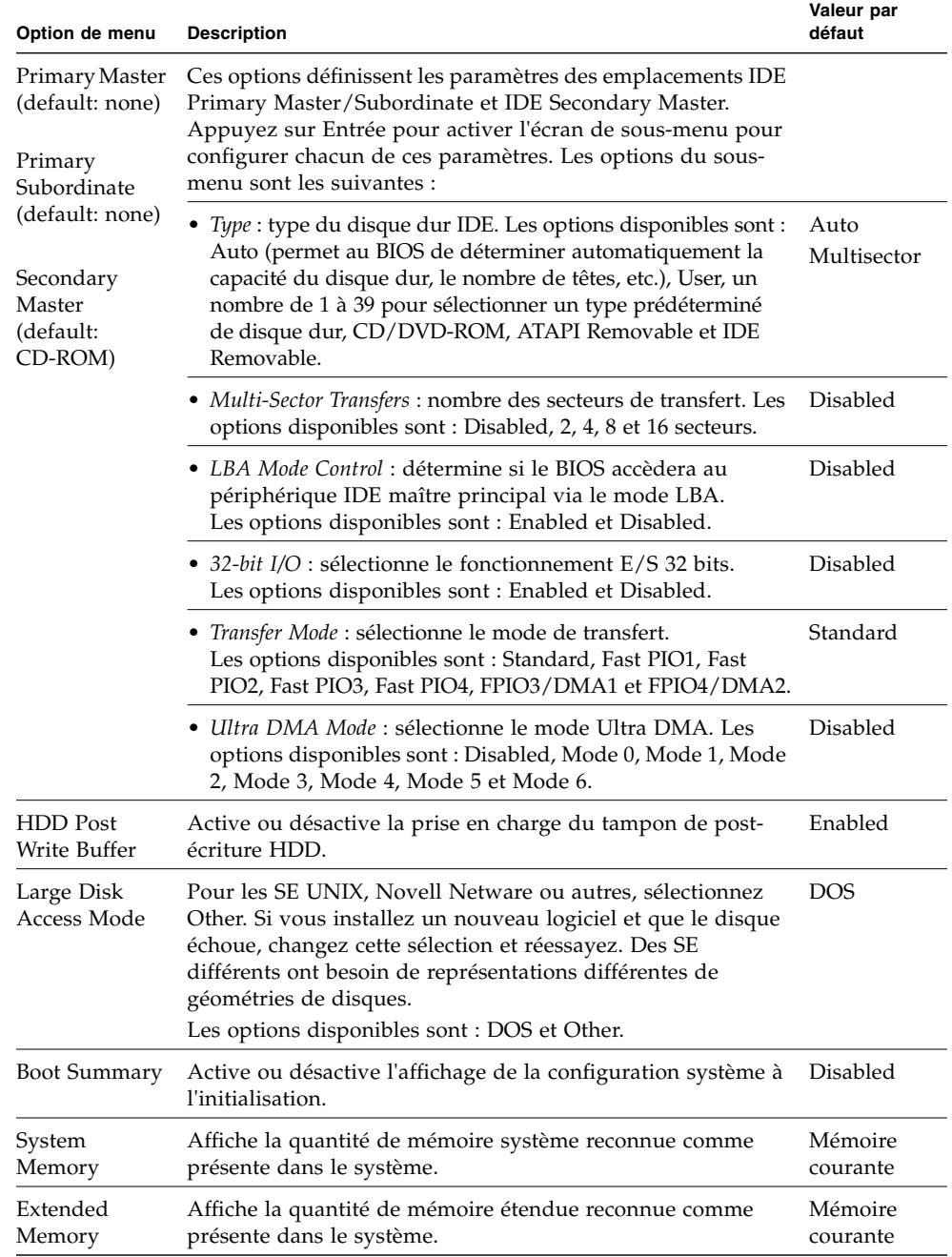

### **TABLEAU 2-2** Menu Main du BIOS *(suite)*

## <span id="page-45-0"></span>2.4.2 Menu Advanced

Le [TABLEAU](#page-45-0) 2-3 contient les options disponibles dans le menu Advanced.

**TABLEAU 2-3** Menu Advanced du BIOS

| Option de menu                                                                                                    | <b>Description</b>                                                                                                    | Valeur par<br>défaut |
|----------------------------------------------------------------------------------------------------|----------------------------------------------------------------------------------------------------|----------------------|
| Reset<br>Configuration<br>Data                                                                                                    | Efface les SCSD (Extended System Configuration Data,<br>données de configuration système étendues). Les options<br>disponibles sont : Yes et No.                                                                                                    | No                   |
| Multiprocessor<br>Specification<br><i>Remarque -</i> Cette<br>option ne figure<br>pas dans NSV<br>v2.2.0.x                                                                                                    | Configure le niveau de révision de la spécification MP.<br>Certains SE requièrent le niveau 1.1 pour des raisons de<br>compatibilité. Les options disponibles sont : 1.4 et 1.1.                                                                                                    | 1.4                  |
| PCI Interrupts<br>From MP Table                                                                                                    | Configure le tableau MP avec des entrées PCI Interrupt. Les<br>options disponibles sont : Yes et No.                                                                                                    | Oui                  |
| Machine Check<br>Stop                                                                                                    | Si cette option est activée, le système s'arrête en cas d'erreur<br>de contrôle de la machine. Si elle est désactivée, le système<br>redémarre en cas d'erreur de contrôle de la machine.<br>S'applique uniquement si votre système d'exploitation n'a<br>pas de gestionnaire de contrôle de machine propre.<br>Scénario en cas de panne double : si cette option est activée, le<br>système s'arrête si une seconde erreur de contrôle machine se<br>produit pendant le traitement d'une première erreur de<br>contrôle machine fatale (erreur double). Si elle est désactivée,<br>le système redémarre pendant une erreur double. Cette option<br>s'applique aussi à ce qui se passe lors du premier contrôle<br>machine fatal si votre système d'exploitation n'a pas de<br>gestionnaire de contrôle de machine propre. | Disabled             |
| QuickBoot Mode                                                                                                    | Permet au système d'ignorer les tests pendant l'initialisation.<br>Les options disponibles sont : Enabled et Disabled.                                                                                                    | Disabled             |
| Error Message<br>Désactivée, cette option permet au système de continuer<br>Handling<br>automatiquement l'initialisation après l'affichage d'une<br>erreur détectée. Les autres options affichent l'entrée SETUP<br>ou reviennent à l'invite d'initialisation, puis attendent<br>pendant le laps de temps défini ou indéfiniment qu'un<br>utilisateur choisisse l'opération à effectuer.<br>Les options disponibles sont : Disabled, Wait 5 seconds,<br>Wait 30 seconds, Wait Forever                                                                                                    |                                                                                                    | Wait 30<br>seconds   |
| Diagnostics Boot<br>Le mode d'initialisation avec diagnostic peut être activé<br>Mode<br>pour fournir des diagnostics sur la plate-forme (CD Diags)<br>avec la même prise en charge du BIOS fournie à SP Diags.<br><i>Remarque - Cette</i><br>Avec la valeur par défaut (Disabled), la plate-forme est<br>option est une<br>habituellement initialisée normalement et pas en mode de<br>nouveauté de<br>prise en charge des diagnostics.<br>NSV v2.2.0.x<br>L'activation de cette option n'est effective que pour la<br>réinitialisation suivante, elle est ensuite remise sur Disabled. |                                                                                                    | Disabled             |

#### **TABLEAU 2-3** Menu Advanced du BIOS *(suite)*

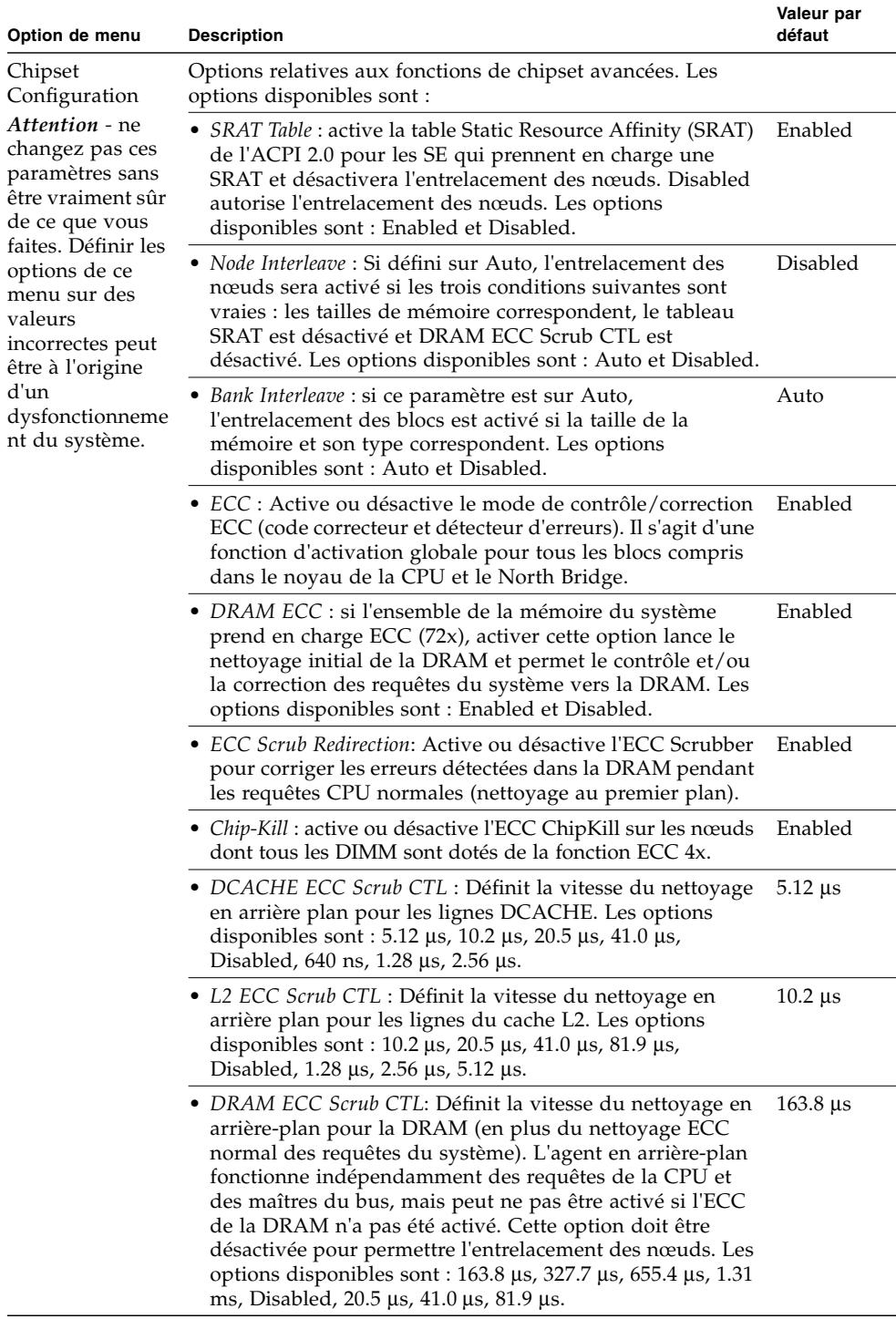

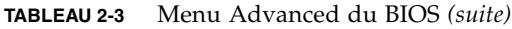

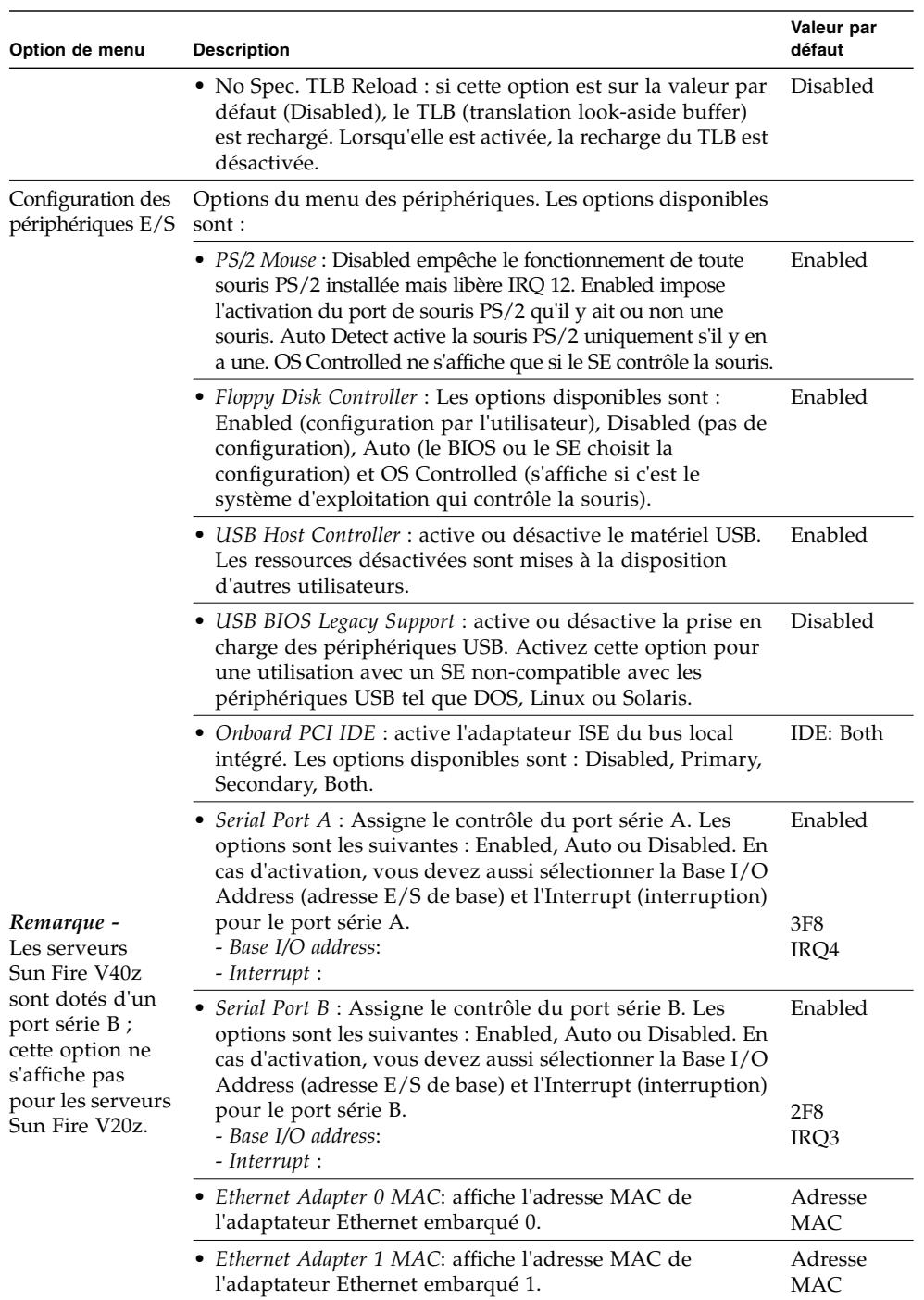

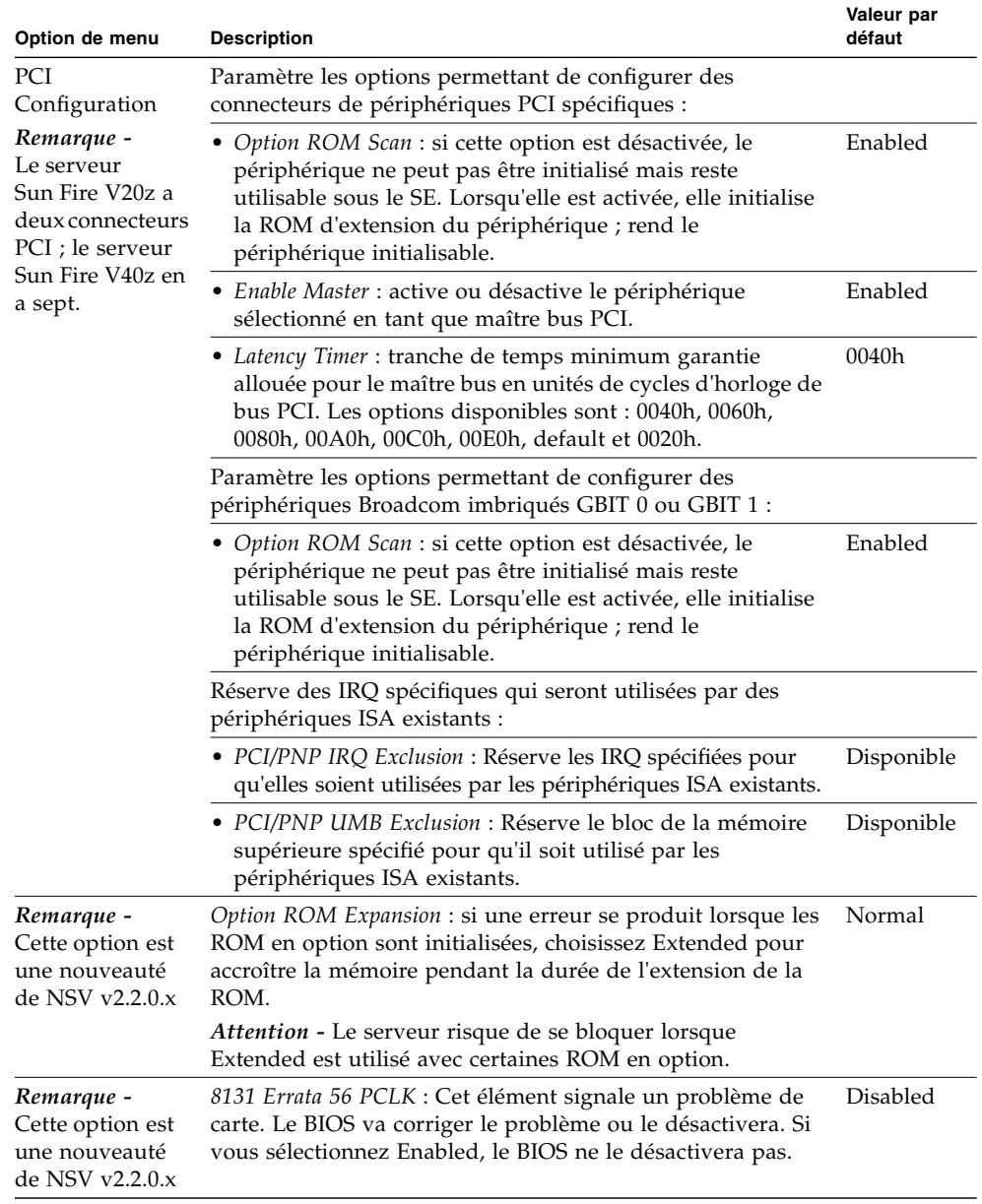

#### **TABLEAU 2-3** Menu Advanced du BIOS *(suite)*

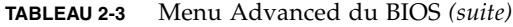

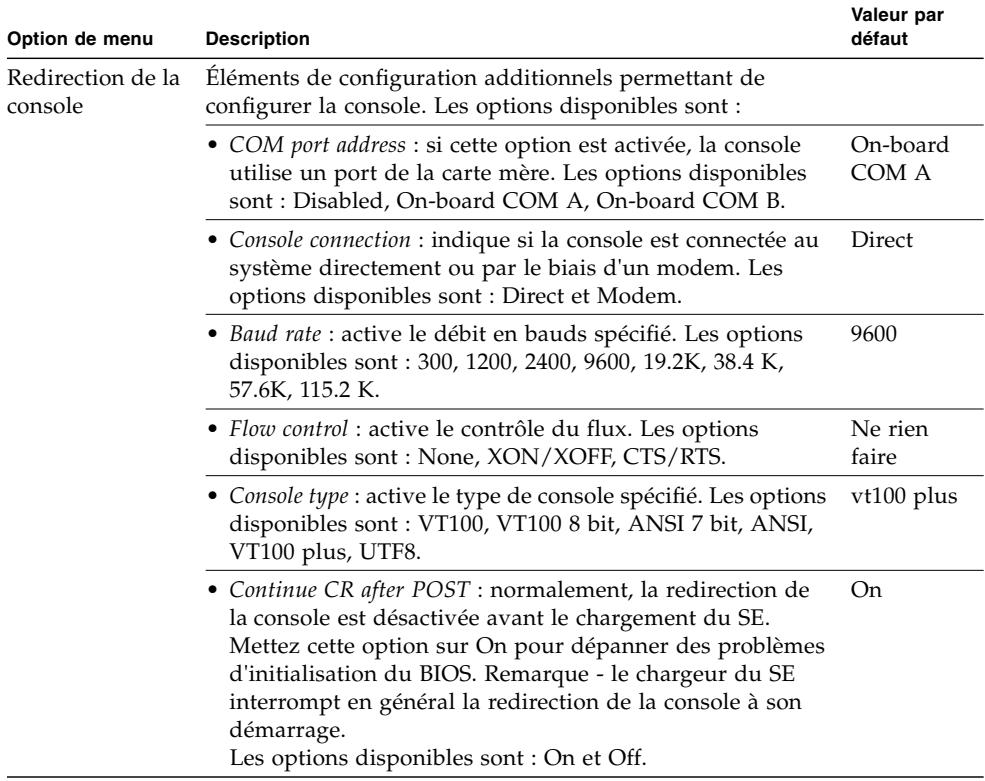

## <span id="page-50-0"></span>2.4.3 Menu Security

Le [TABLEAU](#page-50-0) 2-4 contient les options disponibles dans le menu BIOS Security.

| Option de menu                   | <b>Description</b>                                                                                                    | Valeur par défaut |  |
|----------------------------------|----------------------------------------------------------------------------------------------------|-------------------|--|
| Supervisor<br>Password Is:       | Affiche si un mot de passe de superviseur a été entré<br>pour le système. Clear signifie qu'aucun mot de passe<br>de ce type n'a été utilisé et Set qu'un mot de passe de<br>superviseur a été entré pour le système.    | Clear             |  |
| User Password Is:                | Affiche si un mot de passe d'utilisateur a été entré<br>pour le système. Clear signifie qu'aucun mot de passe<br>de ce type n'a été utilisé et Set qu'un mot de passe<br>d'utilisateur a été entré pour le système.      | Clear             |  |
| Set Supervisor<br>Password       | Le mot de passe du superviseur contrôle l'accès à Setup<br>Utility. Entrez le mot de passe du superviseur pour le<br>définir ou pour le changer. Permet l'accès au BIOS.                                                 | Entrée            |  |
| Set User<br>Password             | Entrez le mot de passe de l'utilisateur pour le définir<br>ou pour le changer. Permet l'accès au système au<br>moment de l'initialisation.                                                                               | Entrée            |  |
| Password on<br><b>Boot</b>       | Vous permet de demander un mot de passe à entrer à<br>l'initialisation du système. Les options disponibles<br>sont : Enabled (mot de passe requis) et Disabled<br>(pas de mot de passe requis).                          | Disabled          |  |
| <b>Fixed Disk Boot</b><br>Sector | Peut offrir une protection contre les virus si définie sur<br>Write Protect, qui protège le secteur d'initialisation<br>du disque contre l'écriture de virus. Les options<br>disponibles sont : Write Protect et Normal. | Normal            |  |

**TABLEAU 2-4** Security, Menu du BIOS

## <span id="page-51-0"></span>2.4.4 Menu Power

Le [TABLEAU](#page-51-0) 2-5 contient les options disponibles dans le menu BIOS Power.

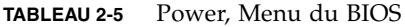

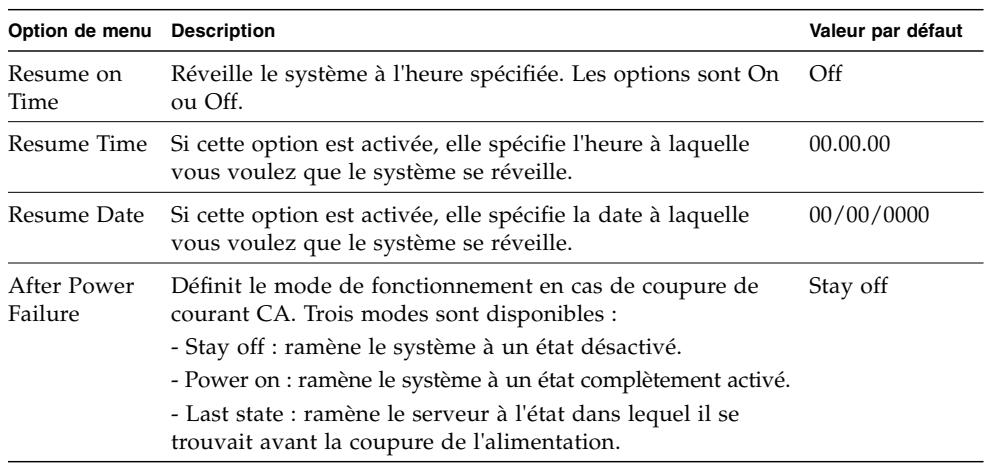

### 2.4.5 Menu Boot

Le [TABLEAU](#page-51-1) 2-6 contient les options disponibles dans le menu BIOS Boot. Pour changer l'ordre des options d'initialisation, sélectionnez une option et appuyez sur la touche plus (+) pour faire monter l'option dans l'ordre et sur la touche moins (-) pour la faire descendre.

<span id="page-51-1"></span>**TABLEAU 2-6** Menu Boot du BIOS

| Option de menu                | <b>Description</b>                                                         | Ordre d'initialisation par défaut |  |
|-------------------------------|----------------------------------------------------------------------------|-----------------------------------|--|
| Removable Devices<br>(Floppy) | Effectue l'initialisation à partir de<br>l'unité de disquette              | First boot device                 |  |
| <b>CD-ROM Drive</b>           | Effectue l'initialisation à partir de<br>l'unité de CD/DVD-ROM             | Second boot device                |  |
| Hard Drive                    | Effectue l'initialisation à partir de<br>l'unité de disque dur             | Third boot device                 |  |
| Network Boot                  | Effectue l'initialisation à partir d'un<br>périphérique connecté au réseau | Networked boot device             |  |
| MBA $v7.0.x$ Slot 0210        | Effectue l'initialisation à partir de<br>la NIC embarquée n°1              | Fourth boot device                |  |
| MBA $v7.0.x$ Slot 0218        | Effectue l'initialisation à partir de<br>la NIC embarquée n°2              | Fifth boot device                 |  |

## <span id="page-52-0"></span>2.4.6 Menu Exit

Le [TABLEAU](#page-52-0) 2-7 contient les options disponibles dans le menu BIOS Exit.

| Option de menu             | <b>Description</b>                                                                       |
|----------------------------|------------------------------------------------------------------------------------------|
| <b>Exit Saving Changes</b> | Sort de la configuration système et enregistre les changements<br>dans CMOS.             |
| Exit Discarding Changes    | Sort de la configuration système sans enregistrer les changements.                       |
| Load Setup Defaults        | Charge les valeurs par défaut de toutes les options de<br>configuration.                 |
| Discard Changes            | Charge les valeurs précédentes d'après CMOS pour toutes les<br>options de configuration. |
| Save Changes               | Enregistre les données de configuration sur CMOS.                                        |

**TABLEAU 2-7** Menu Exit du BIOS

## 2.4.7 Fonction QuickBoot

La fonction QuickBoot, qui désactive les tests de mémoire du BIOS, est par défaut sur désactivé, qui est la valeur recommandée.

**Remarque –** Si vous choisissez de mettre Quickboot sur activé, vous devez effectuer les étapes suivantes pour désactiver la fonction QuickBoot à chaque fois que vous ajoutez de la mémoire, de sorte à pouvoir tester la nouvelle configuration de mémoire.

- **1. Initialisez le serveur et exécutez BIOS Setup en appuyant sur la touche F2 pendant le processus d'initialisation.**
- **2. Dans le menu Advanced, désactivez la fonction QuickBoot.**

Le BIOS va maintenant exécuter au moins un test de mémoire complet sur votre nouvelle mémoire à la réinitialisation du serveur.

**3. Appuyez sur F10 pour enregistrer les changements et sortir.**

Le système va automatiquement redémarrer et exécuter les tests de configuration de mémoire.

**4. Une fois tous les tests de mémoire réussis, appuyez sur la touche F2 pour entrer dans BIOS Setup et réactiver l'option QuickBoot dans le menu BIOS Advanced, si nécessaire.**

# <span id="page-53-0"></span>2.5 Initialisation à partir d'un périphérique de disquette USB

Un seul périphérique de disquette est initialisable sur ces serveurs. Par défaut, le périphérique de disquette interne est le seul périphérique depuis lequel vous pouvez effectuer l'initialisation.

Pour changer l'attribution des périphériques de disquette de sorte que le serveur s'initialise à partir d'un périphérique de disquette USB, au lieu de le faire depuis le périphérique de disquette interne, effectuez les étapes suivantes :

- **1. Raccordez le périphérique de disquette USB.**
- **2. Mettez le système sous tension et redémarrez-le.**
- **3. Appuyez sur la touche F2 pour entrer dans BIOS Setup.**
- **4. Dans le menu Advanced, choisissez I/O Device Configuration.**
- **5. Mettez les options des sous-menus USB Host Controller et USB BIOS Legacy Support sur Enable.**
- **6. Appuyez sur F10 pour enregistrer vos changements et redémarrer le serveur.**
- **7. À l'invite, appuyez sur la touche F2 pour entrer dans l'utilitaire BIOS Setup.**
- **8. Dans le menu Boot, sélectionnez Removable Devices.**
- **9. Sélectionnez USB Floppy dans le sous-menu Removable Devices et appuyez sur la touche plus (+) pour amener USB Floppy en haut de la liste des périphériques.**
- **10. Appuyez sur F10 pour enregistrer vos changements et redémarrer.**

Le périphérique de disquette USB est initialisable en tant qu'unité A. Si elle reste activée, l'unité de disquette interne devient l'unité B et n'est pas initialisable.

**Remarque –** Pour changer l'unité de disquette interne pour qu'elle redevienne l'unité A, déconnectez le périphérique de disquette USB et redémarrez le serveur. Le périphérique de disquette interne sera attribué à l'unité A et si vous reraccordez le périphérique de disquette USB, il sera attribué à l'unité B.

## Maintenance du serveur Sun Fire V20z

Ce chapitre explique comment ajouter, remplacer et configurer les composants d'un serveur Sun Fire V20z and V40z servers après son installation.

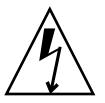

**Attention –** Débranchez tous les câbles externes avant de toucher à ou de remplacer un composant quelconque à l'intérieur du serveur. Si possible, placez le serveur sur un tapis à décharge électrostatique mis à la terre (ESD) et portez TOUJOURS un bracelet antistatique correctement mis à la terre.

Pour les instructions de maintenance d'un serveur Sun Fire V40z, voir le [Chapitre](#page-102-0) 4.

Ce chapitre se compose des sections suivantes :

- « [Outils et fournitures nécessaires](#page-54-0) », page 3-1
- «[Mise hors tension du serveur et retrait du capot](#page-55-0) », page 3-2
- « [Versions du serveur Sun Fire V20z](#page-58-0) », page 3-5
- « [Emplacement des composants du Sun](#page-57-0) Fire V20z », page 3-4
- « [Procédures de remplacement des unités remplaçables par le client](#page-65-0) », page 3-12
- «[Indicateurs, commutateurs et cavaliers du serveur Sun Fire V20z](#page-98-0) », page 3-45

Pour repérer et isoler un composant défectueux, voir le *Serveurs Sun Fire V20z et Sun Fire V40z — Guide des techniques de dépannage et de diagnostic*, (819-2924-11).

# <span id="page-54-0"></span>3.1 Outils et fournitures nécessaires

- Un tournevis cruciforme n°2
- Un bracelet antistatique
- Des tampons d'alcool (pour le remplacement de la CPU uniquement)

# <span id="page-55-0"></span>3.2 Mise hors tension du serveur et retrait du capot

Effectuez cette procédure afin de respecter les directives de sécurité lorsque vous mettez hors service le système et retirez le capot dans le cadre de l'une des procédures de maintenance de ce chapitre :

- **1. Si le SE du système fonctionne, arrêtez le SE puis appuyez sur et relâchez le bouton d'alimentation de la plate-forme sur le panneau avant.**
- **2. Désactivez tous les périphériques connectés au système.**
- **3. Désactivez le commutateur de l'alimentation CA sur le panneau arrière du serveur (voir la** [FIGURE](#page-18-0) 1-2**). Débranchez le serveur de la prise électrique.**
- **4. Coupez l'alimentation de tous les périphériques connectés.**
- **5. Étiquetez et déconnectez tous les câbles des périphériques et toutes les lignes de télécommunication connectées à des ports d'E/S sur le panneau arrière du système.**

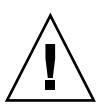

**Attention –** Les cartes à circuits imprimés et les unités de disque dur du système contiennent des composants sensibles à l'électricité statique.

- **6. Avant de manipuler ces composants, reliez un bracelet à une mise à la terre du châssis (toute surface métallique non-peinte).**
- **7. Déplacez délicatement le capot vers l'avant du serveur puis appuyez sur le bouton de déblocage du capot avec votre pouce droit (A) et faites glisser le capot en direction de l'arrière du châssis jusqu'à ce qu'il entre en contact avec la butée (B) (voir la** [FIGURE](#page-55-1) 3-1**).**
- **8. Soulevez le capot et retirez-le.**

<span id="page-55-1"></span>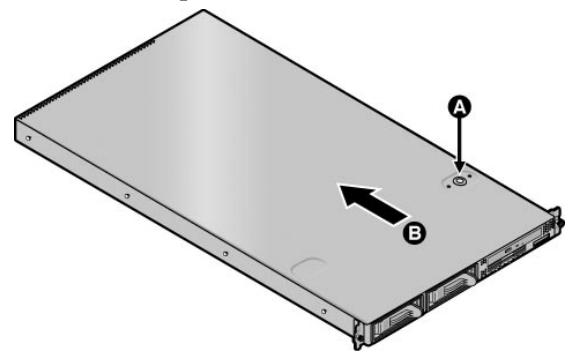

**FIGURE 3-1** Retrait du capot du serveur Sun Fire V20z

## 3.2.1 Installation du capot supérieur du serveur

Quand vous remettez en place le couvercle supérieur du serveur Sun Fire V20z après l'installation d'un composant, procédez avec soin pour éviter d'endommager le capot ou les composants du serveur.

Retirez tous les câbles des périphériques des cartes PCI avant d'installer le capot. Si vous installez le capot du serveur alors que les câbles des cartes PCI sont installés, le rebord du capot et le joint en mousse EMC qu'il abrite risquent de bloquer des parties des connecteurs de cartes PCI et, dans certains cas, de déformer le joint du capot du serveur ou d'endommager les bascules des connecteurs.

Assurez-vous que le câble d'alimentation est installé correctement. Le serveur risque de ne pas se fermer correctement ou d'être difficile à fermer et ses performances d'être moins bonnes si le câble d'alimentation n'est pas correctement installé.

Le câble d'alimentation doit être acheminé et positionné de façon à ne pas gêner l'installation du capot. Le câble d'alimentation doit être installé de façon à ce que le câble et les attaches y associées ne se trouvent pas plus bas que la surface de l'alimentation. Faites tourner les attaches de sorte qu'elles ne fassent pas saillie audessus du câble.

# <span id="page-57-0"></span>3.3 Emplacement des composants du Sun Fire V20z

Pour localiser les composants avant d'effectuer toute procédure de retrait et de remplacement, reportez-vous à la [FIGURE](#page-57-1) 3-2.

La figure suivante indique l'emplacement de chacun de ces composants :

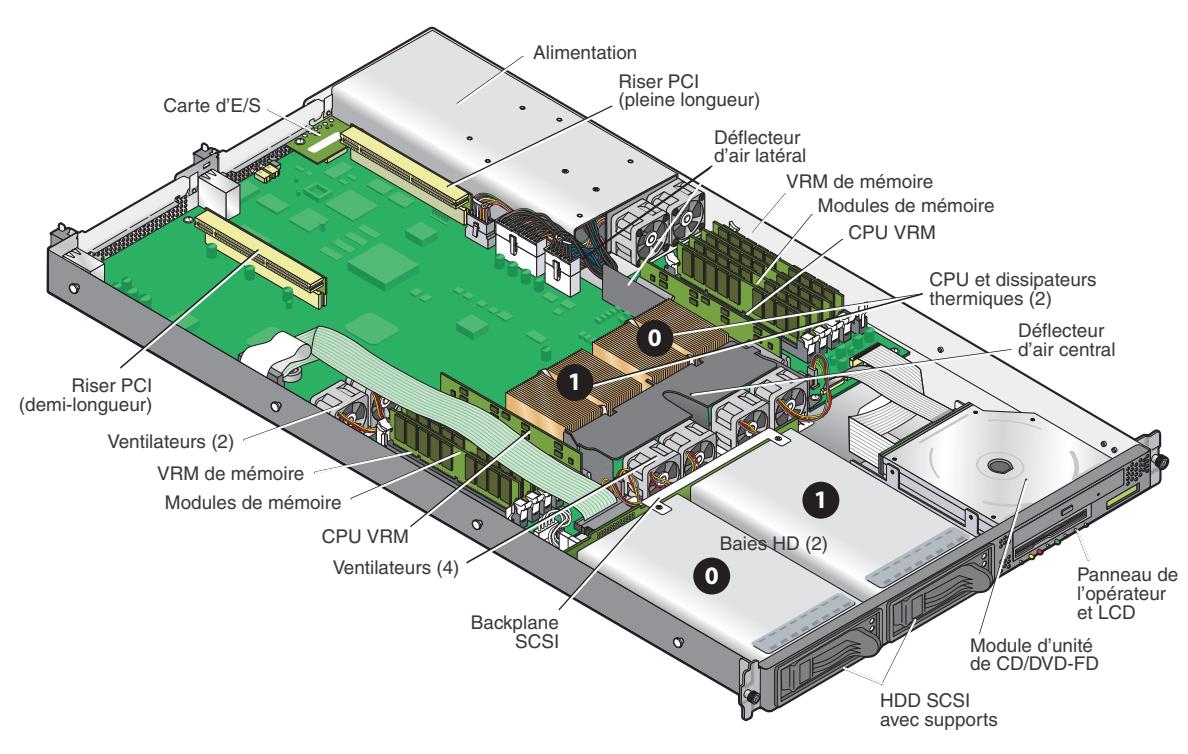

<span id="page-57-1"></span>**FIGURE 3-2** Emplacement des composants système dans un serveur Sun Fire V20z, vue de haut en bas

## <span id="page-58-2"></span>3.3.1 Attribution des ID SCSI

L'attribution des ID pour les connecteurs d'unités de disque dur SCSI du backplane SCSI est illustrée à la [FIGURE](#page-58-1) 3-3, dans laquelle vous regardez les HDD de l'avant du serveur.

- L'emplacement SCSI 0 est la baie de disque de gauche.
- L'emplacement SCSI 1 est la baie de disque du milieu, à côté de l'ensemble unité de CD-ROM/Disquettes.

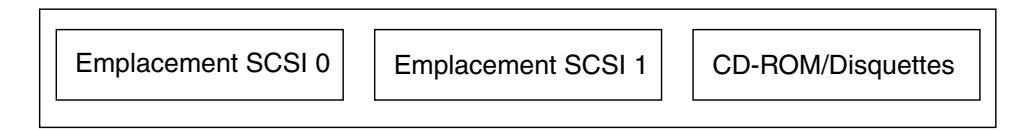

**FIGURE 3-3** Numérotation des emplacements SCSI pour les HDD

### <span id="page-58-1"></span>3.3.1.1 Serveur basé sur Linux

Si vous avez une unique HDD SCSI, vous pouvez l'insérer dans n'importe quel emplacement. Si vous avez deux HDD, le disque qui comporte le secteur d'initialisation du SE doit être installé dans l'emplacement rempli ayant le numéro le plus bas.

### 3.3.1.2 Serveur basé sur Solaris

Le disque d'initialisation de Solaris doit être installé dans l'emplacement SCSI 0.

# <span id="page-58-0"></span>3.4 Versions du serveur Sun Fire V20z

Ce chapitre s'applique à :

- la version originale (numéro de référence de châssis [PN] **380-0979**) du serveur ;
- la première version mise à jour (numéro de châssis **380-1168**) du serveur ;
- la seconde version mise à jour (numéro de châssis 380-1194) du serveur.

Les sections suivantes mettent l'accent sur certains points dont vous devez tenir compte dans le cadre des procédures de retrait et de remplacement décrites dans ce chapitre.

## 3.4.1 Versions du serveur Sun Fire V20z

Il existe plusieurs versions différentes du serveur Sun Fire V20z sur le marché. Compte tenu des modifications apportées à la carte mère d'une part et au BIOS et au microprogramme d'autre part, certains composants (par exemple les VRM de mémoire et les VRM de CPU) ne sont pas interchangeables d'une version à l'autre.

Le numéro de référence du châssis (PN) figure sur le panneau frontal du serveur, à côté de l'ensemble Unité de CD-ROM/DVD-ROM/Disquette.

Le [TABLEAU](#page-59-0) 3-1 détaille les composants disponibles pour les différentes versions des serveurs.

<span id="page-59-0"></span>

| <b>Super FRU</b><br>Réf. du châssis | Réf. de la<br>carte mère | Famille de la<br><b>CPU</b> (version<br>stepping) | <b>VRM de CPU</b><br>requis (réf.) | <b>Type de DIMM</b><br>de mémoire<br><b>DDR</b> | VRM de<br>mémoire<br>requis (réf.) | <b>NSV</b>            | <b>BIOS</b><br>minimum |
|-------------------------------------|--------------------------|---------------------------------------------------|------------------------------------|-------------------------------------------------|------------------------------------|-----------------------|------------------------|
| <b>Serveur Sun Fire V20z</b>        |                          |                                                   |                                    |                                                 |                                    |                       |                        |
| 380-0979                            | 370-6730                 | C <sub>0</sub>                                    | F370-6680                          | <b>DDR</b> 333                                  | F370-6646                          | 2.1.0.9f              | 1.27.11                |
| 380-1168                            | 370-7691                 | CG.                                               | F370-6680                          | <b>DDR</b> 333                                  | F370-6646                          | 2.1.0.16 <sub>b</sub> | 1.30.5                 |
| 380-1194                            | 370-7788                 | E5                                                | F370-7746                          | <b>DDR</b> 333                                  | F370-7747                          | 2.3.0.11              | 1.33.5.2               |
| Cœur simple                         |                          |                                                   |                                    | <b>DDR</b> 400                                  |                                    |                       |                        |

**TABLEAU 3-1** Composants disponibles selon les versions

### 3.4.1.1 Informations importantes sur le serveur Sun Fire V20z

Si vous remplacez une CPU, vous remarquerez qu'un niveau de BIOS minimum est requis comme indiqué dans le Tableau [3-1, page](#page-59-0) 6. La CRU ou la FRU peuvent ne pas avoir le niveau minimum de BIOS requis, contrôlez le site de téléchargement pour vous procurer le BIOS applicable.

#### **Super FRU châssis réf. 380-0979**

Pour cette version :

- La Super FRU châssis réf. F380-0979 est envoyée en tant que pièce de rechange uniquement pour le châssis réf. 380-0979.
- Vous pouvez uniquement utiliser la version stepping C0 de la CPU.
- Vous pouvez uniquement utiliser des DIMM de mémoire DDR 333 enregistrés.

### **Super FRU châssis réf. 380-1168**

Pour cette version :

- La Super FRU châssis réf. F380-1168 est envoyée en tant que pièce de rechange pour le châssis réf. PN 380-1168. Si nécessaire, elle peut aussi l'être pour remplacer le châssis réf. 380-0979.
- Vous pouvez utiliser les versions stepping C0 et CG de la CPU pour cette Super FRU de rechange. Pour utiliser la version stepping CG, le serveur doit exécuter la version du BIOS indiquée dans le Tableau [3-1, page](#page-59-0) 6.
- Vous ne pouvez pas utiliser la version stepping E de la CPU dans cette version.
- Vous pouvez uniquement utiliser des DIMM de mémoire DDR 333 enregistrés.
- Modulation de la vitesse de ventilation activée.
- Un contrôleur GBE double BCM5704 remplace deux contrôleurs GBE simples BCM5703.
- Références A55 se terminant par L, LDE, L-DE, L-E, et châssis A55D-AA XATO.

### **Super FRU châssis réf. 380-1194**

Pour cette version :

- La Super FRU châssis réf. F380-1194 est envoyée en tant que pièce de rechange uniquement pour le châssis réf. F380-1194.
- Mise à niveau possible vers les processeurs bicœurs rév. E lors de leur sortie en cours d'année.
- Vous pouvez uniquement utiliser la version stepping E5 de la CPU.
- Vous ne pouvez pas utiliser les versions stepping C0 et CG de la CPU.
- Avec la version stepping E5 de la CPU, vous devez utiliser le VRM de CPU réf. F370-7746 (à cause de la puissance supérieure requise pour cette CPU).
- Dissipateur de chaleur de la CPU révisé pour des processeurs de puissance plus élevée.
- Vous pouvez uniquement utiliser des DIMM de mémoire DDR 333 ou DDR 400 enregistrés.
- Avec cette version de la Super FRU, vous devez utiliser le VRM de mémoire réf. F370-7747 à cause de la vitesse supérieure des DIMM. Il s'agit du VRM de mémoire pris en charge pour cette Super FRU et il couvre à la fois les DIMM de mémoire DRR 333 et DDR 400.
- Références A55 se terminant par M, MDE, M-DE, M-E, ME, et châssis A55E-AA XATO.

### 3.4.1.2 Install-Time Update du SE Solaris pour le remplacement d'une Super-FRU

Si vous voulez installer le système d'exploitation (SE) Solaris™ 9 sur une version mise à jour du serveur Sun Fire V20z (au choix un châssis réf. 380-1168 ou réf. 380-1194), vous devez télécharger une Install-Time Update (ITU) du SE Solaris du site Web. Cette ITU est requise pendant l'installation du SE.

Si vous voulez installer le SE Solaris 9 sur une version mise à jour du serveur Sun Fire V40z, vous devez aussi télécharger cette ITU du SE Solaris du site Web. Cette ITU est requise pendant l'installation du SE.

L'ITU du SE Solaris est disponible sur le site Web du produit :

<http://www.sun.com/servers/entry/v20z/downloads.html>

## 3.4.2 Impossibilité de mélanger les versions stepping des CPU

Un certain nombre de versions différentes du serveur Sun Fire V20z commercialisées ont des CPU de versions stepping différentes.

Si vous commandez l'option CPU X- pour ajouter ou remplacer une CPU dans votre serveur, ne mélangez pas des CPU de versions stepping différentes.

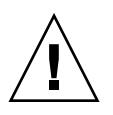

**Attention –** Un nouveau dissipateur de chaleur est expédié pour la version stepping « E » de la CPU. Veillez à ne pas utiliser un dissipateur thermique plus ancien sur une CPU de version stepping « E ».

Avant de commander une nouvelle CPU ou une CPU de rechange, vérifiez la version de stepping de votre ou vos CPU afin de commander la même version de stepping.

Pour des raisons liées à l'alimentation électrique et de hauteur, les CPU de version stepping « E » fonctionnent uniquement dans le serveur Sun Fire V20z version réf. 380-1194.

Dans une configuration à deux CPU du serveur Sun Fire V20z, les deux CPU doivent être de la même version stepping et de même vitesse.

### 3.4.2.1 Vérification de la version stepping de la CPU

Vous pouvez vérifier la version stepping de la CPU sur un serveur local ou sur un serveur distant.

#### *Vérification de la version stepping sur un serveur local*

Pour vérifier la version stepping de votre ou vos CPU sur un serveur local (avec KVM relié) :

#### <span id="page-62-0"></span>**1. Mettez votre serveur sous tension ou redémarrez-le.**

Un message similaire à ce lui de l'exemple suivant s'affiche à l'écran et le test de la mémoire commence.

Cet exemple montre la sortie obtenue pour un serveur Sun Fire V20z.

```
-----------------
PhoenixBIOS 4.0 Release 6.0
Copyright 1985-2002 Phoenix Technologies Ltd.
All Rights Reserved
Production RELEASE: System BIOS Revision = V1.33.5.2
SP Interface (PRS) Revision = 92
SP - BIOS Interface Active
xxxxxxxxxxxxxxxxxxxxxxxxxx
xx Sun Microsystems xx
xx Sun Fire V20z xx
xxxxxxxxxxxxxxxxxxxxxxxxxx
CPU = AMD Opteron(tm) Processor 250
2 Processors Detected, CG - CG
PCIX - Slot1: PCIX-66 Slot2: PCIX-133
4031M System RAM Passed
1024K Cache SRAM Passed
```
ATAPI CD-ROM: CD-224E Mouse initialized -------------------------

- **2. Appuyez sur la touche Pause pendant le test de la mémoire.**
- **3. Vérifiez si les versions stepping des CPU figurant sur la ligne sont similaires aux exemples suivants :**

```
2 Processors Detected, CG - CG
O<sub>11</sub>2 Processors Detected, E4 - E4
```
**4. Pour poursuivre le redémarrage, appuyez sur une touche quelconque.**

#### *Vérification de la version stepping sur un serveur distant*

Pour vérifier la version stepping de votre ou vos CPU sur un serveur distant :

#### <span id="page-63-0"></span>**1. Activez la fonction Serial-Over-Lan (SOL) sur le SP.**

Pour plus d'informations, consultez la section « Serial Over LAN » du chapitre 4 du *Serveurs Sun Fire V20z et Sun Fire V40z — Guide de gestion des serveurs* (819-2919-14).

- **2. Lancez une session SOL depuis une interface de ligne de commande (CLI) du SP pour vous connecter à distance à la console de la plate-forme.**
- **3. Exécutez la commande suivante.**

**platform set console -s sp -e -S** *vitesse en bauds*

Où *vitesse en bauds* est la valeur que vous avez définie dans les paramètres du BIOS (il s'agit par défaut de la valeur 9600).

Par exemple, si dans les paramètres du BIOS la vitesse de transmission en bauds est définie sur la valeur par défaut, vous devez entrer ce qui suit :

```
platform set console -s sp -e -S 9600
```
**Remarque –** Cette commande change la valeur de la vitesse de transmission en bauds pour le SP pour qu'elle corresponde à celle figurant dans les paramètres du BIOS. Elle ne change pas la vitesse en bauds dans les paramètres du BIOS.

**4. Exécutez la commande suivante.**

#### **platform get console**

**5. Vérifiez si la vitesse en bauds qui s'affiche dans la colonne Speed est exacte. Dans notre exemple, la sortie obtenue est la suivante :** 

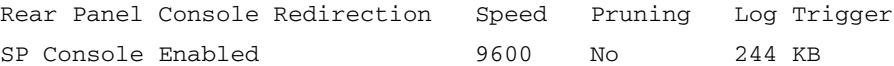

**6. Activez la session SOL en exécutant la commande suivante.**

#### **platform console**

- **7. Créez une autre session SP à partir de l'invite du SP.**
- **8. Soumettez le SE de la plate-forme à un cycle d'alimentation en exécutant la commande suivante.**

**Remarque –** Avant de lancer le cycle d'alimentation, assurez-vous que le SE de la plate-forme a été arrêté progressivement ou que le système de fichiers a été synchronisé en utilisant la commande sync.

**platform set power state cycle -W -f**

**9. Dans la session SOL du SP lancée à l'[étape](#page-63-0) 1, vous devriez désormais voir la sortie de l'écran de stepping BIOS CPU.**

Vous pouvez voir un exemple de cette sortie à l'[étape](#page-62-0) 1 de la procédure précédente à la [page](#page-62-0) 3-9.

- **10. Arrêtez la session à distance afin de mettre l'écran sur pause pendant l'autotest de mémoire du serveur :** 
	- **a. Appuyez sur Ctrl-e.**
	- **b. Appuyez sur la touche « c ».**
	- **c. Appuyez sur la touche du point « . ».**
- **11. Vérifiez si les versions stepping des CPU figurant sur la ligne sont similaires aux exemples suivants :**

2 Processors Detected, CG - CG  $O<sub>11</sub>$ 2 Processors Detected, E4 - E4

## 3.4.3 Élimination du guide de support pour carte PCI demi-longueur

Dans la version originale du serveur Sun Fire V20z, un guide en plastique placé sur la carte mère supporte une carte PCI-X demi-longueur. Ce guide de support empêche l'utilisateur d'installer une carte PCI-X pleine longueur dans l'emplacement PCI 1 (66 MHz).

Ce guide a été éliminé dans les versions suivantes du serveur. Vous pouvez désormais installer une carte PCI-X pleine longueur dans cet emplacement.

# <span id="page-65-0"></span>3.5 Procédures de remplacement des unités remplaçables par le client

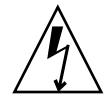

**Attention –** Débranchez tous les câbles externes avant de toucher à ou de remplacer un composant quelconque à l'intérieur du serveur. Si possible, placez le serveur sur un tapis à décharge électrostatique mis à la terre (ESD) et portez TOUJOURS un bracelet antistatique correctement mis à la terre.

Les composants suivants sont des unités remplaçables par le client (CRU) :

- [Carte d'E/S](#page-66-0) (voir « Carte d'E/S », page 3-13)
- carte(s) PCI et risers (voir « [Carte PCI](#page-67-0) », page 3-14) ;
- unité(s) de disque dur SCSI et supports (voir « [Unité de disque dur SCSI et](#page-69-0)  [support](#page-69-0) », page 3-16) ;
- [Backplane SCSI](#page-70-0) (voir « Backplane SCSI », page 3-17)
- ensemble CD-ROM/DVD/Disquette (voir « Ensemble unité de [CD-ROM/DVD-ROM/Disquette](#page-74-0) », page 3-21) ;
- ensemble panneau de l'opérateur et LCD (voir « Carte du panneau de l'opérateur [et écran LCD](#page-75-0) », page 3-22) ;
- [Alimentation](#page-77-0) (voir « Alimentation », page 3-24)
- ventilateurs (voir « [Ventilateurs de refroidissement](#page-78-0) », page 3-25) ;
- modules régulateurs de tension de la mémoire (voir « Modules régulateurs de [tension de la mémoire](#page-80-0) », page 3-27) ;
- modules régulateurs de tension de la CPU (voir « Modules régulateurs de tension [de la CPU](#page-81-0) », page 3-28) ;
- mémoire (voir « [Modules de mémoire](#page-82-0) », page 3-29) ;
- batterie (voir « [Batterie du système](#page-85-0) », page 3-32) ;
- kit de câbles (voir « [Kit de câbles](#page-86-0) », page 3-33) ;
- $\blacksquare$  CPU(s) (voir « [CPU et dissipateurs thermiques](#page-88-0) », page 3-35);
- [Super FRU](#page-97-0) (échange châssis) (voir « Super FRU », page 3-44).

**Remarque –** Retirer la batterie fait revenir le serveur aux paramètres de BIOS par défaut définis en usine quelles que soient les options d'initialisation du serveur définies en utilisant l'utilitaire System Setup ou la configuration du BIOS.

**Remarque –** Si une CRU doit être remplacée, vous pouvez demander une pièce de rechange à Sun. Toutes les pièces remplacées sous garantie doivent être retournées à Sun dans les 30 jours qui suivent la réception de la pièce de rechange.

## <span id="page-66-0"></span>3.5.1 Carte d'E/S

Suivez les étapes ci-après pour retirer et remplacer la carte d'E/S :

**1. Mettez le serveur ainsi que tous les périphériques qui y sont reliés hors tension et débranchez le serveur de la prise électrique.** 

Voir « [Mise hors tension du serveur et retrait du capot](#page-55-0) », page 3-2.

**2. Retirez les deux vis qui fixent la carte d'E/S à la carte mère (voir** [FIGURE](#page-66-1) 3-4**).** 

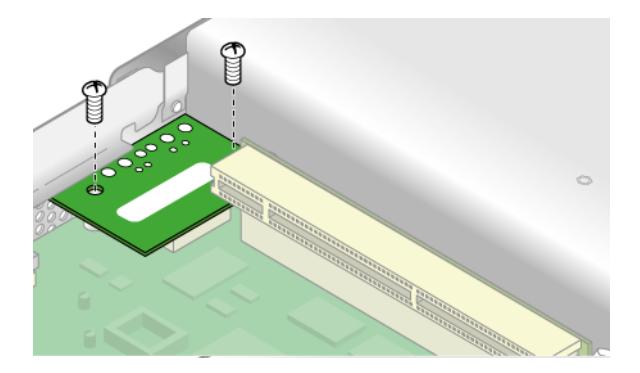

**FIGURE 3-4** Retrait de la carte d'E/S

<span id="page-66-1"></span>**3. Soulevez verticalement la carte d'E/S pour la dégager du connecteur de la carte mère.**

L'installation est l'inverse de cette procédure.

**Remarque –** Quand vous réinstallez la carte d'E/S, assurez-vous que son connecteur s'engage dans le connecteur correspondant de la carte mère.

**4. Avant de remettre le capot du serveur, vérifiez si le parcours des câbles n'est pas obstrué.**

## <span id="page-67-0"></span>3.5.2 Carte PCI

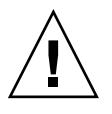

**Attention –** N'utilisez pas de cartes PCI à +5 V sous peine d'endommager la carte mère. Utilisez uniquement des cartes PCI +3 V PCI dans les Sun Fire V20z and V40z servers.

Pour toute information sur la résolution des problèmes d'enfichage à chaud de cartes PCI et PCI-X, reportez-vous au *Serveurs Sun Fire V20z et Sun Fire V40z - Guide des techniques de dépannage et de diagnostic.*

### 3.5.2.1 Cartes PCI prises en charge

Pour la liste courante des cartes PCI prises en charge pour les serveurs Sun Fire V20z, visitez <http://www.sun.com/servers/entry/v20z/optioncards.html>.

Cette page comporte également des liens vers des sites Web de tierces parties où vous trouverez davantage d'informations sur les différentes cartes.

**Remarque –** Les cartes LSI MegaRAID ont été qualifiées pour être utilisées uniquement avec des baies de stockage externes lorsqu'elles sont installées dans le serveur Sun Fire V20z. Il n'y a par conséquent pas d'échanges de câbles internes et cette carte s'installe dans le serveur Sun Fire V20z comme toute autre carte PCI. Reportez-vous à la documentation LSI fournie avec votre carte pour toute information sur le raccordement et l'utilisation de la carte avec des baies de stockage externes.

### 3.5.2.2 Ajout ou remplacement d'une carte PCI

La procédure qui suit permet d'ajouter ou de remplacer une carte PCI.

#### **Remarque – Avant d'installer ou de remplacer une carte PCI, conformez-vous aux directives suivantes :**

Si vous utilisez les NIC embarquées et une carte PCI, installez cette dernière dans l'emplacement de droite (pleine longueur) en regardant de l'avant du serveur. Sur le panneau arrière, il s'agit de l'emplacement PCI 0 ; voir [FIGURE](#page-18-0) 1-2.

Si vous utilisez les NIC embarquées et deux cartes PCI, installez la plus rapide des cartes PCI dans l'emplacement de droite (pleine longueur) et la plus lente dans celui de gauche (demi-longueur) (PCI 1 sur le panneau arrière). Si vous n'utilisez pas les NIC embarquées, installez une carte demi-longueur dans l'emplacement de gauche (demi-longueur) et une carte pleine longueur dans celui de droite (pleine longueur). **1. Mettez le serveur ainsi que tous les périphériques qui y sont reliés hors tension et débranchez le serveur de la prise électrique.**

Voir « [Mise hors tension du serveur et retrait du capot](#page-55-0) », page 3-2.

Pour retirer une carte PCI existante

- **1. Déconnectez tous les câbles connectés à la carte.**
- **2. Retirez la carte et le riser du connecteur de carte PCI de la carte mère.**
- **3. Retirez la carte PCI du riser.**

**Remarque –** Si vous retirez la carte PCI sans la remplacer par une autre carte : Réinstallez l'ensemble riser vide dans le connecteur de carte PCI de la carte mère. Réinstallez le couvercle de l'emplacement de carte PCI.

Pour installer une nouvelle carte PCI

- **1. Desserrez les vis qui retiennent la bascule de la carte.**
- **2. Soulevez au maximum la bascule puis faites-la pivoter vers l'arrière du châssis.**
- **3. Retirez le couvercle du connecteur de carte PCI (voir** [FIGURE](#page-68-0) 3-5**).**

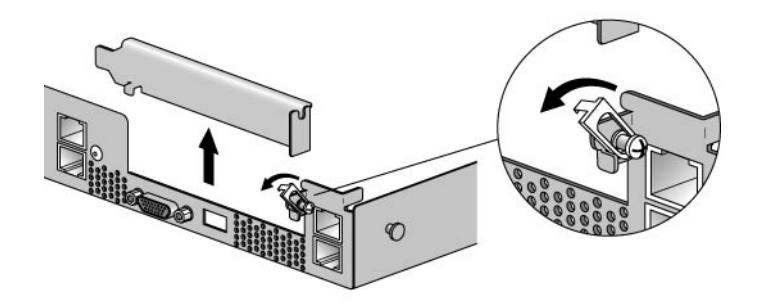

**FIGURE 3-5** Couvercle du connecteur de carte PCI

- <span id="page-68-0"></span>**4. Retirez l'ensemble riser du connecteur de carte PCI de la carte mère.**
- **5. Installez la carte PCI dans l'ensemble riser (voir** [FIGURE](#page-69-1) 3-6**).**

**6. Réinstallez le riser et la carte dans le connecteur de la carte mère.**

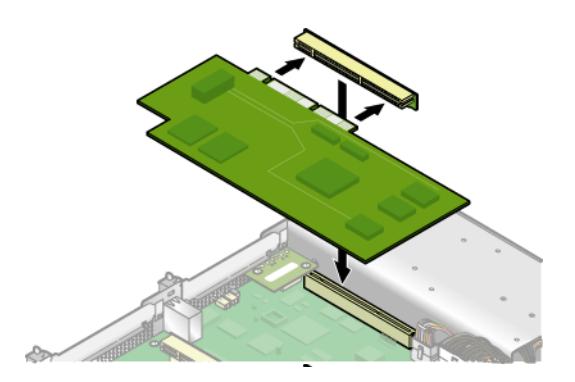

**FIGURE 3-6** Carte PCI et riser

- <span id="page-69-1"></span>**7. Faites pivoter la bascule de la carte vers le haut puis descendez-la jusqu'à ce qu'elle capture la bride de la carte PCI. Serrez la vis pour fixer la bascule (voir** [FIGURE](#page-68-0) 3-5**).**
- **8. Avant de remettre le capot du serveur, vérifiez si le parcours des câbles n'est pas obstrué.**

## <span id="page-69-0"></span>3.5.3 Unité de disque dur SCSI et support

La procédure qui suit permet de retirer et de remplacer une unité de disque dur SCSI (HDD) et son support.

**Remarque –** Les HDD SCSI sont enfichables à chaud dans les configurations à mise en miroir intégrée (IM, integrated-mirroring). Pour plus d'informations, voir « [Mise en miroir intégrée](#page-209-0) », page D-2.

Voir aussi « [Attribution des ID SCSI](#page-58-2) », page 3-5.

### 3.5.3.1 Retrait d'une HDD et de son support

**1. Si vous n'utilisez** *pas* **une configuration à mise en miroir intégrée, vous devez mettre le serveur hors tension avant de retirer une HDD ; il n'est pas nécessaire de retirer le capot. Mettez le système hors tension comme expliqué dans « [Mise](#page-55-0)  [hors tension du serveur et retrait du capot](#page-55-0) », page 3-2.**

Si vous utilisez une configuration IM, commencez par l'[étape](#page-70-1) 2.

<span id="page-70-1"></span>**2. Appuyez sur la bascule et faites délicatement pivoter le bras le plus à gauche possible (voir** [FIGURE](#page-70-2) 3-7**).**

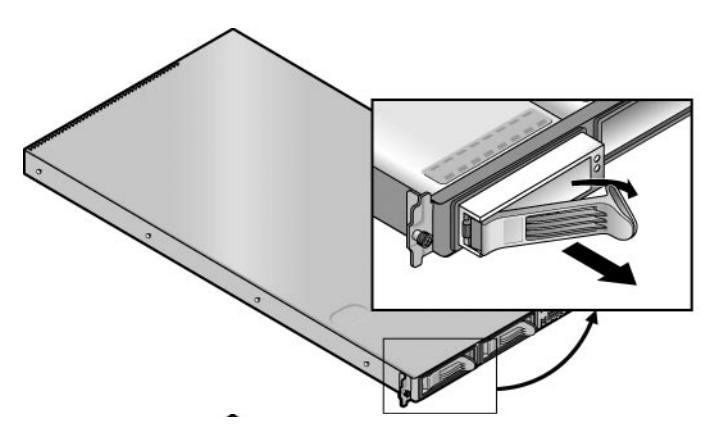

**FIGURE 3-7** Support d'une unité de disque dur SCSI et bascule

<span id="page-70-2"></span>**3. Prenez le panneau avant du support à deux mains et faites-le sortir doucement de la baie.** 

**Remarque –** Évitez d'utiliser le bras pour retirer le support.

### 3.5.3.2 Installation d'une HDD et de son support

- **1. Appuyez sur la bascule et faites délicatement pivoter le bras le plus à gauche possible.**
- **2. Prenez le corps de l'unité de disque à deux mains, guidez soigneusement le côté comportant le connecteur du support dans la baie, faites glisser le support dans la baie jusqu'à ce que le bras s'engage et se referme partiellement.**
- **3. Poussez le bras vers l'avant et fermez-le pour bloquer le support.**

## <span id="page-70-0"></span>3.5.4 Backplane SCSI

La procédure qui suit permet d'ajouter ou de remplacer un backplane SCSI.

**1. Mettez le serveur ainsi que tous les périphériques qui y sont reliés hors tension et débranchez le serveur de la prise électrique.**

Voir « [Mise hors tension du serveur et retrait du capot](#page-55-0) », page 3-2.

- **2. Retirez tous les supports d'unité de disque dur (HDD) :**
	- **a. Appuyez sur la bascule et faites pivoter le bras le plus à gauche possible.**
	- **b. Prenez le panneau avant du support à deux mains et faites-le sortir doucement de la baie (voir** [FIGURE](#page-71-0) 3-8**).**

**Remarque –** Évitez d'utiliser le bras pour retirer le support.

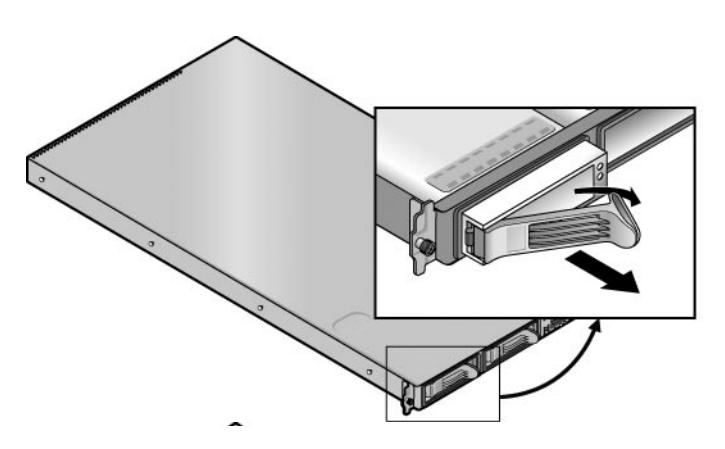

**FIGURE 3-8** Support d'une HDD SCSI et bascule

<span id="page-71-0"></span>**3. Retirez la vis qui maintient le déflecteur d'air central et retirez ce dernier du serveur (voir** [FIGURE](#page-71-1) 3-9**).** 

<span id="page-71-1"></span>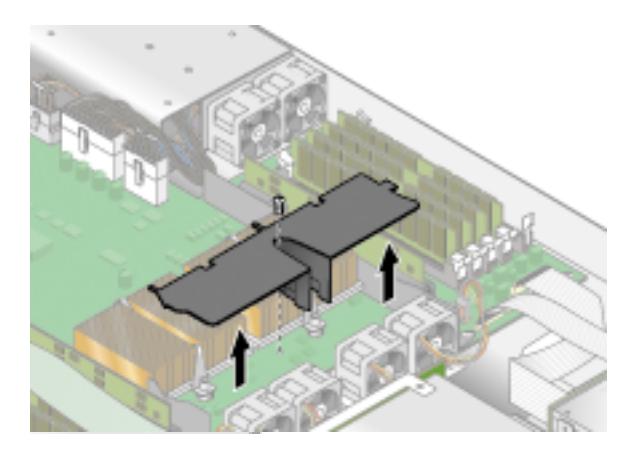

**FIGURE 3-9** Retrait du déflecteur d'air central
- **4. Retirez le second ventilateur du processeur à partir de la droite (voir** [FIGURE](#page-72-0) 3-10**):**
	- **a. Déconnectez le connecteur d'alimentation du ventilateur de la carte mère.**
	- **b. Soulevez le ventilateur verticalement pour le retirer du plateau.**

**Remarque –** Notez le connecteur exact de la carte mère auquel le ventilateur était connecté. Si vous reconnectez le ventilateur dans un connecteur erroné, le SP ne sera pas en mesure d'identifier correctement un ventilateur en panne.

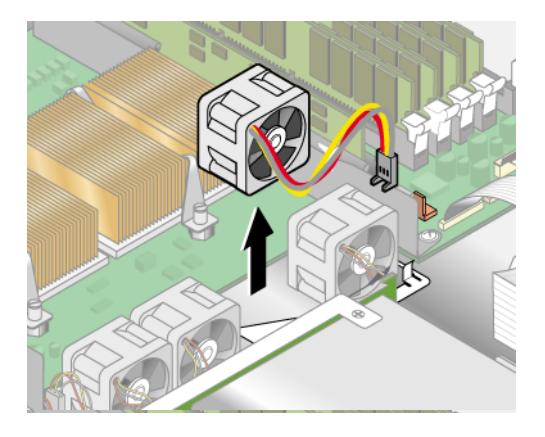

**FIGURE 3-10** Retrait d'un ventilateur de refroidissement

<span id="page-72-0"></span>**5. Retirez le VRM de CPU de la CPU 1 (la CPU de gauche) en le soulevant à la verticale hors de ses fiches (voir** [FIGURE](#page-72-1) 3-11**).**

<span id="page-72-1"></span>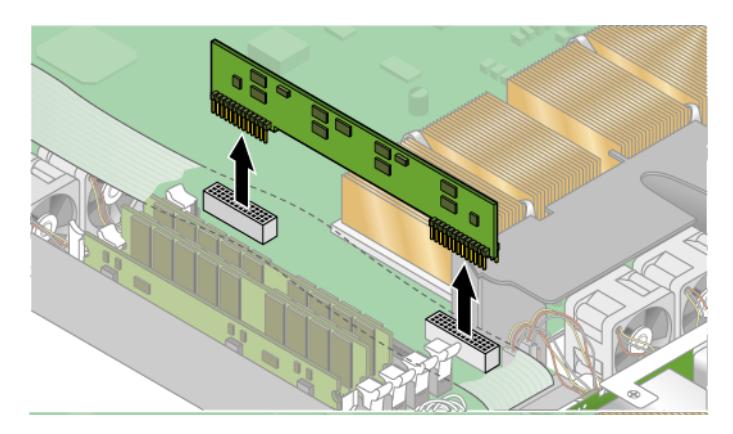

**FIGURE 3-11** Retrait du VRM de la CPU 1

**6. Déconnectez le petit câble d'alimentation plat à cinq broches et le câble ruban de signal à 68 broches du backplane SCSI (voir la** [FIGURE](#page-73-0) 3-12**).**

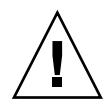

**Attention –** Manipulez les petits câbles plats avec soin car ils sont extrêmement fragiles.

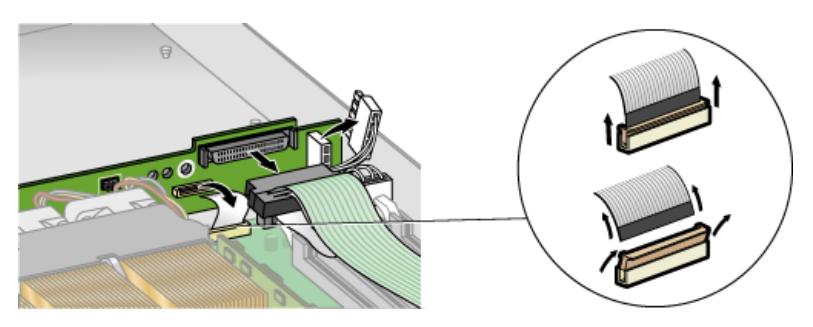

**FIGURE 3-12** Déconnexion du backplane SCSI

- <span id="page-73-0"></span>**7. Desserrez les deux vis qui fixent le backplane au châssis.**
- **8. Soulevez le backplane SCSI et faites-le sortir du châssis (voir** [FIGURE](#page-73-1) 3-13**).**

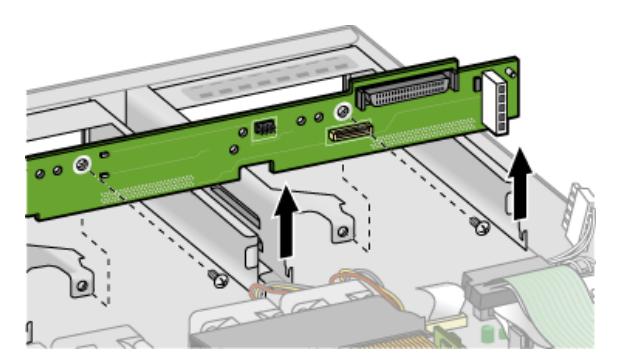

**FIGURE 3-13** Retrait du backplane SCSI

<span id="page-73-1"></span>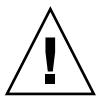

**Attention –** Assurez-vous que les fils du ventilateur ne se coincent pas quand vous réinstallez le backplane.

**9. Avant de remettre le capot du serveur, vérifiez si le parcours des câbles n'est pas obstrué.** 

## 3.5.5 Ensemble unité de CD-ROM/DVD-ROM/Disquette

La procédure qui suit permet de remplacer l'ensemble unité de CDROM/DVD/Disquette.

**Remarque –** Les unités amovibles sont des composants fragiles qui doivent être manipulés avec soin. Pour éviter tout endommagement du système, d'une unité amovible ou toute perte d'informations, prenez les précautions suivantes : Avant de retirer une unité de disquette ou une unité de CD-ROM/DVD-ROM, contrôlez qu'il n'y ait pas de disquette ou de disque à l'intérieur. Assurez-vous que le plateau du CD-ROM/DVD-ROM est fermé. Quand vous manipulez une unité, évitez de toucher le connecteur.

**1. Mettez le serveur ainsi que tous les périphériques qui y sont reliés hors tension et débranchez le serveur de la prise électrique.**

Voir « [Mise hors tension du serveur et retrait du capot](#page-55-0) », page 3-2.

**2. Détachez les câbles-rubans de l'unité de CD-ROM/DVD-ROM/Disquette de la carte mère (voir** [FIGURE](#page-74-0) 3-14**).**

**Attention –** Manipulez les petits câbles plats avec soin car ils sont extrêmement fragiles.

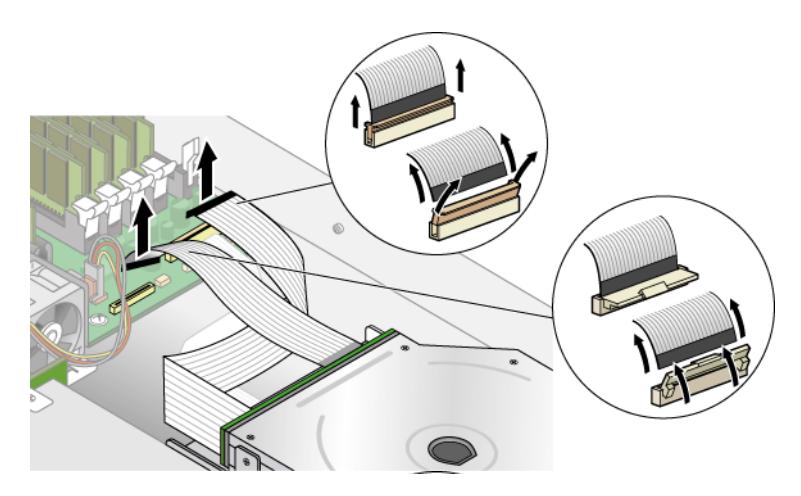

**FIGURE 3-14** Déconnexion de l'unité de CD-ROM/DVD -ROM/Disquette

<span id="page-74-0"></span>**3. Retirez la vis qui fixe l'ensemble d'unité de CD-ROM/DVD -ROM/Disquette au châssis (voir** [FIGURE](#page-75-0) 3-15**).**

<span id="page-74-1"></span>

**4. Faites glisser l'ensemble vers l'arrière du châssis sur environ 12 mm.** 

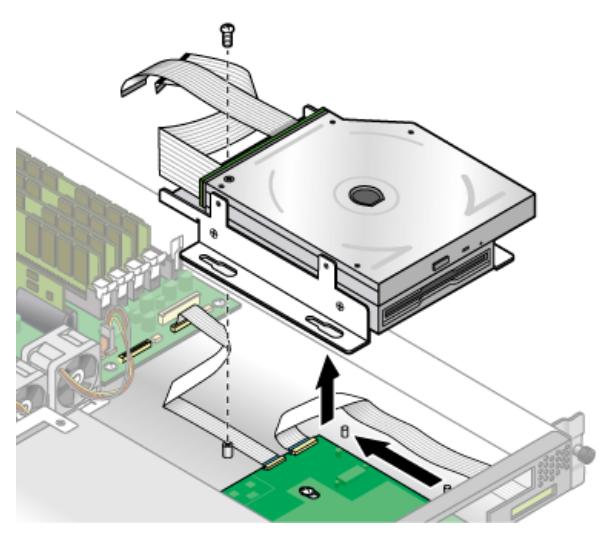

**FIGURE 3-15** Retrait de l'ensemble unité de CD-ROM/DVD-ROM/Disquette

<span id="page-75-0"></span>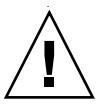

**Attention –** Faites bouger l'ensemble en le tenant par les deux côtés. N'exercez pas de pression sur le plateau de CD-ROM/DVD-ROM.

- **5. Soulevez légèrement l'arrière de l'ensemble et retirez-le du châssis.**
- **6. Déconnectez les câbles-rubans de l'arrière de l'ensemble.**

Vous vous en resservirez pour installer un nouvel ensemble.

- **7. L'installation est l'inverse de cette procédure.**
- **8. Avant de remettre le capot du serveur, vérifiez si le parcours des câbles n'est pas obstrué.**

## 3.5.6 Carte du panneau de l'opérateur et écran LCD

La procédure qui suit permet de remplacer la carte du panneau de l'opérateur et l'écran à cristaux liquides (LCD). La carte du panneau de l'opérateur se trouve sous l'ensemble unité de CD-ROM/DVD/Disquette.

- **1. Mettez le système hors tension et retirez le capot comme expliqué dans « [Mise](#page-55-0)  [hors tension du serveur et retrait du capot](#page-55-0) », page 3-2.**
- **2. Retirez l'ensemble unité de CD-ROM/DVD/Disquette (voir « [Ensemble unité de](#page-74-1)  [CD-ROM/DVD-ROM/Disquette](#page-74-1) », page 3-21).**

**3. Retirez les deux vis qui fixent l'écran LCD au panneau frontal (voir** [FIGURE](#page-76-0) 3-16**).** 

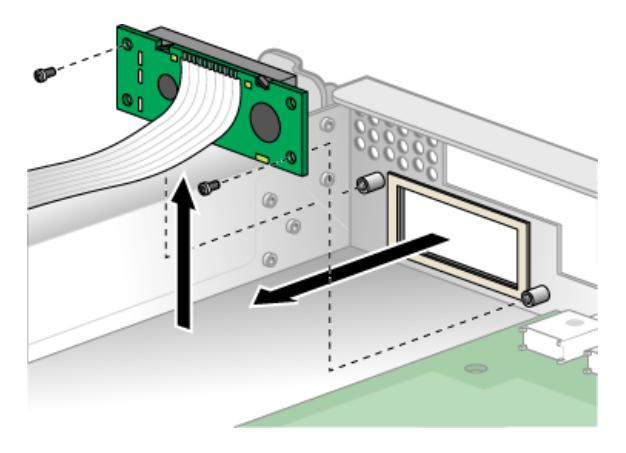

**FIGURE 3-16** Retrait de l'écran LCD

**4. Détachez le câble-ruban qui connecte la carte du panneau de l'opérateur à la carte mère (voir** [FIGURE](#page-76-1) 3-17**).**

<span id="page-76-0"></span>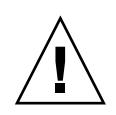

**Attention –** Manipulez les petits câbles plats avec soin car ils sont extrêmement fragiles.

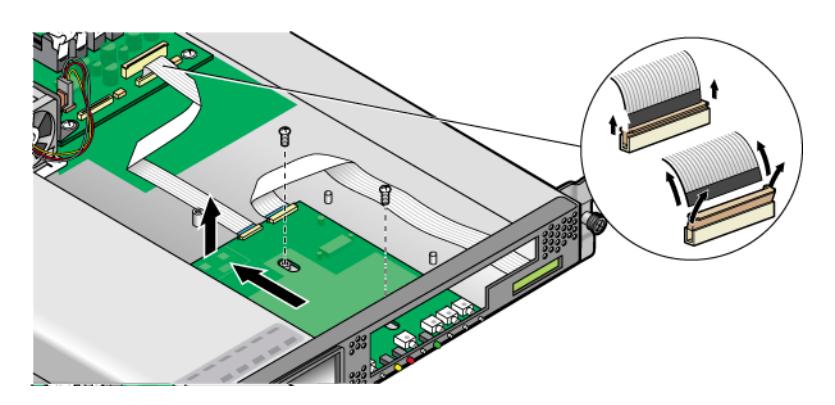

**FIGURE 3-17** Déconnexion et retrait de la carte du panneau de l'opérateur

- <span id="page-76-1"></span>**5. Retirez les deux vis et les rondelles qui fixent la carte du panneau de l'opérateur au châssis (voir** [FIGURE](#page-76-1) 3-17**).**
- **6. Faites soigneusement glisser la carte du panneau de l'opérateur aussi loin que possible vers l'arrière du châssis en veillant à ne pas endommager les commutateurs. Soulevez le bord arrière de la carte puis sortez la carte du panneau de l'opérateur et le LCD du châssis.**

L'installation est l'inverse de cette procédure.

**7. Contrôlez si le parcours des câbles n'est pas gêné puis remettez le capot en place.**

## <span id="page-77-2"></span>3.5.7 Alimentation

La procédure qui suit permet de remplacer une alimentation.

**1. Mettez le serveur ainsi que tous les périphériques qui y sont reliés hors tension et débranchez le serveur de la prise électrique.**

Voir « [Mise hors tension du serveur et retrait du capot](#page-55-0) », page 3-2.

**2. Desserrez les trois vis qui fixent les déflecteurs d'air central et latéraux. Soulevez verticalement les déflecteurs pour les retirer (voir** [FIGURE](#page-77-0) 3-18**):**

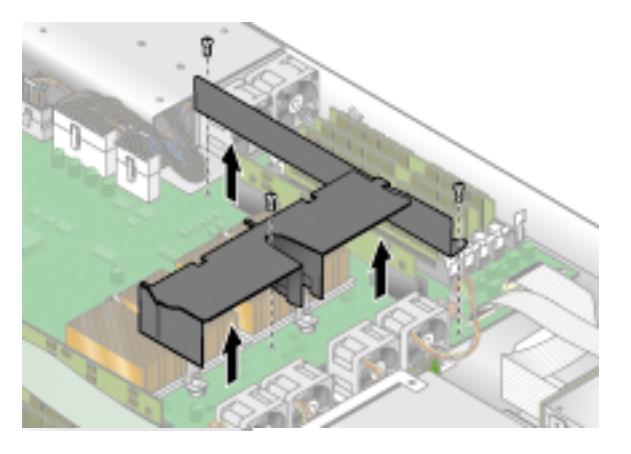

**FIGURE 3-18** Retrait des déflecteurs d'air central et latéraux

<span id="page-77-0"></span>**3. Déconnectez-les trois câbles d'alimentation de la carte mère (voir** [FIGURE](#page-77-1) 3-19**).**

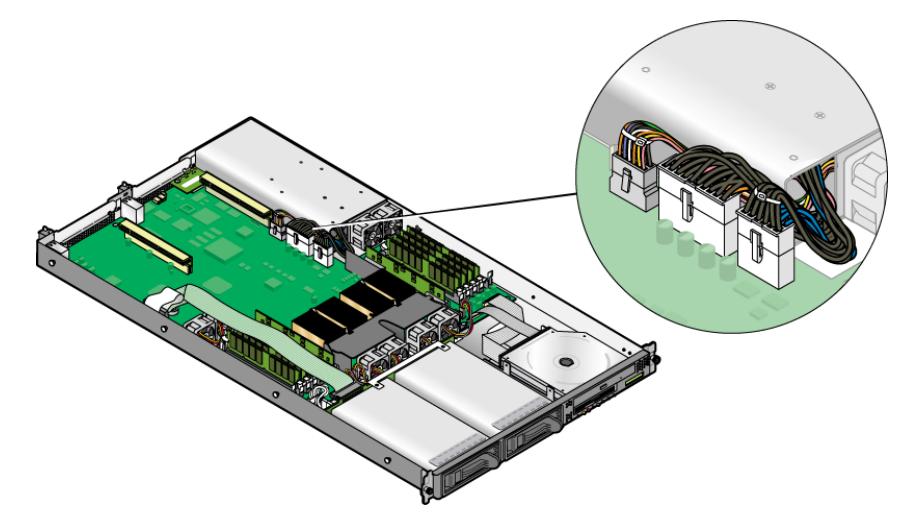

<span id="page-77-1"></span>**FIGURE 3-19** Déconnexion des câbles d'alimentation

**4. Retirez la vis qui fixe l'alimentation à l'arrière du châssis (voir** [FIGURE](#page-78-0) 3-20**).** 

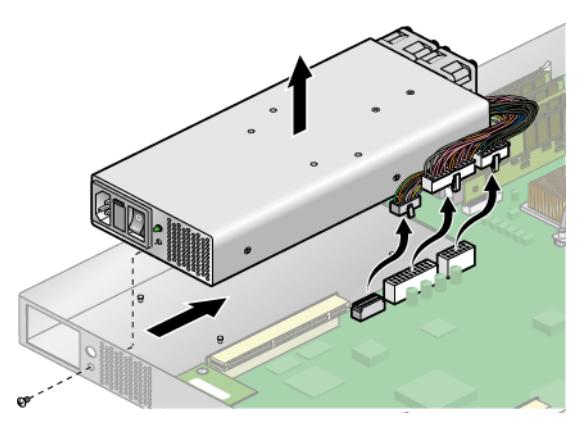

**FIGURE 3-20** Retrait de l'alimentation

<span id="page-78-0"></span>**5. Faites glisser l'alimentation vers l'avant du châssis et sortez-la du châssis.**

L'installation est l'inverse de cette procédure.

**6. Avant de remettre le capot du serveur, vérifiez si le parcours des câbles n'est pas obstrué.**

### 3.5.8 Ventilateurs de refroidissement

La procédure qui suit permet de remplacer un ventilateur de refroidissement.

**1. Mettez le serveur ainsi que tous les périphériques qui y sont reliés hors tension et débranchez le serveur de la prise électrique.**

Voir « [Mise hors tension du serveur et retrait du capot](#page-55-0) », page 3-2.

**2. Repérez le ou les ventilateurs à remplacer.**

**3. Si vous remplacez le ventilateur d'un processeur, desserrez la vis qui fixe le déflecteur d'air central et sortez ce déflecteur du châssis (voir** [FIGURE](#page-79-0) 3-21**). Sinon, passez à l'[étape](#page-79-1) 4.**

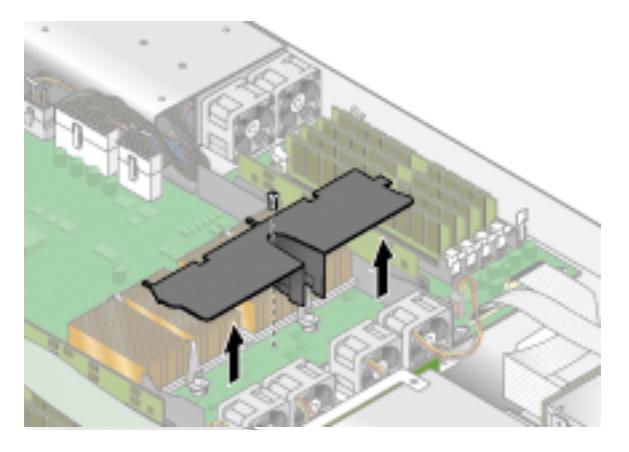

**FIGURE 3-21** Retrait du déflecteur d'air central

<span id="page-79-1"></span><span id="page-79-0"></span>**4. Déconnectez le connecteur d'alimentation du ventilateur de la carte mère (voir**  [FIGURE](#page-79-2) 3-22**)**

**Remarque –** Notez le connecteur exact de la carte mère auquel le ventilateur était connecté. Si vous reconnectez le ventilateur dans un connecteur erroné, le SP ne sera pas en mesure d'identifier correctement un ventilateur en panne.

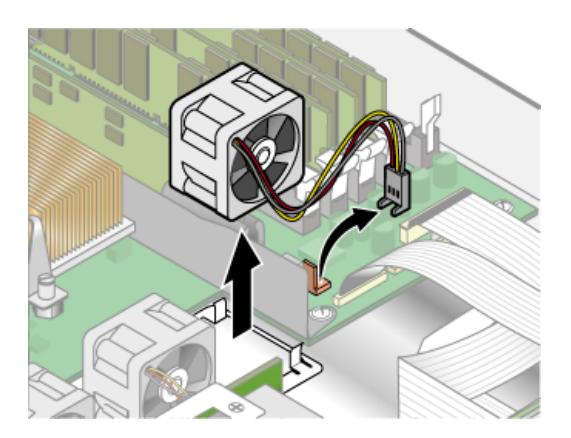

**FIGURE 3-22** Retrait des ventilateurs de refroidissement (ventilateur du processeur sur l'image)

#### <span id="page-79-2"></span>**5. Soulevez le ventilateur verticalement pour le retirer du plateau.**

L'installation est l'inverse de cette procédure.

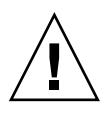

Attention – Assurez-vous que le sens du flux d'air est correct (de l'avant à l'arrière) en installant le ventilateur de sorte que la flèche de direction du flux d'air pointe vers l'arrière du châssis. Après avoir installé un nouveau ventilateur, laissez au système le temps de reconnaître ce ventilateur et de déterminer s'il fonctionne correctement.

**6. Avant de remettre le capot du serveur, vérifiez si le parcours des câbles n'est pas obstrué.** 

## <span id="page-80-1"></span>3.5.9 Modules régulateurs de tension de la mémoire

La procédure qui suit permet de remplacer un module régulateur de tension de mémoire (VRM).

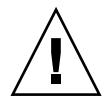

**Attention –** Les DIMM de mémoire DDR 400 enregistrés peuvent uniquement être utilisés dans la version de la deuxième mise à jour (châssis réf. [PN] 380-1194) du serveur Sun Fire V20z.

Si vous installez les nouveaux DIMM de mémoire DDR 400 enregistrés dans votre serveur, vous devez aussi installer le nouveau VRM à 2,6 V (réf. 370-7747).

**1. Mettez le serveur ainsi que tous les périphériques qui y sont reliés hors tension et débranchez le serveur de la prise électrique.** 

Voir « [Mise hors tension du serveur et retrait du capot](#page-55-0) », page 3-2.

**2. Repérez le VRM de mémoire à remplacer.**

Le VRM de la mémoire se trouve dans l'emplacement externe, le plus loin de la CPU.

**3. Retirez le VRM en appuyant sur les barres d'éjection aux deux extrémités de la fiche (voir** [FIGURE](#page-80-0) 3-23**).**

<span id="page-80-0"></span>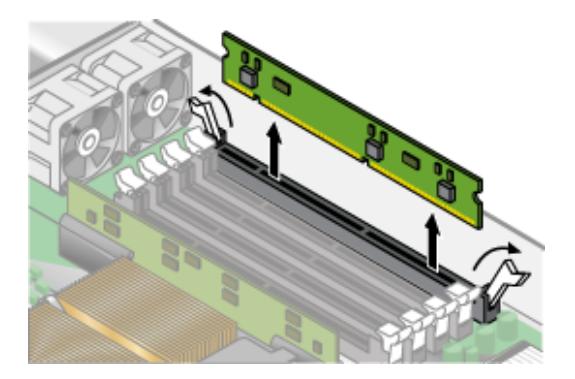

**FIGURE 3-23** Retrait d'un VRM de mémoire

L'installation est l'inverse de cette procédure.

**4. Avant de remettre le capot du serveur, vérifiez si le parcours des câbles n'est pas obstrué.**

## <span id="page-81-0"></span>3.5.10 Modules régulateurs de tension de la CPU

La procédure qui suit permet de remplacer un module régulateur de tension (VRM) de CPU.

#### 3.5.10.1 Avant de commencer

Cette procédure s'applique à la version originale du serveur Sun Fire V20z (châssis réf. 380-0979), à la première mise à jour (châssis réf. 380-1168) et à la seconde mise à jour (châssis réf. 380-1194).

- Le VRM de CPU de la seconde mise à jour (châssis réf. 380-1194) a davantage de broches que celui de la version originale et de la première mise à jour. Ces VRM ne sont **pas** interchangeables.
- Le VRM de CPU de la version originale du serveur Sun Fire V20z peut aussi être utilisé dans la version de la première mise à jour du serveur ainsi que dans la version originale du serveur Sun Fire V40z (châssis réf. 380-1010).
- Le VRM de CPU de la version de la deuxième mise à jour du serveur Sun Fire V20z peut aussi être utilisé dans la version de mise à jour du serveur Sun Fire V40z (châssis réf. 380-1206).

### 3.5.10.2 Retrait d'un VRM de CPU

**1. Mettez le serveur ainsi que tous les périphériques qui y sont reliés hors tension et débranchez le serveur de la prise électrique.**

Voir « [Mise hors tension du serveur et retrait du capot](#page-55-0) », page 3-2.

**2. Repérez le VRM de CPU à remplacer.**

Le VRM de CPU se trouve dans l'emplacement interne le plus proche de la CPU.

**3. Retirez le VRM de CPU en le soulevant** *à la verticale* **hors de sa fiche (voir** [FIGURE](#page-82-0) 3-24**).**

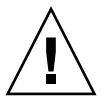

**Attention –** Pour éviter d'endommager le VRM, ne l'inclinez pas sur le côté quand vous le retirez ou l'insérez. À la place, soulevez-le en le tenant par les deux bouts et insérez-le en le tenant toujours par les deux bouts et en le faisant descendre tout droit.

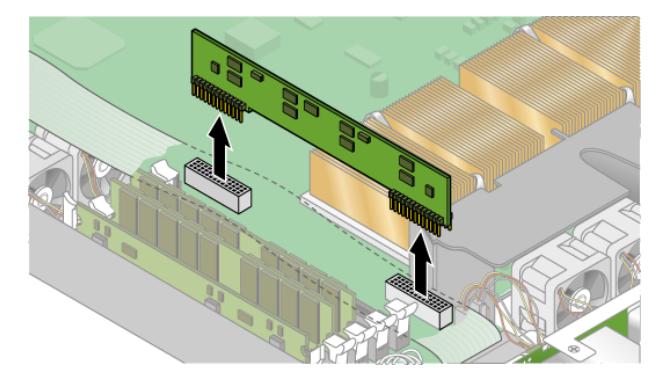

**FIGURE 3-24** Retrait d'un VRM de CPU

### <span id="page-82-0"></span>3.5.10.3 Remplacement d'un VRM de CPU

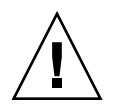

**Attention –** Quand vous installez un VRM, assurez-vous que la broche « A1 » est alignée sur la référence « A1 » qui figure sur la carte mère.

- **1. Enfoncez le nouveau VRM dans la fiche vide jusqu'à ce qu'il s'enclenche, garantissant que la clé du VRM de CPU s'aligne sur celle du connecteur.**
- **2. Avant de remettre le capot du serveur, vérifiez si le parcours des câbles n'est pas obstrué.**

## <span id="page-82-1"></span>3.5.11 Modules de mémoire

La procédure qui suit permet de retirer et de remplacer des modules de mémoire DIMM (module de mémoire à double rangée de connexions).

#### 3.5.11.1 Règles de remplissage des modules de mémoire

Suivez les informations et les règles ci-après lorsque vous utilisez les procédures de cette section pour remplacer ou ajouter des DIMM au serveur.

■ Les DIMM utilisés dans le serveur doivent tous être du même type : « Registered DDR 333 » ou « Registered DDR 400 ».

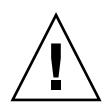

**Attention –** Les DIMM de mémoire DDR 400 enregistrés peuvent uniquement être utilisés dans la version de la deuxième mise à jour (châssis réf. [PN] 380-1194) du serveur Sun Fire V20z.

Si vous installez les nouveaux DIMM de mémoire DDR 400 enregistrés dans votre serveur, vous devez aussi installer le nouveau VRM à 2,6 V (réf. 370-7747).

**Remarque –** Si vous mélangez des DIMM de vitesse différente, les horloges de mémoire tourneront à la vitesse la plus basse. Sun Microsystems, Inc. ne prend pas en charge cette configuration.

- Quatre DIMM sont pris en charge par CPU. Les quatre emplacements de DIMM de chaque CPU sont regroupés en deux blocs (le bloc 0 et le bloc 1) composés chacun de deux emplacements.
- Le serveur Sun Fire V20z prend en charge les configurations à une et à deux CPU. Dans un système à une CPU, vous pouvez uniquement utiliser les quatre emplacements de DIMM adjacents à la CPU 0.
- Dans un système à deux CPU, chaque CPU peut utiliser deux ou quatre DIMM ; quand seuls deux DIMM sont utilisés pour une CPU, commencez par remplir le bloc le plus proche de la CPU (le bloc 0).
- Les DIMM doivent être installés par paires de DIMM assortis (un bloc à la fois). Les deux DIMM d'un bloc doivent être de la même taille, du même type et du même fabricant.
- Chaque CPU peut prendre en charge deux blocs de DIMM. Tandis qu'un bloc donné doit contenir une paire de DIMM assortis, la taille et le fabricant des DIMM des blocs 0 et 1 ne doivent pas nécessairement correspondre.
	- Par exemple, le [TABLEAU](#page-83-0) 3-2 indique des exemples de configurations correctes pour CPU0. Dans chaque exemple, les DIMM 0 et DIMM 1 sont de la même taille (et du même fabricant), mais ils n'ont pas à correspondre à DIMM 2 et DIMM 3. DIMM 2 et DIMM 3 doivent correspondre entre eux mais n'ont pas à correspondre à DIMM 0 et DIMM 1.

| CPU <sub>0</sub> | <b>BLOC 0</b>                              | <b>BLOC1</b>                     |
|------------------|--------------------------------------------|----------------------------------|
| Exemple 1        | $DIMM 0 = 512, DIMM 1 = 512$               | $DIMM$ 2 = 1 Go, $DIMM$ 3 = 1 Go |
|                  | Exemple 2 DIMM $0 = 1$ Go, DIMM $1 = 1$ Go | $DIMM 2 = 1$ Go, $DIMM 3 = 1$ Go |
| Exemple 3        | $DIMM 0 = 1$ Go, DIMM $1 = 1$ Go           | $DIMM 2 = 512$ , $DIMM 3 = 512$  |
| Exemple 4        | $DIMM$ 0 = 2 Go, $DIMM$ 1 = 2 Go           | $DIMM 2 = 512$ , $DIMM 3 = 512$  |

<span id="page-83-0"></span>**TABLEAU 3-2** Exemples de configurations de DIMM correctes

■ Les exemples de configurations du [TABLEAU](#page-84-0) 3-3 ne sont *pas* valides car dans chaque cas, au moins un des blocs contient des paires de DIMM non assortis.

<span id="page-84-0"></span>

| CPU 0     | <b>BLOC 0</b>                              | <b>BLOC1</b>                    |
|-----------|--------------------------------------------|---------------------------------|
| Exemple 1 | $DIMM 0 = 512, DIMM 1 = 1 Go$              | $DIMM$ 2 = 512, $DIMM$ 3 = 512  |
|           | Exemple 2 DIMM $0 = 1$ Go, DIMM $1 = 1$ Go | $DIMM$ 2 = 512, $DIMM$ 3 = 2 Go |
| Exemple 3 | $DIMM$ 0 = 2 Go, $DIMM$ 1 = 2 Go           | $DIMM$ 2 = 512, $DIMM$ 3 = 1 Go |
| Exemple 4 | $DIMM 0 = 512$ , $DIMM 1 = 1$ Go           | $DIMM$ 2 = 512, $DIMM$ 3 = 1 Go |

**TABLEAU 3-3** Exemples de configurations de DIMM incorrectes

#### 3.5.11.2 Retrait d'un module de mémoire

**1. Mettez le serveur ainsi que tous les périphériques qui y sont reliés hors tension et débranchez le serveur de la prise électrique.**

Voir « [Mise hors tension du serveur et retrait du capot](#page-55-0) », page 3-2.

- **2. Localisez le connecteur du module de mémoire dans lequel vous allez installer ou remplacer un module de mémoire.**
- **3. Retirez le module de mémoire en appuyant sur les barres d'éjection aux deux extrémités de sa fiche (voir** [FIGURE](#page-84-1) 3-25**).**

<span id="page-84-1"></span>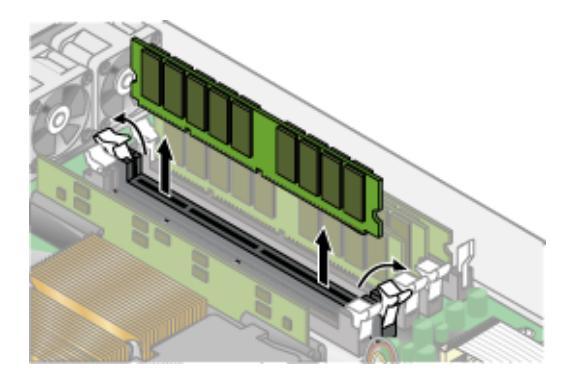

**FIGURE 3-25** Retrait d'un module de mémoire

#### 3.5.11.3 Installation d'un module de mémoire

- **1. Assurez-vous que les éjecteurs de la socket du module de mémoire sont ouverts (tournés vers l'extérieur) pour permettre l'insertion du nouveau module.**
- **2. Alignez le connecteur du bord du module de mémoire sur la clé d'alignement et insérez le module de mémoire dans le connecteur.**

**Remarque –** Le fabricant et la capacité des deux modules d'un blocde mémoire donné doivent être identiques.

**3. Avant de remettre le capot du serveur, vérifiez si le parcours des câbles n'est pas obstrué.**

### 3.5.12 Batterie du système

La batterie du système est une batterie de calculatrice CR2032 normale.

Il se peut que vous deviez la remplacer si vous savez qu'elle est déchargée ou si après une panne de courant CA de n'importe quelle durée, le BIOS perd ses paramètres CMOS ou si l'horloge indiquant l'heure exacte se dérègle.

**Remarque –** Le BIOS du serveur est ramené aux paramètres définis en usine lorsque vous remplacez la batterie.

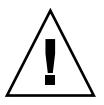

**Attention –** Ne tentez pas d'ouvrir ni de réparer des batteries. Elles contiennent du lithium et peuvent exploser si elles ne sont pas correctement utilisées, manipulées ou mises au rebut.

### 3.5.12.1 Retrait de la batterie du système

- **1. Mettez le système hors tension et retirez le capot comme expliqué dans « [Mise](#page-55-0)  [hors tension du serveur et retrait du capot](#page-55-0) », page 3-2.**
- **2. Retirez la batterie du système en la faisant glisser et la dégageant du support (voir l'emplacement sur la** [FIGURE](#page-86-0) 3-26**).**

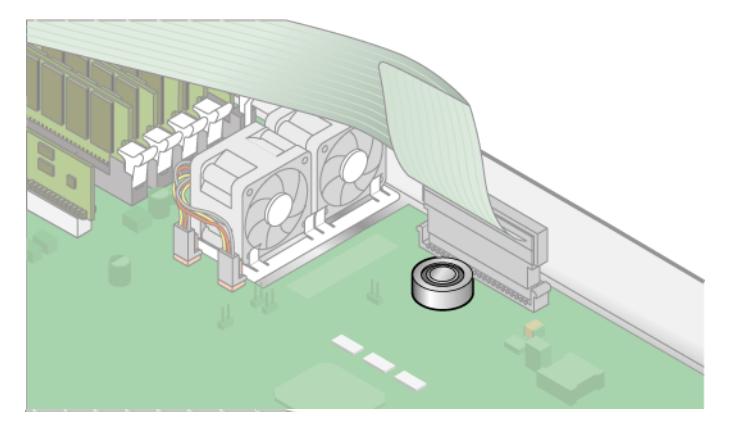

**FIGURE 3-26** Retrait de la batterie du système

<span id="page-86-0"></span>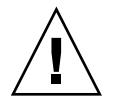

**Attention –** Ne jetez pas la batterie avec le reste des déchets. Mettez les batteries usées au rebut en suivant les instructions du fabricant ou contactez l'agence de collecte la plus proche qui vous indiquera le dépôt de batteries usées le plus proche.

#### 3.5.12.2 Remplacement de la batterie du système

**1. Installez la nouvelle batterie dans le support face étiquetée « + » vers le haut.**

**Remarque –** Remplacez uniquement la batterie par une batterie du même modèle.

**2. Contrôlez si le parcours des câbles n'est pas gêné puis remettez le capot en place.**

## <span id="page-86-1"></span>3.5.13 Kit de câbles

La procédure qui suit permet de retirer et de remplacer les câbles suivants :

- Le câble d'alimentation à cinq broches qui connecte le backplane SCSI à la carte mère (1).
- Le câble-ruban à 68 broches qui connecte le backplane SCSI à la carte mère (2).
- Le câble plat qui connecte le backplane SCSI à la carte mère (3).
- Le câble plat qui connecte la carte du panneau de l'opérateur à la carte mère (4).
- Le câble plat qui connecte le CD-ROM/DVD à la carte mère (5).
- Le câble plat qui connecte l'unité de disquette à la carte mère (6).

**Remarque –** La pièce de rechange du câble SCSI peut avoir une longueur différente de celle du câble SCSI d'origine. Le câble plus récent est préformé pour être acheminé contre la paroi du châssis (et non pas par dessus les DIMM).

**1. Mettez le serveur ainsi que tous les périphériques qui y sont reliés hors tension et débranchez le serveur de la prise électrique.**

Voir « [Mise hors tension du serveur et retrait du capot](#page-55-0) », page 3-2.

**2. Identifiez le câble à remplacer (voir emplacement sur la** [FIGURE](#page-87-0) 3-27**).**

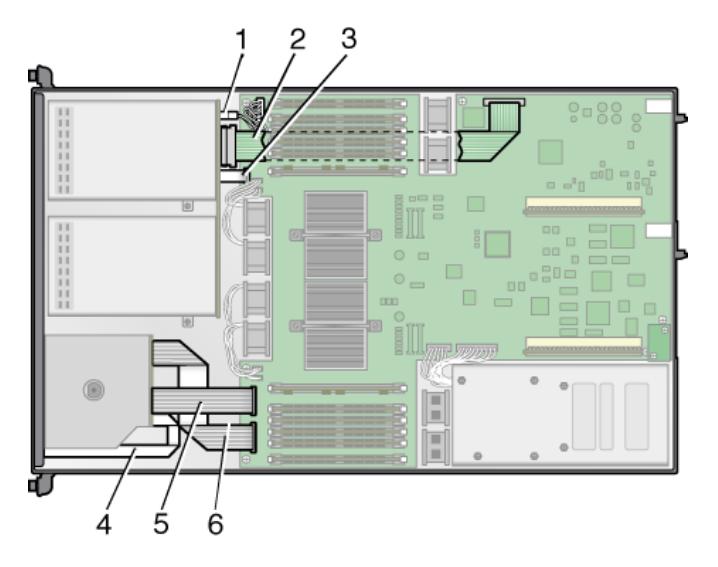

<span id="page-87-0"></span>**FIGURE 3-27** Câbles système dans un serveur Sun Fire V20z

- Les deux moitiés du connecteur du câble d'alimentation du backplane SCSI à cinq broches sont fixées par un crochet.
- Le câble-ruban SCSI à 68 broches n'a pas de mécanisme de verrouillage.
- Les petits câbles plats (3, 4, 5 et 6) sont fixés au moyen de deux types de connecteurs de câble ZIF (Zero-Insertion-Force). Compte tenu de leur petite taille, il peut être difficile de distinguer un type de connecteur de l'autre.

Reportez-vous à la [FIGURE](#page-88-0) 3-28 pour les méthodes utilisées pour relâcher les câbles des différents types de connecteurs.

**3. Avant de remettre le capot du serveur, vérifiez si le parcours des câbles n'est pas obstrué.**

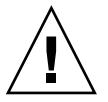

**Attention –** Procédez avec soin lorsque vous retirez les câbles car ils sont fragiles, les petits câbles plats souples et les connecteurs des câbles sont particulièrement sensibles.

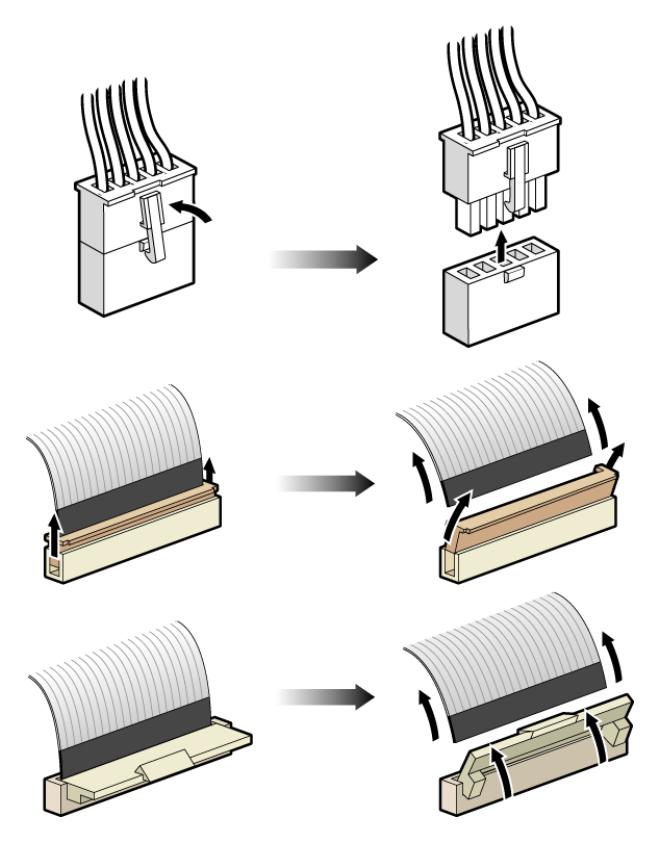

**FIGURE 3-28** Types de connecteurs de câble

## <span id="page-88-1"></span><span id="page-88-0"></span>3.5.14 CPU et dissipateurs thermiques

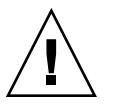

**Attention –** Dans une configuration à deux CPU du serveur Sun Fire V20z, les deux CPU doivent avoir la même version stepping et la même vitesse. Avant d'ajouter ou de remplacer une CPU, veuillez lire les informations de la section « [Impossibilité de](#page-61-0)  [mélanger les versions stepping des CPU](#page-61-0) », page 3-8.

Le serveur Sun Fire V20z prend en charge les configurations à une et à deux CPU. La procédure qui suit permet de remplacer une CPU.

#### 3.5.14.1 Configuration à une CPU

Pour un serveur Sun Fire V20z, si vous passez d'une configuration à deux CPU à une configuration à une CPU :

- 1. Installez la CPU dans le connecteur CPU0.
- 2. Retirez CPU1.
- 3. Retirez le VRM de CPU pour CPU1.

Si le VRM de CPU de CPU1 est installé sans qu'il n'y ait de CPU dans le connecteur CPU1, le serveur ne s'initialisera pas.

4. Retirez les DIMM de mémoire et le VRM de mémoire de CPU1.

Si CPU1 n'est pas installé, CPU0 ne voit pas les DIMM de mémoire qui se trouvent dans les emplacements correspondant à CPU1.

#### 3.5.14.2 Retrait d'un dissipateur thermique et d'une CPU

**1. Mettez le serveur ainsi que tous les périphériques qui y sont reliés hors tension et débranchez le serveur de la prise électrique.**

Voir « [Mise hors tension du serveur et retrait du capot](#page-55-0) », page 3-2.

**2. Desserrez la vis qui fixe le déflecteur d'air central et retirez ce dernier (voir** [FIGURE](#page-89-0) 3-29**).**

<span id="page-89-0"></span>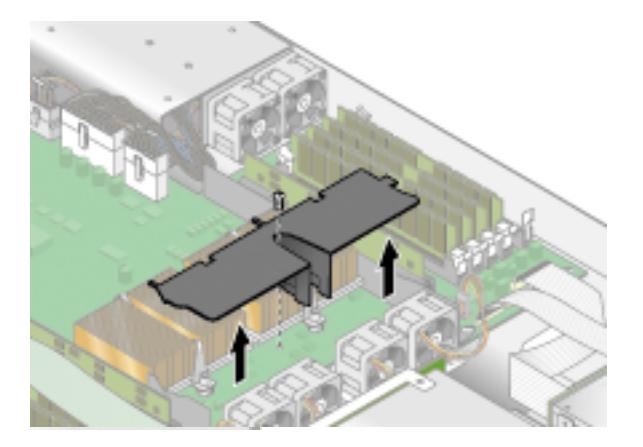

**FIGURE 3-29** Retrait du déflecteur d'air central

- **3. Dévissez le dissipateur thermique de la carte mère.**
	- **a. Pour un dissipateur thermique installé dans la version originale (châssis réf. 380-0979) et la version de la première mise à jour (châssis réf. 380-1168) du serveur Sun Fire V20z (pour les CPU des versions stepping « C0 » et « CG ») :**

Desserrez les deux vis de fixation et retirez le clip de fixation du dissipateur thermique. **Voir** [FIGURE](#page-90-0) 3-30**.**

**b. Pour un dissipateur thermique installé dans la version de la seconde mise à jour (châssis réf. 380-1194) du serveur (pour les CPU des versions stepping versions « E ») :**

Desserrez de la même façon les vis de chaque côté du dissipateur thermique. Retirez les vis et les ressorts prisonniers qui fixent le dissipateur thermique (les rondelles restent fixées à la surface du dissipateur thermique). Reportez-vous à la [FIGURE](#page-90-1) 3-31 et allez à « [Remplacement d'un dissipateur thermique installé dans](#page-92-0)  [un serveur de la deuxième mise à jour \(châssis réf. 380-1194\)](#page-92-0) », page 3-39.

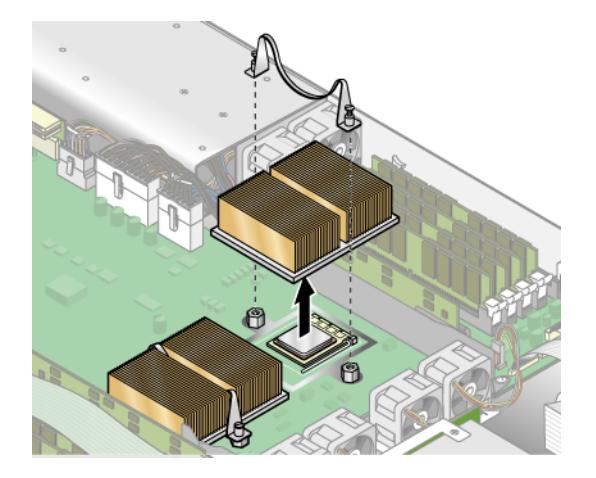

**FIGURE 3-30** Retrait du clip de fixation et du dissipateur thermique pour les CPU de version stepping « C0 » et « CG »

<span id="page-90-0"></span>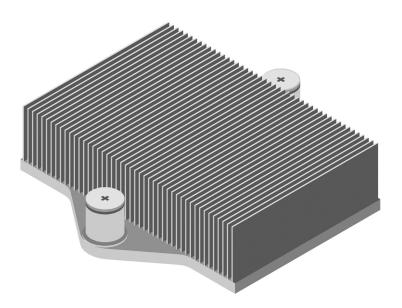

<span id="page-90-1"></span>**FIGURE 3-31** Dissipateur thermique pour la version stepping « E »

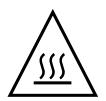

**Attention –** Le dissipateur thermique peut devenir extrêmement chaud. Laissez-le refroidir avant de le manipuler.

- **4. Tournez légèrement le dissipateur thermique vers la droite ou la gauche pour rompre l'étanchéité assurée par la pâte thermoconductible.**
- **5. Soulevez le dissipateur de chaleur de la CPU.**
- **6. Utilisez un tampon imbibé d'alcool pour retirer toute la pâte thermoconductible du dessous du dissipateur thermique.**

Faite attention à ne pas vous mettre de pâte thermoconductible sur les doigts. Elle est particulièrement collante et vous risquez d'en mettre sur d'autres composants en les manipulant.

- **7. Mettez le dissipateur thermique à l'envers sur une surface plate pour éviter que la pâte thermoconductible ne se répande sur d'autres composants.**
- **8. Tirez le levier de dégagement de la fiche en position complètement ouverte, perpendiculaire (voir** [FIGURE](#page-91-0) 3-32**).**
- **9. Sortez la CPU de la fiche en laissant le levier en position ouverte.**

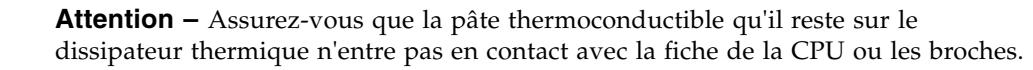

<span id="page-91-0"></span>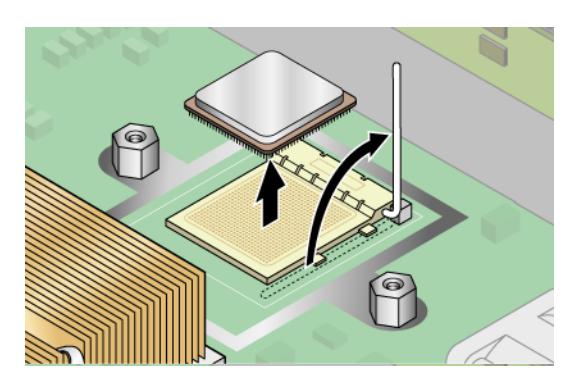

**FIGURE 3-32** Retrait d'une CPU de sa fiche

#### <span id="page-92-0"></span>3.5.14.3 Remplacement d'un dissipateur thermique installé dans un serveur de la deuxième mise à jour (châssis réf. 380-1194)

Le dissipateur thermique installé dans un serveur de la seconde mise à jour est fixé par des écrous à ressort.

**Remarque –** Le retrait et/ou l'installation impropres du dissipateur thermique peuvent abîmer le filetage des écrous à ressort du dissipateur thermique. Pour assurer que cela ne se produise pas, retirez et installez le dissipateur thermique en suivant scrupuleusement les instructions ci-après.

- **1. À l'aide d'un tournevis adapté, desserrez à tour de rôle les écrous à ressort avant et arrière de trois tours chacun jusqu'à ce qu'ils soient libres.**
- **2. Retirez délicatement les écrous à ressort et les rondelles qui se trouvent sous chacun d'entre eux et mettez-les de côté.**
- **3. Retirez le dissipateur thermique. Faites-le pivoter légèrement pour le libérer de son adhésif thermique.**

**Remarque –** Veillez à ne pas courber ni endommager les ailettes du dissipateur thermique. Si elles étaient endommagées, les performances du dissipateur thermique s'amoindriraient.

- **4. Contrôlez que le dissipateur n'est ni sale ni poussiéreux. Si nécessaire, nettoyez-le avec un aspirateur ou de l'air compressé.**
- **5. Mettez le dissipateur thermique à l'envers sur une surface plate pour éviter que la pâte thermoconductible ne se répande sur d'autres composants.**
- **6. Utilisez la carte en plastique du Processor Replacement Kit pour racler l'adhésif thermique du dissipateur thermique et du dessus du microprocesseur.**
- **7. Utilisez le chiffon antistatique humidifié du Processor Replacement Kit pour éliminer les restes d'adhésif thermique du dissipateur thermique, du dessus du microprocesseur et de la carte en plastique.**

**Remarque –** Vous pouvez maintenant remplacer le microprocesseur si nécessaire. Suivez ensuite les instructions d'installation du dissipateur thermique ci-après.

#### 3.5.14.4 Installation du dissipateur thermique dans un serveur de la deuxième mise à jour (châssis réf. 380-1194)

**1. Utilisez la seringue du Processor Replacement Kit pour appliquer environ 0,1 ml/cc de l'adhésif thermique, en cercle, sur le dessus du boîtier du processeur.**

- **2. Utilisez la carte en plastique du Processor Replacement Kit pour répartir soigneusement l'adhésif. Raclez l'adhésif en excès de sorte à ne laisser qu'une couche très fine et uniforme. Évitez de laisser des vides ou des creux susceptibles de créer des poches d'air, la couche doit être fine et sans trous.**
- **3. Positionnez soigneusement le dissipateur thermique sur le processeur. Alignez les trous de chaque côté du dissipateur thermique sur les plots de montage pour les écrous à ressort. Assurez-vous que les trous des deux dissipateurs thermiques sont centrés sur leurs plots de montage respectifs.**
- **4. Placez les rondelles des écrous à ressort sur les trous du dissipateur et assurezvous qu'elles sont également centrées sur leurs plots de montage respectifs.**

**Remarque –** Un mauvais centrage des trous du dissipateur et des rondelles sur leurs plots de montage respectifs peut entraîner une pression de l'écrou à ressort sur la rondelle ou sur le dissipateur thermique. Cela peut causer une tension impropre du ressort et endommager le filetage des écrous à ressort ou l'entretoise.

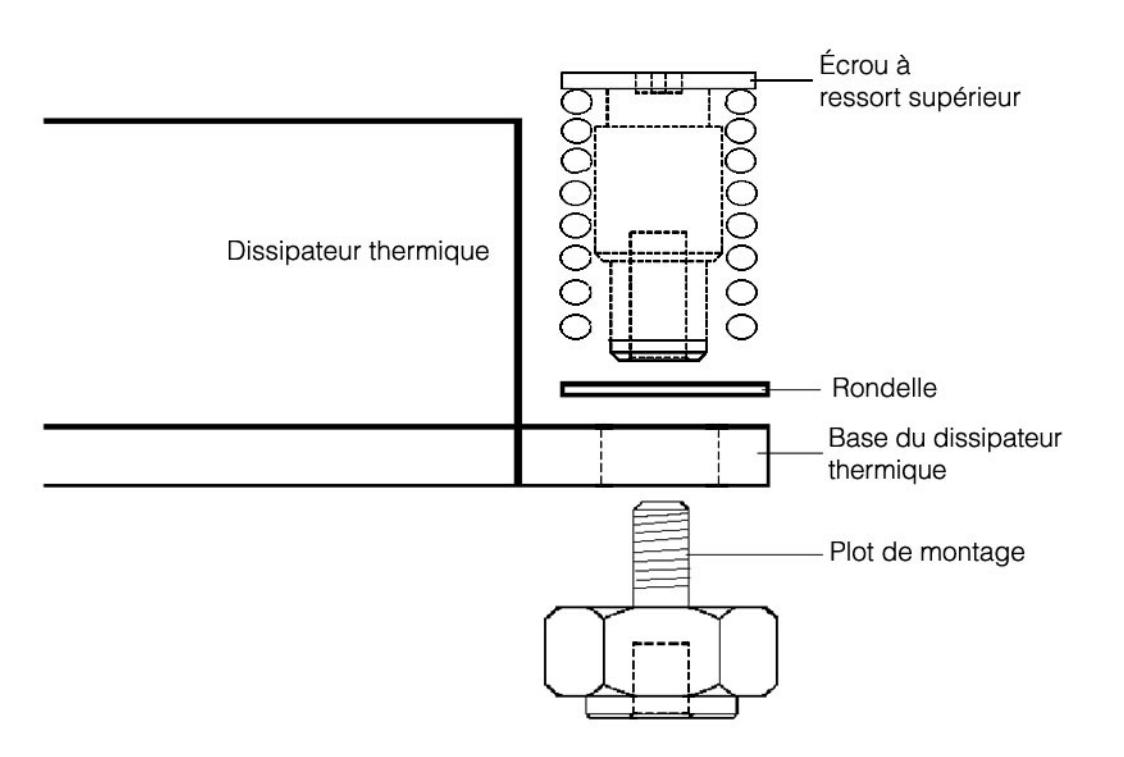

**FIGURE 3-33** Relations entre le dissipateur thermique, l'écrou à ressort, la rondelle et le plot de montage

**5. Appuyez fermement et de façon égale sur le dissipateur thermique pour le maintenir en place pendant que vous installez les écrous à ressort.**

**Remarque –** Continuez à appuyer sur le dissipateur thermique jusqu'à la fin de l'[étape](#page-94-0) 7.

**6. Placez l'écrou à ressort arrière (celui qui est le plus proche du plot de support PCI) sur le plot de montage arrière et** *sans utiliser aucun outil***, serrez autant que vous le pouvez l'écrou à ressort avec vos doigts.**

<span id="page-94-0"></span>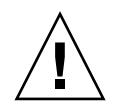

**Attention –** N'utilisez pas d'outil pour effectuer cette opération, le faire pourrait fausser le filetage.

**7. Tout en continuant à appuyer fermement et de façon égale sur le dissipateur thermique, placez l'écrou à ressort avant sur le plot de montage avant et serrez-le autant que possible manuellement.**

**Remarque –** Une fois les deux écrous vissés manuellement, vous pouvez relâcher la pression appliquée sur le dissipateur thermique.

- **8. Pour vous assurer que les écrous à ressort sont centrés sur les trous, saisissez le dessus du dissipateur et faites-le pivoter légèrement à droite et à gauche pour faciliter le centrage des écrous à ressort.**
- **9. Après avoir fait pivoter le dissipateur, serrez de nouveau manuellement les écrous (toujours sans utiliser aucun outil) de sorte que les ressorts soient bien contre les rondelles et le dissipateur.**
- **10. Essayez encore de faire pivoter le dissipateur thermique. Vous ne devriez déceler que peu de jeu si les écrous à ressort sont complètement centrés dans les trous.**
- **11. Maintenez légèrement le dissipateur thermique en place pendant que vous complétez l'installation.**

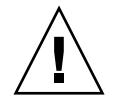

**Attention –** N'utilisez pas d'outil pour effectuer cette opération, le faire pourrait fausser le filetage.

- **a. Serrez l'écrou à ressort arrière de trois tours.**
- **b. Serrez l'écrou à ressort avant de trois tours.**
- **c. Continuez à serrer en alternance les écrous à ressort arrière et avant jusqu'à ce qu'ils « sortent » sur les plots de montage.**

### 3.5.14.5 Installation d'une CPU et d'un dissipateur thermique

**1. Déballez la nouvelle CPU.**

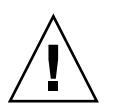

**Attention –** Respectez les précautions ESD appropriées.

- **2. Assurez-vous que le levier de dégagement de la fiche est en position complètement ouverte, perpendiculaire (voir** [FIGURE](#page-95-0) 3-34**).**
- **3. Alignez le petit triangle, dans l'angle de la CPU, avec celui qui se trouve dans l'angle de la fiche.**

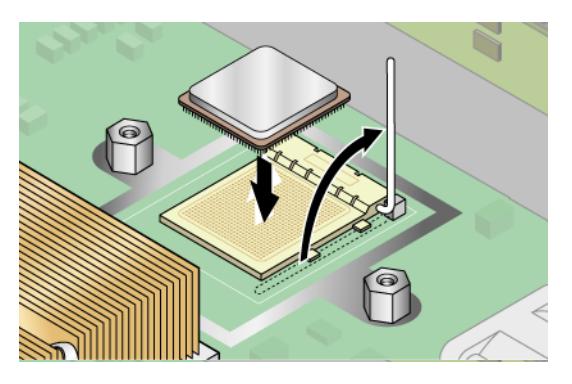

**FIGURE 3-34** Installation d'une CPU dans sa fiche

**4. Insérez la CPU dans la fiche.**

<span id="page-95-0"></span>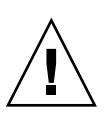

**Attention –** Si elle correctement alignée, la CPU devrait s'insérer facilement dans la fiche. Si vous sentez plus qu'une résistance minimale, arrêtez et recontrôlez l'alignement. Forcer une CPU mal-alignée dans sa fiche endommagerait de manière irréversible le périphérique.

- **5. Une fois la CPU complètement insérée dans la fiche, faites tourner vers le bas le levier de la fiche jusqu'à ce qu'il s'enclenche en fixant la CPU dans la fiche.**
- **6. Utilisez la seringue pour appliquer environ 0,1 ml/cc de la pâte thermoconductible en cercles sur le dessus de la CPU.**
- **7. Répartissez délicatement la pâte thermoconductible et retirez celle en excès afin de ne laisser qu'une couche extrêmement fine et uniforme. Si des vides ou des creux susceptibles de créer des poches d'air apparaissent, remettez de la pâte jusqu'à ce que vous obteniez une couche fine mais compacte.**
- **8. Contrôlez que le dissipateur n'est ni sale ni poussiéreux. Nettoyez-le de nouveau si nécessaire.**
- **9. Assurez-vous que la bande de mousse qui se trouve sous la zone du dissipateur thermique est intacte et n'a pas été retirée, détachée ou endommagée. Cette bande de mousse est capitale pour une bonne circulation de l'air.**
- **10. Placez délicatement le dissipateur thermique sur la CPU, en l'alignant sur les plots de montage afin de réduire le mouvement après le contact initial avec la couche de pâte thermoconductible.**

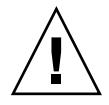

**Attention –** Si vous faites trop bouger le dissipateur thermique pendant son installation, la couche de pâte thermoconductible risque de devenir irrégulière, ce qui pourrait entraîner l'endommagement de certains composants.

- **11. Selon le type de votre dissipateur thermique et une fois ce dernier correctement aligné :**
	- **a. Si vous avez un dissipateur de la version originale (châssis réf. 380-0979) et de la version de la première mise à jour (châssis réf. 380-1168)**
		- **i. Réinstallez les clips du dissipateur thermique de sorte que l'onglet plus long pointe vers les ventilateurs.**
		- **ii. Serrez les vis de fixation des clips.**
		- OU

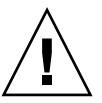

**Attention –** Serrez en alternant les vis de chaque côté du dissipateur thermique. Si au lieu de procéder en alternant vous serrez complètement une vis puis passez à l'autre, vous risquez d'endommager le dessous de la CPU.

**b. Si le dissipateur thermique que vous remettez en place est de la version de la deuxième mise à jour (châssis réf. 380-1194), maintenez-le en place sans forcer pendant que vous complétez l'installation.**

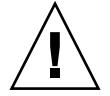

**Attention –** N'utilisez pas d'outil pour effectuer cette opération, le faire pourrait fausser le filetage.

- **i. Serrez l'écrou à ressort arrière de trois tours.**
- **ii. Serrez l'écrou à ressort avant de trois tours.**
- **iii. Continuez à serrer en alternance les écrous à ressort arrière et avant jusqu'à ce qu'ils « sortent » sur les plots de montage.**
- **12. Remettez en place le déflecteur d'air central.**
- **13. Avant de remettre le capot du serveur, vérifiez si le parcours des câbles n'est pas obstrué.**

## 3.5.15 Super FRU

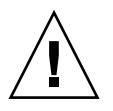

**Attention –** Cette procédure est réservée à des techniciens qualifiés. Ce package n'est pas une CRU.

Reportez-vous à l'étiquette de service, à l'intérieur du capot du châssis pour l'emplacement des composants.

La Super FRU est un châssis contenant la carte mère et un certain nombre de CRU. Pour installer une Super FRU, vous devez retirer toutes les CRU de l'ancien châssis. Réinstallez ensuite chacun de ces composants dans le nouveau châssis Super FRU.

**Remarque –** La Super FRU du Sun Fire V20z est livrée avec l'ensemble carte de panneau de l'opérateur/LCD, les six ventilateurs et la batterie système installés. Vous n'avez pas à retirer ces articles de votre ancien châssis.

Vous devez en revanche en retirer toutes les autres CRU et les réinstaller dans le nouveau châssis, câbles système inclus.

**1. Mettez le serveur ainsi que tous les périphériques qui y sont reliés hors tension et débranchez le serveur de la prise électrique.**

Voir « [Mise hors tension du serveur et retrait du capot](#page-55-0) », page 3-2.

**2. Retirez les composants suivants et réinstallez-les dans le nouveau châssis Super FRU.**

Reportez-vous aux instructions appropriées dans ce chapitre pour retirer et remplacer chaque composant. Consultez également la [FIGURE](#page-57-0) 3-2 pour connaître l'emplacement des composants.

- [Carte d'E/S](#page-66-0) (voir « Carte d'E/S », page 3-13)
- Carte(s) PCI et risers (voir « [Carte PCI](#page-67-0) », page 3-14)
- Unité(s) de disque dur SCSI et supports (voir « Unité de disque dur SCSI et [support](#page-69-0) », page 3-16)
- [Backplane SCSI](#page-70-0) (voir « Backplane SCSI », page 3-17)
- Ensemble CD-ROM/DVD/Disquette (voir « Ensemble unité de [CD-ROM/DVD-ROM/Disquette](#page-74-1) », page 3-21)
- [Alimentation](#page-77-2) (voir « Alimentation », page 3-24)
- VRM de mémoire (voir « [Modules régulateurs de tension de la mémoire](#page-80-1) », page 3-27)
- VRM de CPU (1-2) (voir « [Modules régulateurs de tension de la CPU](#page-81-0) », page 3-28)
- [Modules de mémoire](#page-82-1) (voir « Modules de mémoire », page 3-29)
- Câbles du système (voir « [Kit de câbles](#page-86-1) », page 3-33)
- [CPU et dissipateurs thermiques](#page-88-1) (1-2) (voir « CPU et dissipateurs thermiques », [page](#page-88-1) 3-35)

**Remarque –** Vous devez aussi retirer le déflecteur d'air central (avec l'étiquette du numéro de référence) du système objet de la réparation et l'installer dans le châssis Super FRU. L'étiquette du numéro de référence contient des informations importantes sur les composants de votre système.

## 3.6 Indicateurs, commutateurs et cavaliers du serveur Sun Fire V20z

### 3.6.1 Carte mère du Sun Fire V20z

La [FIGURE](#page-98-0) 3-35 illustre l'emplacement des indicateurs, des commutateurs et des cavaliers sur la carte mère. Les tableaux de cette section donnent des informations détaillées sur ces composants.

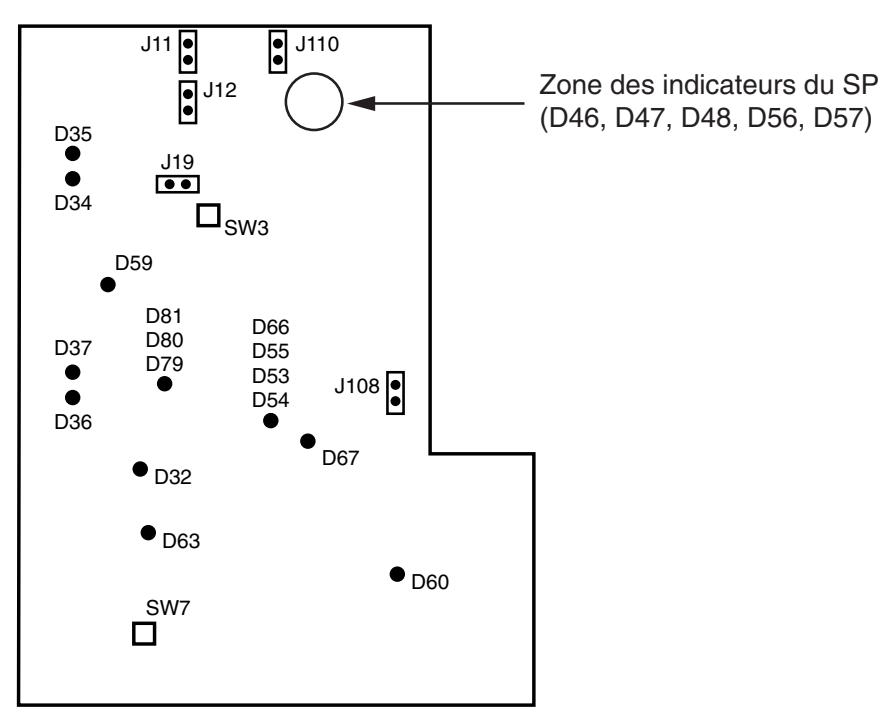

Arrière du serveur

Avant du serveur

<span id="page-98-0"></span>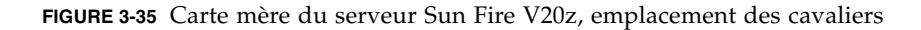

Le [TABLEAU](#page-99-0) 3-4 définit les fonctions des commutateurs et des cavaliers illustrés à la [FIGURE](#page-98-0) 3-35.

<span id="page-99-0"></span>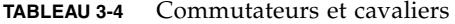

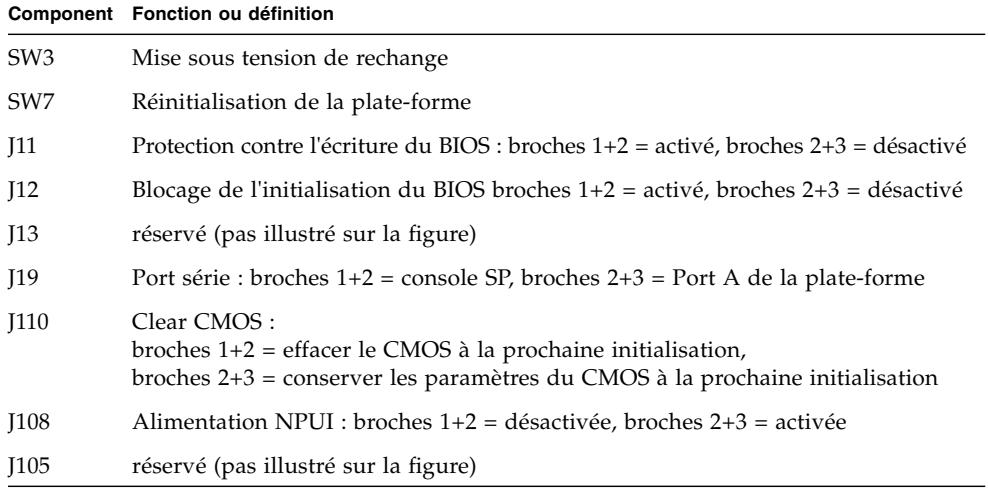

Le [TABLEAU](#page-99-1) 3-5 définit les actions et les fonctions des indicateurs du SP illustrés à la [FIGURE](#page-98-0) 3-35.

| Indicateur      | Initialisation                     | État d'exécution                                                        |
|-----------------|------------------------------------|-------------------------------------------------------------------------|
| D <sub>46</sub> | Éteint, éteint, clignote deux fois | Reste allumé                                                            |
| D47             | Éteint, clignote deux fois         |                                                                         |
| D48             | Clignote deux fois                 | Reste allumé                                                            |
| D <sub>56</sub> | Éteint, éteint, clignote deux fois | Reste allumé si le câble Ethernet est<br>connecté au port SP supérieur. |
| D <sub>57</sub> | Éteint, éteint, clignote deux fois | Reste allumé si le câble Ethernet est<br>connecté au port SP inférieur. |

<span id="page-99-1"></span>**TABLEAU 3-5** Indicateurs du processeur de service

Le [TABLEAU](#page-100-0) 3-6 indique la fonction et la signification des indicateurs d'alimentation illustrés à la [FIGURE](#page-98-0) 3-35.

<span id="page-100-0"></span>

| Indicateur      | <b>Description</b>                  | Couleur         |
|-----------------|-------------------------------------|-----------------|
| D <sub>32</sub> | Ventilateur en full on (erreur)     | Rouge           |
| D34             | Mode $10/100$ gigabit $(0)$         | Jaune           |
| D <sub>35</sub> | Activité de la liaison gigabit(0)   | Jaune           |
| D <sub>36</sub> | Mode $10/100$ gigabit $(1)$         | Jaune           |
| D37             | Activité de la liaison gigabit(1)   | Jaune           |
| D <sub>53</sub> | Alimentation/courant OK             | Vert            |
| D <sub>54</sub> | Indicateur alimentation activée     | Vert            |
| D <sub>55</sub> | Indicateur de réinitialisation      | Jaune/désactivé |
| D <sub>59</sub> | Alimentation de la RAN thor activée | Vert            |
| D <sub>60</sub> | Alimentation CPU 0 OK               | Vert            |
| D63             | Alimentation CPU 1 OK               | Vert            |
| D <sub>66</sub> | Alimentation thor adéquate          | Vert            |
| D <sub>67</sub> | Erreur interne PRS                  | Rouge           |
| D79             | Indicateur du canal SCSI A          | Vert            |
| D <sub>80</sub> | Reserved                            | Reserved        |
| D81             | Contrôleur SCSI opérationnel        | Vert            |

**TABLEAU 3-6** Indicateurs d'alimentation

## 3.6.2 Cavalier Clear-CMOS

L'emplacement du cavalier Clear-CMOS (J110) sur la carte mère du Sun Fire V20z est indiqué ci-dessous. Ce cavalier peut être utilisé pour effacer le CMOS si le serveur se bloque dans certaines conditions.

- La position par défaut du cavalier est la suivante : broches 2+3 ce qui correspond au paramètre « Clear-CMOS-Removed » (Clear-CMOS supprimé). Ce paramètre conserve les paramètres du CMOS à chaque redémarrage du serveur.
- Si vous déplacez le cavalier sur les broches 1+2, vous obtenez le paramètre « Clear-CMOS-Installed » (Clear-CMOS installé). Ce paramètre effacera les paramètres du CMOS à chaque redémarrage du serveur.

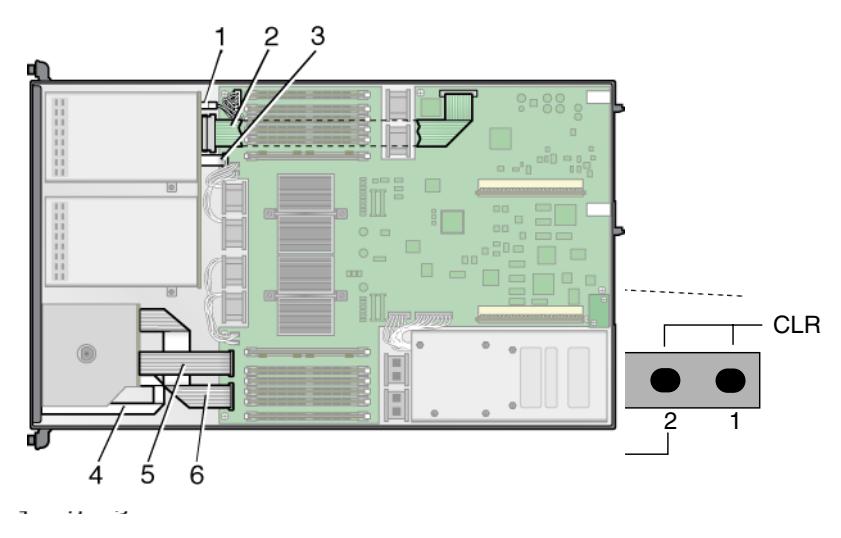

**FIGURE 3-36** Carte mère du serveur Sun Fire V20z, cavalier Clear-CMOS J110

CHAPITRE **4**

# Maintenance du serveur Sun Fire V40z

Ce chapitre explique comment ajouter, remplacer et configurer les composants d'un serveur Sun Fire V40z après son installation.

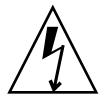

**Attention –** Débranchez tous les câbles externes avant de toucher à ou de remplacer un composant quelconque à l'intérieur du serveur. Si possible, placez le serveur sur un tapis à décharge électrostatique mis à la terre (ESD) et portez TOUJOURS un bracelet antistatique correctement mis à la terre.

Pour les instructions de maintenance d'un serveur Sun Fire V20z, voir le [Chapitre](#page-54-0) 3.

Ce chapitre se compose des sections suivantes :

- « [Outils et fournitures nécessaires](#page-102-0) », page 4-1
- « [Mise hors tension du serveur et retrait du capot](#page-103-0) », page 4-2
- « [Emplacement des composants du Sun](#page-104-0) Fire V40z », page 4-3
- « [Procédures de remplacement des unités remplaçables par le client](#page-112-0) », page 4-11
- « [Indicateurs, commutateurs et cavaliers du serveur Sun Fire V40z](#page-181-0) », page 4-80

Pour repérer et isoler un composant défectueux, voir le *Serveurs Sun Fire V20z et Sun Fire V40z — Guide des techniques de dépannage et de diagnostic*, (819-2924-11).

# <span id="page-102-0"></span>4.1 Outils et fournitures nécessaires

- Un tournevis cruciforme n°2
- Un bracelet antistatique
- Des tampons d'alcool (pour le remplacement de la CPU uniquement)

# <span id="page-103-0"></span>4.2 Mise hors tension du serveur et retrait du capot

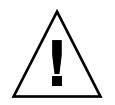

**Attention –** Avant de mettre sous tension un serveur Sun Fire V40z pour la *première fois*, vous devez retirer les éléments d'emballage des connecteurs de cartes PCI et CPU du serveur pour garantir une circulation d'air et un refroidissement adéquats. Vous pouvez vous défaire de ces éléments d'emballage qui servent de protection pendant l'expédition. Ne retirez PAS les éléments-déflecteurs d'air en plastique des connecteurs PCI.

La version mise à jour (châssis référence n˚380-1206) du serveur n'est *pas* livrée avec des éléments d'emballage dans les connecteurs de cartes PCI.

Effectuez cette procédure afin de respecter les directives de sécurité lorsque vous mettez hors service le système et retirez le capot dans le cadre de l'une des procédures de maintenance de ce chapitre :

- **1. Désactivez tous les périphériques connectés au système.**
- **2. Si le SE est en cours d'exécution, arrêtez-le.**
- **3. Désactivez tous les cordons d'alimentation CA du panneau arrière du serveur (voir la** [FIGURE](#page-23-0) 1-5**).**

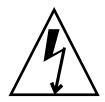

**Attention –** Lorsque vous retirez les cordons d'alimentation CA, vous éliminez la mise à la terre. Pour éviter que des décharges électrostatiques (ESD) n'endommagent le serveur, vous devez conserver le même potentiel de tension que le serveur.

- **4. Coupez l'alimentation de tous les périphériques connectés.**
- **5. Étiquetez et déconnectez tous les câbles des périphériques et toutes les lignes de télécommunication connectées à des ports d'E/S sur le panneau arrière du système.**

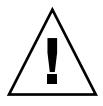

**Attention –** Les cartes à circuits imprimés et les unités de disque dur du système contiennent des composants sensibles à l'électricité statique.

- **6. Avant de manipuler ces composants, reliez un bracelet à une mise à la terre du châssis (toute surface métallique non-peinte).**
- **7. Desserrez la vis prisonnière de la bascule du couvercle, puis faites pivoter la bascule vers l'arrière du système pour repousser le capot (voir** [FIGURE](#page-104-1) 4-1**).**

**8. Soulevez le capot et retirez-le.** 

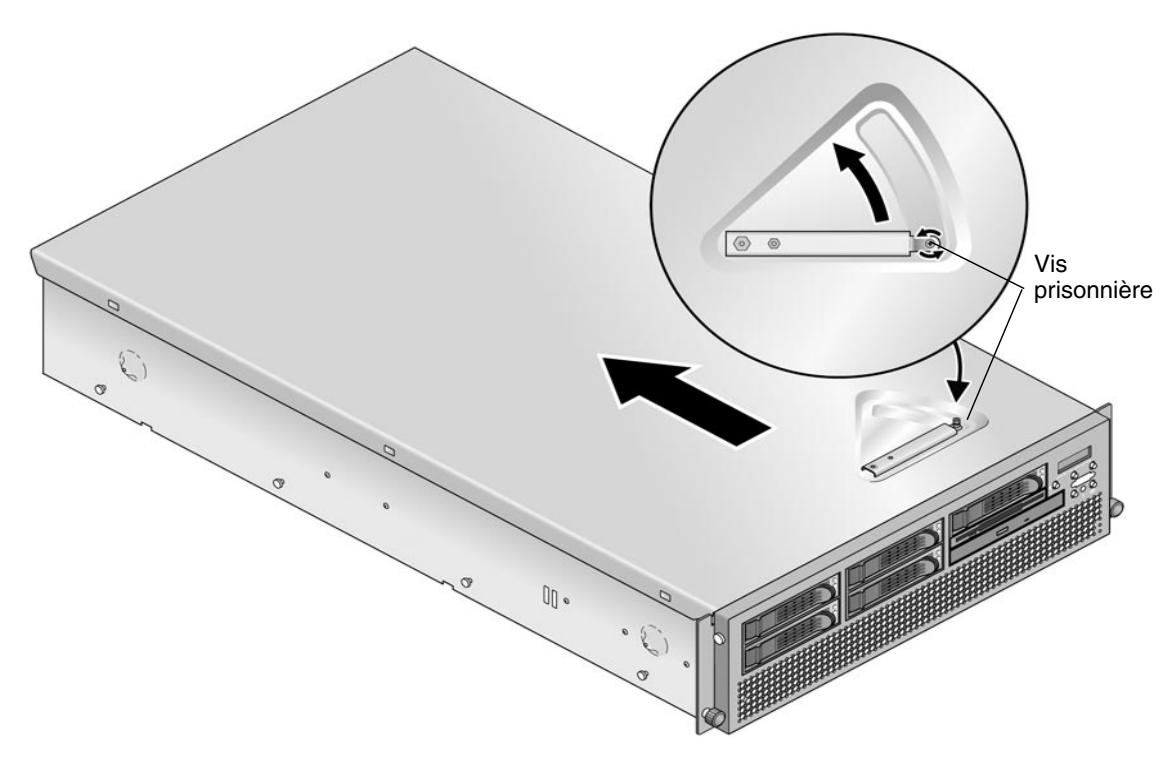

**FIGURE 4-1** Retrait du capot du serveur Sun Fire V40z

## <span id="page-104-1"></span><span id="page-104-0"></span>4.3 Emplacement des composants du Sun Fire V40z

Pour localiser les composants avant d'effectuer toute procédure de retrait et de remplacement, reportez-vous à la [FIGURE](#page-105-0) 4-2 qui est une vue de haut en bas du serveur.

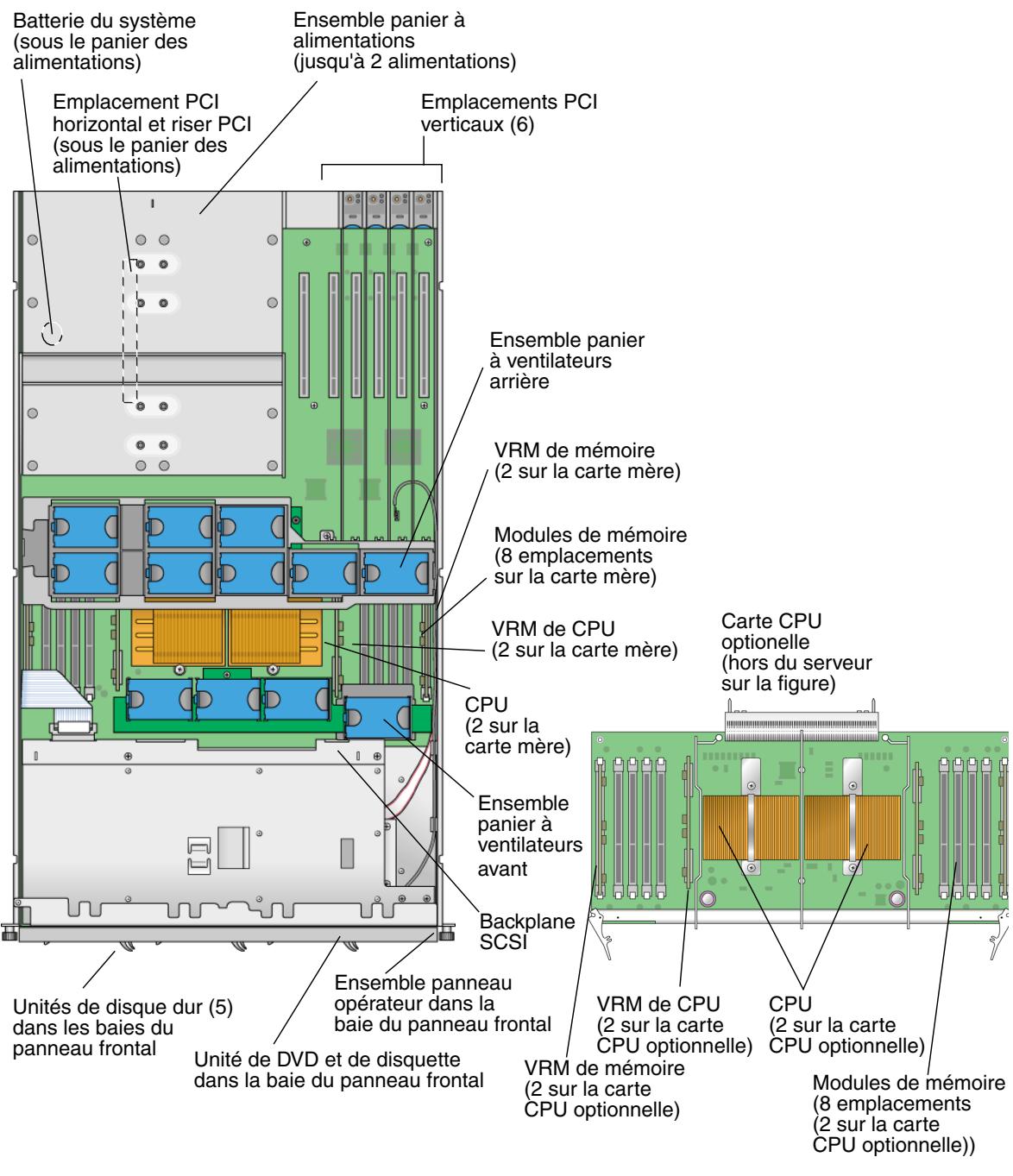

<span id="page-105-0"></span>**FIGURE 4-2** Emplacement des composants système dans un serveur Sun Fire V40z, vue de haut en bas

## 4.3.1 Attribution des ID SCSI

L'attribution des ID pour les connecteurs d'unités de disque dur SCSI du backplane SCSI est illustrée à la [FIGURE](#page-106-0) 4-3, qui est une vue des HDD de l'avant du serveur.

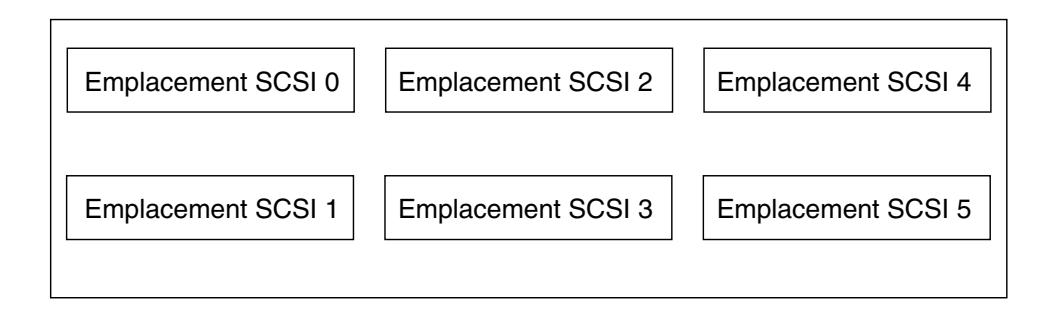

**FIGURE 4-3** Numérotation des emplacements SCSI pour les HDD

#### <span id="page-106-0"></span>4.3.1.1 Serveur basé sur Linux

Si vous avez une unique HDD SCSI, vous pouvez l'insérer dans n'importe quel emplacement. Si vous avez deux HDD ou plus, le disque qui comporte le secteur d'initialisation du SE doit être installé dans l'emplacement rempli ayant le numéro le plus bas.

#### 4.3.1.2 Serveur basé sur Solaris

Le disque d'initialisation de Solaris doit être installé dans l'emplacement SCSI 0.

## 4.4 Versions du serveur Sun Fire V40z

### 4.4.1 Versions des serveurs

Une version mise à jour du serveur Sun Fire V40z a été commercialisée. Compte tenu des modifications apportées à la carte mère d'une part et au BIOS et au microprogramme d'autre part, certains composants (par exemple les VRM de la mémoire et les VRM de la CPU) ne sont pas interchangeables d'une version à l'autre.

La référence du châssis (PN) figure sur le panneau frontal du serveur, à côté de l'ensemble unités de DVD-ROM/Disquette.

Le [TABLEAU](#page-107-0) 4-1 détaille les composants disponibles pour les différentes versions des serveurs.

<span id="page-107-0"></span>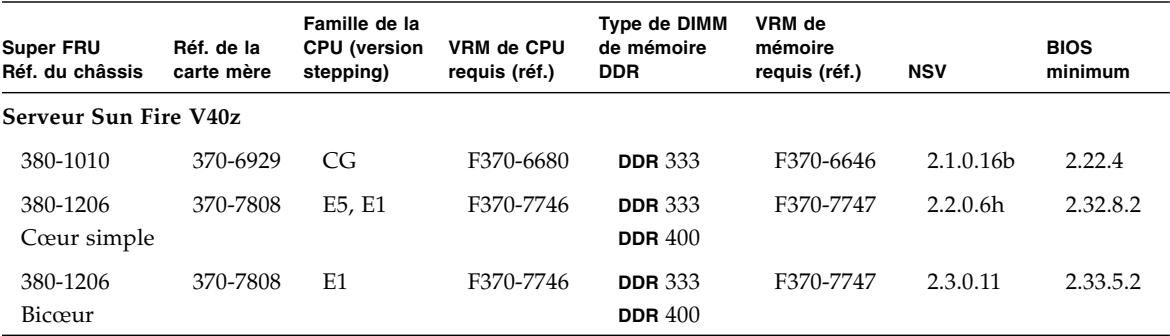

**TABLEAU 4-1** Composants disponibles selon les versions

#### 4.4.1.1 Informations importantes sur le serveur Sun Fire V40z

Si vous remplacez une CPU, vous remarquerez qu'un niveau de BIOS minimum est requis comme indiqué dans le Tableau [4-1, page](#page-107-0) 6. La CRU ou la FRU peuvent ne pas avoir le niveau minimum de BIOS requis, contrôlez le site de téléchargement pour vous procurer le BIOS applicable.

#### **Super FRU châssis réf. F380-1010**

Pour cette version :

- La Super FRU châssis réf. F380-1010 est envoyée en tant que pièce de rechange uniquement pour le châssis réf. F380-1010.
- Vous pouvez uniquement utiliser les versions stepping CG de la CPU dans cette version.
- Vous ne pouvez pas utiliser la version stepping E de la CPU.
- Vous pouvez uniquement utiliser des DIMM de mémoire DDR 333 enregistrés.
- Références A55 se terminant par 7 et châssis A57A-AA XATO.

#### **Super FRU châssis réf. F380-1206**

Pour cette version :

- La Super FRU châssis réf. F380-1206 est envoyée en tant que pièce de rechange uniquement pour le châssis réf. F380-1206.
- Mise à jour possible vers les processeurs double cœur rév. E
- Vous pouvez uniquement utiliser la version stepping E5 ou E1 de la CPU.
- Les processeurs double cœur doté de la version stepping E1 de la CPU nécessitent une mise à jour du BIOS vers, au minimum, la version 2.3.0.1.
- Vous ne pouvez pas utiliser les versions stepping C0 et CG de la CPU.
- Avec la version stepping E5 ou E1 de la CPU, vous devez utiliser le VRM de CPU réf. F370-7746 (à cause de la puissance supérieure requise pour cette CPU).
- Dissipateur de chaleur de la CPU révisé pour des processeurs de puissance plus élevée.
- Vous pouvez uniquement utiliser des DIMM de mémoire DDR 333 ou DDR 400 enregistrés.
- Avec cette version de la Super FRU, vous devez utiliser le VRM de mémoire réf. F370-7747 à cause de la vitesse supérieure des DIMM. Il s'agit du VRM de mémoire pris en charge pour cette Super FRU et il couvre à la fois les DIMM de mémoire DRR 333 et DDR 400.
- Modulation de la vitesse de ventilation activée.
- Un contrôleur GBE double BCM5704 remplace deux contrôleurs GBE simples BCM5703.
- Le serveur doit exécuter la version du BIOS indiquée dans le Tableau [4-1, page](#page-107-0) 6.
- Références A57 se terminant par A et châssis A57B-AA XATO.

## 4.4.1.2 Install-Time Update du SE Solaris pour le remplacement d'une Super-FRU

Si vous voulez installer le système d'exploitation (SE) Solaris™ 9 sur une version mise à jour du serveur Sun Fire V20z (au choix un châssis réf. 380-1168 ou réf. 380-1194), vous devez télécharger une Install-Time Update (ITU) du SE Solaris du site Web. Cette ITU est requise pendant l'installation du SE.

Si vous voulez installer le SE Solaris 9 sur une version mise à jour du serveur Sun Fire V40z, vous devez aussi télécharger cette ITU du SE Solaris du site Web. Cette ITU est requise pendant l'installation du SE.

L'ITU du SE Solaris est disponible sur le site Web du produit :

<http://www.sun.com/servers/entry/v40z/downloads.html>

## 4.4.2 Impossibilité de mélanger les versions stepping des CPU

Deux versions différentes du serveur Sun Fire V40z ont été commercialisées avec des CPU de versions stepping différentes.

Si vous commandez l'option CPU X- pour ajouter ou remplacer une CPU dans votre serveur, ne mélangez pas des CPU de versions stepping différentes.

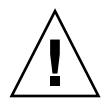

**Attention –** Un nouveau dissipateur de chaleur est expédié pour la version stepping « E » de la CPU. Veillez à ne pas utiliser un dissipateur thermique plus ancien sur une CPU de version stepping « E ».

Avant de commander une nouvelle CPU ou une CPU de rechange, vérifiez la version de stepping de votre ou vos CPU afin de commander la même version de stepping.

Pour des raisons liées à l'alimentation électrique et de hauteur, les CPU de version stepping « E » fonctionnent uniquement dans le serveur Sun Fire V420z version réf. 380-1206.

Dans une configuration à deux ou quatre CPU du serveur Sun Fire V40z, toutes les CPU doivent avoir la même version stepping et la même vitesse.

## 4.4.2.1 Vérification de la version stepping de la CPU

Vous pouvez vérifier la version stepping de la CPU sur un serveur local ou sur un serveur distant.

#### *Vérification de la version stepping sur un serveur local*

Pour vérifier la version stepping de votre ou vos CPU sur un serveur local (avec KVM relié) :

#### <span id="page-110-0"></span>**1. Mettez votre serveur sous tension ou redémarrez-le.**

Un message similaire à ce lui de l'exemple suivant s'affiche à l'écran et le test de la mémoire commence.

Cet exemple montre la sortie obtenue pour un serveur Sun Fire V40z.

```
-----------------
PhoenixBIOS 4.0 Release 6.0 
Copyright 1985-2002 Phoenix Technologies Ltd.
All Rights Reserved 
Production RELEASE: System BIOS Revision = V2.33.5.2 
SP Interface (PRS) Revision = 12 
SP - BIOS Interface Active 
xxxxxxxxxxxxxxxxxxxxxxxxxx 
xx Sun Microsystems xx 
xx Sun Fire V40z xx 
xxxxxxxxxxxxxxxxxxxxxxxxxx 
CPU = AMD Opteron(tm) Processor 850
4 Processors Detected, CG - CG - CG - CG 
7743M System RAM Passed 
1024K Cache SRAM Passed 
ATAPI CD-ROM: CD-224E
```
Mouse initialized

-------------------------

- **2. Appuyez sur la touche Pause pendant le test de la mémoire.**
- **3. Vérifiez si les versions stepping des CPU figurant sur la ligne sont similaires aux exemples suivants :**

```
2 Processors Detected, CG - CG 
O<sub>11</sub>2 Processors Detected, E4 - E4
```
**4. Pour poursuivre le redémarrage, appuyez sur une touche quelconque.** 

#### *Vérification de la version stepping sur un serveur distant*

Pour vérifier la version stepping de votre ou vos CPU sur un serveur distant :

#### <span id="page-111-0"></span>**1. Activez la fonction Serial-Over-Lan (SOL) sur le SP.**

Pour plus d'informations, consultez la section « Serial Over LAN » du chapitre 4 du *Serveurs Sun Fire V20z et Sun Fire V40z — Guide de gestion des serveurs* (819-2919-14).

- **2. Lancez une session SOL depuis une interface de ligne de commande (CLI) du SP pour vous connecter à distance à la console de la plate-forme.**
- **3. Exécutez la commande suivante.**

**platform set console -s sp -e -S** *vitesse en bauds*

Où *vitesse en bauds* est la valeur que vous avez définie dans les paramètres du BIOS (il s'agit par défaut de la valeur 9600).

Par exemple, si dans les paramètres du BIOS la vitesse de transmission en bauds est définie sur la valeur par défaut, vous devez entrer ce qui suit :

```
platform set console -s sp -e -S 9600
```
**Remarque –** Cette commande change la valeur de la vitesse de transmission en bauds pour le SP pour qu'elle corresponde à celle figurant dans les paramètres du BIOS. Elle ne change pas la vitesse en bauds dans les paramètres du BIOS.

**4. Exécutez la commande suivante.**

#### **platform get console**

**5. Vérifiez si la vitesse en bauds qui s'affiche dans la colonne Speed est exacte. Dans notre exemple, la sortie obtenue est la suivante :** 

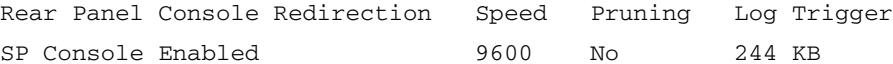

**6. Activez la session SOL en exécutant la commande suivante.**

#### **platform console**

- **7. Créez une autre session SP à partir de l'invite du SP.**
- **8. Soumettez le SE de la plate-forme à un cycle d'alimentation en exécutant la commande suivante.**

**Remarque –** Avant de lancer le cycle d'alimentation, assurez-vous que le SE de la plate-forme a été arrêté progressivement ou que le système de fichiers a été synchronisé en utilisant la commande sync.

**platform set power state cycle -W -f**

**9. Dans la session SOL du SP lancée à l'[étape](#page-111-0) 1, vous devriez désormais voir la sortie de l'écran de stepping BIOS CPU.** 

Vous pouvez voir un exemple de cette sortie à l'[étape](#page-110-0) 1 de la procédure précédente à la [page](#page-110-0) 4-9.

- **10. Arrêtez la session à distance afin de mettre l'écran sur pause pendant l'autotest de mémoire du serveur :** 
	- **a. Appuyez sur Ctrl-e.**
	- **b. Appuyez sur la touche « c ».**
	- **c. Appuyez sur la touche du point « . ».**
- **11. Vérifiez si les versions stepping des CPU figurant sur la ligne sont similaires aux exemples suivants :**

2 Processors Detected, CG - CG

 $O<sub>11</sub>$ 

2 Processors Detected, E4 - E4

# 4.5 Procédures de remplacement des unités remplaçables par le client

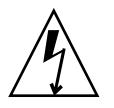

**Attention –** Débranchez tous les câbles externes avant de toucher à ou de remplacer un composant quelconque à l'intérieur du serveur. Si possible, placez le serveur sur un tapis à décharge électrostatique mis à la terre (ESD) et portez TOUJOURS un bracelet antistatique correctement mis à la terre.

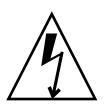

**Attention –** La carte CPU auxiliaire n'est pas un composant remplaçable à chaud. Vous devez arrêter le serveur avant de retirer la carte.

**Remarque –** Il n'est pas nécessaire de retirer le capot du système lorsque vous travaillez avec la carte CPU. Les procédures impliquant la carte CPU peuvent être effectuées avec le montage en rack du serveur. Si le serveur est dans un rack, faitesle glisser hors du rack d'environ 76 mm (à l'avant du rack) pour disposer de l'espace nécessaire avant d'ouvrir la porte de la carte CPU.

Les composants suivants sont des unités remplaçables par le client (CRU) :

- $\blacksquare$  carte(s) PCI et riser PCI (voir « [Carte PCI](#page-114-0) », page 4-13);
- unités de disque dur SCSI et supports (voir « Unité de disque dur SCSI et [support](#page-123-0) », page 4-22) ;
- ensemble DVD/Disquette (voir « [Ensemble unités de DVD-ROM/Disquette](#page-124-0) », [page](#page-124-0) 4-23) ;
- carte de CPU (optionnelle) (voir « [Carte CPU](#page-126-0) », page 4-25) ;
- ensemble panneau de l'opérateur et LCD (voir « Ensemble panneau de l'opérateur [et LCD](#page-130-0) », page  $4-29$ ;
- ensemble backplane SCSI (voir « [Ensemble backplane SCSI](#page-131-0) », page 4-30) ;
- ventilateurs (voir « [Remplacement d'un ventilateur individuel](#page-133-0) », page 4-32) ;
- ensemble panier à ventilateurs frontal (voir « Remplacement de l'ensemble panier [à ventilateurs avant](#page-135-0) », page 4-34) ;
- ensemble panier à ventilateurs arrière (voir « Remplacement de l'ensemble panier [à ventilateurs arrière](#page-136-0) », page 4-35) ;
- $\blacksquare$  alimentations (voir « [Remplacement d'une alimentation](#page-138-0) », page 4-37) ;
- ensemble panier à alimentations (voir « Remplacement de l'ensemble panier à [alimentations](#page-140-0) », page 4-39) ;
- VRM de mémoire (sur la carte mère et la carte de CPU) voir « Modules [régulateurs de tension de la mémoire](#page-142-0) », page 4-41) ;
- VRM de CPU (sur la carte mère et la carte de CPU) voir « Modules régulateurs de [tension de la CPU](#page-145-0) », page 4-44) ;
- modules de mémoire (sur la carte mère et la carte de CPU) voir « Modules de [mémoire](#page-150-0) », page 4-49) ;
- [CPU](#page-154-0) et dissipateurs thermiques (sur la carte mère et la carte de CPU) voir « CPU [et dissipateurs thermiques](#page-154-0) », page 4-53) ;
- batterie du système (voir « [Batterie du système](#page-167-0) », page 4-66) ;
- câbles (voir « [Kit de câbles](#page-169-0) », page 4-68) ;
- Super CRU (voir « [Super FRU](#page-179-0) », page 4-78).

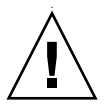

**Attention –** Le serveur Sun Fire V40z pèse 34 kilogrammes. Faites attention lorsque vous le soulevez ou le déplacez afin d'éviter toute blessure. Chargez toujours un rack de bas en haut et en commençant par les éléments les plus lourds.

**Remarque –** Retirer la batterie fait revenir le serveur aux paramètres de BIOS par défaut définis en usine quelles que soient les options d'initialisation du serveur définies en utilisant l'utilitaire System Setup ou la configuration du BIOS.

**Remarque –** Si une CRU doit être remplacée, vous pouvez demander une pièce de rechange à Sun. Toutes les pièces remplacées sous garantie doivent être retournées à Sun dans les 30 jours qui suivent la réception de la pièce de rechange.

## <span id="page-114-0"></span>4.5.1 Carte PCI

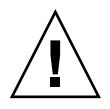

**Attention –** N'utilisez pas de cartes PCI à +5 V sous peine d'endommager la carte mère. Utilisez uniquement des cartes PCI à +3 V dans un serveur Sun Fire V40z.

Pour toute information sur la résolution des problèmes d'enfichage à chaud de cartes PCI et PCI-X, reportez-vous au *Serveurs Sun Fire V20z et Sun Fire V40z - Guide des techniques de dépannage et de diagnostic.*

### 4.5.1.1 Cartes PCI prises en charge

Pour la liste courante des cartes PCI prises en charge pour les serveurs Sun Fire V20z et Sun Fire V40z, visitez <http://www.sun.com/servers/entry/v20z/optioncards.html>.

Cette page comporte également des liens vers des sites Web de tierces parties où vous trouverez davantage d'informations sur les différentes cartes.

### 4.5.1.2 Ajout ou remplacement d'une carte PCI

La procédure qui suit permet d'ajouter ou de remplacer une carte PCI. Les sept emplacements de carte PCI sont de quatre types différents sur le serveur Sun Fire V40z (voir la [FIGURE](#page-115-0) 4-4) :

- Quatre connecteurs verticaux pleine longueur 133 MHz/64 bits
- Un connecteur vertical pleine longueur 100 MHz/64 bits
- Un connecteur vertical demi-longueur 100 MHz/64 bits
- Un connecteur horizontal demi-longueur 66 MHz/64 bits (avec riser PCI)

**Remarque –** Chaque connecteur peut fournir une puissance maximale de 25 watts.

Sur la version mise à jour (châssis réf. 380-1206) du serveur Sun Fire V40z, un panier à déflecteurs d'air en plastique a été ajouté autour des connecteurs PCI verticaux et est rattaché à la carte mère par quatre vis. Lorsque vous ajoutez ou retirez une carte PCI, vous n'avez pas à retirer le panier à déflecteurs d'air.

Le panier à déflecteurs d'air remplace les éléments déflecteurs d'air en plastique unitaires qui se trouvaient sur la version originale (châssis réf. 380-1010) du serveur. 4.5.1.3 Emplacement des connecteurs de carte PCI du serveur Sun Fire V40z

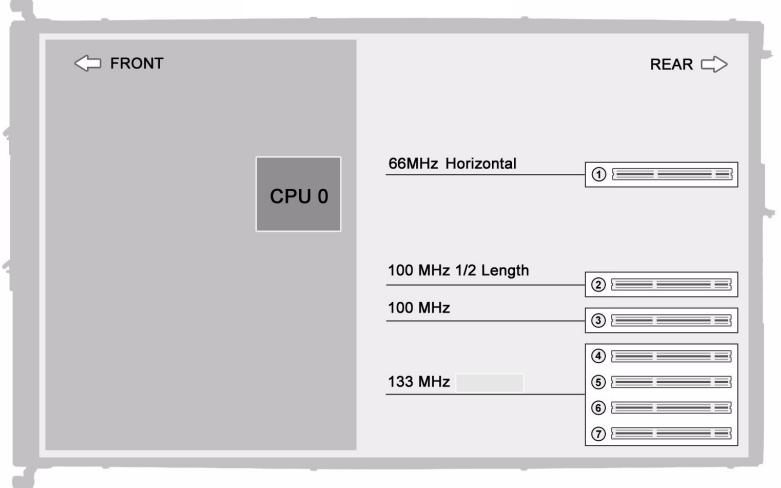

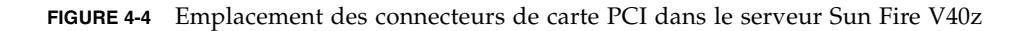

### <span id="page-115-0"></span>4.5.1.4 Installation d'une carte PCI verticale dans un connecteur vertical

Suivez ces étapes pour installer une carte PCI verticale dans l'un des six connecteurs verticaux du serveur (voir emplacement dans la [FIGURE](#page-115-0) 4-4). Quatre des six connecteurs verticaux ont une bascule de retenue mécanique (MRL, *mechanical retention latch*) ; deux ont un crochet de retenue.

**1. Mettez le serveur ainsi que tous les périphériques qui y sont reliés hors tension et débranchez le serveur de la prise électrique. Si votre serveur a deux alimentations, assurez-vous que les deux cordons d'alimentation sont bien débranchés de la prise électrique.**

Voir « [Mise hors tension du serveur et retrait du capot](#page-103-0) », page 4-2.

- **2. Retirez la carte que vous remplacez en utilisant l'une des deux méthodes suivantes, selon le type du connecteur dans lequel vous l'installez :**
	- Si vous remplacez une carte dans un connecteur pourvu d'un MRL *(Mechanical Retention Latch)*, appuyez sur le bouton à l'extrémité du MRL et soulevez le rabat du MRL (voir [FIGURE](#page-116-0) 4-5).
	- Si vous remplacez une carte dans un connecteur dépourvu de MRL, retirez la vis de fixation et la bride de retenue du connecteur (voir [FIGURE](#page-116-1) 4-6).

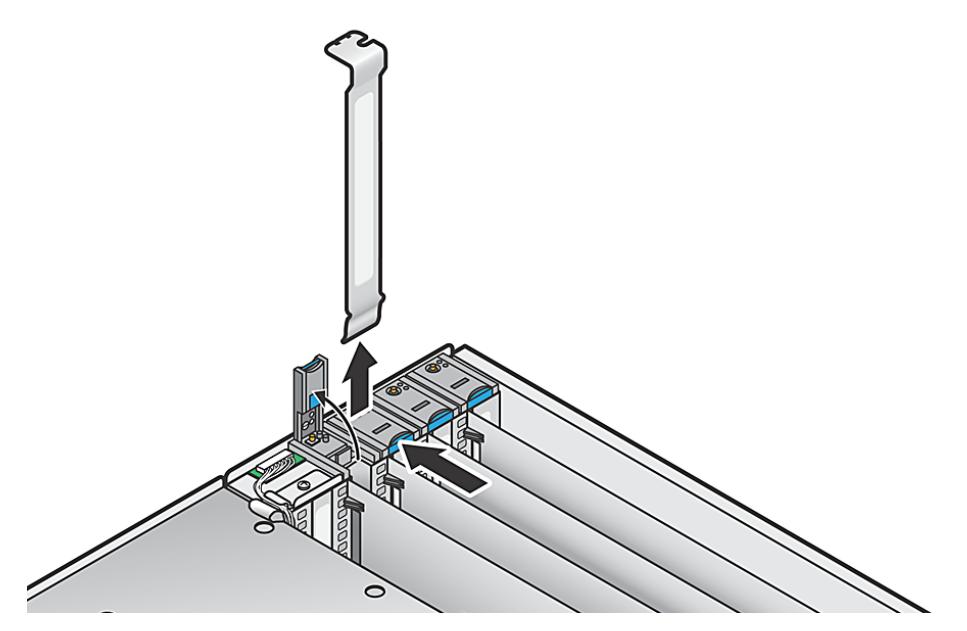

**FIGURE 4-5** Retrait ou installation d'une carte PCI dans un connecteur vertical à MRL

<span id="page-116-0"></span>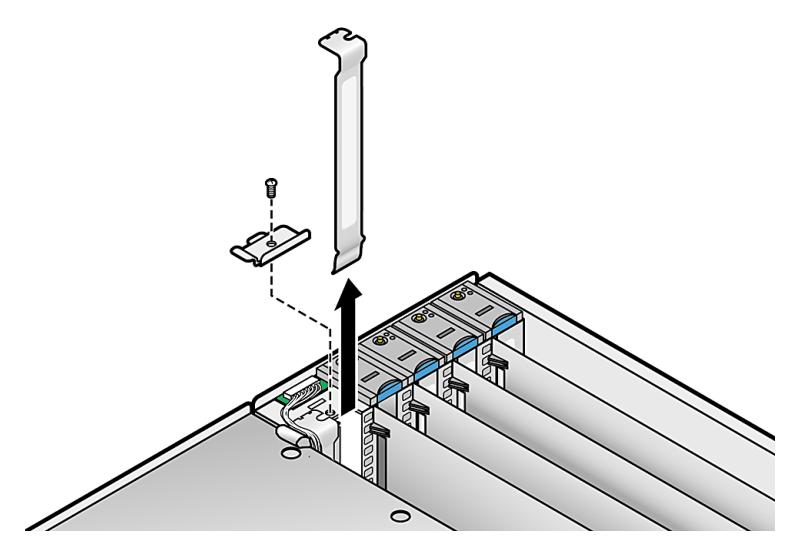

<span id="page-116-1"></span>**FIGURE 4-6** Retrait ou installation d'une carte PCI dans un connecteur vertical sans MRL

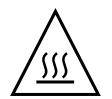

**Attention –** Avant de mettre sous tension un serveur *Sun Fire V40z* pour la *première fois*, vous devez ouvrir le capot supérieure et retirer l'élément d'emballage des connecteurs de cartes PCI du serveur pour garantir une circulation d'air et un refroidissement adéquats. Vous pouvez vous défaire de cet élément d'emballage qui sert de protection pendant l'expédition.

Ne retirez PAS les éléments déflecteurs d'air en plastique des connecteurs PCI.

**3. Retirez la carte que vous voulez remplacer. Si l'emplacement est vide, retirez son couvercle métallique du panneau arrière du serveur ainsi que tout élément déflecteur d'air en plastique inséré dans le connecteur PCI.**

**Remarque –** Sur la version de mise à jour du serveur (châssis réf. 380-1206), un panier à déflecteurs d'air en plastique a été ajouté et remplace les éléments déflecteurs d'air individuels. Lorsque vous ajoutez ou retirez une carte PCI, vous n'avez pas à retirer le panier à déflecteurs d'air.

- **4. Insérez la nouvelle carte dans le connecteur. Appuyez en exerçant une pression égale sur les deux coins de la carte pour qu'elle s'insère correctement.**
- **5. Fixez la carte PCI en utilisant l'une des deux méthodes suivantes :**
	- Si le connecteur a un MRL, fermez le MRL et enfoncez-le jusqu'à ce qu'il s'enclenche.
	- Si le connecteur n'a pas de MRL, remettez la bride de retenue et sa vis de fixation sur le dessus de la carte.
- **6. Avant de remettre le capot du serveur, vérifiez si le parcours des câbles n'est pas obstrué.**

## <span id="page-118-1"></span>4.5.1.5 Installation d'une carte PCI horizontale et du riser

Suivez ces étapes pour installer une carte PCI horizontale (voir emplacement dans la [FIGURE](#page-115-0) 4-4). Le serveur a un connecteur horizontal qui se trouve sous l'ensemble panier à alimentations et prend en charge une carte PCI demi-longueur à 66-MHz.

**1. Mettez le serveur ainsi que tous les périphériques qui y sont reliés hors tension et débranchez le serveur de la prise électrique. Si votre serveur a deux alimentations, assurez-vous que les deux cordons d'alimentation sont bien débranchés de la prise électrique.**

Voir « [Mise hors tension du serveur et retrait du capot](#page-103-0) », page 4-2.

- **2. Retirez l'ensemble panier à alimentations : voir « [Remplacement de l'ensemble](#page-140-0)  [panier à alimentations](#page-140-0) », page 4-39.**
- **3. Desserrez la vis qui retient la bascule de la carte à l'extérieur du panneau arrière du serveur (voir** [FIGURE](#page-118-0) 4-7**).**
- **4. Soulevez au maximum la bascule de la carte puis faites-la pivoter vers l'arrière du châssis.**

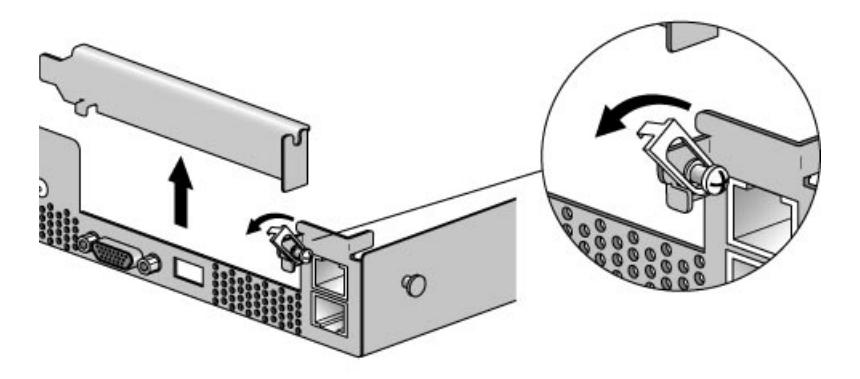

**FIGURE 4-7** Retrait ou installation d'une carte PCI horizontale

- <span id="page-118-0"></span>**5. Retirez la carte PCI en place sur le riser s'il y en a une. Si l'emplacement est vide, retirez son couvercle métallique du panneau arrière du serveur.**
- **6. Retirez l'ensemble riser du connecteur de carte PCI de la carte mère. Appuyez sur les leviers du connecteur pour dégager le riser.**
- **7. Installez la nouvelle carte PCI dans l'ensemble riser (voir** [FIGURE](#page-119-0) 4-8**).**
- **8. Réinstallez le riser avec la carte dans le connecteur de la carte mère. Appuyez en exerçant une pression égale sur les deux coins du riser jusqu'à ce que les leviers se ferment.**

**9. Faites pivoter la bascule de la carte vers le haut puis descendez-la jusqu'à ce qu'elle capture la bride de la carte PCI. Serrez la vis pour fixer la bascule.**

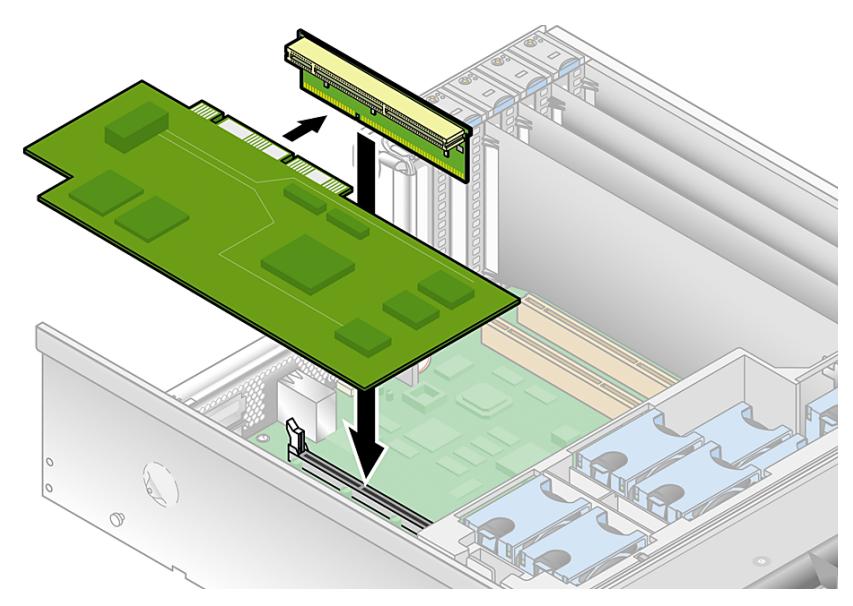

**FIGURE 4-8** Installation de la carte PCI horizontale et du riser

#### <span id="page-119-2"></span><span id="page-119-0"></span>**10. Si vous installez une carte LSI MegaRAID :**

Pour une version originale du serveur, allez à « [Pour installer une carte LSI](#page-120-0)  [MegaRAID avec sauvegarde-batterie dans la version originale du serveur Sun Fire](#page-120-0)  V40z [», page](#page-120-0) 4-19.

Pour une version mise à jour du serveur, allez à « [Pour installer une carte LSI](#page-121-0)  [MegaRAID avec sauvegarde-batterie dans une version mise à jour du serveur Sun](#page-121-0)  Fire  $V40z \rightarrow$ , page 4-20.

Sinon, allez directement à [étape](#page-119-1) 11.

- <span id="page-119-1"></span>**11. Réinstallez l'ensemble panier à alimentations : voir « [Remplacement de](#page-140-0)  [l'ensemble panier à alimentations](#page-140-0) », page 4-39.**
- **12. Avant de remettre le capot du serveur, vérifiez si le parcours des câbles n'est pas obstrué.**

## <span id="page-120-0"></span>4.5.1.6 Pour installer une carte LSI MegaRAID avec sauvegardebatterie dans la version originale du serveur Sun Fire V40z

**Remarque –** Vous devez installer cette carte dans le connecteur PCI horizontal qui se trouve sous le panier à alimentations.

Lorsque vous installez une carte LSI MegaRAID avec sauvegarde-batterie dans la version originale (châssis réf. 380-1010) du serveur Sun Fire V40z, vous devez brancher le câble d'extension (fournis avec la carte) dans le câble de signal SCSI du système.

- **1. Si ce n'est pas déjà fait, effectuez les opérations figurant dans « [Installation d'une](#page-118-1)  [carte PCI horizontale et du riser](#page-118-1) », page 4-17, jusqu'à l'[étape](#page-119-2) 10.**
- **2. Déconnectez le câble de signal SCSI du serveur de la carte mère.**

La [FIGURE](#page-120-1) 4-9 indique l'emplacement du connecteur du câble de signal SCSI sur la carte mère sur la version originale (châssis réf. 380-1010) du serveur Sun Fire V40z.

Dans cette vue, l'ensemble panier à ventilateurs arrière et le panier à alimentations ont été retirés. Le connecteur SCSI se trouve sous le panier à alimentations ; le câble de signal SCSI est acheminé sous la carte mère.

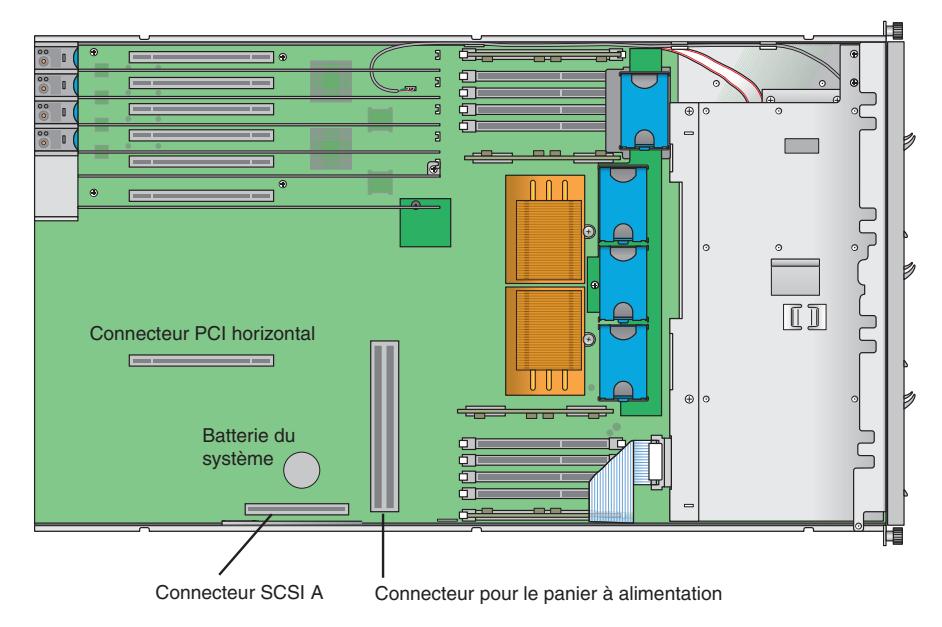

<span id="page-120-1"></span>**FIGURE 4-9** Câble de signal SCSI et connecteur (version originale du serveur Sun Fire V40z)

- **3. Branchez l'extrémité du câble d'extension étiquetée « SCSI Cable » au câble de signal SCSI que vous avez débranché de la carte mère.**
- **4. Branchez l'autre extrémité du câble d'extension qui est étiquetée « SCSI CNTRLR Board » au connecteur de la carte LSI MegaRAID.**

Faites passer le câble d'extension sur les cartes existantes s'il y en a.

- **5. Réinstallez l'ensemble panier à alimentations : voir « [Remplacement de](#page-140-0)  [l'ensemble panier à alimentations](#page-140-0) », page 4-39.**
- **6. Avant de remettre le capot du serveur, vérifiez si le parcours des câbles n'est pas obstrué.**

### <span id="page-121-0"></span>4.5.1.7 Pour installer une carte LSI MegaRAID avec sauvegardebatterie dans une version mise à jour du serveur Sun Fire V40z

**Remarque –** Vous devez installer cette carte dans le connecteur PCI horizontal qui se trouve sous le panier à alimentations.

Lorsque vous installez une carte LSI MegaRAID avec sauvegarde-batterie dans la version mise à jour (châssis réf. 380-1206) du serveur Sun Fire V40z, vous devez remplacer le câble de signal SCSI du système par le nouveau câble de signal SCSI fourni avec la carte.

- **1. Si ce n'est pas déjà fait, effectuez les opérations figurant dans « [Installation d'une](#page-118-1)  [carte PCI horizontale et du riser](#page-118-1) », page 4-17, jusqu'à l'[étape](#page-119-2) 10.**
- **2. Retirez l'ensemble panier à ventilateurs arrière : voir « [Remplacement de](#page-136-0)  [l'ensemble panier à ventilateurs arrière](#page-136-0) », page 4-35.**
- **3. Déconnectez le câble de signal SCSI du serveur du connecteur SCSI A de la carte mère et du backplane SCSI. Voir** [FIGURE](#page-122-0) 4-10**.**

La [FIGURE](#page-122-0) 4-10 indique l'emplacement du connecteur A SCSI sur la carte mère sur la version mise à jour (châssis réf. 380 -1206) du serveur ; dans cette vue, l'ensemble panier à ventilateurs arrière et le panier à alimentations ont été retirés. Dans le châssis mis à jour, le câble de signal SCSI est acheminé le long du châssis et ne passe pas sous la carte mère.

- **4. Retirez le câble de signal SCSI du châssis.**
- **5. Insérez le nouveau câble de signal SCSI dans le châssis et acheminez-le sans tirer le long du parcours indiqué dans la** [FIGURE](#page-122-0) 4-10**.**
- **6. Branchez l'extrémité du nouveau câble de signal SCSI étiquetée « SCSI KBPLN » au connecteur du backplane SCSI. Voir la** [FIGURE](#page-122-0) 4-10 **pour connaître l'emplacement du connecteur.**
- **7. Acheminez le nouveau câble de signal SCSI le long du châssis, sous le CPU 0 DDR VRM. Voir** [FIGURE](#page-122-0) 4-10**.**
- **8. Continuez en faisant passer le nouveau câble de signal SCSI entre le connecteur SCSI A et le connecteur du panier à alimentations. Voir** [FIGURE](#page-122-0) 4-10**.**
- **9. Continuez en faisant passer le nouveau câble du signal SCSI parallèlement à l'emplacement PCI, puis enroulez-le sur le dessus de la carte LSI Megaraid qui est installèe dans le riser. Voir** [FIGURE](#page-122-0) 4-10**.**
- **10. Branchez l'extrémité du nouveau câble de signal SCSI étiqueté « SCSI CNTRLR BOARD » dans le connecteur SCSI arrière de la carte LSI MegaRAID (canal 0). Voir** [FIGURE](#page-122-0) 4-10**.**
- **11. Réinstallez l'ensemble panier à alimentations : voir « [Remplacement de](#page-140-0)  [l'ensemble panier à alimentations](#page-140-0) », page 4-39.**

Vérifiez que le nouveau câble n'obstrue pas le connecteur du panier à alimentations sur la carte mère avant de fixer le panier.

- **12. Enroulez manuellement le haut du nouveau câble de signal SCSI là où il passe à proximité du panier à alimentations pour dégager l'espace nécessaire pour réinstaller l'ensemble panier à ventilateurs arrière.**
- **13. Réinstallez l'ensemble panier à ventilateurs arrière : voir « [Remplacement de](#page-136-0)  [l'ensemble panier à ventilateurs arrière](#page-136-0) », page 4-35.**

Assurez-vous que le panier à ventilateurs ne plie pas le câble de signal SCSI lorsque vous installez le panier.

**14. Avant de remettre le capot du serveur, vérifiez si le parcours des câbles n'est pas obstrué.**

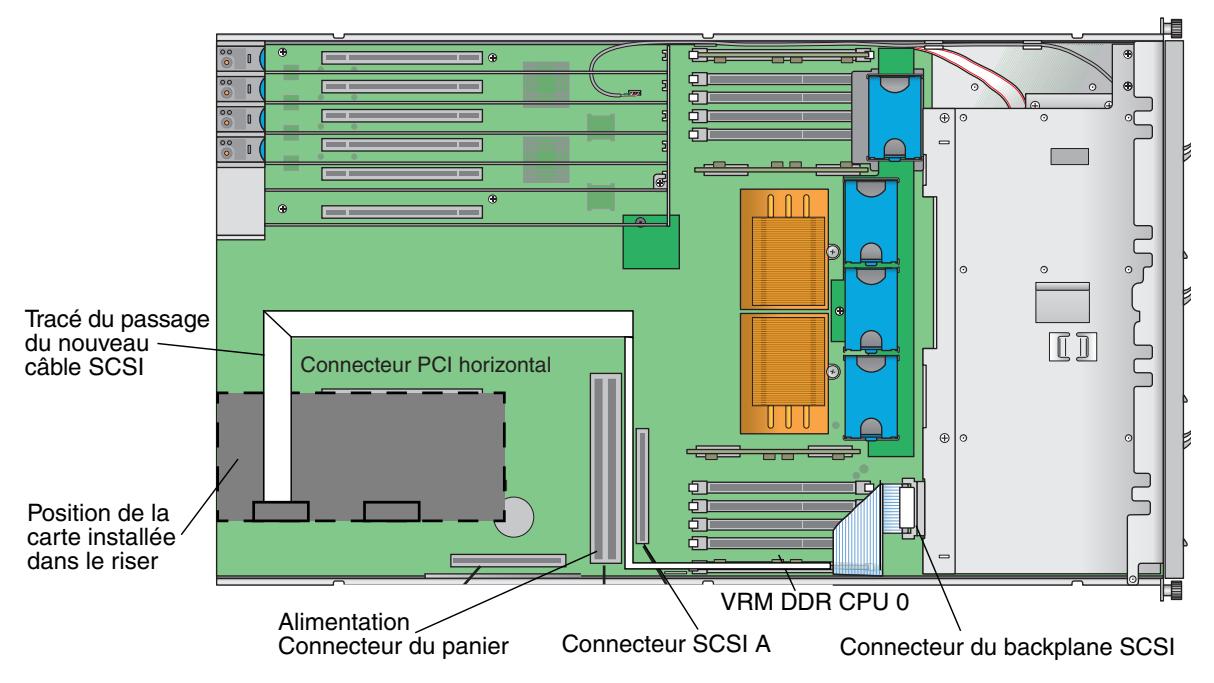

<span id="page-122-0"></span>**FIGURE 4-10** Câble de signal SCSI et connecteurs (version mise à jour du serveur Sun Fire V40z)

## <span id="page-123-0"></span>4.5.2 Unité de disque dur SCSI et support

La procédure qui suit permet de retirer et de remplacer une unité de disque dur SCSI (HDD) et son support.

**Remarque –** Les HDD SCSI sont enfichables à chaud dans les configurations à mise en miroir intégrée (IM, integrated-mirroring). Pour plus d'informations, voir « [Mise](#page-209-0)  [en miroir intégrée](#page-209-0) », page D-2.

Voir aussi « [Attribution des ID SCSI](#page-106-0) », page 4-5.

### 4.5.2.1 Retrait d'une HDD et de son support

**1. Mettez le système hors tension comme expliqué dans « [Mise hors tension du](#page-103-0)  [serveur et retrait du capot](#page-103-0) », page 4-2.**

Il n'est pas nécessaire de retirer le capot pour cette procédure.

**2. Appuyez sur la bascule et faites délicatement pivoter le bras le plus à gauche possible (voir** [FIGURE](#page-123-1) 4-11**).**

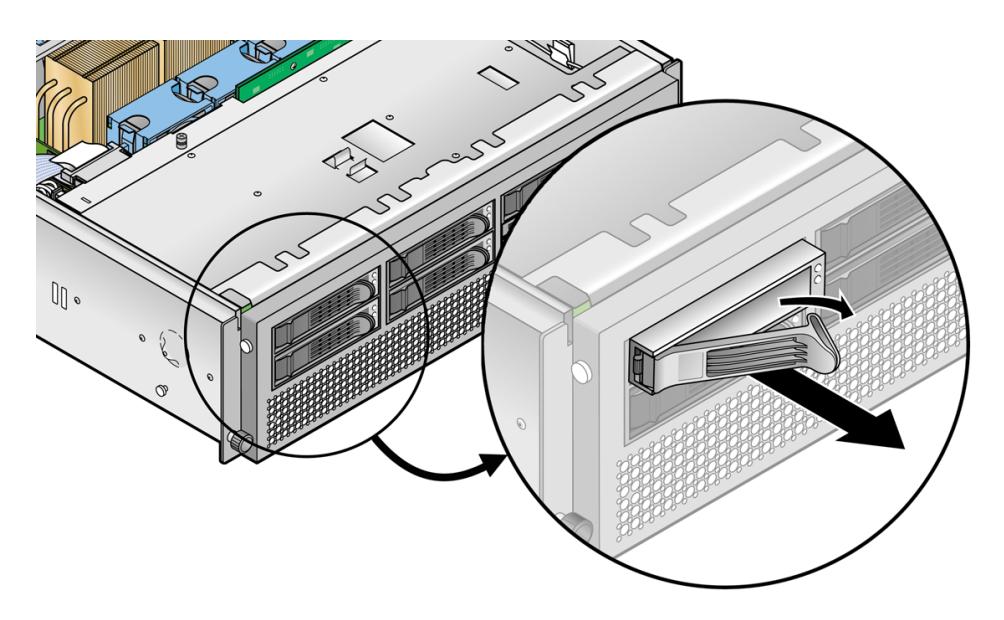

**FIGURE 4-11** Support d'une unité de disque dur SCSI et bascule

<span id="page-123-1"></span>**3. Prenez le panneau avant du support à deux mains et faites-le sortir doucement de la baie.**

#### **Remarque –** Évitez d'utiliser le bras pour retirer le support.

#### 4.5.2.2 Installation d'une HDD et de son support

- **1. Appuyez sur la bascule de la HDD et faites délicatement pivoter le bras le plus à gauche possible.**
- **2. Prenez le corps de l'unité de disque à deux mains, guidez soigneusement le côté comportant le connecteur de la HDD dans la baie, en faisant glisser le support dans la baie jusqu'à ce que le bras s'engage et se referme partiellement.**
- **3. Poussez le bras vers l'avant et fermez-le pour bloquer le support.**

## <span id="page-124-0"></span>4.5.3 Ensemble unités de DVD-ROM/Disquette

La procédure qui suit permet de remplacer l'ensemble unités DVD-ROM/Disquette.

**Remarque –** Les unités amovibles sont des composants fragiles qui doivent être manipulés avec soin. Pour éviter tout endommagement du système, d'une unité amovible ou toute perte d'informations, prenez les précautions suivantes : Avant de retirer une unité de disquette ou une unité de DVD-ROM, contrôlez qu'il n'y ait pas de disquette ou de disque à l'intérieur. Assurez-vous que le plateau du DVD-ROM est fermé. Quand vous manipulez une unité, évitez de toucher le connecteur.

**1. Mettez le serveur ainsi que tous les périphériques qui y sont reliés hors tension et débranchez le serveur de la prise électrique. Si votre serveur a deux alimentations, assurez-vous que les deux cordons d'alimentation sont bien débranchés de la prise électrique.**

Voir « [Mise hors tension du serveur et retrait du capot](#page-103-0) », page 4-2.

- **2. Retirez la boucle de service du câble du clip sur la paroi droite du châssis du serveur, câble USB noir rond inclus.**
- **3. Sur le panneau frontal du serveur, enfoncez la bascule sur la gauche de l'ensemble unités de DVD-ROM/Disquette et retirez-le du serveur (voir la** [FIGURE](#page-125-0) 4-12**).**

Faites passer le câble à travers les ouvertures du châssis lorsque vous retirez l'ensemble.

**4. Déconnectez le connecteur du câble-ruban de l'arrière de l'ensemble.**

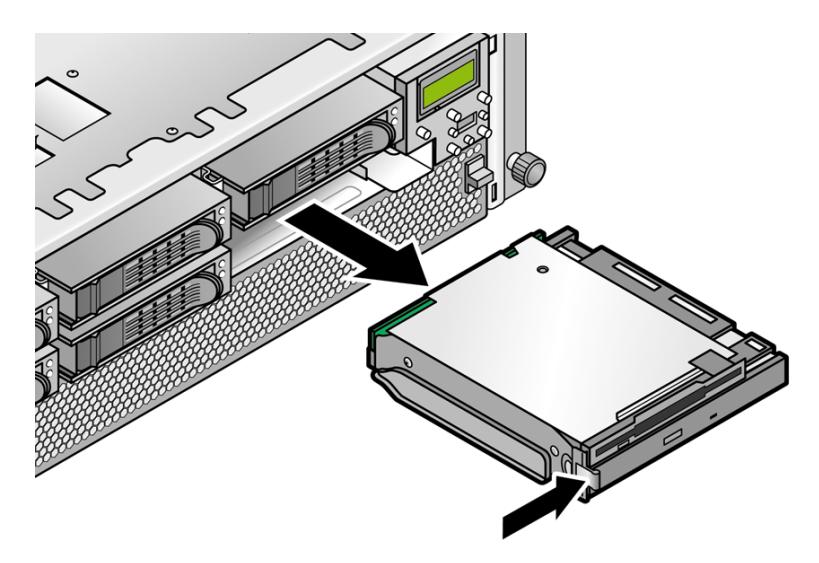

**FIGURE 4-12** Retrait de l'ensemble unités de DVD-ROM/Disquette

- <span id="page-125-0"></span>**5. Pour installer le nouvel ensemble, connectez le connecteur du câble ruban de l'arrière de l'ensemble.**
- **6. Alignez l'ensemble avec l'ouverture de la baie et appuyez fermement sur les coins de l'ensemble jusqu'à ce que la bascule s'enclenche.**

Lorsque vous insérez l'ensemble, repoussez le câble en excès par les ouvertures du châssis.

**7. Remettez la boucle de service du câble dans le clip sur la paroi droite du châssis du serveur.**

**Remarque –** Pour éviter tout risque d'interférences d'émissions électriques, ne laissez pas le câble ruban enroulé sous le châssis. À la place, récupérez le câble lâche et fixez-le avec le clip sur le côté du châssis.

**8. Avant de remettre le capot du serveur, vérifiez si le parcours des câbles n'est pas obstrué.**

## <span id="page-126-0"></span>4.5.4 Carte CPU

Cette carte est une carte fille optionnelle qui se glisse à l'avant du serveur.

**Remarque –** Cette procédure peut être effectuée sur un serveur monté en rack. Si le serveur est dans un rack, faites-le glisser hors du rack d'environ 76 mm (à l'avant du rack) pour disposer de l'espace nécessaire avant d'ouvrir la porte de la carte CPU.

**1. Mettez le serveur ainsi que tous les périphériques qui y sont reliés hors tension et débranchez le serveur de la prise électrique. Si votre serveur a deux alimentations, assurez-vous que les deux cordons d'alimentation sont bien débranchés de la prise électrique.**

Voir « [Mise hors tension du serveur et retrait du capot](#page-103-0) », page 4-2.

Il n'est pas nécessaire de retirer le capot pour cette procédure.

**2. Retirez le panneau avant du serveur en appuyant sur les boutons recouverts de caoutchouc latéraux et en faisant basculer le panneau vers l'avant (voir** [FIGURE](#page-126-1) 4-13**).**

<span id="page-126-1"></span>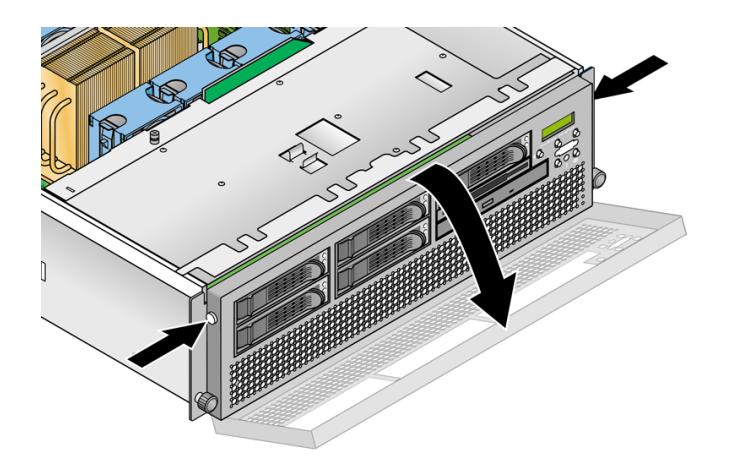

**FIGURE 4-13** Retrait du panneau avant

**3. Ouvrez la porte de la carte CPU, qui se trouve sous les baies de disque dur, pour accéder à la carte CPU. Appuyez sur les deux boutons de la porte et faites-la basculer vers le bas pour qu'elle s'ouvre à 180 degrés par rapport à sa position fermée (voir la** [FIGURE](#page-127-0) 4-14**).**

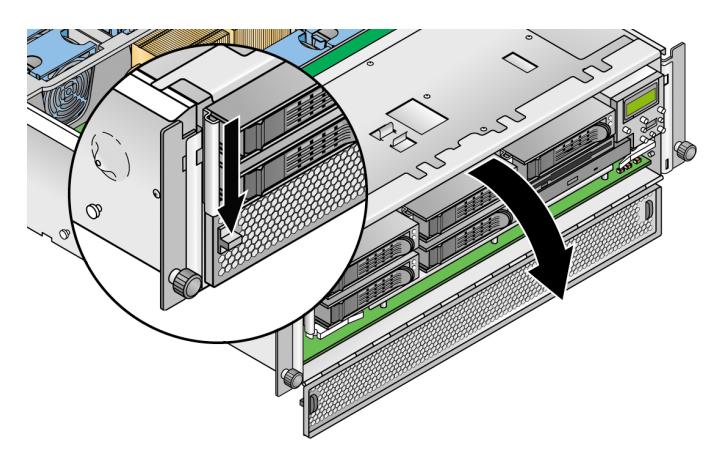

**FIGURE 4-14** Ouverture de la porte de la carte CPU

<span id="page-127-0"></span>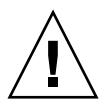

**Attention –** Les composants électroniques et les joints de soudure dans le bas de la carte CPU sont fragiles. Veillez particulièrement à éviter de toucher le châssis ou la porte avec le bas de la carte CPU lorsque vous la retirez ou l'installez.

**4. Si vous installez la carte CPU comme une nouvelle option, allez à l'[étape](#page-128-0) 8.**

Si vous remplacez une carte existante, passez à l'étape suivante.

**5. Ouvrez** *simultanément* **les deux leviers en plastique dans les angles de la carte CPU pour la libérer de son backplane, puis faites-la sortir avec précautions du serveur (voir la** [FIGURE](#page-128-1) 4-15**).**

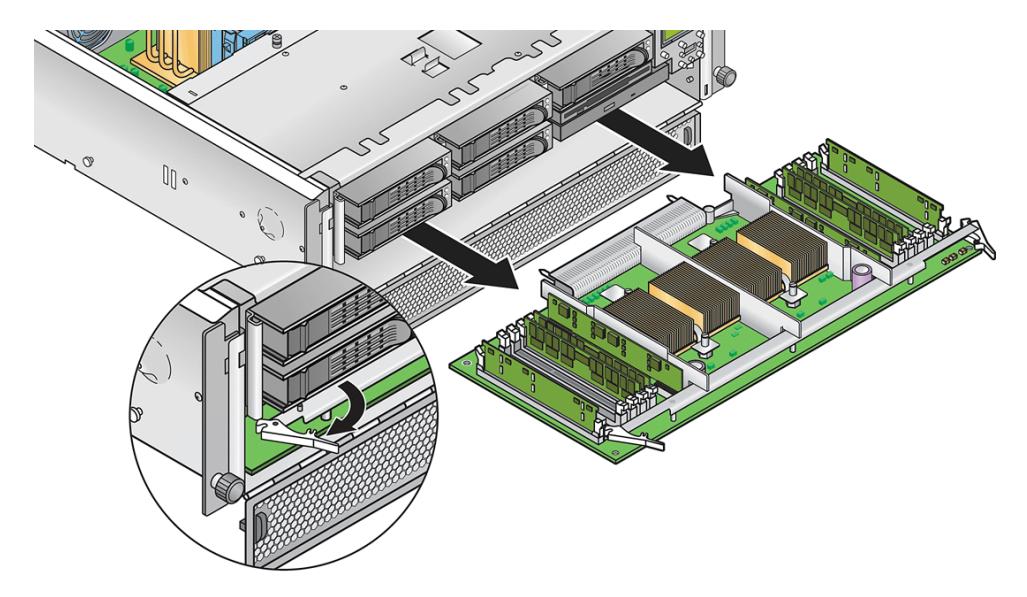

**FIGURE 4-15** Retrait de la carte CPU du châssis

- <span id="page-128-1"></span>**6. Posez la carte CPU sur une surface résistante aux ESD.**
- **7. Retirez l'ensemble des composants remplaçables (CPU, modules de mémoire, VRM) de l'ancienne carte CPU et mettez-les de côté sur une surface résistante aux ESD.**

Reportez-vous aux procédures suivantes :

- « [Remplacement d'un VRM de mémoire sur la carte CPU](#page-143-0) », page 4-42
- « [Remplacement d'un VRM de CPU sur la carte CPU](#page-148-0) », page 4-47
- « [Remplacement d'un module de mémoire sur la carte CPU](#page-153-0) », page 4-52
- « [Remplacement d'une CPU sur la carte CPU optionnelle](#page-159-0) », page 4-58
- <span id="page-128-0"></span>**8. Installez les composants sur la nouvelle carte CPU (soit comme de nouveaux composants soit comme des composants transférés d'une ancienne carte CPU).**

Reportez-vous aux procédures suivantes :

- « [Remplacement d'un VRM de mémoire sur la carte CPU](#page-143-0) », page 4-42
- « [Remplacement d'un VRM de CPU sur la carte CPU](#page-148-0) », page 4-47
- « [Remplacement d'un module de mémoire sur la carte CPU](#page-153-0) », page 4-52
- « [Remplacement d'une CPU sur la carte CPU optionnelle](#page-159-0) », page 4-58

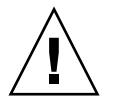

**Attention –** Les composants électroniques et les joints de soudure dans le bas de la carte CPU sont fragiles. Veillez particulièrement à éviter de toucher le châssis ou la porte avec le bas de la carte CPU lorsque vous la retirez ou l'installez.

- **9. Une fois tous les composants installé sur la nouvelle carte, installez cette dernière dans le serveur :**
	- **a. Alignez soigneusement les angles arrière de la carte CPU sur les guides d'alignement qui se trouvent à l'intérieur du châssis puis faites glisser la carte CPU dans le châssis.**
	- **b. Appuyez fermement et avec une pression égale sur les deux angles de la carte CPU jusqu'à ce qu'elle s'encastre dans le backplane.**
	- **c. Rabattez** *simultanément* **les deux leviers en plastique dans les angles de la carte CPU pour la fixer.**

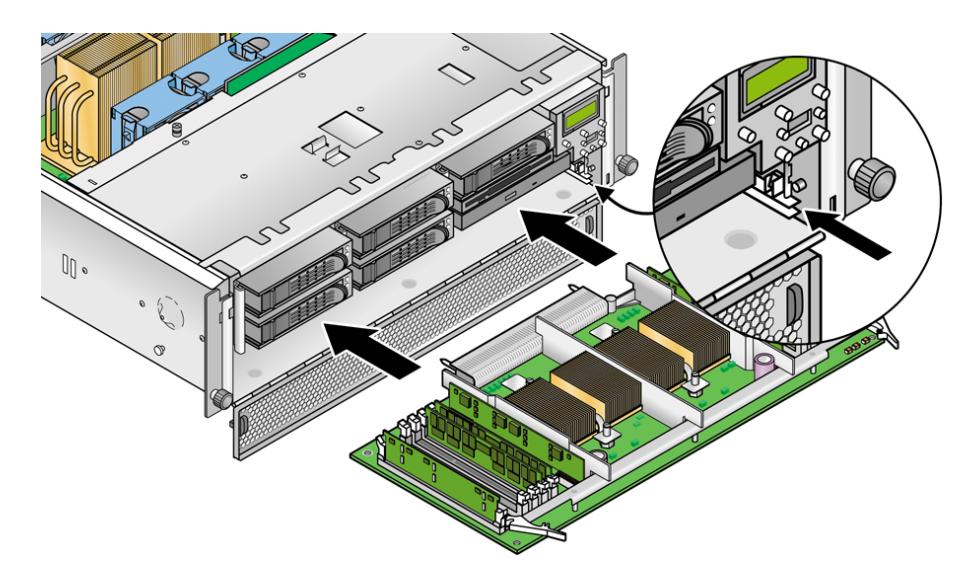

**FIGURE 4-16** Installation de la carte CPU dans le châssis

- **10. Fermez la porte de la carte CPU.**
- **11. Remettez le panneau avant sur le serveur.**

## <span id="page-130-0"></span>4.5.5 Ensemble panneau de l'opérateur et LCD

La procédure qui suit permet de remplacer l'ensemble panneau de l'opérateur et écran à cristaux liquides (LCD).

- **1. Mettez le système hors tension et retirez le capot comme expliqué dans « [Mise](#page-103-0)  [hors tension du serveur et retrait du capot](#page-103-0) », page 4-2.**
- <span id="page-130-2"></span>**2. Retirez les deux vis normales et desserrez la vis prisonnière qui fixe l'ensemble au châssis (voir** [FIGURE](#page-130-1) 4-17**).**

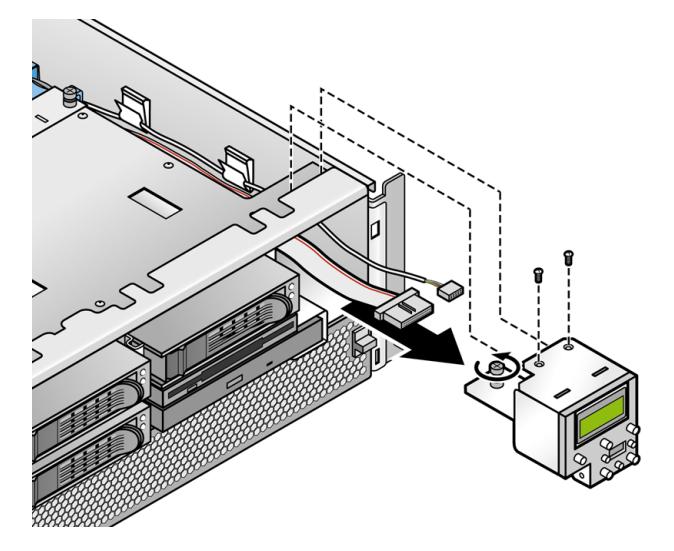

**FIGURE 4-17** Retrait de l'ensemble panneau de l'opérateur et LCD

- <span id="page-130-1"></span>**3. Faites sortir l'ensemble du châssis d'environ 2,5 cm de manière à pouvoir accéder aux deux câbles raccordés à l'arrière de l'ensemble.**
- **4. Déconnectez les deux câbles des connecteurs de la carte à circuits imprimés à l'arrière de l'ensemble.**
- <span id="page-130-3"></span>**5. Retirez l'ensemble du châssis.**
- **6. Pour installer le nouvel ensemble, effectuez dans l'ordre inverse les opérations de l'[étape](#page-130-2) 2 à l'[étape](#page-130-3) 5.**
- **7. Contrôlez si le parcours des câbles n'est pas gêné puis remettez le capot en place.**

## <span id="page-131-0"></span>4.5.6 Ensemble backplane SCSI

La procédure qui suit permet d'ajouter ou de remplacer un ensemble backplane SCSI.

**1. Mettez le serveur ainsi que tous les périphériques qui y sont reliés hors tension et débranchez le serveur de la prise électrique. Si votre serveur a deux alimentations, assurez-vous que les deux cordons d'alimentation sont bien débranchés de la prise électrique.**

Voir « [Mise hors tension du serveur et retrait du capot](#page-103-0) », page 4-2.

<span id="page-131-2"></span>**2. Retirez tous les supports de HDD ainsi que l'ensemble unités de DVD-ROM/Disquette des baies à l'avant du serveur.**

L'ensemble des unités et des supports doivent être déconnectés du backplane SCSI pour que vous puissiez les retirer.

**3. Retirez le déflecteur d'air principal (voir** [FIGURE](#page-131-1) 4-18**).**

Soulevez l'arrière du déflecteur d'air puis amenez-le vers l'arrière du serveur pour désengager les crochets se trouvant à l'avant du déflecteur.

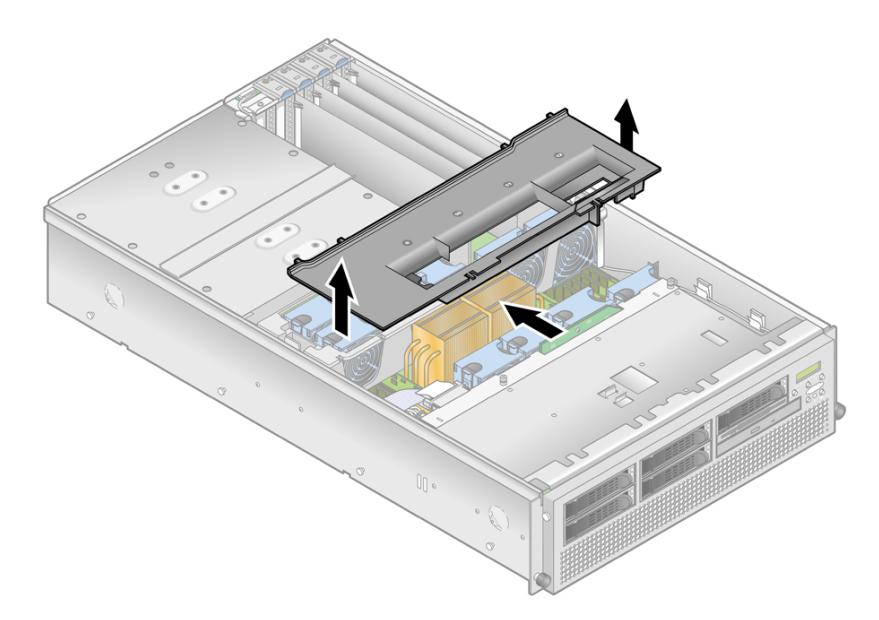

**FIGURE 4-18** Retrait du déflecteur d'air principal

- <span id="page-131-1"></span>**4. Déconnectez le câble de signal SCSI et le câble d'alimentation qui relient l'arrière de la carte à circuits du backplane SCSI (voir** [FIGURE](#page-132-0) 4-19**):**
- **5. Desserrez les deux vis prisonnières qui fixent l'ensemble backplane SCSI au châssis (voir** [FIGURE](#page-132-0) 4-19**).**

<span id="page-132-1"></span>**6. Soulevez l'ensemble SCSI et faites-le sortir du châssis.**

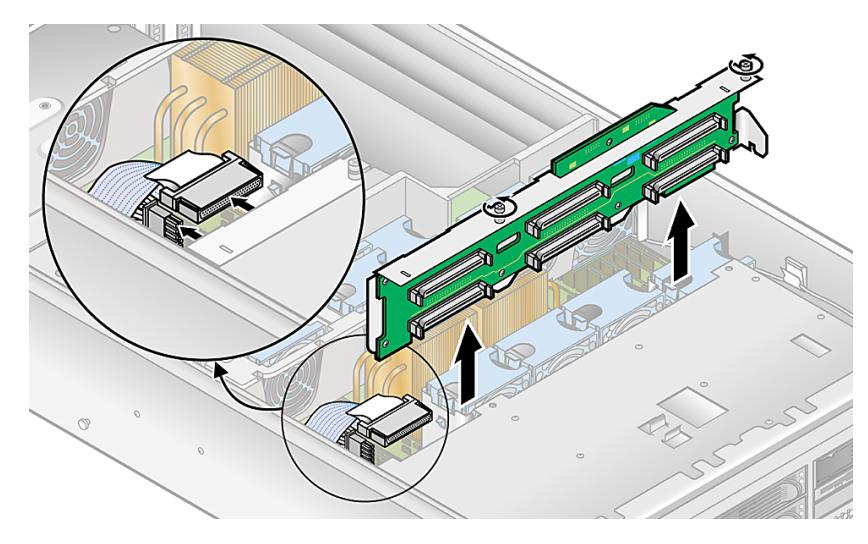

**FIGURE 4-19** Retrait de l'ensemble backplane SCSI

- <span id="page-132-0"></span>**7. Installez le nouvel ensemble backplane SCSI en effectuant dans l'ordre inverse les opérations de l'[étape](#page-132-1) 6 à l'[étape](#page-131-2) 2.**
- **8. Avant de remettre le capot du serveur, vérifiez si le parcours des câbles n'est pas obstrué.**

## 4.5.7 Ventilateurs de refroidissement

Les douze ventilateurs de refroidissement du serveur Sun Fire V40z s'enfichent dans deux paniers à ventilateurs différents. Utilisez la procédure adéquate de cette section :

- Pour remplacer un unique ventilateur, voir « Remplacement d'un ventilateur [individuel](#page-133-0) », page 4-32.
- Le panier à ventilateurs avant accueille les ventilateurs 9 à 12. Voir « [Remplacement de l'ensemble panier à ventilateurs avant](#page-135-0) », page 4-34.
- Le panier à ventilateurs arrière accueille les ventilateurs 1 à 8. Voir « [Remplacement de l'ensemble panier à ventilateurs arrière](#page-136-0) », page 4-35.

## 4.5.7.1 Numérotation des ventilateurs

Les ventilateurs de refroidissement d'un serveur Sun Fire V40z sont numérotés comme indiqué dans la [FIGURE](#page-133-1) 4-20.

- Les numéros des ventilateurs arrière sont imprimés sur la partie arrière en plastique du panier à ventilateurs.
- Les numéros des ventilateurs avant sont imprimés sur le déflecteur d'air principal qui se trouve normalement au-dessus de l'ensemble panier à ventilateurs avant.

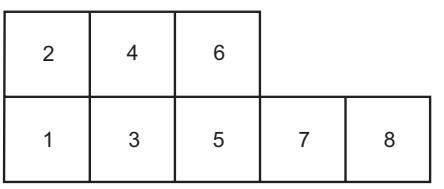

Arrière du serveur Sun Fire V40z

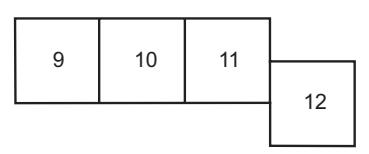

Ensemble panier à ventilateurs arrière

Ensemble panier à ventilateurs avant

Avant du serveur Sun Fire V40z

**FIGURE 4-20** Numérotation des ventilateurs d'un serveur Sun Fire V40z (vue de dessus)

## <span id="page-133-1"></span><span id="page-133-0"></span>4.5.7.2 Remplacement d'un ventilateur individuel

**Attention –** Si vous remplacez un ventilateur pendant que le serveur fonctionne, vous devez installer rapidement le nouveau ventilateur. Laisser le panier à ventilateurs vide modifie la bonne circulation de l'air et peut endommager le système. De même, laissez le couvercle du déflecteur d'air en place afin d'assurer un flux d'air adéquat de sorte à ne pas causer le dysfonctionnement ou l'endommagement des ventilateurs ou d'autres composants.

**1. Mettez le serveur ainsi que tous les périphériques qui y sont reliés hors tension et débranchez le serveur de la prise électrique. Si votre serveur a deux alimentations, assurez-vous que les deux cordons d'alimentation sont bien débranchés de la prise électrique.**

Voir « [Mise hors tension du serveur et retrait du capot](#page-103-0) », page 4-2.

**2. Retirez le déflecteur d'air principal (voir** [FIGURE](#page-131-1) 4-18**).** 

Soulevez l'arrière du déflecteur d'air puis amenez-le vers l'arrière du serveur pour désengager les crochets se trouvant à l'avant du déflecteur.

- **3. Identifiez le ou les ventilateurs à remplacer dans le panier à ventilateurs avant ou arrière.**
- **4. Appuyez sur le clip de retenue sur le bord du ventilateur puis soulevez tout droit le ventilateur pour en désengager le connecteur et le retirer du panier à ventilateurs (voir** [FIGURE](#page-134-0) 4-21**).**

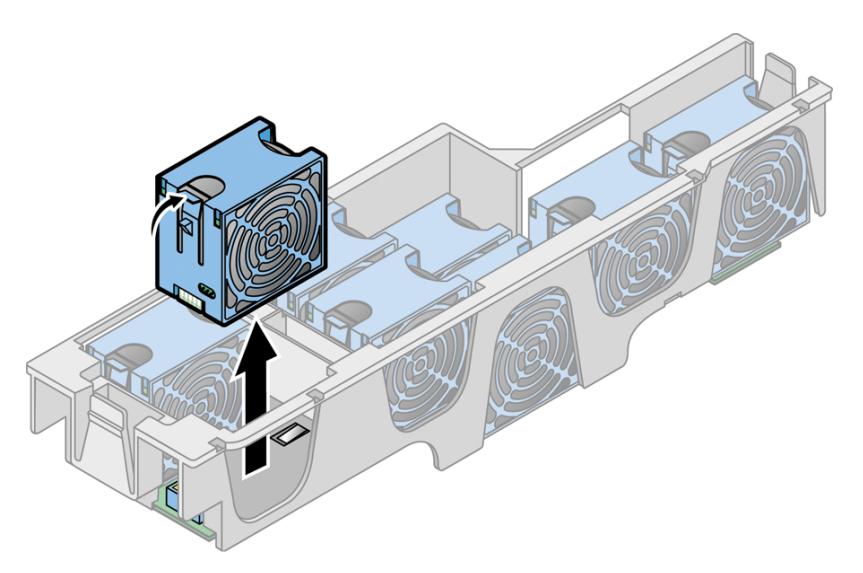

**FIGURE 4-21** Retrait d'un ventilateur de refroidissement (panier retiré du serveur)

<span id="page-134-0"></span>**5. Pour installer un nouveau ventilateur, alignez-le sur la baie du panier à ventilateurs et enfoncez-le fermement en exerçant une pression égale sur les deux angles du ventilateur pour qu'il s'encastre dans le connecteur du panier.**

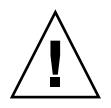

**Attention –** Assurez-vous que le sens du flux d'air est correct (de l'avant à l'arrière) en installant le ventilateur de sorte que la flèche de direction du flux d'air pointe vers l'arrière du châssis. Après avoir installé un nouveau ventilateur, laissez au système le temps de reconnaître ce ventilateur et de déterminer s'il fonctionne correctement.

**6. Avant de remettre le capot du serveur, vérifiez si le parcours des câbles n'est pas obstrué.**

## <span id="page-135-0"></span>4.5.7.3 Remplacement de l'ensemble panier à ventilateurs avant

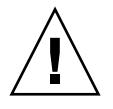

**Attention –** Sur la version mise à jour du serveur Sun Fire V40z (châssis réf. 380-1206), si vous retirez le panier à ventilateurs avant ou arrière de la carte mère alors que le serveur est sous tension et en fonctionnement, le serveur sera automatiquement mis hors tension.

Nous vous recommandons de mettre le serveur hors tension avant toute opération d'entretien de composants.

L'ensemble panier à ventilateurs avant contient les ventilateurs 9 à 12 (la numérotation figure sur le dessus du déflecteur d'air principal).

**1. Mettez le serveur ainsi que tous les périphériques qui y sont reliés hors tension et débranchez le serveur de la prise électrique. Si votre serveur a deux alimentations, assurez-vous que les deux cordons d'alimentation sont bien débranchés de la prise électrique.**

Voir « [Mise hors tension du serveur et retrait du capot](#page-103-0) », page 4-2.

<span id="page-135-2"></span>**2. Retirez le déflecteur d'air principal (voir** [FIGURE](#page-131-1) 4-18**).**

Soulevez l'arrière du déflecteur d'air puis amenez-le vers l'arrière du serveur pour désengager les crochets se trouvant à l'avant du déflecteur.

- **3. Retirez le déflecteur d'air en plastique de la base du ventilateur 12 (voir** [FIGURE](#page-136-1) 4-22**).**
- **4. Retirez les trois vis qui fixent l'ensemble panier à ventilateurs à la carte mère (voir** [FIGURE](#page-136-1) 4-22**).**
- **5. Faites sortir l'ensemble du châssis en le soulevant.**
- <span id="page-135-1"></span>**6. Retirez tous les ventilateurs du panier à ventilateurs.**

Appuyez sur le clip de retenue sur le bord du ventilateur puis soulevez à la verticale le ventilateur pour en désengager le connecteur et le retirer du panier à ventilateurs (voir [FIGURE](#page-134-0) 4-21).

- **7. Pour installer le nouvel ensemble panier à ventilateurs, effectuez dans l'ordre inverse les opérations de l'[étape](#page-135-1) 6 à l'[étape](#page-135-2) 2.**
- **8. Avant de remettre le capot du serveur, vérifiez si le parcours des câbles n'est pas obstrué.**

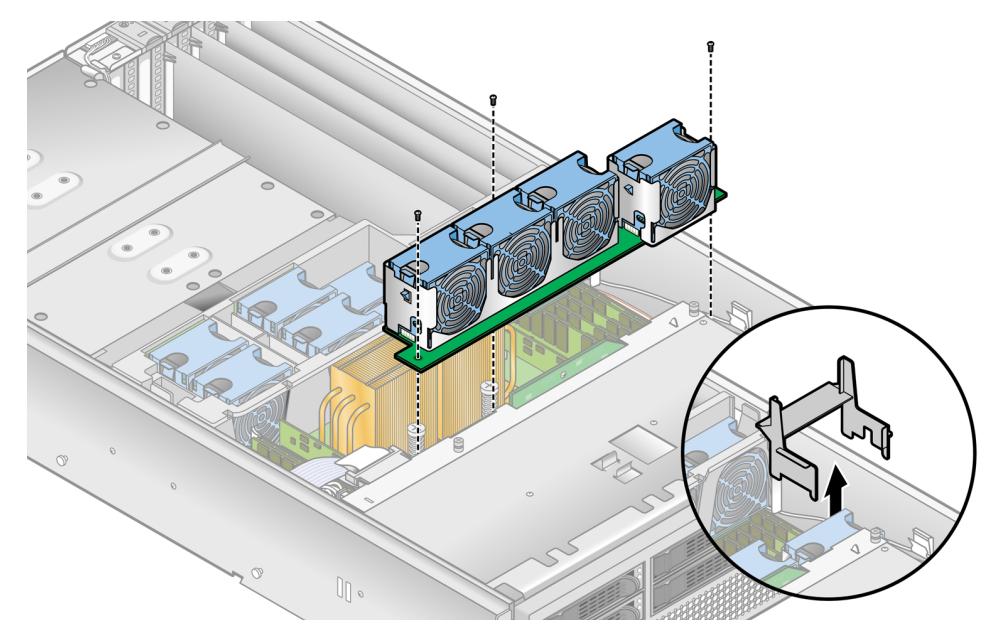

**FIGURE 4-22** Retrait de l'ensemble panier à ventilateurs avant

### <span id="page-136-1"></span><span id="page-136-0"></span>4.5.7.4 Remplacement de l'ensemble panier à ventilateurs arrière

**Remarque –** Sur la version mise à jour du serveur Sun Fire V40z (châssis réf. 380-1206), si vous retirez le panier à ventilateurs avant ou arrière de la carte mère alors que le serveur est sous tension et en fonctionnement, le serveur sera automatiquement mis hors tension.

Nous vous recommandons de mettre le serveur hors tension avant toute opération d'entretien de composants.

L'ensemble panier à ventilateurs arrière contient les ventilateurs 1 à 8 (la numérotation figure sur le dessus du panier à ventilateurs arrière).

**1. Mettez le serveur ainsi que tous les périphériques qui y sont reliés hors tension et débranchez le serveur de la prise électrique. Si votre serveur a deux alimentations, assurez-vous que les deux cordons d'alimentation sont bien débranchés de la prise électrique.**

Voir « [Mise hors tension du serveur et retrait du capot](#page-103-0) », page 4-2.

**2. Retirez le déflecteur d'air principal (voir** [FIGURE](#page-131-1) 4-18**).**

Soulevez l'arrière du déflecteur d'air puis amenez-le vers l'arrière du serveur pour désengager les crochets se trouvant à l'avant du déflecteur.

- **3. Enfoncez les clips de retenue à chaque bout du panier à ventilateurs (voir**  [FIGURE](#page-137-0) 4-23**)**
- **4. Faites sortir tout droit l'ensemble panier à ventilateurs pour le désengager du connecteur de la carte mère.**

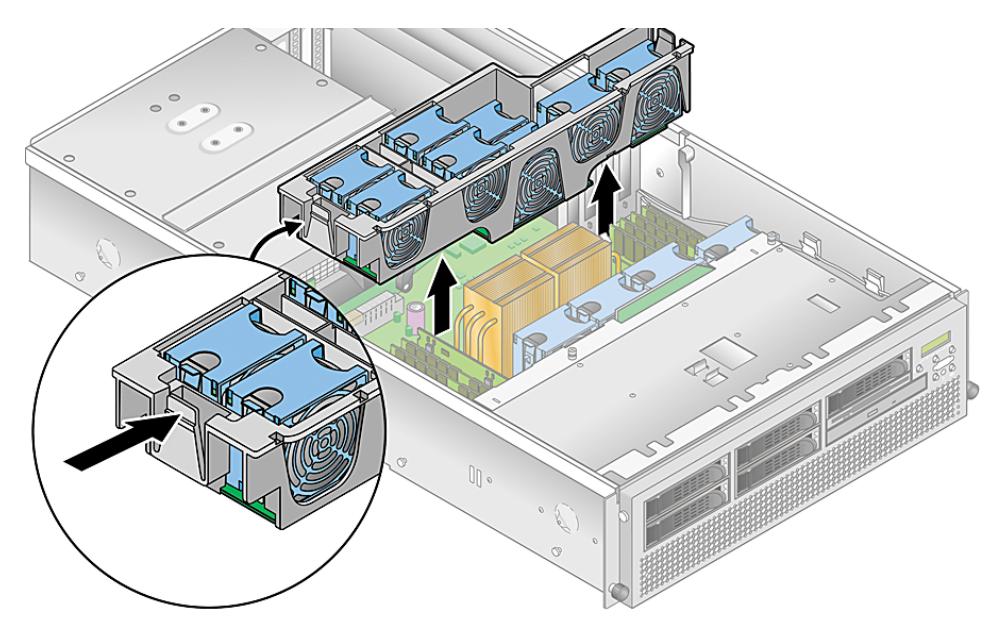

**FIGURE 4-23** Retrait de l'ensemble panier à ventilateurs arrière

- <span id="page-137-0"></span>**5. Faites sortir l'ensemble du châssis en le soulevant.**
- **6. Retirez tous les ventilateurs du panier à ventilateurs.**

Appuyez sur le clip de retenue sur le bord d'un ventilateur puis soulevez à la verticale le ventilateur pour en désengager le connecteur et le retirer du panier à ventilateurs (voir [FIGURE](#page-134-0) 4-21).

**7. Pour installer le nouvel ensemble panier à ventilateurs, commencez par installer tous les ventilateurs à l'intérieur (voir « [Remplacement d'un ventilateur](#page-133-0)  [individuel](#page-133-0) », page 32).**

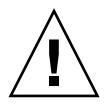

**Attention –** Quand vous remplacez l'ensemble panier à ventilateurs arrière, assurez-vous que le connecteur du panier à ventilateurs s'engage complètement dans le connecteur de la carte mère. Il est possible de mettre le serveur sous tension sans que le panier à ventilateurs soit connecté à la carte mère. Lorsque vous mettez le serveur sous tension, assurez-vous que tous les ventilateurs tournent et que les DEL des ventilateurs sont activées.

- **8. Alignez le panier à ventilateurs avec le châssis et appuyez sur les deux extrémités du panier à ventilateurs jusqu'à ce que les deux clips de retenue s'enclenchent et que le connecteur du panier à ventilateurs s'engage complètement dans le connecteur de la carte mère.**
- **9. Mettez le serveur sous tension avant de remettre le capot afin de pouvoir vérifier si tous les ventilateurs tournent et si les DEL des ventilateurs sont activées.**

Si les ventilateurs ne tournent pas, vous devez absolument mettre le serveur hors tension et ajuster le panier à ventilateurs dans son logement pour que le connecteur de la carte mère s'engage complètement.

**10. Avant de remettre le capot du serveur, vérifiez si le parcours des câbles n'est pas obstrué.**

## 4.5.8 Alimentations et ensemble panier à alimentations

Le panier à alimentations du serveur Sun Fire V40z peut contenir une ou deux alimentations. Utilisez la procédure adéquate de cette section :

- « [Remplacement d'une alimentation](#page-138-0) », page 4-37
- « [Remplacement de l'ensemble panier à alimentations](#page-140-0) », page 4-39

### <span id="page-138-0"></span>4.5.8.1 Remplacement d'une alimentation

**Remarque –** Les alimentations individuelles du serveur Sun Fire V40z sont remplaçables à chaud. Vous n'avez pas à mettre le serveur hors tension avant de retirer et remplacer une alimentation.

**1. Derrière le serveur, tirez l'anneau de la poignée de l'alimentation vers vous pour désengager le connecteur de l'alimentation du backplane de distribution de puissance (voir** [FIGURE](#page-139-0) 4-24**).**

**Remarque –** Une attache en plastique entortillée au travers de l'anneau maintient la poignée de l'alimentation. Détortillez cette attache pour tirer sur la poignée.

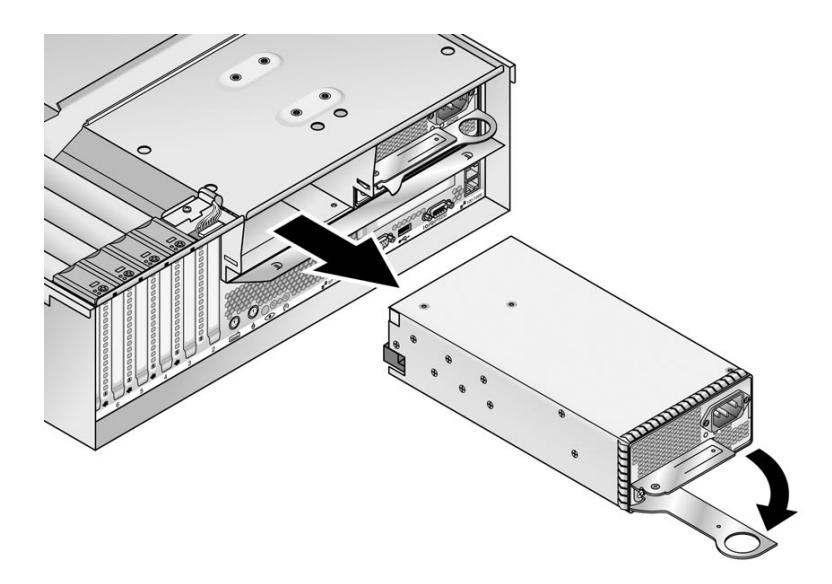

**FIGURE 4-24** Retrait d'une alimentation

#### <span id="page-139-0"></span>**2. Faites glisser l'alimentation hors du panier à alimentations et du châssis.**

**Attention –** Vous devez ouvrir la poignée de l'alimentation avant de l'insérer dans le panier à alimentations. Si la poignée reste fermée, elle déformera le métal auquel elle se fixe.

De même, si vous n'ouvrez pas la poignée de l'alimentation, le connecteur de l'alimentation ne sera que partiellement engagé, ce qui peut faire passer le code PRS (power-reset sequence) à l'état dégradé. Si cela se produit, la DEL par défaut du système sur le panneau avant clignotera deux fois par seconde.

Pour rétablir un système à l'état PRS dégradé :

1) Déconnectez toute l'alimentation CA et remettez les alimentations en place dans leurs logements.

2) Patientez cinq minutes.

3) Reconnectez tous les cordons d'alimentation CA à toutes les alimentations.

- **3. Pour installer la nouvelle alimentation :**
	- **a. Ouvrez complètement la poignée de l'alimentation comme indiqué à la** [FIGURE](#page-139-0) 4-24**.**
	- **b. Insérez l'alimentation dans le panier à alimentations et enfoncez-la jusqu'à ce qu'elle bute sur le backplane.**
	- **c. Rabattez la poignée afin de bloquer l'alimentation dans la position atteinte.**

### <span id="page-140-0"></span>4.5.8.2 Remplacement de l'ensemble panier à alimentations

Le serveur Sun Fire V40z contient un ensemble panier à alimentations qui peut contenir jusqu'à deux alimentations. Cet ensemble inclut un backplane de distribution de puissance et un déflecteur d'air.

**1. Mettez le serveur ainsi que tous les périphériques qui y sont reliés hors tension et débranchez le serveur de la prise électrique. Si votre serveur a deux alimentations, assurez-vous que les deux cordons d'alimentation sont bien débranchés de la prise électrique.**

Voir « [Mise hors tension du serveur et retrait du capot](#page-103-0) », page 4-2.

**2. Retirez toutes les alimentations du panier à alimentations.**

Voir « [Remplacement d'une alimentation](#page-138-0) », page 4-37.

- **3. Retirez l'ensemble panier à alimentations :**
	- **a. Rabattez la poignée métallique sur le dessus que les cames articulées soulèvent le panier et le déconnectent de la carte mère (voir** [FIGURE](#page-141-0) 4-25**).**
	- **b. Soulevez l'avant du panier et désengagez les taquets métalliques de leurs trous de montage sur le panneau arrière du serveur pour le retirer du châssis.**

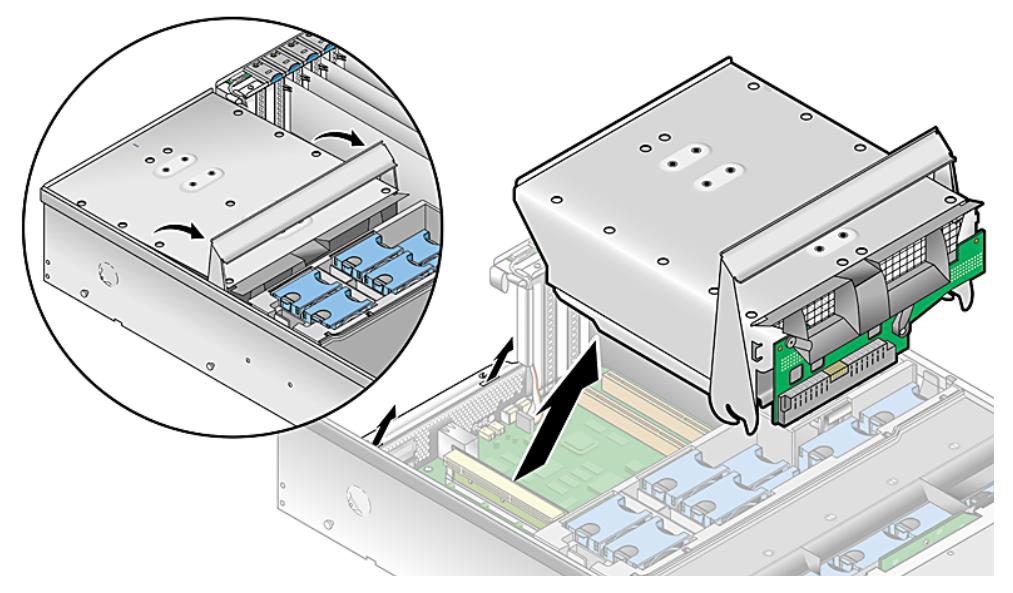

**FIGURE 4-25** Retrait de l'ensemble panier à alimentations

- <span id="page-141-0"></span>**4. Pour installer le nouvel ensemble panier à alimentations :**
	- **a. Insérez l'ensemble dans le châssis, l'arrière de l'ensemble étant orienté vers le bas et la poignée en position complètement ouverte.**
	- **b. Insérez délicatement les taquets métalliques de l'arrière de l'ensemble dans leurs logements sur le panneau arrière du châssis.**
	- **c. Les taquets en place, posez l'avant de l'ensemble sur le connecteur de la carte mère.**
	- **d. Appuyez sur la poignée métallique sur le dessus de l'ensemble jusqu'à ce que les connecteurs de la carte mère s'encastrent dans le backplane de l'ensemble.**
- **5. Réinstallez les alimentations dans le nouvel ensemble panier à alimentations.** Voir « [Remplacement d'une alimentation](#page-138-0) », page 4-37.
- **6. Avant de remettre le capot du serveur, vérifiez si le parcours des câbles n'est pas obstrué.**

## <span id="page-142-0"></span>4.5.9 Modules régulateurs de tension de la mémoire

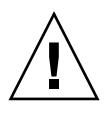

**Attention –** Les DIMM de mémoire DDR 400 enregistrés peuvent uniquement être utilisés dans la version mise à jour (châssis réf. [PN] 380-1206) du serveur Sun Fire V40z.

Si vous installez les nouveaux DIMM de mémoire DDR 400 enregistrés dans votre serveur, vous devez aussi installer le nouveau VRM à 2,6 V (réf. 370-7747).

Le serveur Sun Fire V40z contient des VRM de mémoire en quatre points. Deux VRM de mémoire se trouvent sur la carte mère et deux sur la carte CPU optionnelle. Utilisez la procédure adéquate de cette section :

- « [Remplacement d'un VRM de mémoire sur la carte mère](#page-142-1) », page 4-41
- « [Remplacement d'un VRM de mémoire sur la carte CPU](#page-143-0) », page 4-42

### <span id="page-142-1"></span>4.5.9.1 Remplacement d'un VRM de mémoire sur la carte mère

**1. Mettez le serveur ainsi que tous les périphériques qui y sont reliés hors tension et débranchez le serveur de la prise électrique. Si votre serveur a deux alimentations, assurez-vous que les deux cordons d'alimentation sont bien débranchés de la prise électrique.**

Voir « [Mise hors tension du serveur et retrait du capot](#page-103-0) », page 4-2.

**2. Retirez le déflecteur d'air principal (voir** [FIGURE](#page-131-1) 4-18**).**

Soulevez l'arrière du déflecteur d'air puis amenez-le vers l'arrière du serveur pour désengager les crochets se trouvant à l'avant du déflecteur.

- **3. Retirez l'ensemble panier à ventilateurs arrière. Enfoncez les clips de retenue à chaque bout du panier à ventilateurs (voir** [FIGURE](#page-137-0) 4-23**).**
- **4. Faites sortir tout droit l'ensemble panier à ventilateurs pour le désengager du connecteur de la carte mère.**
- **5. Faites sortir l'ensemble du châssis en le soulevant.**
- **6. Repérez le VRM de mémoire à remplacer.**

Le VRM de la mémoire se trouve dans l'emplacement externe, le plus loin de la CPU.

**7. Retirez le VRM en appuyant sur les barres d'éjection aux deux extrémités de la fiche (voir** [FIGURE](#page-143-1) 4-26**).**

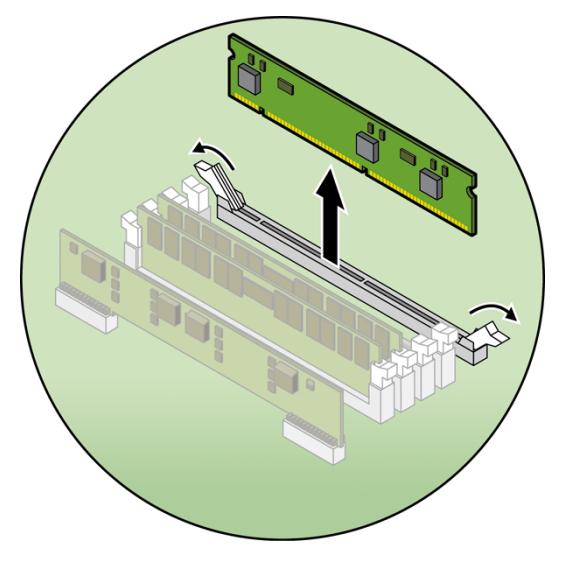

**FIGURE 4-26** Retrait d'un VRM de mémoire

- <span id="page-143-1"></span>**8. Installez le nouveau VRM dans la fiche en appuyant fermement et avec une pression égale dans les deux angles supérieurs, jusqu'à ce que les leviers d'éjection se referment sur les encoches du VRM.**
- **9. Réinstallez l'ensemble panier à ventilateurs arrière.**
- **10. Remettez en place le déflecteur d'air central.**
- **11. Avant de remettre le capot du serveur, vérifiez si le parcours des câbles n'est pas obstrué.**

### <span id="page-143-0"></span>4.5.9.2 Remplacement d'un VRM de mémoire sur la carte CPU

**1. Mettez le serveur ainsi que tous les périphériques qui y sont reliés hors tension et débranchez le serveur de la prise électrique. Si votre serveur a deux alimentations, assurez-vous que les deux cordons d'alimentation sont bien débranchés de la prise électrique.**

Voir « [Mise hors tension du serveur et retrait du capot](#page-103-0) », page 4-2.

Il n'est pas nécessaire de retirer le capot pour cette procédure.

**2. Retirez le panneau avant du serveur en appuyant sur les boutons recouverts de caoutchouc latéraux et en faisant basculer le panneau vers l'avant (voir** [FIGURE](#page-126-1) 4-13**).**
**3. Ouvrez la porte de la carte CPU, qui se trouve sous les baies de disque dur, pour accéder à la carte CPU. Appuyez sur les deux boutons de la porte et faites-la basculer vers le bas pour qu'elle s'ouvre à 180 degrés par rapport à sa position fermée (voir la** [FIGURE](#page-127-0) 4-14**).**

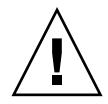

**Attention –** Les composants électroniques et les joints de soudure dans le bas de la carte CPU sont fragiles. Veillez particulièrement à éviter de toucher le châssis ou la porte avec le bas de la carte CPU lorsque vous la retirez ou l'installez.

- **4. Ouvrez** *simultanément* **les deux leviers en plastique dans les angles de la carte CPU pour la libérer de son backplane, puis faites-la sortir avec précautions du serveur (voir la** [FIGURE](#page-128-0) 4-15**).**
- **5. Posez la carte CPU sur une surface résistante aux ESD.**
- **6. Repérez le VRM de mémoire à remplacer.**

Le VRM de la mémoire se trouve dans l'emplacement externe, le plus loin de la CPU.

- **7. Retirez le VRM en appuyant sur les barres d'éjection aux deux extrémités de la fiche (voir** [FIGURE](#page-143-0) 4-26**).**
- **8. Installez le nouveau VRM dans la fiche en appuyant fermement et avec une pression égale dans les deux angles supérieurs, jusqu'à ce que les leviers d'éjection se referment sur les encoches du VRM.**
- **9. Remettez la carte CPU dans le serveur (voir** [FIGURE](#page-129-0) 4-16**) :**
	- **a. Alignez soigneusement les angles arrière de la carte CPU sur les guides d'alignement qui se trouvent à l'intérieur du châssis puis faites glisser la carte CPU dans le châssis.**
	- **b. Appuyez fermement et avec une pression égale sur les deux angles de la carte CPU jusqu'à ce qu'elle s'encastre dans le backplane.**
	- **c. Rabattez simultanément les deux leviers en plastique dans les angles de la carte CPU pour la fixer.**
- **10. Fermez la porte de la carte CPU.**
- **11. Remettez le panneau avant sur le serveur.**

# 4.5.10 Modules régulateurs de tension de la CPU

Le serveur Sun Fire V40z contient des VRM de CPU en quatre points. Deux VRM de mémoire se trouvent sur la carte mère et deux sur la carte CPU optionnelle. Utilisez la procédure adéquate de cette section :

- « [Remplacement d'un VRM de CPU sur la carte mère](#page-145-0) », page 4-44
- « [Remplacement d'un VRM de CPU sur la carte CPU](#page-148-0) », page 4-47

### 4.5.10.1 Avant de commencer

Cette procédure s'applique à la version originale du serveur Sun Fire V40z (châssis réf. 380-1010) et à la version mise à jour du serveur (châssis réf. 380-1206).

- La version mise à jour du serveur implémente des clips en fil métallique qui fixent les VRM de CPU, à la fois sur la carte mère et sur la carte CPU auxiliaire (voir [FIGURE](#page-146-0) 4-27). La version originale du serveur n'a pas de clips de ce type.
- Le VRM de CPU de la version mise à jour a davantage de broches que celui de la version originale. Ces VRM ne sont **pas** interchangeables.
- Le VRM de CPU de la version de mise à jour du serveur Sun Fire V40z peut aussi être utilisé dans la version originale (châssis réf. 380-0979) et la version de première mise à jour du serveur Sun Fire V20z (châssis réf. 380-1168).
- Le VRM de CPU de la version mise à jour du serveur Sun Fire V40z peut aussi être utilisé dans la version de la seconde mise à jour du serveur Sun Fire V20z (châssis réf. 380-1194).

### <span id="page-145-0"></span>4.5.10.2 Remplacement d'un VRM de CPU sur la carte mère

**1. Mettez le serveur ainsi que tous les périphériques qui y sont reliés hors tension et débranchez le serveur de la prise électrique. Si votre serveur a deux alimentations, assurez-vous que les deux cordons d'alimentation sont bien débranchés de la prise électrique.**

Voir « [Mise hors tension du serveur et retrait du capot](#page-103-0) », page 4-2.

**2. Retirez le déflecteur d'air principal (voir** [FIGURE](#page-131-0) 4-18**).**

Soulevez l'arrière du déflecteur d'air puis amenez-le vers l'arrière du serveur pour désengager les crochets se trouvant à l'avant du déflecteur.

- **3. Retirez l'ensemble panier à ventilateurs arrière. Enfoncez les clips de retenue à chaque bout du panier à ventilateurs (voir** [FIGURE](#page-137-0) 4-23**).**
- **4. Faites sortir tout droit l'ensemble panier à ventilateurs pour le désengager du connecteur de la carte mère.**
- **5. Faites sortir l'ensemble du châssis en le soulevant.**

#### <span id="page-146-1"></span>**6. Repérez le VRM de CPU à remplacer.**

Le VRM de CPU se trouve dans l'emplacement interne le plus proche de la CPU.

**Remarque –** Pour le VRM de CPU1 (de l'avant du serveur, la CPU CPU1 se trouve sur la droite), commencez par retirer le déflecteur d'air du ventilateur 12.

- **7.** *(Version mise à jour du serveur Sun Fire V40z uniquement)* **Retirez le clip en fil métallique qui maintient le VRM de CPU (voir** [FIGURE](#page-146-0) 4-27**).**
	- **a. Avec vos deux index, soulevez délicatement des deux côtés la section horizontale du clip métallique et rabattez-la sur le dessus du VRM.**

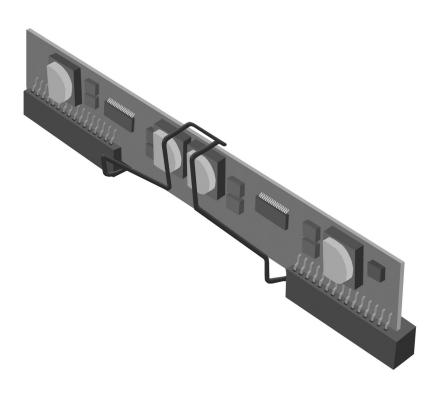

**FIGURE 4-27** Retrait du clip métallique

<span id="page-146-0"></span>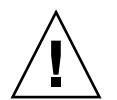

**Attention –** Pour éviter d'endommager le VRM, ne l'inclinez pas sur le côté quand vous le retirez ou l'insérez. À la place, soulevez-le en le tenant par les deux bouts et insérez-le en le tenant toujours par les deux bouts et en le faisant descendre tout droit.

**8. Retirez le VRM de CPU en le soulevant verticalement hors de sa fiche (voir** [FIGURE](#page-147-0) 4-28**).**

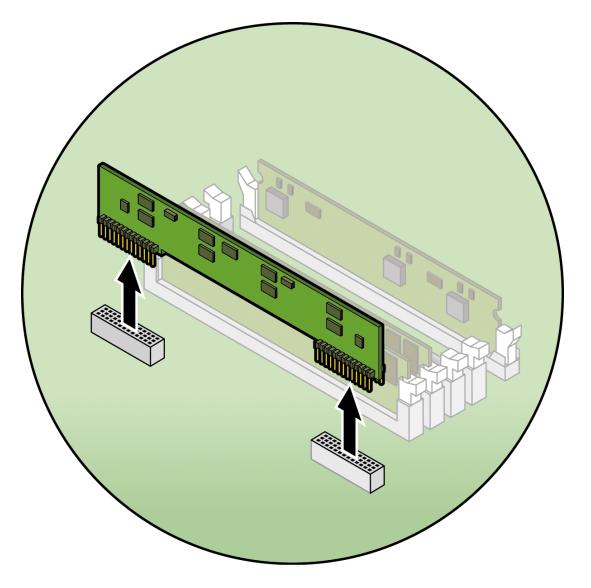

**FIGURE 4-28** Retrait d'un VRM de CPU

<span id="page-147-0"></span>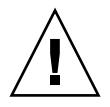

**Attention –** Quand vous installez un VRM, assurez-vous que la broche « A1 » est alignée sur la référence « A1 » qui figure sur la carte mère.

- **9. Enfoncez le nouveau VRM de CPU dans la fiche vide en vous assurant que l'encoche du VRM s'aligne sur la clé du connecteur.**
- **10.** *(Version mise à jour du serveur Sun Fire V40z uniquement)* **Repositionnez le clip métallique pour fixer le VRM de CPU.**
	- **a. Avec vos deux index, soulevez délicatement des deux côtés la section horizontale du clip métallique et rabattez-la sur le dessus du VRM.**
- **11. Si vous avez retiré le déflecteur d'air en plastique du ventilateur 12 (voir [étape](#page-146-1) 6), remettez-le en place.**
- **12. Réinstallez l'ensemble panier à ventilateurs arrière.**
- **13. Remettez en place le déflecteur d'air central.**
- **14. Avant de remettre le capot du serveur, vérifiez si le parcours des câbles n'est pas obstrué.**

## <span id="page-148-0"></span>4.5.10.3 Remplacement d'un VRM de CPU sur la carte CPU

**1. Mettez le serveur ainsi que tous les périphériques qui y sont reliés hors tension et débranchez le serveur de la prise électrique. Si votre serveur a deux alimentations, assurez-vous que les deux cordons d'alimentation sont bien débranchés de la prise électrique.**

Voir « [Mise hors tension du serveur et retrait du capot](#page-103-0) », page 4-2.

Il n'est pas nécessaire de retirer le capot pour cette procédure.

- **2. Retirez le panneau avant du serveur en appuyant sur les boutons recouverts de caoutchouc latéraux et en faisant basculer le panneau vers l'avant (voir** [FIGURE](#page-126-0) 4-13**).**
- **3. Ouvrez la porte de la carte CPU, qui se trouve sous les baies de disque dur, pour accéder à la carte CPU. Appuyez sur les deux boutons de la porte et faites-la basculer vers le bas pour qu'elle s'ouvre à 180 degrés par rapport à sa position fermée (voir la** [FIGURE](#page-127-0) 4-14**).**

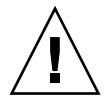

**Attention –** Les composants électroniques et les joints de soudure dans le bas de la carte CPU sont fragiles. Veillez particulièrement à éviter de toucher le châssis ou la porte avec le bas de la carte CPU lorsque vous la retirez ou l'installez.

- **4. Ouvrez** *simultanément* **les deux leviers en plastique dans les angles de la carte CPU pour la libérer de son backplane, puis faites-la sortir avec précautions du serveur (voir la** [FIGURE](#page-128-0) 4-15**).**
- **5. Posez la carte CPU sur une surface résistante aux ESD.**
- **6. Repérez le VRM de CPU à remplacer.**

Le VRM de CPU se trouve dans l'emplacement interne le plus proche de la CPU.

- **7.** *(Version mise à jour du serveur Sun Fire V40z uniquement)* **Retirez le clip métallique qui fixe le VRM de CPU (voir** [FIGURE](#page-146-0) 4-27**).**
	- **a. Avec vos deux index, soulevez délicatement des deux côtés la section horizontale du clip métallique (flèche 1) et rabattez-la sur le dessus du VRM.**

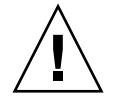

**Attention –** Pour éviter d'endommager le VRM, ne l'inclinez pas sur le côté quand vous le retirez ou l'insérez. À la place, soulevez-le en le tenant par les deux bouts et insérez-le en le tenant toujours par les deux bouts et en le faisant descendre tout droit. **8. Retirez le VRM de CPU en le soulevant verticalement hors de sa fiche (voir** [FIGURE](#page-147-0) 4-28**).**

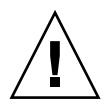

**Attention –** Quand vous installez un VRM, assurez-vous que la broche « A1 » est alignée sur la référence « A1 » qui figure sur la carte mère.

- **9. Pour installer le nouveau VRM de CPU, enfoncez-le dans la fiche vide jusqu'à ce qu'il s'enclenche, garantissant que l'encoche du VRM de CPU s'aligne sur la clé du connecteur.**
- **10.** *(Version mise à jour du serveur Sun Fire V40z uniquement)* **Repositionnez le clip métallique pour fixer le VRM de CPU.**
	- **a. Avec vos deux index, soulevez délicatement des deux côtés la section horizontale du clip métallique et rabattez-la sur le dessus du VRM.**
- **11. Remettez la carte CPU dans le serveur (voir** [FIGURE](#page-129-0) 4-16**) :**
	- **a. Alignez soigneusement les angles arrière de la carte CPU sur les guides d'alignement qui se trouvent à l'intérieur du châssis puis faites glisser la carte CPU dans le châssis.**
	- **b. Appuyez fermement et avec une pression égale sur les deux angles de la carte CPU jusqu'à ce qu'elle s'encastre dans le backplane.**
	- **c. Rabattez simultanément les deux leviers en plastique dans les angles de la carte CPU pour la fixer.**
- **12. Fermez la porte de la carte CPU.**
- **13. Remettez le panneau avant sur le serveur.**

# 4.5.11 Modules de mémoire

Le serveur Sun Fire V40z contient des modules de mémoire dans quatre blocs de mémoire. Deux VRM de mémoire sont sur la carte mère et deux sur la carte de CPU optionnelle. Utilisez la procédure adéquate de cette section :

- « [Remplacement d'un module de mémoire sur la carte mère](#page-152-0) », page 4-51
- « [Remplacement d'un module de mémoire sur la carte CPU](#page-153-0) », page 4-52

### <span id="page-150-0"></span>4.5.11.1 Règles de remplissage des modules de mémoire

Suivez les informations et les règles ci-après lorsque vous utilisez les procédures de cette section pour remplacer ou ajouter des DIMM au serveur.

■ Les DIMM utilisés dans le serveur doivent tous être du même type : « Registered DDR 333 » ou « Registered DDR 400 ».

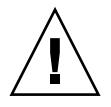

**Attention –** Les DIMM de mémoire DDR 400 enregistrés peuvent uniquement être utilisés dans la version mise à jour (châssis réf. [PN] 380-1206) du serveur Sun Fire V40z.

Si vous installez les nouveaux DIMM de mémoire DDR 400 enregistrés dans votre serveur, vous devez aussi installer le nouveau VRM à 2,6 V (réf. 370-7747).

**Remarque –** Si vous mélangez des DIMM de vitesse différente, les horloges de mémoire tourneront à la vitesse la plus basse. Sun Microsystems, Inc. ne prend pas en charge cette configuration.

- Quatre DIMM sont pris en charge par CPU. Les quatre emplacements de DIMM de chaque CPU sont regroupés en deux blocs (le bloc 0 et le bloc 1) composés chacun de deux emplacements.
- Le serveur Sun Fire V40z prend en charge les configurations à deux ou quatre CPU. Dans un système à deux CPU, chaque CPU peut utiliser deux ou quatre DIMM ; quand seuls deux DIMM sont utilisés pour une CPU, commencez par remplir le bloc le plus proche de la CPU (le bloc 0).
- Les DIMM doivent être installés par paires de DIMM assortis (un bloc à la fois). Les deux DIMM d'un bloc doivent être de la même taille, du même type et du même fabricant.
- Chaque CPU peut prendre en charge deux blocs de DIMM. Tandis qu'un bloc donné doit contenir une paire de DIMM assortis, la taille et le fabricant des DIMM des blocs 0 et 1 ne doivent pas nécessairement correspondre.

■ Par exemple, le [TABLEAU](#page-151-0) 4-2 indique des exemples de configurations correctes pour CPU0. Dans chaque exemple, les DIMM 0 et DIMM 1 sont de la même taille (et du même fabricant), mais ils n'ont pas à correspondre à DIMM 2 et DIMM 3. DIMM 2 et DIMM 3 doivent correspondre entre eux mais n'ont pas à correspondre à DIMM 0 et DIMM 1.

| CPU 0     | <b>BLOC 0</b>                    | <b>BLOC1</b>                     |
|-----------|----------------------------------|----------------------------------|
| Exemple 1 | $DIMM 0 = 512, DIMM 1 = 512$     | $DIMM$ 2 = 1 Go, $DIMM$ 3 = 1 Go |
| Exemple 2 | $DIMM$ 0 = 1 Go, $DIMM$ 1 = 1 Go | $DIMM 2 = 1$ Go, $DIMM 3 = 1$ Go |
| Exemple 3 | $DIMM 0 = 1$ Go, DIMM $1 = 1$ Go | $DIMM 2 = 512$ , $DIMM 3 = 512$  |
| Exemple 4 | $DIMM$ 0 = 2 Go, $DIMM$ 1 = 2 Go | $DIMM$ 2 = 512, $DIMM$ 3 = 512   |

<span id="page-151-0"></span>**TABLEAU 4-2** Exemples de configurations de DIMM correctes

■ Les exemples de configurations du [TABLEAU](#page-151-1) 4-3 ne sont *pas* valides car dans chaque cas, au moins un des blocs contient des paires de DIMM non assortis.

<span id="page-151-1"></span>**TABLEAU 4-3** Exemples de configurations de DIMM incorrectes

| CPU 0     | <b>BLOC 0</b>                    | <b>BLOC1</b>                     |
|-----------|----------------------------------|----------------------------------|
| Exemple 1 | $DIMM 0 = 512, DIMM 1 = 1 Go$    | $DIMM 2 = 512$ , $DIMM 3 = 512$  |
| Exemple 2 | $DIMM$ 0 = 1 Go, $DIMM$ 1 = 1 Go | $DIMM 2 = 512$ , $DIMM 3 = 2$ Go |
| Exemple 3 | $DIMM 0 = 2 Go, DIMM 1 = 2 Go$   | $DIMM$ 2 = 512, $DIMM$ 3 = 1 Go  |
| Exemple 4 | $DIMM 0 = 512, DIMM 1 = 1 Go$    | $DIMM$ 2 = 512, $DIMM$ 3 = 1 Go  |

## <span id="page-152-0"></span>4.5.11.2 Remplacement d'un module de mémoire sur la carte mère

**1. Mettez le serveur ainsi que tous les périphériques qui y sont reliés hors tension et débranchez le serveur de la prise électrique. Si votre serveur a deux alimentations, assurez-vous que les deux cordons d'alimentation sont bien débranchés de la prise électrique.**

Voir « [Mise hors tension du serveur et retrait du capot](#page-103-0) », page 4-2.

**2. Retirez le déflecteur d'air principal (voir** [FIGURE](#page-131-0) 4-18**).**

Soulevez l'arrière du déflecteur d'air puis amenez-le vers l'arrière du serveur pour désengager les crochets se trouvant à l'avant du déflecteur.

- **3. Retirez l'ensemble panier à ventilateurs arrière. Enfoncez les clips de retenue à chaque bout du panier à ventilateurs (voir** [FIGURE](#page-137-0) 4-23**).**
- **4. Faites sortir tout droit l'ensemble panier à ventilateurs pour le désengager du connecteur de la carte mère.**
- **5. Faites sortir l'ensemble du châssis en le soulevant.**
- <span id="page-152-1"></span>**6. Localisez le connecteur du module de mémoire dans lequel vous allez installer ou remplacer un module de mémoire.**

**Remarque –** Pour les modules de mémoire à côté de CPU1 (de l'avant du serveur, la CPU CPU1 se trouve sur la droite), commencez par retirer le ventilateur 12 et le déflecteur d'air en plastique pour pouvoir accéder aisément aux barres d'éjection.

- **7. Retirez le module de mémoire en appuyant sur les barres d'éjection aux deux extrémités de sa fiche (voir** [FIGURE](#page-153-1) 4-29**).**
- **8. Assurez-vous que les barres d'éjection de la fiche du module de mémoire sont ouvertes (tournées vers l'extérieur) pour permettre l'insertion du nouveau module.**
- **9. Alignez le connecteur du bord du module de mémoire sur la clé d'alignement et insérez le module de mémoire dans le connecteur.**
- **10. Si vous aviez retiré le ventilateur 12 et le déflecteur d'air en plastique (voir l'[étape](#page-152-1) 6), remplacez le ventilateur et le déflecteur d'air en plastique.**
- **11. Réinstallez l'ensemble panier à ventilateurs arrière.**
- **12. Remettez en place le déflecteur d'air central.**
- **13. Avant de remettre le capot du serveur, vérifiez si le parcours des câbles n'est pas obstrué.**

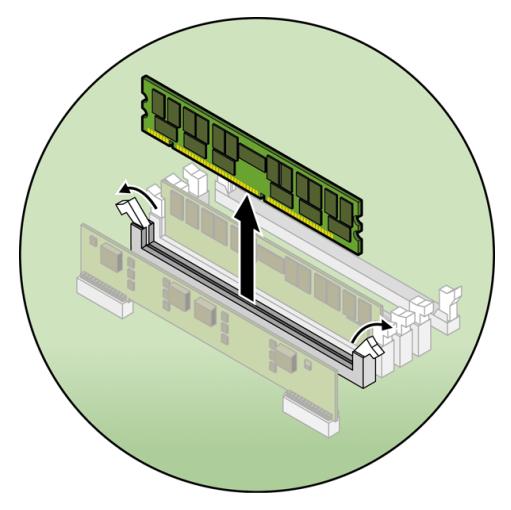

**FIGURE 4-29** Retrait d'un module de mémoire

## <span id="page-153-1"></span><span id="page-153-0"></span>4.5.11.3 Remplacement d'un module de mémoire sur la carte CPU

**1. Mettez le serveur ainsi que tous les périphériques qui y sont reliés hors tension et débranchez le serveur de la prise électrique. Si votre serveur a deux alimentations, assurez-vous que les deux cordons d'alimentation sont bien débranchés de la prise électrique.**

Voir « [Mise hors tension du serveur et retrait du capot](#page-103-0) », page 4-2.

Il n'est pas nécessaire de retirer le capot pour cette procédure.

- **2. Retirez le panneau avant du serveur en appuyant sur les boutons recouverts de caoutchouc latéraux et en faisant basculer le panneau vers l'avant (voir** [FIGURE](#page-126-0) 4-13**).**
- **3. Ouvrez la porte de la carte CPU, qui se trouve sous les baies de disque dur, pour accéder à la carte CPU. Appuyez sur les deux boutons de la porte et faites-la basculer vers le bas pour qu'elle s'ouvre à 180 degrés par rapport à sa position fermée (voir la** [FIGURE](#page-127-0) 4-14**).**

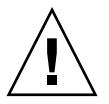

**Attention –** Les composants électroniques et les joints de soudure dans le bas de la carte CPU sont fragiles. Veillez particulièrement à éviter de toucher le châssis ou la porte avec le bas de la carte CPU lorsque vous la retirez ou l'installez.

- **4. Ouvrez** *simultanément* **les deux leviers en plastique dans les angles de la carte CPU pour la libérer de son backplane, puis faites-la sortir avec précautions du serveur (voir la** [FIGURE](#page-128-0) 4-15**).**
- **5. Posez la carte CPU sur une surface résistante aux ESD.**
- **6. Localisez le connecteur du module de mémoire dans lequel vous allez installer ou remplacer un module de mémoire.**
- **7. Retirez le module de mémoire en appuyant sur les barres d'éjection aux deux extrémités de sa fiche (voir** [FIGURE](#page-153-1) 4-29**).**
- **8. Assurez-vous que les barres d'éjection de la fiche du module de mémoire sont ouvertes (tournées vers l'extérieur) pour permettre l'insertion du nouveau module.**
- **9. Alignez le connecteur du bord du module de mémoire sur la clé d'alignement et insérez le module de mémoire dans le connecteur.**

**Remarque –** « [Règles de remplissage des modules de mémoire](#page-150-0) », page 4-49 contient des informations importantes sur les exigences des DIMM, consultez cette section.

- **10. Remettez la carte CPU dans le serveur (voir** [FIGURE](#page-129-0) 4-16**) :**
	- **a. Alignez soigneusement les angles arrière de la carte CPU sur les guides d'alignement qui se trouvent à l'intérieur du châssis puis faites glisser la carte CPU dans le châssis.**
	- **b. Appuyez fermement et avec une pression égale sur les deux angles de la carte CPU jusqu'à ce qu'elle s'encastre dans le backplane.**
	- **c. Rabattez simultanément les deux leviers en plastique dans les angles de la carte CPU pour la fixer.**
- **11. Fermez la porte de la carte CPU.**
- **12. Remettez le panneau avant sur le serveur.**

# 4.5.12 CPU et dissipateurs thermiques

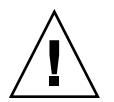

**Attention –** Dans une configuration à deux ou quatre CPU du serveur Sun Fire V40z, toutes les CPU doivent être de la même version stepping et tourner à la même vitesse. Avant d'ajouter ou de remplacer une CPU, veuillez lire les informations de la section « [Impossibilité de mélanger les versions stepping des CPU](#page-109-0) », page 4-8.

Le serveur Sun Fire V40z prend en charge les configurations à deux ou quatre CPU. Dans une configuration à deux CPU, vous devez utiliser les deux emplacements de la carte mère (CPU0 et CPU1). Quatre CPU sont prises en charge, à raison de deux sur la carte mère et deux sur la carte CPU (CPU2 et CPU3). Utilisez la procédure adéquate de cette section :

- « [Remplacement d'une CPU sur la carte mère](#page-155-0) », page 4-54
- « [Remplacement d'une CPU sur la carte CPU optionnelle](#page-159-0) », page 4-58

### <span id="page-155-0"></span>4.5.12.1 Remplacement d'une CPU sur la carte mère

#### *Retrait de la CPU et du dissipateur de chaleur*

**1. Mettez le serveur ainsi que tous les périphériques qui y sont reliés hors tension et débranchez le serveur de la prise électrique. Si votre serveur a deux alimentations, assurez-vous que les deux cordons d'alimentation sont bien débranchés de la prise électrique.**

Voir « [Mise hors tension du serveur et retrait du capot](#page-103-0) », page 4-2.

**2. Retirez le déflecteur d'air principal (voir** [FIGURE](#page-131-0) 4-18**).**

Soulevez l'arrière du déflecteur d'air puis amenez-le vers l'arrière du serveur pour désengager les crochets se trouvant à l'avant du déflecteur.

**3. Retirez les ventilateurs 9 à 11 de l'ensemble panier à ventilateurs avant pour faire de la place.**

Appuyez sur le clip de retenue sur le bord du ventilateur puis soulevez tout droit le ventilateur pour en désengager le connecteur et le retirer du panier à ventilateurs (voir [FIGURE](#page-134-0) 4-21).

**Remarque –** Les numéros des ventilateurs 9 à 12 sont imprimés sur le plastique du déflecteur d'air principal.

**4. Retirez l'ensemble panier à ventilateurs arrière pour faire de la place.**

Appuyez sur les clips de retenue à chaque bout du panier à ventilateurs (voir [FIGURE](#page-137-0) 4-23), puis soulevez tout droit l'ensemble panier à ventilateurs pour le désengager de la carte mère.

**5. Desserrez la vis prisonnière qui fixe la barre transversale du dispositif d'ancrage du dissipateur thermique puis retirez la barre transversale des ailettes du dissipateur (voir** [FIGURE](#page-156-0) 4-30**).**

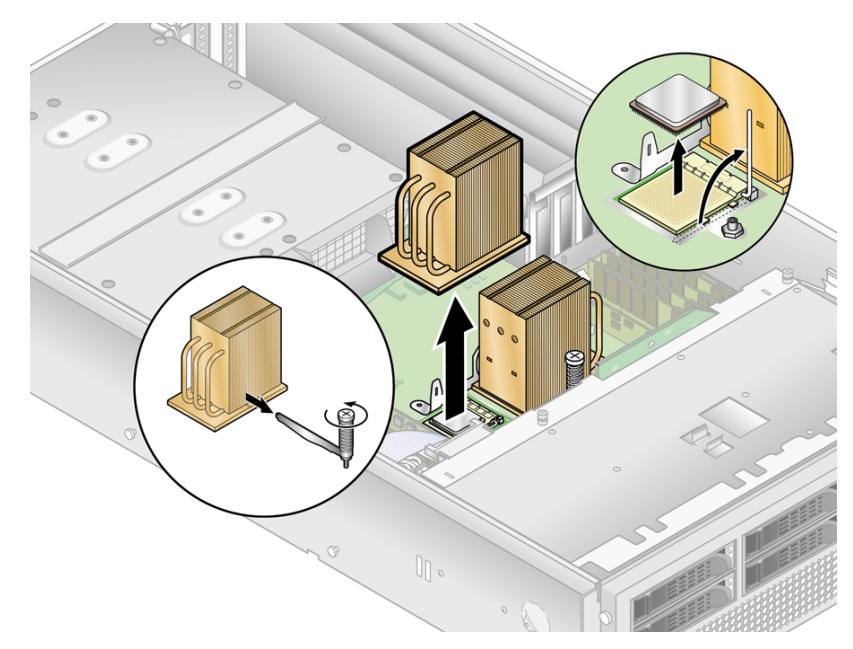

**FIGURE 4-30** Retrait du dissipateur de chaleur et de la CPU

<span id="page-156-0"></span>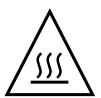

**Attention –** Le dissipateur thermique peut devenir extrêmement chaud. Laissez-le refroidir avant de le manipuler.

- **6. Tournez légèrement le dissipateur thermique vers la droite ou la gauche pour rompre l'étanchéité assurée par la pâte thermoconductible puis sortez le dissipateur de la CPU.**
- **7. Utilisez un tampon imbibé d'alcool pour retirer toute la pâte thermoconductible du dessous du dissipateur thermique.**

Faite attention à ne pas vous mettre de pâte thermoconductible sur les doigts. Elle est particulièrement collante et vous risquez d'en mettre sur d'autres composants en les manipulant.

- **8. Mettez le dissipateur thermique à l'envers sur une surface plate pour éviter que la pâte thermoconductible ne se répande sur d'autres composants.**
- **9. Tirez le levier de dégagement de la fiche en position complètement ouverte, perpendiculaire (voir** [FIGURE](#page-156-0) 4-30**).**
- **10. Sortez la CPU de la fiche en laissant le levier en position ouverte.**

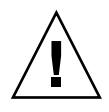

**Attention –** Assurez-vous que la pâte thermoconductible qu'il reste sur le dissipateur thermique n'entre pas en contact avec la fiche de la CPU ou les broches. **1. Déballez la nouvelle CPU.**

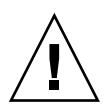

**Attention –** Respectez les précautions ESD appropriées.

- **2. Assurez-vous que le levier de dégagement de la fiche est en position complètement ouverte, perpendiculaire (voir** [FIGURE](#page-157-0) 4-31**).**
- **3. Alignez le petit triangle, dans l'angle de la CPU, avec celui qui se trouve dans l'angle de la fiche.**

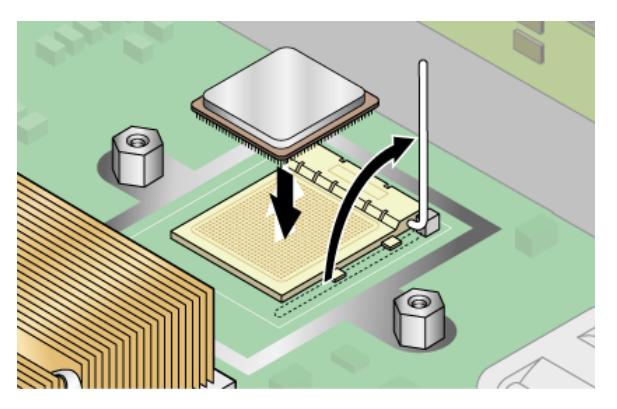

**FIGURE 4-31** Installation d'une CPU dans sa fiche

**4. Insérez la CPU dans la fiche.**

<span id="page-157-0"></span>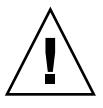

**Attention –** Si elle correctement alignée, la CPU devrait s'insérer facilement dans la fiche. Si vous sentez plus qu'une résistance minimale, arrêtez et recontrôlez l'alignement. Forcer une CPU mal-alignée dans sa fiche endommagerait de manière irréversible le périphérique.

- **5. Une fois la CPU complètement insérée dans la fiche, faites tourner vers le bas le levier de la fiche jusqu'à ce qu'il s'enclenche en fixant la CPU dans la fiche (voir** [FIGURE](#page-157-0) 4-31**).**
- **6. Utilisez la seringue pour appliquer environ 0,1 ml/cc de la pâte thermoconductible en cercles sur le dessus de la CPU.**
- **7. Répartissez délicatement la pâte thermoconductible et retirez celle en excès afin de ne laisser qu'une couche extrêmement fine et uniforme. Si des vides ou des creux susceptibles de créer des poches d'air apparaissent, remettez de la pâte jusqu'à ce que vous obteniez une couche fine mais compacte.**
- **8. Contrôlez que le dissipateur n'est ni sale ni poussiéreux. Nettoyez-le de nouveau si nécessaire.**
- **9. Placez délicatement le dissipateur thermique sur la CPU, en l'alignant sur les plots de montage afin de réduire le mouvement après le contact initial avec la couche de pâte thermoconductible.**

Les tuyaux de refroidissement du dissipateur devraient être tournés vers l'extérieur de la machine.

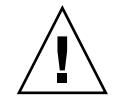

**Attention –** Si vous faites trop bouger le dissipateur thermique pendant son installation, la couche de pâte thermoconductible risque de devenir irrégulière, ce qui pourrait entraîner l'endommagement de certains composants.

- **10. Une fois le dissipateur thermique correctement aligné, réinsérez la barre transversale du dispositif d'ancrage sur les ailettes du dissipateur (voir** [FIGURE](#page-159-1) 4-32**) :**
	- **a. Insérez la barre transversale à partir de l'avant du dissipateur et alignez-la sur le repère qui figure sur la base du dissipateur.**
	- **b. Faites passer la barre transversale à travers les ailettes du dissipateur et insérezla dans l'onglet sur dispositif d'ancrage.**
	- **c. Serrez la vis prisonnière qui fixe la barre transversale.**
- **11. Remettez en place l'ensemble panier à ventilateurs arrière.**
- **12. Remettez en place les ventilateurs 9 à 11 dans l'ensemble panier à ventilateurs avant.**
- **13. Remettez en place le déflecteur d'air central.**
- **14. Avant de remettre le capot du serveur, vérifiez si le parcours des câbles n'est pas obstrué.**

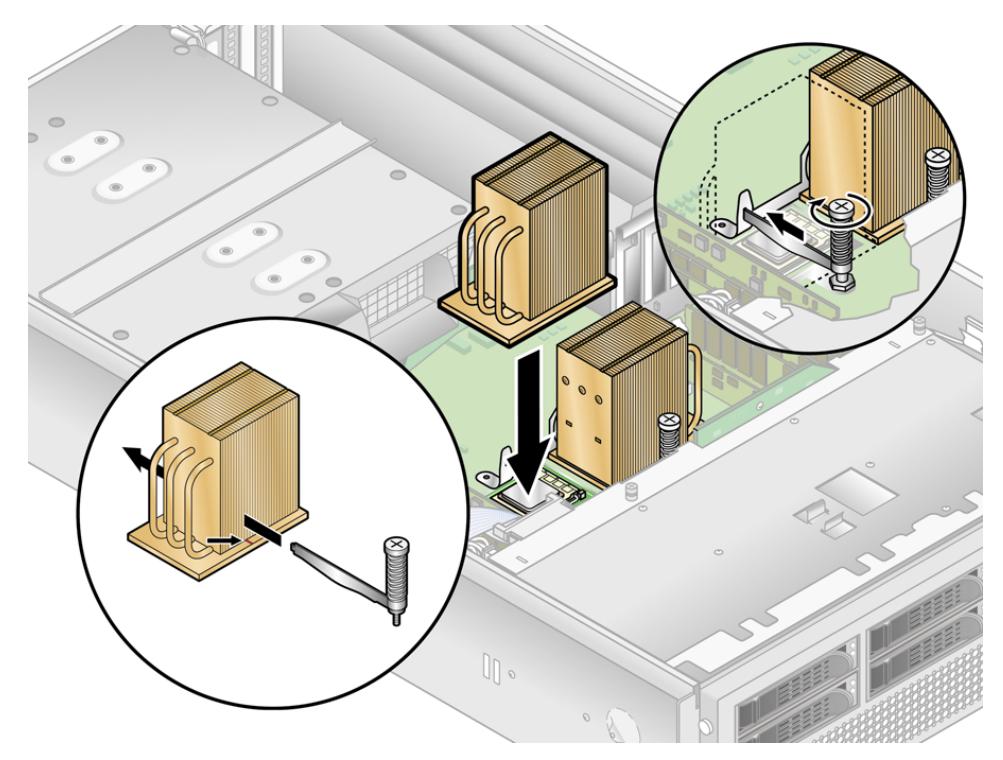

**FIGURE 4-32** Remise en place de la barre transversale du dispositif d'ancrage du dissipateur thermique

## <span id="page-159-1"></span><span id="page-159-0"></span>4.5.12.2 Remplacement d'une CPU sur la carte CPU optionnelle

*Retrait d'une CPU et d'un dissipateur thermique*

**1. Mettez le serveur ainsi que tous les périphériques qui y sont reliés hors tension et débranchez le serveur de la prise électrique. Si votre serveur a deux alimentations, assurez-vous que les deux cordons d'alimentation sont bien débranchés de la prise électrique.**

Voir « [Mise hors tension du serveur et retrait du capot](#page-103-0) », page 4-2.

Il n'est pas nécessaire de retirer le capot pour cette procédure.

**2. Retirez le panneau avant du serveur en appuyant sur les boutons recouverts de caoutchouc latéraux et en faisant basculer le panneau vers l'avant (voir** [FIGURE](#page-126-0) 4-13**).** **3. Ouvrez la porte de la carte CPU, qui se trouve sous les baies de disque dur, pour accéder à la carte CPU. Appuyez sur les deux boutons de la porte et faites-la basculer vers le bas pour qu'elle s'ouvre à 180 degrés par rapport à sa position fermée (voir la** [FIGURE](#page-127-0) 4-14**).**

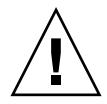

**Attention –** Les composants électroniques et les joints de soudure dans le bas de la carte CPU sont fragiles. Veillez particulièrement à éviter de toucher le châssis ou la porte avec le bas de la carte CPU lorsque vous la retirez ou l'installez.

- **4. Ouvrez** *simultanément* **les deux leviers en plastique dans les angles de la carte CPU pour la libérer de son backplane, puis faites-la sortir avec précautions du serveur (voir la** [FIGURE](#page-128-0) 4-15**).**
- **5. Posez la carte CPU sur une surface résistante aux ESD.**
- **6. Dévissez le dissipateur thermique de la carte mère.**
	- **a. Pour un dissipateur thermique installé sur une carte CPU dans la version originale (châssis réf. 380-1010) du serveur Sun Fire V40z (pour les CPU des versions stepping « C0 » et « CG ») :**

Desserrez les deux vis de fixation et retirez le clip de fixation du dissipateur thermique. **Voir** [FIGURE](#page-161-0) 4-33**.**

**b. Pour un dissipateur thermique installé dans la version de mise à jour (châssis réf. 380-1206) du serveur (pour les CPU des versions stepping « E ») :**

Desserrez de la même façon les vis de chaque côté du dissipateur thermique. Retirez les vis et les ressorts prisonniers qui fixent le dissipateur thermique (les rondelles restent fixées à la surface du dissipateur thermique). Reportezvous à la [FIGURE](#page-161-1) 4-34 et allez à « [Installation du dissipateur thermique dans un](#page-162-0)  [serveur de la version de mise à jour \(châssis réf. 380-1206\)](#page-162-0) », page 4-61.

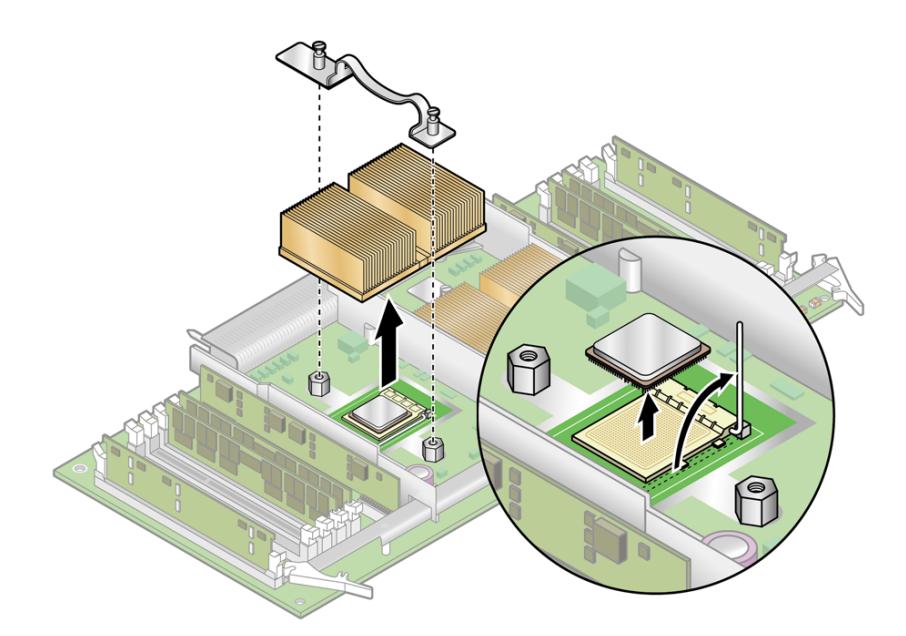

<span id="page-161-0"></span>**FIGURE 4-33** Retrait du clip de fixation et du dissipateur thermique pour les CPU de version stepping « C0 » et « CG »

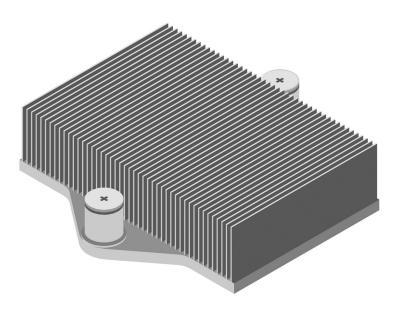

**FIGURE 4-34** Dissipateur thermique pour la version stepping « E »

<span id="page-161-1"></span>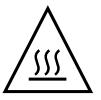

**Attention –** Le dissipateur thermique peut devenir extrêmement chaud. Laissez-le refroidir avant de le manipuler.

- **7. Tournez légèrement le dissipateur thermique vers la droite ou la gauche pour rompre l'étanchéité assurée par la pâte thermoconductible.**
- **8. Soulevez le dissipateur de chaleur de la CPU.**

**9. Utilisez un tampon imbibé d'alcool pour retirer toute la pâte thermoconductible du dessous du dissipateur thermique.**

Faite attention à ne pas vous mettre de pâte thermoconductible sur les doigts. Elle est particulièrement collante et vous risquez d'en mettre sur d'autres composants en les manipulant.

- **10. Mettez le dissipateur thermique à l'envers sur une surface plate pour éviter que la pâte thermoconductible ne se répande sur d'autres composants.**
- **11. Tirez le levier de dégagement de la fiche en position complètement ouverte, perpendiculaire (voir** [FIGURE](#page-161-0) 4-33**).**
- **12. Sortez la CPU de la fiche en laissant le levier en position ouverte.**

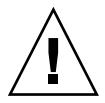

**Attention –** Assurez-vous que la pâte thermoconductible qu'il reste sur le dissipateur thermique n'entre pas en contact avec la fiche de la CPU ou les broches.

- <span id="page-162-0"></span>4.5.12.3 Installation du dissipateur thermique dans un serveur de la version de mise à jour (châssis réf. 380-1206)
	- **1. Utilisez la seringue du Processor Replacement Kit pour appliquer environ 0,1 ml/cc de l'adhésif thermique, en cercle, sur le dessus du boîtier du processeur.**
	- **2. Utilisez la carte en plastique du Processor Replacement Kit pour répartir soigneusement l'adhésif. Raclez l'adhésif en excès de sorte à ne laisser qu'une couche très fine et uniforme. Évitez de laisser des vides ou des creux susceptibles de créer des poches d'air, la couche doit être fine et sans trous.**
	- **3. Positionnez soigneusement le dissipateur thermique sur le processeur. Alignez les trous de chaque côté du dissipateur thermique sur les plots de montage pour les écrous à ressort. Assurez-vous que les trous des deux dissipateurs thermiques sont centrés sur leurs plots de montage respectifs.**
	- **4. Placez les rondelles des écrous à ressort sur les trous du dissipateur et assurezvous qu'elles sont également centrées sur leurs plots de montage respectifs.**

**Remarque –** Un mauvais centrage des trous du dissipateur et des rondelles sur leurs plots de montage respectifs peut entraîner une pression de l'écrou à ressort sur la rondelle ou sur le dissipateur thermique. Cela peut causer une tension impropre du ressort et endommager le filetage des écrous à ressort ou l'entretoise.

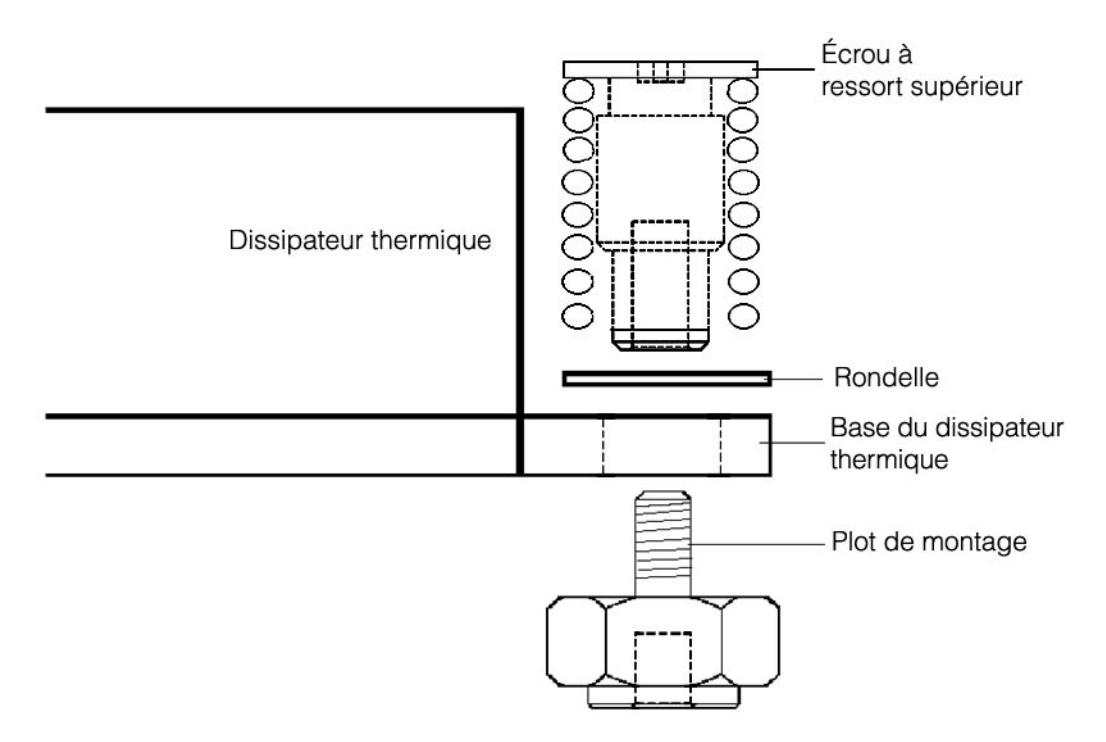

**FIGURE 4-35** Relations entre le dissipateur thermique, l'écrou à ressort, la rondelle et le plot de montage

**5. Appuyez fermement et de façon égale sur le dissipateur thermique pour le maintenir en place pendant que vous installez les écrous à ressort.**

**Remarque –** Continuez à appuyer sur le dissipateur thermique jusqu'à la fin de l'étape 7.

**6. Placez l'écrou à ressort arrière (celui qui est le plus proche du plot de support PCI) sur le plot de montage arrière et** *sans utiliser aucun outil***, serrez autant que vous le pouvez l'écrou à ressort avec vos doigts.**

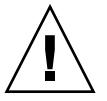

**Attention –** N'utilisez pas d'outil pour effectuer cette opération, le faire pourrait fausser le filetage.

**7. Tout en continuant à appuyer fermement et de façon égale sur le dissipateur thermique, placez l'écrou à ressort avant sur le plot de montage avant et serrez-le autant que possible manuellement.**

**Remarque –** Une fois les deux écrous vissés manuellement, vous pouvez relâcher la pression appliquée sur le dissipateur thermique.

- **8. Pour vous assurer que les écrous à ressort sont centrés sur les trous, saisissez le dessus du dissipateur et faites-le pivoter légèrement à droite et à gauche pour faciliter le centrage des écrous à ressort.**
- **9. Après avoir fait pivoter le dissipateur, serrez de nouveau manuellement les écrous (toujours sans utiliser aucun outil) de sorte que les ressorts soient bien contre les rondelles et le dissipateur.**
- **10. Essayez encore de faire pivoter le dissipateur thermique. Vous ne devriez déceler que peu de jeu si les écrous à ressort sont complètement centrés dans les trous.**
- **11. Maintenez légèrement le dissipateur thermique en place pendant que vous complétez l'installation.**

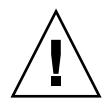

**Attention –** N'utilisez pas d'outil pour effectuer cette opération, le faire pourrait fausser le filetage.

- **a. Serrez l'écrou à ressort arrière de trois tours.**
- **b. Serrez l'écrou à ressort avant de trois tours.**
- **c. Continuez à serrer en alternance les écrous à ressort arrière et avant jusqu'à ce qu'ils « sortent » sur les plots de montage.**

**1. Déballez la nouvelle CPU.**

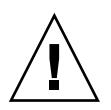

**Attention –** Respectez les précautions ESD appropriées.

- **2. Assurez-vous que le levier de dégagement de la fiche est en position complètement ouverte, perpendiculaire (voir** [FIGURE](#page-165-0) 4-36**).**
- **3. Alignez le petit triangle, dans l'angle de la CPU, avec celui qui se trouve dans l'angle de la fiche.**

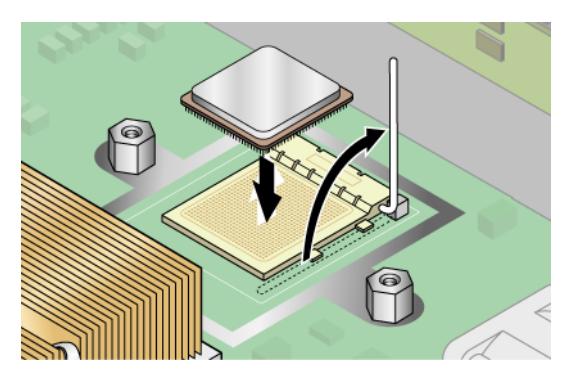

**FIGURE 4-36** Installation d'une CPU dans sa fiche

#### **4. Insérez la CPU dans la fiche.**

<span id="page-165-0"></span>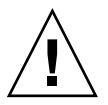

**Attention –** Si elle correctement alignée, la CPU devrait s'insérer facilement dans la fiche. Si vous sentez plus qu'une résistance minimale, arrêtez et recontrôlez l'alignement. Forcer une CPU mal-alignée dans sa fiche endommagerait de manière irréversible le périphérique.

- **5. Une fois la CPU complètement insérée dans la fiche, faites tourner vers le bas le levier de la fiche jusqu'à ce qu'il s'enclenche en fixant la CPU dans la fiche.**
- **6. Utilisez la seringue pour appliquer environ 0,1 ml/cc de la pâte thermoconductible en cercles sur le dessus de la CPU.**
- **7. Répartissez délicatement la pâte thermoconductible et retirez celle en excès afin de ne laisser qu'une couche extrêmement fine et uniforme. Si des vides ou des creux susceptibles de créer des poches d'air apparaissent, remettez de la pâte jusqu'à ce que vous obteniez une couche fine mais compacte.**
- **8. Contrôlez que le dissipateur n'est ni sale ni poussiéreux. Nettoyez-le de nouveau si nécessaire.**
- **9. Assurez-vous que la bande de mousse qui se trouve sous la zone du dissipateur thermique est intacte et n'a pas été retirée, détachée ou endommagée. Cette bande de mousse est capitale pour une bonne circulation de l'air.**
- **10. Placez délicatement le dissipateur thermique sur la CPU, en l'alignant sur les plots de montage afin de réduire le mouvement après le contact initial avec la couche de pâte thermoconductible.**

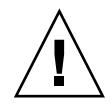

**Attention –** Si vous faites trop bouger le dissipateur thermique pendant son installation, la couche de pâte thermoconductible risque de devenir irrégulière, ce qui pourrait entraîner l'endommagement de certains composants.

- **a. Selon le type de votre dissipateur thermique et une fois ce dernier correctement aligné : Si vous remplacez un dissipateur thermique de la version originale (châssis réf. 380-1010), procédez comme suit.**
	- **i. Réinstallez les clips du dissipateur thermique de sorte que l'onglet plus long pointe vers les ventilateurs.**
	- **ii. Serrez les vis de fixation des clips.**
	- OU

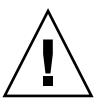

**Attention –** Serrez en alternant les vis de chaque côté du dissipateur thermique. Si au lieu de procéder en alternant vous serrez complètement une vis puis passez à l'autre, vous risquez d'endommager le dessous de la CPU.

**b. Si le dissipateur thermique que vous remettez en place est de la version mise à jour (châssis réf. 380-1206), maintenez-le en place sans forcer pendant que vous complétez l'installation.**

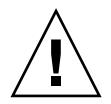

**Attention –** N'utilisez pas d'outil pour effectuer cette opération, le faire pourrait fausser le filetage.

- **i. Serrez l'écrou à ressort arrière de trois tours.**
- **ii. Serrez l'écrou à ressort avant de trois tours.**
- **iii. Continuez à serrer en alternance les écrous à ressort arrière et avant jusqu'à ce qu'ils « sortent » sur les plots de montage.**
- **11. Remettez la carte CPU dans le serveur (voir** [FIGURE](#page-129-0) 4-16**) :**
	- **a. Alignez soigneusement les angles arrière de la carte CPU sur les guides d'alignement qui se trouvent à l'intérieur du châssis puis faites glisser la carte CPU dans le châssis.**
	- **b. Appuyez fermement et avec une pression égale sur les deux angles de la carte CPU jusqu'à ce qu'elle s'encastre dans le backplane.**
	- **c. Rabattez simultanément les deux leviers en plastique dans les angles de la carte CPU pour la fixer.**
- **12. Fermez la porte de la carte CPU.**
- **13. Remettez le panneau avant sur le serveur.**

# 4.5.13 Batterie du système

La batterie du système est une batterie de calculatrice CR2032 normale.

Il se peut que vous deviez la remplacer si vous savez qu'elle est déchargée ou si après une panne de courant CA de n'importe quelle durée, le BIOS perd ses paramètres CMOS ou si l'horloge indiquant l'heure exacte se dérègle.

**Remarque –** Retirer la batterie fait revenir le serveur aux paramètres de BIOS par défaut définis en usine quelles que soient les options d'initialisation du serveur définies en utilisant l'utilitaire System Setup ou la configuration du BIOS.

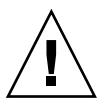

**Attention –** Ne tentez pas d'ouvrir ni de réparer des batteries. Elles contiennent du lithium et peuvent exploser si elles ne sont pas correctement utilisées, manipulées ou mises au rebut.

- **1. Mettez le système hors tension et retirez le capot comme expliqué dans « [Mise](#page-103-0)  [hors tension du serveur et retrait du capot](#page-103-0) », page 4-2.**
- **2. Retirez l'ensemble panier à alimentations : voir « [Remplacement de l'ensemble](#page-140-0)  [panier à alimentations](#page-140-0) », page 4-39.**
- **3. Retirez la batterie du système en la faisant glisser et la dégageant du support (voir l'emplacement sur la** [FIGURE](#page-168-0) 4-37**).**

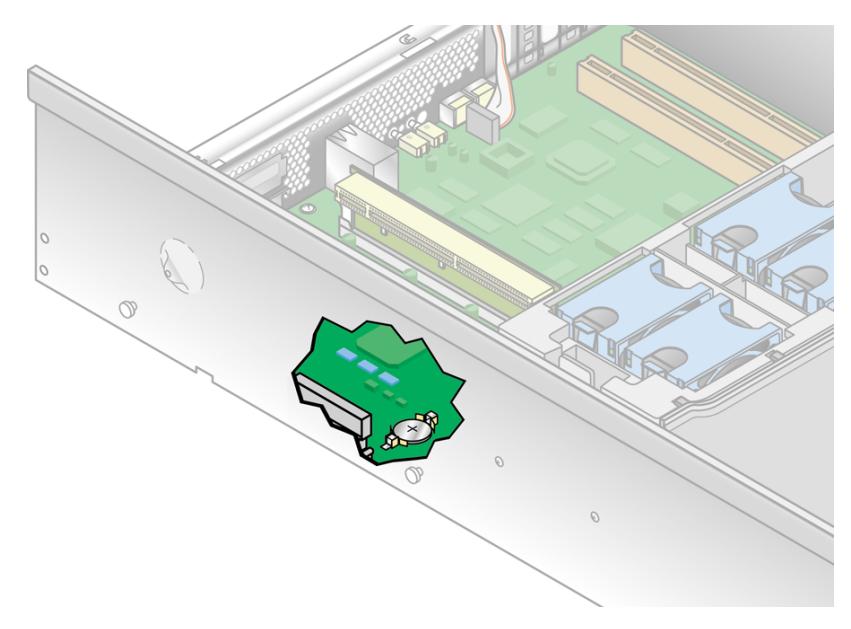

**FIGURE 4-37** Retrait de la batterie du système

<span id="page-168-0"></span>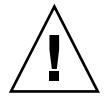

**Attention –** Ne jetez pas la batterie avec le reste des déchets. Mettez les batteries usées au rebut en suivant les instructions du fabricant ou contactez l'agence de collecte la plus proche qui vous indiquera le dépôt de batteries usées le plus proche.

**4. Installez la nouvelle batterie dans le support face étiquetée « + » vers le haut.**

**Remarque –** Remplacez uniquement la batterie par une batterie du même modèle.

- **5. Réinstallez l'ensemble panier à alimentations : voir « [Remplacement de](#page-140-0)  [l'ensemble panier à alimentations](#page-140-0) », page 4-39.**
- **6. Avant de remettre le capot du serveur, vérifiez si le parcours des câbles n'est pas obstrué.**

# 4.5.14 Kit de câbles

**Remarque –** La référence du châssis (PN) figure sur le panneau frontal du serveur, à côté de l'ensemble unités de DVD-ROM/Disquette.

La procédure qui suit permet de retirer et de remplacer les câbles suivants :

- câble de la carte du panneau de l'opérateur ;
- câble de l'ensemble unités de DVD-ROM/Disquette ;
- câble USB interne ;
- câble d'alimentation du backplane SCSI ;
- câble de signal SCSI.

**Remarque –** Le kit de câbles du serveur Sun Fire V40z contient deux câbles de signal SCSI :

a. Le câble le plus long est utilisé sur la version originale (numéro de référence de châssis [PN] 380-1010) du serveur. Seul un technicien qualifié peut changer le câble de signal SCSI sur la version originale car cette opération nécessite le retrait de tous les composants et de la carte mère du châssis.

b. Le câble le plus court est utilisé sur la version mise à jour (numéro de référence de châssis [PN] 380-1206) du serveur. Le câble est maintenant acheminé au-dessus de la carte mère et peut être remplacé par les clients.

**Remarque –** Pour identifier la version de votre serveur, le numéro de référence (PN) du châssis figure sur le panneau frontal du serveur, à côté de l'ensemble unités de DVD-ROM/Disquette.

### 4.5.14.1 Retrait des composants du système

Selon le câble que vous voulez changer, vous devrez retirer divers composants du système pour accéder aux câbles.

Pour le câble de la carte du panneau de l'opérateur, le câble USB interne et le câble de l'ensemble unités de DVD-ROM/Disquette, vous devez retirer les composants suivants :

- le déflecteur d'air principal,
- l'ensemble panier à ventilateurs arrière,
- les cartes optionnelles PCI installées dans les connecteurs PCI verticaux,
- le panier à déflecteurs d'air en plastique noir autour des connecteurs PCI verticaux,
- le ventilateur 12 (dans le panier à ventilateurs avant) et son déflecteur d'air en plastique.

Pour le câble d'alimentation du backplane SCSI et celui du signal SCSI, vous devez retirer les composants suivants :

- le déflecteur d'air principal,
- l'ensemble panier à ventilateurs arrière,
- les alimentations individuelles et l'ensemble panier à alimentations.

Reportez-vous à la sous-section de la procédure correspondant aux composants à retirer et au type de câble système à remplacer.

**1. Mettez le serveur ainsi que tous les périphériques qui y sont reliés hors tension et débranchez le serveur de la prise électrique. Si votre serveur a deux alimentations, assurez-vous que les deux cordons d'alimentation sont bien débranchés de la prise électrique.**

Voir « [Mise hors tension du serveur et retrait du capot](#page-103-0) », page 4-2.

**2. Retirez le déflecteur d'air principal (voir** [FIGURE](#page-131-0) 4-18**).**

Soulevez l'arrière du déflecteur d'air puis amenez-le vers l'arrière du serveur pour désengager les crochets se trouvant à l'avant du déflecteur.

#### **Ensemble panier à ventilateurs arrière**

- **3. Retirez l'ensemble panier à ventilateurs arrière. Enfoncez les clips de retenue à chaque bout du panier à ventilateurs arrière (voir** [FIGURE](#page-137-0) 4-23**).**
- **4. Faites sortir tout droit l'ensemble panier à ventilateurs pour le désengager du connecteur de la carte mère.**
- **5. Faites sortir l'ensemble du châssis en le soulevant.**

#### **Alimentation individuelle**

**6. Retirez les alimentations individuelles. Derrière le serveur, tirez l'anneau de la poignée de l'alimentation vers vous pour désengager le connecteur de l'alimentation du backplane de distribution de puissance (voir** [FIGURE](#page-139-0) 4-24**).**

**Remarque –** Une attache en plastique entortillée au travers de l'anneau maintient la poignée de l'alimentation. Détortillez cette attache pour tirer sur la poignée.

**7. Faites glisser l'alimentation hors du panier à alimentations et du châssis.**

#### **Ensemble panier à alimentations**

- **8. Retirez l'ensemble panier à alimentations. Rabattez la poignée métallique sur le dessus que les cames articulées soulèvent le panier et le déconnectent de la carte mère (voir** [FIGURE](#page-141-0) 4-25**).**
- **9. Soulevez l'avant du panier et désengagez les taquets métalliques de leurs trous de montage sur le panneau arrière du serveur pour le retirer du châssis.**

#### **Cartes d'option PCI**

- **10. Retirez les éventuelles cartes optionnelles PCI installées dans les connecteurs verticaux en utilisant l'une des deux méthodes suivantes (selon le type du connecteur duquel vous retirez une carte) :**
	- Si vous retirez une carte d'un connecteur pourvu d'un MRL *(Mechanical Retention Latch)*, appuyez sur le bouton à l'extrémité du MRL et soulevez le rabat du MRL (voir [FIGURE](#page-116-0) 4-5).
	- Si vous retirez une carte d'un connecteur dépourvu de MRL, retirez la vis de fixation et la bride de retenue du connecteur (voir [FIGURE](#page-116-1) 4-6).

#### **11. Retirez la carte optionnelle PCI.**

Répétez ces étapes pour chaque carte d'option PCI installée dans un connecteur PCI vertical.

#### **Panier à déflecteurs d'air en plastique**

**12.** *(version mise à jour du serveur V40z uniquement [châssis réf. 380-1206])* **Un panier à déflecteurs d'air en plastique a été ajouté et remplace les éléments déflecteurs d'air individuels.**

Retirez les quatre vis qui fixent l'ensemble panier à déflecteurs d'air à la carte mère et retirez le panier à cartes.

## 4.5.14.2 Retrait et remplacement des câbles

Vous êtes maintenant prêt pour retirer et remplacer les câbles du système. Identifiez le câble à remplacer (voir emplacement sur la [FIGURE](#page-172-0) 4-38).

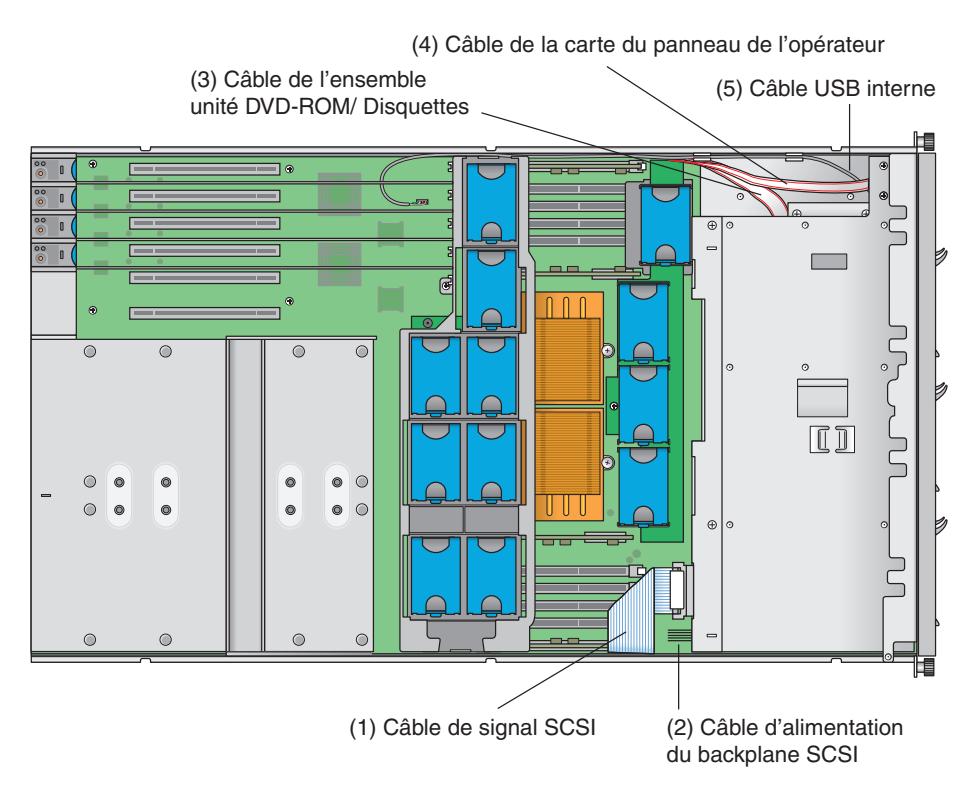

<span id="page-172-0"></span>**FIGURE 4-38** Câbles système dans un serveur Sun Fire V40z

Reportez-vous à la [FIGURE](#page-173-0) 4-39 pour les méthodes utilisées pour relâcher les câbles des différents types de connecteurs.

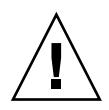

**Attention –** Faites particulièrement attention lorsque vous retirez des câbles car les connecteurs et les broches sont très fragiles et peuvent s'abîmer.

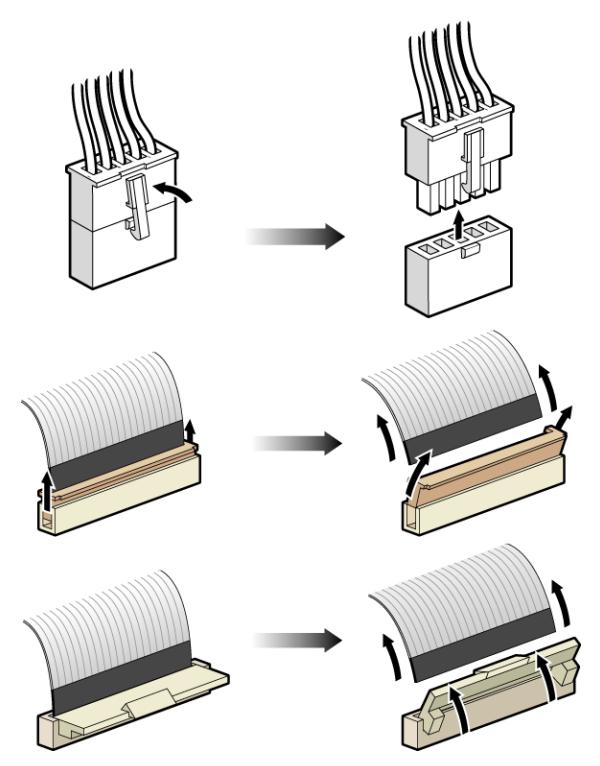

**FIGURE 4-39** Types de connecteurs de câble

### <span id="page-173-0"></span>**Câble de signal SCSI et câble d'alimentation**

**Remarque –** Cette procédure d'applique uniquement au câble de signal SCSI de la version mise à jour (châssis réf. [PN] 380-1206) du serveur Sun Fire V40z.

N'essayez pas de remplacer le câble de signal SCSI de la version originale du serveur (châssis réf. 380-1010).

**1. Déconnectez le câble de signal SCSI (1) du backplane SCSI et de la carte mère.**

**2. Connectez le nouveau câble de signal SCSI au backplane SCSI et à la carte mère, selon les repères qui figurent sur le câble.**

Si vous n'avez pas d'autres câbles à remplacer, allez à « [Réinstallez les composants](#page-177-0) », [page](#page-177-0) 4-76. Sinon, continuez avec la procédure relative au type du prochain câble à remplacer.

- **3. Déconnectez le câble d'alimentation SCSI (2) du backplane SCSI et de la carte mère.**
- **4. Connectez le nouveau câble d'alimentation SCSI au backplane SCSI et à la carte mère, selon les repères qui figurent sur le câble.**

Si vous n'avez pas d'autres câbles à remplacer, allez à « [Réinstallez les composants](#page-177-0) », [page](#page-177-0) 4-76. Sinon, continuez avec la procédure relative au type du prochain câble à remplacer.

#### **Câble de l'ensemble unités de DVD-ROM/Disquette**

**Remarque –** Ce câble consiste en deux câbles de signal séparés qui se rejoignent à chaque extrémité en un connecteur.

**1. Retirez le guide PCI métallique. Dévissez les deux vis qui fixent le guide PCI à la carte mère et au châssis du serveur. Soulevez le guide et faites-le sortir du châssis.**

Ce guide maintient en place les cartes PCI pleine longueur.

**2. Retirez le déflecteur d'air en plastique de la base du ventilateur 12 en le soulevant.**

**Remarque –** Les numéros des ventilateurs avant sont imprimés sur le déflecteur d'air principal qui se trouve normalement au-dessus de l'ensemble panier à ventilateurs avant.

- **3. Retirez le ventilateur 12. Appuyez sur le clip de retenue sur le bord du ventilateur puis soulevez tout droit le ventilateur pour en désengager le connecteur et le retirer du panier à ventilateurs.**
- **4. Déconnectez le câble des unités de DVD-ROM/Disquette (3) de la carte mère (au niveau des connecteurs PCI verticaux).**
- **5. Retirez la boucle de service des câbles plats du clip de retenue en plastique sur la paroi du châssis.**
- **6. Appuyez sur la bascule en plastique sur la gauche de l'ensemble unités de DVD-ROM/Disquette.**
- **7. Tirez délicatement l'ensemble hors de la baie tout en faisant passer les câbles par l'arrière de la baie (voir** [FIGURE](#page-125-0) 4-12**).**
- **8. Débranchez les câbles de l'ensemble.**
- **9. Retirez les câbles de la baie et du châssis.**
- **10. Faites passer les nouveaux câbles à travers la baie vide, extrémité étiquetée « Motherboard » vers l'arrière du châssis.**
- **11. Connectez les nouveaux câbles à l'ensemble.**
- **12. Faites glisser l'ensemble dans la baie en ramenant les câbles dans le châssis au travers de l'ouverture arrière de la baie.**
- **13. Enfoncez l'ensemble jusqu'à ce que la bascule s'enclenche dans le panneau frontal.**
- **14. Réinstallez la boucle de service des câbles plats dans le clip en plastique sur la paroi du châssis.**

Si vous n'avez pas d'autres câbles à remplacer, allez à « [Repositionnement des](#page-176-0)  câbles [», page](#page-176-0) 4-75. Sinon, continuez avec la procédure relative au type du prochain câble à remplacer.

#### **Câble de la carte du panneau de l'opérateur et câble USB**

**Remarque –** Il y a deux câbles séparés qui se connectent à l'arrière de la carte du panneau de l'opérateur : le câble de la carte du panneau de l'opérateur et le câble USB.

**1. Retirez le guide PCI métallique. Dévissez les deux vis qui fixent le guide PCI à la carte mère et au châssis du serveur. Soulevez le guide et faites-le sortir du châssis.**

Ce guide maintient en place les cartes PCI pleine longueur.

**2. Retirez le déflecteur d'air en plastique de la base du ventilateur 12 en le soulevant.**

**Remarque –** Les numéros des ventilateurs avant sont imprimés sur le déflecteur d'air principal qui se trouve normalement au-dessus de l'ensemble panier à ventilateurs avant.

- **3. Retirez le ventilateur 12. Appuyez sur le clip de retenue sur le bord du ventilateur puis soulevez tout droit le ventilateur pour en désengager le connecteur et le retirer du panier à ventilateurs.**
- **4. Déconnectez le câble de la carte du panneau de l'opérateur (4) et le câble USB (5) de la carte mère (au niveau des connecteurs PCI verticaux).**
- **5. Retirez la boucle de service des câbles plats du clip de retenue en plastique sur la paroi du châssis. Retirez le câble USB de ses clips en plastique.**
- **6. Retirez les vis qui maintiennent l'ensemble panneau de l'opérateur en place : il y a deux vis sur le dessus et une vis prisonnière dans le châssis, juste derrière l'ensemble (voir** [FIGURE](#page-130-0) 4-17**).**
- **7. Faites glisser l'ensemble panneau de l'opérateur à travers le panneau avant du serveur.**
- **8. Déconnectez le câble du panneau de l'opérateur et le câble USB de l'ensemble.**
- **9. Retirez les câbles du châssis.**
- **10. Faites passer les nouveaux câbles à travers l'ouverture du panneau frontal, avec les extrémités étiquetées « Motherboard » de chaque câble vers l'arrière du châssis.**
- **11. Connectez le nouveau câble du panneau de l'opérateur et le nouveau câble USB à l'ensemble.**
- **12. Faites glisser l'ensemble dans l'ouverture en ramenant les câbles dans le châssis.**
- **13. Enfoncez l'ensemble jusqu'à ce que les trous de vis supérieurs s'alignent.**
- **14. Fixez de nouveau l'ensemble au châssis avec les trois vis.**
- **15. Réinstallez la boucle de service des câbles plats dans le clip en plastique sur la paroi du châssis.**
- **16. Réinstallez le câble USB dans ses clips de retenue en plastique sur la paroi.**

Si vous n'avez pas d'autres câbles à remplacer, allez à « [Repositionnement des](#page-176-0)  câbles [», page](#page-176-0) 4-75. Sinon, continuez avec la procédure relative au type du prochain câble à remplacer.

#### <span id="page-176-0"></span>**Repositionnement des câbles**

Cette section concerne le câble de la carte du panneau de l'opérateur, le câble USB interne et le câble de l'ensemble unités de DVD-ROM/Disquette.

**Attention –** Veillez à ne pas endommager le VRM de mémoire lorsque vous réinstallez le guide PCI.

- **1. Faites passer les câbles contre la paroi du châssis, hors du VRM de mémoire de ce côté.**
- **2. Connectez les nouveaux câbles à la carte mère.**
- **3. Réinstallez le guide PCI dans le châssis.**
	- **a. Câbles plats : Faites passer les câbles contre la paroi du châssis avec dessus le guide pour les maintenir contre la paroi.**
	- **b. Câble USB : Faites passer le câble USB hors du guide et faites passer par l'encoche du coin inférieur pour qu'il puisse passer vers l'arrière du châssis.**

**Remarque –** Veillez à faire passer le câble USB par l'encoche. Ne le faites pas passer par les quatre ouvertures PCI verticales.

- **4. Avec les deux vis, fixez de nouveau le guide PCI au châssis et à la carte mère. Ne serrez pas les vis pour le moment.**
- **5. Tant que le guide est lâche, faites passer le câble en excès vers l'espace libre à côté de la baie de l'unité de DVD-ROM et de l'ensemble panneau de l'opérateur à l'avant du serveur.**

Laissez le câble à plat le long de la paroi du châssis à côté du VRM de mémoire.

**6. Serrez les deux vis sur le guide PCI.**

### <span id="page-177-0"></span>4.5.14.3 Réinstallez les composants

Reportez-vous aux sections pertinentes de cette procédure pour réinstaller les éventuels autres composants retirés.

Avant de réinstaller les composants, vérifiez si le parcours des câbles n'est pas obstrué.

- **1.** *(facultatif)* **Si vous avez retiré le ventilateur 12 :**
	- **a. Faites glisser le déflecteur d'air en plastique sur le ventilateur 12, jusqu'à la base.**
	- **b. Alignez le ventilateur sur la baie du panier à ventilateurs et enfoncez-le fermement en exerçant une pression égale sur les deux angles du ventilateur pour qu'il s'encastre dans le connecteur du panier.**

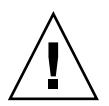

**Attention –** Assurez-vous que le sens du flux d'air est correct (de l'avant à l'arrière) en installant le ventilateur de sorte que la flèche de direction du flux d'air pointe vers l'arrière du châssis. Après avoir installé un nouveau ventilateur, laissez au système le temps de reconnaître ce ventilateur et de déterminer s'il fonctionne correctement.

#### **Panier à déflecteurs d'air en plastique**

**2. Remettez le panier à déflecteurs d'air sur la carte mère et refixez-le avec les quatre vis.**

#### **Cartes d'option PCI**

**3. Insérez la nouvelle carte dans le connecteur. Appuyez en exerçant une pression égale sur les deux coins de la carte pour qu'elle s'insère correctement.**

- **4. Fixez la carte PCI en utilisant l'une des deux méthodes suivantes :**
	- Si le connecteur a un MRL, fermez le MRL et enfoncez-le jusqu'à ce qu'il s'enclenche (voir [FIGURE](#page-116-0) 4-5).
	- Si le connecteur n'a pas de MRL, remettez la bride de retenue et sa vis de fixation sur le dessus de la carte (voir [FIGURE](#page-116-1) 4-6).

#### **Ensemble panier à alimentations**

- **5. Pour installer le nouvel ensemble panier à alimentations (voir** [FIGURE](#page-141-0) 4-25**) :**
	- **a. Insérez l'ensemble dans le châssis, l'arrière de l'ensemble étant orienté vers le bas et la poignée en position complètement ouverte.**
	- **b. Insérez délicatement les taquets métalliques de l'arrière de l'ensemble dans leurs logements sur le panneau arrière du châssis.**
	- **c. Les taquets en place, posez l'avant de l'ensemble sur le connecteur de la carte mère.**
	- **d. Appuyez sur la poignée métallique sur le dessus de l'ensemble jusqu'à ce que les connecteurs de la carte mère s'encastrent dans le backplane de l'ensemble.**

#### **Alimentation individuelle**

**6. Pour réinstaller les alimentations (voir** [FIGURE](#page-139-0) 4-24**) :**

**Attention –** Vous devez ouvrir la poignée de l'alimentation avant de l'insérer dans le panier à alimentations. Si la poignée reste fermée, elle déformera le métal auquel elle se fixe.

De même, si vous n'ouvrez pas la poignée de l'alimentation, le connecteur de l'alimentation ne sera que partiellement engagé, ce qui peut faire passer le code PRS (power-reset sequence) à l'état dégradé. Si cela se produit, la DEL par défaut du système sur le panneau avant clignotera deux fois par seconde.

Pour rétablir un système à l'état PRS dégradé :

1) Déconnectez toute l'alimentation CA et remettez les alimentations en place dans leurs logements.

- 2) Patientez cinq minutes.
- 3) Reconnectez tous les cordons d'alimentation CA à toutes les alimentations.
- **a. Ouvrez complètement la poignée de l'alimentation comme indiqué à la**  [FIGURE](#page-139-0) 4-24**.**
- **b. Insérez l'alimentation dans le panier à alimentations et enfoncez-la jusqu'à ce qu'elle bute sur le backplane.**
- **c. Rabattez la poignée afin de bloquer l'alimentation dans la position atteinte.**

#### **Ensemble panier à ventilateurs arrière**

**7. Alignez le panier à ventilateurs avec le châssis et appuyez sur les deux extrémités du panier à ventilateurs jusqu'à ce que les deux clips de retenue s'enclenchent et que le connecteur du panier à ventilateurs s'engage complètement dans le connecteur de la carte mère.**

Voir [FIGURE](#page-137-0) 4-23.

- **8. Remettez le déflecteur d'air principal (voir** [FIGURE](#page-131-0) 4-18**).**
- **9. Avant de remettre le capot du serveur, vérifiez si le parcours des câbles n'est pas obstrué.**

## 4.5.15 Super FRU

**Attention –** Cette procédure est réservée à des techniciens qualifiés. Ce package n'est pas une CRU.

Reportez-vous à l'étiquette de service, à l'intérieur du capot du châssis pour l'emplacement des composants.

La Super FRU est un châssis contenant la carte mère et un certain nombre de CRU. Pour installer une Super FRU, vous devez retirer toutes les CRU de l'ancien châssis. Réinstallez ensuite chacun de ces composants dans le nouveau châssis Super FRU.

**Remarque –** La Super FRU du Sun Fire V40z est livrée avec les composants suivants installés : le riser PCI, l'ensemble backplane SCSI, l'ensemble panier à ventilateurs arrière, l'ensemble panneau de l'opérateur et la batterie système.

Vous devez en revanche en retirer toutes les autres CRU et les réinstaller dans le nouveau châssis, câbles système inclus.

**1. Mettez le serveur ainsi que tous les périphériques qui y sont reliés hors tension et débranchez le serveur de la prise électrique. Si votre serveur a deux alimentations, assurez-vous que les deux cordons d'alimentation sont bien débranchés de la prise électrique.**

Voir « [Mise hors tension du serveur et retrait du capot](#page-103-0) », page 4-2.

Certaines procédures requièrent que vous enleviez le capot. Reportez-vous aux instructions.
#### **2. Retirez les composants suivants et réinstallez-les dans le nouveau châssis Super FRU.**

Reportez-vous aux instructions appropriées dans ce chapitre pour retirer et remplacer chaque composant. Consultez également la [FIGURE](#page-105-0) 4-2 pour connaître l'emplacement des composants.

- carte(s) PCI (voir « [Carte PCI](#page-114-0) », page 4-13) ;
- unités de disque dur SCSI et supports (voir « Unité de disque dur SCSI et [support](#page-123-0) », page 4-22) ;
- ensemble unités de DVD/Disquette (voir « Ensemble unités de [DVD-ROM/Disquette](#page-124-0) », page 4-23) ;
- carte de CPU (optionnelle) (voir « [Carte CPU](#page-126-0) », page 4-25) ;
- ventilateurs individuels (voir « [Remplacement d'un ventilateur individuel](#page-133-0) », [page](#page-133-0) 4-32) ;
- ensemble panier à ventilateurs frontal (voir « Remplacement de l'ensemble panier [à ventilateurs avant](#page-135-0) », page 4-34) ;
- VRM de mémoire (sur la carte mère et la carte de CPU) voir « Modules [régulateurs de tension de la mémoire](#page-142-0) », page 4-41) ;
- VRM de CPU (sur la carte mère et la carte de CPU) voir « Modules régulateurs de [tension de la CPU](#page-145-0) », page 4-44) ;
- modules de mémoire (sur la carte mère et la carte de CPU) voir « Modules de [mémoire](#page-150-0) », page 4-49) ;
- [CPU](#page-154-0) et dissipateurs thermiques (sur la carte mère et la carte de CPU) voir « CPU [et dissipateurs thermiques](#page-154-0) », page 4-53) ;
- $\blacksquare$  alimentations (voir « [Remplacement d'une alimentation](#page-138-0) », page 4-37) ;
- ensemble panier à alimentations (voir « Remplacement de l'ensemble panier à [alimentations](#page-140-0) », page 4-39) ;
- Câbles du système (voir « [Kit de câbles](#page-169-0) », page 4-68)

**Remarque –** Pour la version originale (châssis réf. 380-1010) du serveur Sun Fire V40z, vous ne devez pas retirer le câble de signal SCSI de l'ancien châssis. Ce câble est installé dans le châssis Super FRU (il y fait partie de l'ensemble backplane SCSI).

Pour la version mise à jour (châssis réf. 380-1206) du serveur, vous devrez retirer et réinstaller ce câble avec les autres câbles du système.

# 4.6 Indicateurs, commutateurs et cavaliers du serveur Sun Fire V40z

### 4.6.1 Carte mère et carte CPU du Sun Fire V40z

<span id="page-181-1"></span>La [FIGURE](#page-181-0) 4-40 indique l'emplacement des DEL d'activité et du cavalier Clear-CMOS sur la carte mère ainsi que de la carte CPU optionnelle. Le [TABLEAU](#page-182-0) 4-4 définit les composants auxquels correspondent les différentes DEL.

Le cavalier J125 (le cavalier clear-CMOS) est examiné dans « [Cavalier Clear-CMOS](#page-183-0) », [page](#page-183-0) 4-82.

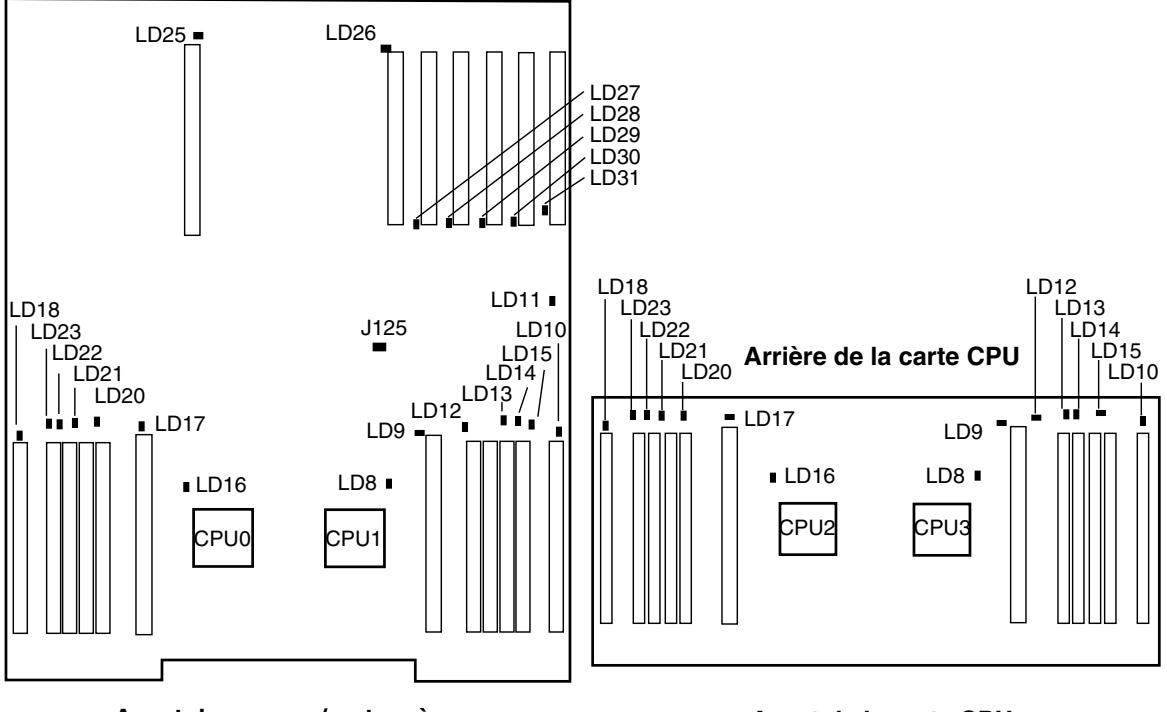

#### **Arrière du serveur/carte mère**

#### **Avant du serveur/carte mère**

**Avant de la carte CPU**

<span id="page-181-0"></span>**FIGURE 4-40** Carte mère du serveur Sun Fire V40z, emplacement des DEL

Le [TABLEAU](#page-182-0) 4-4 fournit des détails sur les DEL d'activité qui sont illustrées à la [FIGURE](#page-181-0) 4-40. Les numéros des DEL sont volontairement dupliqués entre la carte mère et la carte CPU.

Tous les autres cavaliers et commutateurs concernent le dépannage en usine interne et ne sont pas examinés dans ce guide.

<span id="page-182-0"></span>

| Numéro de l'indicateur | Composant dont l'activité est indiquée    |
|------------------------|-------------------------------------------|
| LD <sub>8</sub>        | CPU1 ou CPU3                              |
| LD <sub>9</sub>        | VRM de CPU de CPU1 ou CPU3                |
| LD10                   | VRM de mémoire de CPU1 ou CPU3            |
| LD11                   | Unité de DVD                              |
| LD12                   | Emplacement de mémoire 0 de CPU 1 ou CPU3 |
| LD13                   | Emplacement de mémoire 1 de CPU 1 ou CPU3 |
| LD14                   | Emplacement de mémoire 2 de CPU 1 ou CPU3 |
| LD15                   | Emplacement de mémoire 3 de CPU 1 ou CPU3 |
| LD16                   | CPU0 ou CPU2                              |
| LD17                   | VRM de CPU de CPU0 ou CPU2                |
| LD18                   | VRM de mémoire de CPU0 ou CPU2            |
| LD20                   | Emplacement de mémoire 0 de CPU0 ou CPU2  |
| LD21                   | Emplacement de mémoire 1 de CPU0 ou CPU2  |
| LD22                   | Emplacement de mémoire 2 de CPU0 ou CPU2  |
| LD23                   | Emplacement de mémoire 3 de CPU0 ou CPU2  |
| LD25                   | Connecteur PCI 1                          |
| LD26                   | Connecteur PCI 2                          |
| LD27                   | Connecteur PCI 3                          |
| LD28                   | Connecteur PCI 4                          |
| LD29                   | Connecteur PCI 5                          |
| LD30                   | Connecteur PCI 6                          |
| LD31                   | Connecteur PCI 7                          |

**TABLEAU 4-4** Indicateurs de la carte mère et de la carte CPU

## <span id="page-183-0"></span>4.6.2 Cavalier Clear-CMOS

<span id="page-183-1"></span>L'emplacement du cavalier Clear-CMOS (J125) sur la carte mère du Sun Fire V40z est indiqué ci-dessous. Ce cavalier peut être utilisé pour effacer le CMOS si le serveur se bloque dans certaines conditions.

- La position par défaut du cavalier est la suivante : broches 1+2 ce qui correspond au paramètre « Clear-CMOS-Removed » (Clear-CMOS supprimé). Ce paramètre conserve les paramètres du CMOS à chaque redémarrage du serveur.
- Si vous déplacez le cavalier sur les broches 2+3, vous obtenez le paramètre « Clear-CMOS-Installed » (Clear-CMOS installé). Ce paramètre effacera les paramètres du CMOS à chaque redémarrage du serveur.

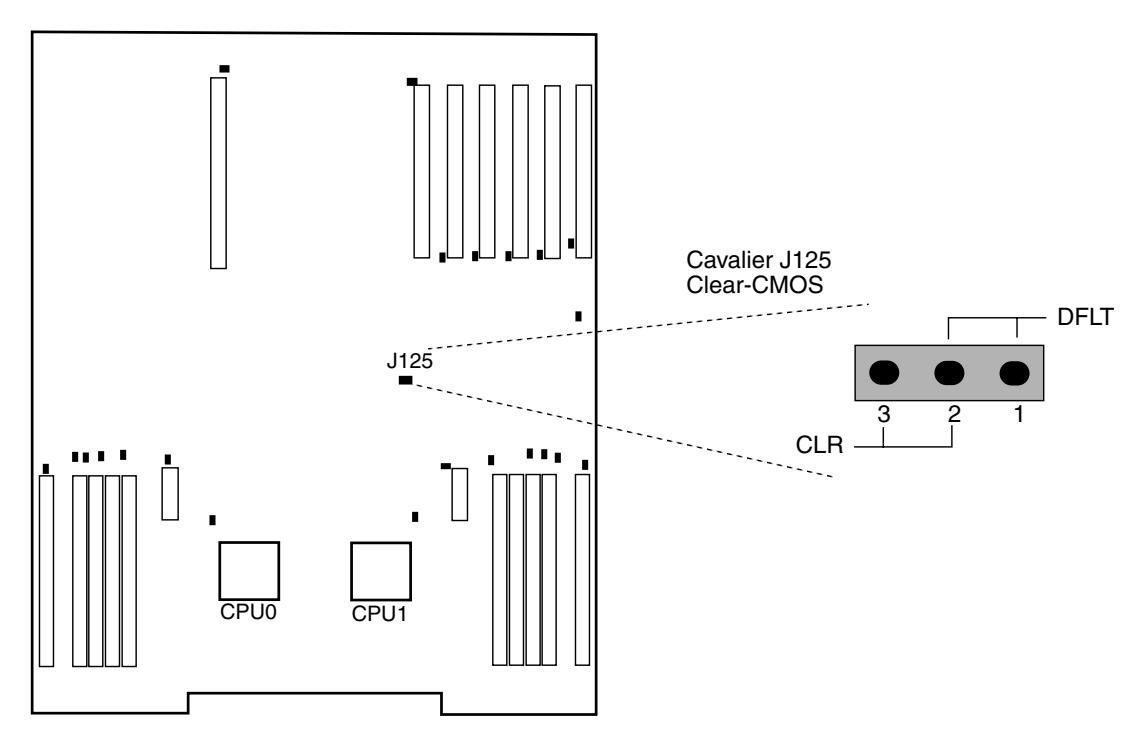

**FIGURE 4-41** Carte mère du serveur Sun Fire V40z, cavalier Clear-CMOS J125

# <span id="page-184-1"></span>Caractéristiques techniques du système

Pour obtenir une fiabilité et des performances maximales, installez votre serveur dans un environnement adéquat et vérifiez la validité de la configuration d'après les informations de ce chapitre.

# A.1 Caractéristiques techniques du serveur Sun Fire V20z

### <span id="page-184-0"></span>A.1.1 Dimensions

<span id="page-184-2"></span>Le [TABLEAU](#page-184-0) A-1 contient les dimensions du serveur.

| Caractéristique | Système anglo-saxon | Système métrique   |  |
|-----------------|---------------------|--------------------|--|
| Largeur         | 16,94 po.           | 430,276 mm         |  |
| Profondeur      | 28 po.              | 711,2 mm           |  |
| Hauteur         | $1,69$ po.          | 42,93 mm           |  |
| Poids (maxi.)   | $35$ lbs            | $15,88 \text{ kg}$ |  |

**TABLEAU A-1** Dimensions du serveur Sun Fire V20z

### <span id="page-185-0"></span>A.1.2 Caractéristiques électriques

<span id="page-185-2"></span>Le [TABLEAU](#page-185-0) A-2 répertorie les caractéristiques électriques du serveur.

**TABLEAU A-2** Caractéristiques de l'entrée CA du serveur Sun Fire V20z

| Caractéristique       | Valeur                      |
|-----------------------|-----------------------------|
| Entrée CA universelle | De 100 à 240 V CA, 50/60 Hz |
| Courant maximum       | 7 A                         |

### <span id="page-185-1"></span>A.1.3 Caractéristiques environnementales

<span id="page-185-3"></span>Le [TABLEAU](#page-185-1) A-3 répertorie les caractéristiques environnementales du serveur.

| Caractéristique | Etat                                  | Système anglo-saxon                                                      | Système métrique                                                       |
|-----------------|---------------------------------------|--------------------------------------------------------------------------|------------------------------------------------------------------------|
| Température     | En fonctionnement                     | $50^{\circ}$ à 95° F                                                     | $10^{\circ}$ à 35° C <sup>*</sup>                                      |
|                 | Pas en fonctionnement                 | $-40^{\circ}$ à 149° F                                                   | -40 $^{\circ}$ à 65 $^{\circ}$ C                                       |
| Humidité        | En fonctionnement                     | De 10% à 90% HR à 80,6° F<br>maxi, therm, mouillé<br>(sans condensation) | De 10% à 90% HR à 27° C<br>maxi, therm, mouillé<br>(sans condensation) |
|                 | Pas en fonctionnement De 10% à 90% HR |                                                                          | De 10% à 90% HR                                                        |
| Altitude        | En fonctionnement                     | Jusqu'à 9800 pieds                                                       | Jusqu'à 3000 mètres                                                    |
|                 | Pas en fonctionnement                 | Jusqu'à 39 370 pieds                                                     | Jusqu'à 12 000 mètres                                                  |
| Vibration       | En fonctionnement                     | $0,20$ G, 5 à 500 Hz<br>balayage sinusoïdal                              |                                                                        |
| Choc            | En fonctionnement                     | 5 G, 11 ms semi-sinusoïdal                                               |                                                                        |

**TABLEAU A-3** Caractéristiques environnementales au niveau unitaire du serveur Sun Fire V20z

\* Les caractéristiques de température de cette table sont relatives au niveau de la mer. La température maximale baisse de 1 C par hausse de 300 mètres en altitude.

# A.2 Caractéristiques techniques du serveur Sun Fire V40z

### <span id="page-186-0"></span>A.2.1 Dimensions

<u> The Common State Common Sta</u>

<span id="page-186-3"></span>Le [TABLEAU](#page-186-0) A-4 contient les dimensions du serveur.

| Caractéristique | Système anglo-saxon | Système métrique |  |
|-----------------|---------------------|------------------|--|
| Largeur         | 19 po.              | 482,60 mm        |  |
| Profondeur      | 28 po.              | 711,20 mm        |  |
| Hauteur         | $5,25$ po.          | 133,35 mm        |  |
| Poids (maxi.)   | 75 lbs              | 34 kg            |  |

**TABLEAU A-4** Dimensions du serveur Sun Fire V40z

### <span id="page-186-1"></span>A.2.2 Caractéristiques électriques

Le [TABLEAU](#page-186-1) A-5 répertorie les caractéristiques électriques du serveur.

<span id="page-186-2"></span>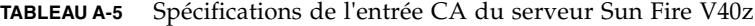

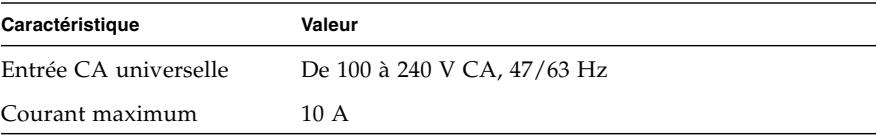

### <span id="page-187-0"></span>A.2.3 Caractéristiques environnementales

<span id="page-187-1"></span>Le [TABLEAU](#page-187-0) A-6 répertorie les caractéristiques environnementales du serveur.

| Caractéristique | Etat                                                  | Système anglo-saxon                                                      | Système métrique                                                       |
|-----------------|-------------------------------------------------------|--------------------------------------------------------------------------|------------------------------------------------------------------------|
| Température     | En fonctionnement                                     | $50^\circ$ à 95 $^\circ$ F                                               | $10^{\circ}$ à 35° C <sup>*</sup>                                      |
|                 | Pas en fonctionnement $-40^{\circ}$ à $149^{\circ}$ F |                                                                          | $-40^{\circ}$ à 65° C.                                                 |
| Humidité        | En fonctionnement                                     | De 10% à 90% HR à 80,6° F<br>maxi, therm, mouillé<br>(sans condensation) | De 10% à 90% HR à 27° C<br>maxi, therm, mouillé<br>(sans condensation) |
|                 | Pas en fonctionnement De 10% à 90% HR                 |                                                                          | De 10% à 90% HR                                                        |
| Altitude        | En fonctionnement                                     | Jusqu'à 9800 pieds                                                       | Jusqu'à 3000 mètres                                                    |
|                 | Pas en fonctionnement Jusqu'à 39 370 pieds            |                                                                          | Jusqu'à 12 000 mètres                                                  |
| Vibration       | En fonctionnement                                     | $0.20$ G, 5 à 500 Hz<br>balayage sinusoïdal                              |                                                                        |
| Choc            | En fonctionnement                                     | 5 G, 11 ms semi-sinusoïdal                                               |                                                                        |

**TABLEAU A-6** Caractéristiques environnementales au niveau unitaire du serveur Sun Fire V40z

\* Les caractéristiques de température de cette table sont relatives au niveau de la mer. La température maximale baisse de 1 C par hausse de 300 mètres en altitude.

# <span id="page-188-1"></span>Codes de POST du BIOS

En général, le BIOS affiche les messages d'avertissement ou d'erreur sur l'écran vidéo en cas d'erreur du matériel ou de configuration. Il peut toutefois arriver que les erreurs soient si graves que le BIOS s'arrête immédiatement ou soit incapable d'initialiser la vidéo. Dans ce cas, il peut être utile de déterminer la dernière tâche du POST (*Power On Self-Test*, autotest à la mise sous tension) exécutée par le BIOS. Cet élément est indiqué par la valeur écrite sur le port 80.

Pour plus d'informations sur la récupération du dernier code du port 80 en utilisant la commande sp get port80, voir le *Serveurs Sun Fire V20z et Sun Fire V40z — Guide de gestion des serveurs*.

Vous pouvez aussi récupérer les dix derniers codes du port 80 en utilisant le panneau de l'opérateur. Pour plus de détails sur l'utilisation des menus de panneau de l'opérateur, reportez-vous au *Serveurs Sun Fire V20z et Sun Fire V40z — Guide de gestion des serveurs*.

Le [TABLEAU](#page-188-0) B-1 liste les codes de POST du BIOS pour les serveurs Sun Fire V20z et Sun Fire V40z.

| Code POST | <b>Description</b>                                        |
|-----------|-----------------------------------------------------------|
| 02        | Vérifier le mode réel                                     |
| 03        | Désactiver l'interruption non-masquable (NMI)             |
| 04        | Obtenir le type de la CPU                                 |
| 06        | Initialiser le matériel système                           |
| 07        | Désactiver le double et exécuter le code de la ROM        |
| 08        | Initialiser le chipset avec les valeurs de POST initiales |
| 09        | Définir l'indicateur IN POST                              |
| 0A        | Initialiser les registres de la CPU                       |
| 0B        | Activer le cache de la CPU                                |
| $_{0c}$   | Initialiser les caches aux valeurs de POST initiales      |
| 0E        | Initialiser le composant d'E/S                            |

<span id="page-188-0"></span>**TABLEAU B-1** Codes de POST du BIOS

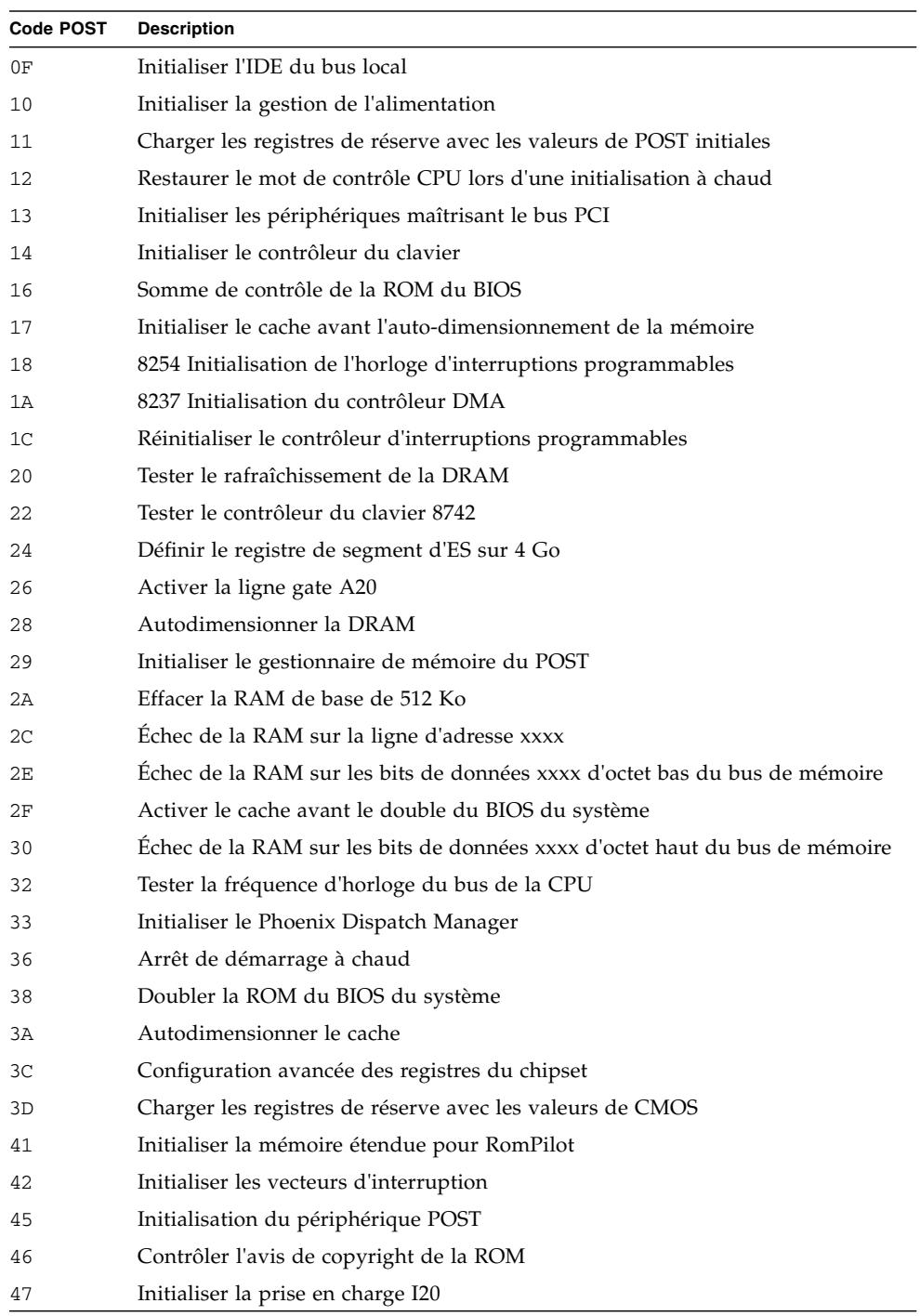

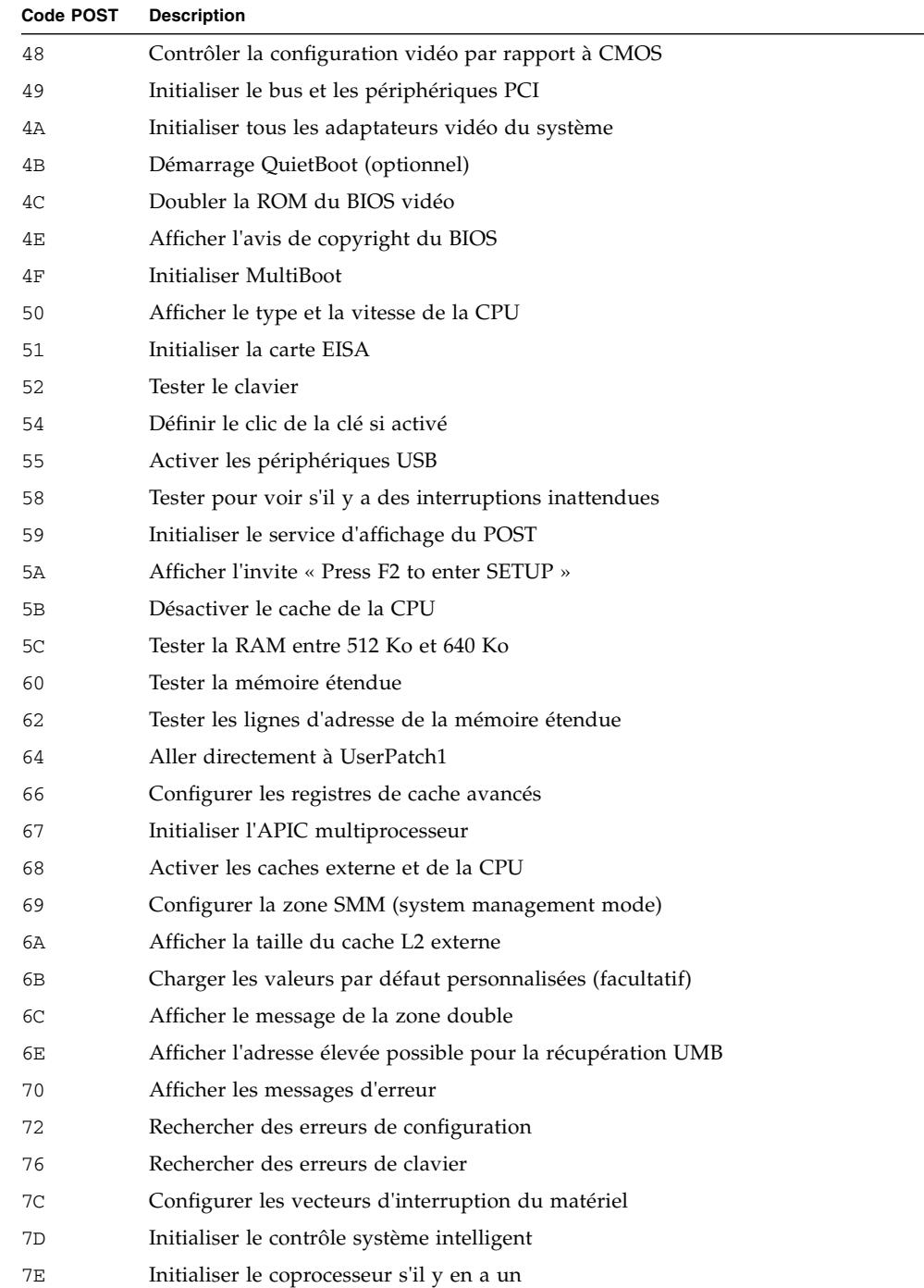

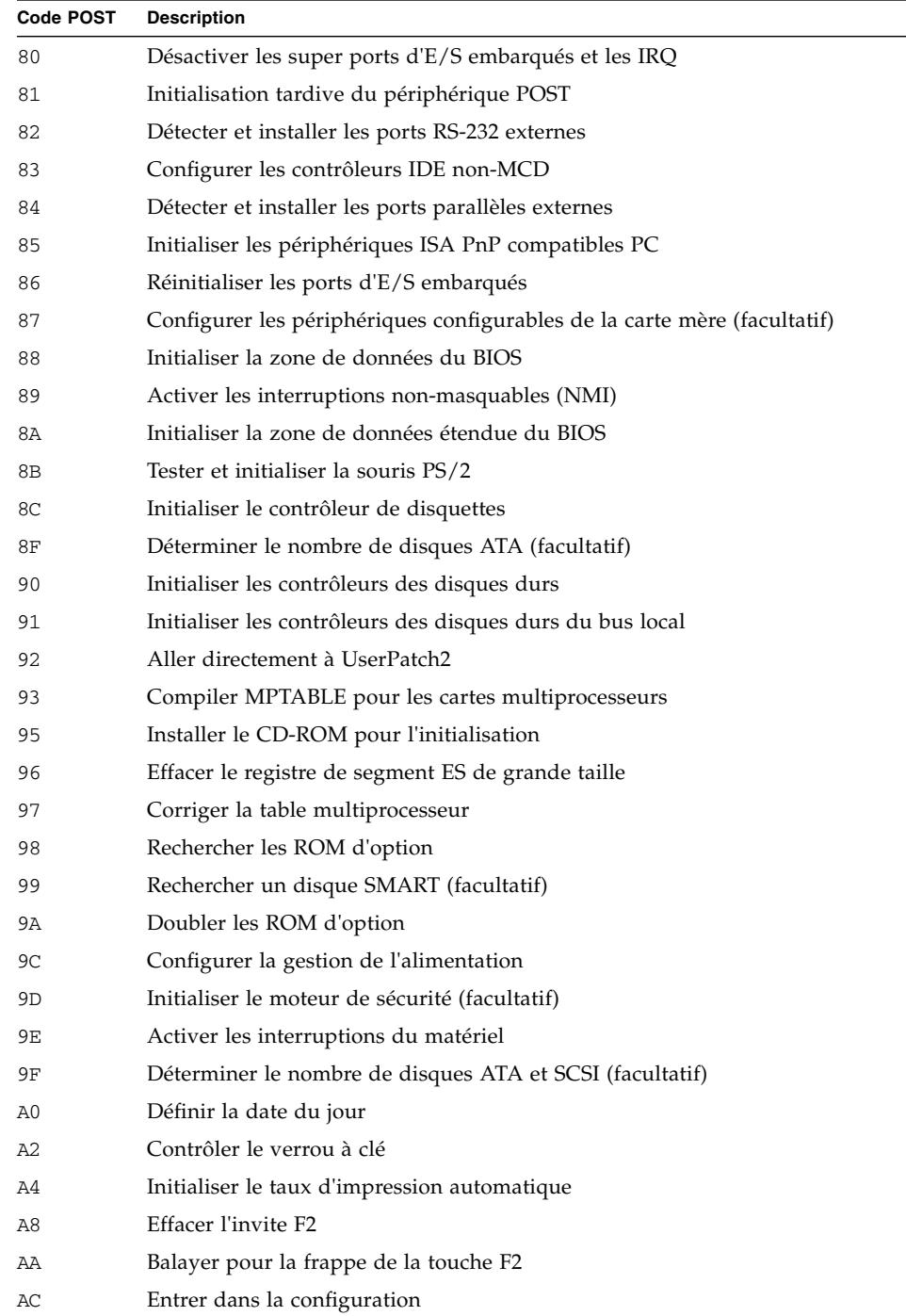

 $\overline{\phantom{0}}$ 

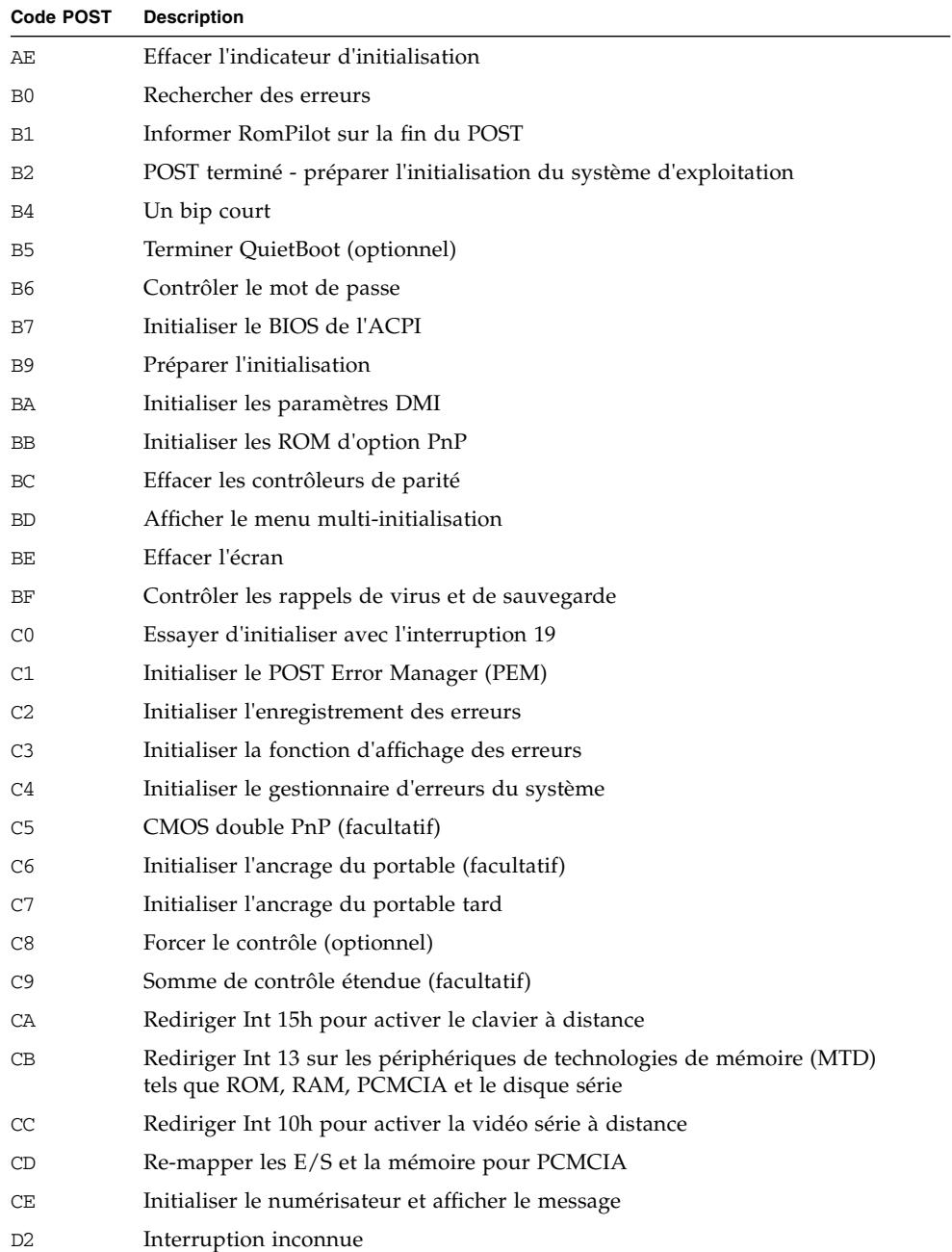

Le [TABLEAU](#page-193-0) B-2 montre les codes des blocs d'initialisation dans la Flash ROM.

| <b>Code POST</b> | <b>Description</b>                                  |
|------------------|-----------------------------------------------------|
| E0               | Initialiser le chipset                              |
| E1               | Initialiser le pont                                 |
| E2               | Initialiser la CPU                                  |
| E3               | Initialiser l'horloge du système                    |
| E4               | Initialiser la carte d'E/S du système               |
| E5               | Contrôler l'initialisation de récupération de force |
| E6               | Somme de contrôle de la ROM du BIOS                 |
| E7               | Aller au BIOS                                       |
| E8               | Définir le segment de grande taille                 |
| E9               | Initialiser le multiprocesseur                      |
| ΕA               | Initialiser le code spécial OEM                     |
| EB               | Initialiser PIC et DMA                              |
| EC               | Initialiser le type de mémoire                      |
| ED               | Initialiser la taille de la mémoire                 |
| ΕE               | Doubler le bloc d'initialisation                    |
| EF               | Test de la mémoire système                          |
| F0               | Initialiser les vecteurs d'interruption             |
| F1               | Initialiser l'horloge d'exécution                   |
| F2               | Initialiser la vidéo                                |
| F3               | Initialiser le System Management Manager            |
| F4               | Émettre un bip                                      |
| F5               | Effacer le segment de grande taille                 |
| F6               | Initialiser en mini DOS                             |
| F7               | Initialiser en Full DOS                             |

<span id="page-193-1"></span><span id="page-193-0"></span>**TABLEAU B-2** Codes de blocs d'initialisation dans la ROM Flash

# <span id="page-194-1"></span><span id="page-194-0"></span>Utilitaire de configuration du BIOS SCSI

Utiliser l'utilitaire Fusion-MPT SCSI BIOS Configuration permet de modifier la configuration par défaut des adaptateurs hôtes SCSI. Vous pouvez décider de modifier ces valeurs par défaut s'il y a un conflit au niveau des paramètres des périphériques ou pour optimiser les performances du système.

# C.1 Démarrage de l'utilitaire de configuration du BIOS SCSI

Le numéro de version du BIOS SCSI s'affiche dans une bannière sur votre moniteur pendant l'initialisation. Si cet utilitaire est disponible, le message suivant s'affiche également :

Press Ctrl-C to start LSI Logic Configuration Utility.

Ce message reste affiché environ cinq secondes pour vous permettre de démarrer l'utilitaire. Si vous appuyez sur Ctrl-C, ce message est remplacé par le suivant :

Please wait, invoking LSI Logic Configuration Utility...

Après une brève pause, votre moniteur affiche le menu principal du Fusion-MPT PCI SCSI BIOS Configuration Utility.

Le [TABLEAU](#page-195-0) C-1 liste les messages qui peuvent s'afficher pendant le processus d'initialisation.

<span id="page-195-0"></span>

| Message                                        | <b>Description</b>                                                                         |
|------------------------------------------------|--------------------------------------------------------------------------------------------|
| Adapter removed from boot order                | S'affiche lorsqu'un adaptateur est retiré du système ou<br>transféré derrière un pont PCI. |
| Persistent settings INVALID,<br>defaults saved | S'affiche si aucune des informations de la NVRAM<br>n'est correcte.                        |

**TABLEAU C-1** Messages du processus d'initialisation

**Remarque –** Le SCSI BIOS Configuration Utility est un outil puissant. Si, pendant que vous l'utilisez, vous désactivez tous vos contrôleurs, appuyer sur Ctrl-A (ou Ctrl-E sur la version 5.00 ou une version ultérieure) après l'initialisation de la mémoire pendant la réinitialisation vous permet de les réactiver et de les reconfigurer.

**Remarque –** Tous les périphériques détectés par l'utilitaire de configuration ne peuvent pas être contrôlés par le BIOS. Les périphériques tels que les unités de bande et les scanners requièrent qu'un pilote de périphériques spécifique du périphérique concerné soit chargé. Le SCSI BIOS Configuration Utility permet de modifier les paramètres pour ces périphériques.

# <span id="page-195-1"></span>C.2 Utilisation de l'utilitaire de configuration

Tous les écrans du SCSI BIOS Configuration Utility sont organisés au sein de sections fixes comme indiqué dans le [TABLEAU](#page-195-1) C-2.

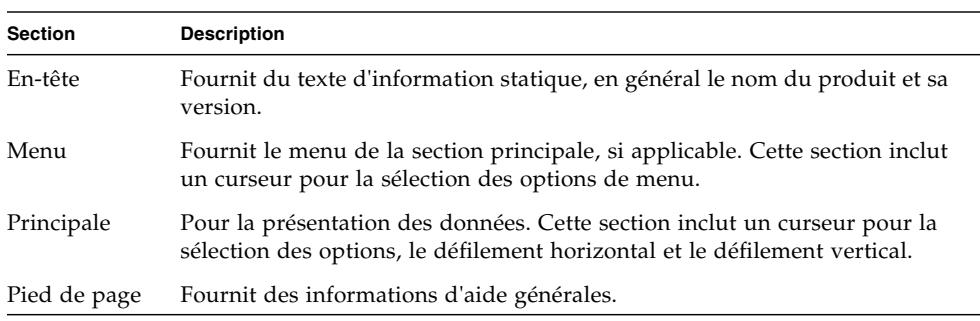

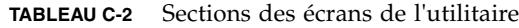

### <span id="page-196-0"></span>C.2.1 Saisie utilisateur

Dans l'IG, les sélections qui ne sont pas admises sont grisées.

Le [TABLEAU](#page-196-0) C-3 liste les méthodes de saisie utilisateur disponibles depuis l'IG :

| Saisie utilisateur                                                                      | <b>Description</b>                                                                                                    |
|-----------------------------------------------------------------------------------------|----------------------------------------------------------------------------------------------------|
| $F2 = Menu$                                                                             | Définit le contexte du curseur sur la section de sélection du menu.<br>Sélectionnez une option de menu et appuyez sur Entrée.                                                                                                    |
| Touches fléchées =<br>Sélectionner l'option<br>Origine/Fin $=$<br>Sélectionner l'option | Mouvement vers le haut, le bas, la gauche et la droite pour<br>positionner le curseur.                                                                                                    |
|                                                                                         | $+/-$ = Changer [Option] Les options avec des valeurs entre crochets [] sont modifiables.<br>Les symboles « plus » (+) et « moins » (-) du clavier numérique<br>font passer un champ de valeur modifiable à la valeur<br>immédiatement successive ou précédente. |
| $Échap =$<br>Abandonner/Quitter                                                         | <b>Échap</b> abandonne l'opération du contexte courant et/ou quitte l'écran<br>courant. Une confirmation de l'utilisateur est requise le cas échéant.                                                                                                    |
| Entrée = Exécuter<br>l' <option></option>                                               | Les options avec des valeurs entre crochets < > sont exécutables.<br>Appuyez sur Entrée pour exécuter la fonction associée au champ.                                                                                                    |

**TABLEAU C-3** Méthodes de saisie utilisateur

### C.2.2 Menu principal

Lorsque vous appelez le Fusion-MPT SCSI BIOS Configuration Utility, le menu principal affiche une liste déroulante de jusqu'à 256 adaptateurs PCI à SCSI LSI Logic du système et fournit des informations sur chacun de ces éléments.

Utilisez les touches fléchées pour sélectionner un adaptateur, puis appuyez sur **Entrée** pour afficher et modifier les propriétés de l'adaptateur sélectionné (et accéder aux périphériques raccordés). Vous pouvez uniquement accéder aux adaptateurs avec LSI Logic Control activé. Après avoir sélectionné un adaptateur et appuyé sur **Entrée**, le bus SCSI de l'adaptateur est balayé et l'écran **Adapter Properties** s'affiche.

Le menu principal inclut les deux sélections suivantes :

- **Boot Adapter List** permet de sélectionner et de classer les adaptateurs d'initialisation. Voir « [Liste des adaptateurs d'initialisation](#page-198-0) », page C-5.
- **Global Properties** permet de changer les paramètres d'étendue globale. Voir « [Propriétés globales](#page-199-0) », page C-6.

Pour exécuter une option, sélectionnez-la et appuyez sur **Entrée**.

#### Le [TABLEAU](#page-197-0) C-4 liste les options du menu **Main**.

| Option                   | <b>Description</b>                                                                                                    |
|--------------------------|----------------------------------------------------------------------------------------------------|
| Adapter                  | Indique la famille spécifique d'adaptateurs hôtes LSI Logic.                                                                                                    |
| PCI Bus                  | Indique le numéro de bus PCI (plage 0x00 - 0xFF, 0-255 décimal)<br>attribué par le BIOS du système à un adaptateur.                                                                                                    |
| Dev/Func                 | Indique le périphérique PCI/la fonction attribué par le BIOS du<br>système à un adaptateur.<br>Une valeur de 8 bits telle que la suivante :<br>Bit # 7 6 5 4 3 2 1 0<br>Bits $2-0$ : fonction (plage $0 - 7$ )<br>Bits 7-3 : périphérique (plage 0x00 - 0x1F, 0 - 31 décimal). |
| Port Number              | Indique le numéro du port d'E/S qui communique avec un adaptateur.<br>Le BIOS du système attribue ce numéro.                                                                                                    |
| <b>IRQ</b>               | Indique l'IRL (Interrupt Request Line) utilisée par un adaptateur.<br>Le BIOS du système attribue cette valeur.                                                                                                    |
| <b>NVM</b>               | Indique si un adaptateur a de la mémoire non-volatile (NVM) associée.<br>La configuration d'un adaptateur est stockée dans son NVM associé.                                                                                                    |
| Boot Order               | Indique l'ordre d'initialisation relatif (0 to 3) d'un adaptateur.<br>Le Fusion-MPT SCSI BIOS traverse jusqu'à quatre adaptateurs<br>dans l'ordre spécifié à la recherche d'un support initialisable.<br>Accédez au menu « Boot Adapter List » pour modifier cet élément.      |
| LSI Logic Control        | Indique si un adaptateur peut être contrôlé par le logiciel LSI Logic<br>ou si son contrôle est réservé à un logiciel non-LSI Logic.                                                                                                    |
| <b>Statut RAID</b>       | Un statut indique l'existence d'une baie de disques RAID sur un<br>adaptateur et l'état dans lequel elle se trouve. « -- » indique<br>qu'aucune baie de disques RAID n'a été trouvée sur l'adaptateur.                                                                         |
| <b>Global Properties</b> | Indique les propriétés globales qui ne sont pas associées à un<br>adaptateur ou un périphérique spécifique.                                                                                                    |

<span id="page-197-0"></span>**TABLEAU C-4** Menu Main

### <span id="page-198-0"></span>C.2.3 Liste des adaptateurs d'initialisation

L'ordre d'initialisation des adaptateurs indique l'ordre dans lequel les adaptateurs s'initialisent lorsqu'il y a plusieurs adaptateurs du système d'exploitation dans un système.

Il est possible de sélectionner comme initialisables jusqu'à quatre du total des adaptateurs dans un système. Pour ajouter un adaptateur à la liste d'initialisation, appuyez sur **Insertion** lorsque vous êtes sur la **Boot Adapter List**. Cette opération met le curseur sur la liste de sélection des adaptateurs. Utilisez les touches fléchées pour sélectionner l'adaptateur désiré et appuyez sur **Entrée** pour l'ajouter à la fin de la **Boot Adapter List**.

Pour supprimer un adaptateur de la liste d'initialisation, appuyez sur **Suppression** lorsque le curseur est sur l'adaptateur désiré dans la **Boot Adapter List**.

Le [TABLEAU](#page-198-1) C-5 indique les options du menu **Boot Adapter List**.

<span id="page-198-1"></span>

| Option            | <b>Description</b>                                                                                                    |
|-------------------|----------------------------------------------------------------------------------------------------|
| Adapter           | Indique la famille spécifique d'adaptateurs de bus hôtes LSI Logic.                                                                                                    |
| PCI Bus           | Indique le numéro de bus PCI (plage 0x00 - 0xFF, 0-255 décimal)<br>attribué par le BIOS du système à un adaptateur.                                                                                                    |
| Dev/Func          | Indique le périphérique PCI/la fonction attribué par le BIOS du<br>système à un adaptateur. Une valeur de 8 bits telle que la suivante :<br>Bit # 7 6 5 4 3 2 1 0<br>Bits $2-0$ : fonction (plage $0 - 7$ )<br>Bits 7-3 : périphérique (plage 0x00 - 0x1F, 0 - 31 décimal).                   |
| <b>Boot Order</b> | Indique l'ordre d'initialisation relatif (0 to 3) d'un adaptateur.<br>Le symbole moins (-) diminue l'ordre d'initialisation relatif d'un<br>adaptateur. Le symbole plus (-) augmente l'ordre d'initialisation relatif<br>d'un adaptateur.                                                     |
| Current Status    | Indique si un adaptateur de la liste d'initialisation était activé pendant<br>la dernière initialisation. Les adaptateurs désactivés et les périphériques<br>qui y sont raccordés sont ignorés par le Fusion-MPT PCI SCSI BIOS<br>même s'ils sont toujours visibles au Configuration Utility. |
| Next Boot         | Spécifie si activer un adaptateur à la prochaine initialisation. Le<br>Fusion-MPT SCSI BIOS ignore les adaptateurs désactivés et les<br>périphériques qui y sont raccordés même s'ils sont toujours visibles au<br>Configuration Utility.                                                     |

**TABLEAU C-5** Menu Boot Adapter List

## <span id="page-199-0"></span>C.2.4 Propriétés globales

L'option **Global Properties** du menu principal vous permet de définir les modes d'affichage et vidéo, ainsi qu'une pause si un message d'alerte a été affiché.

Le [TABLEAU](#page-199-1) C-6 liste les options du menu **Global Properties**.

<span id="page-199-1"></span>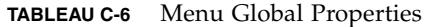

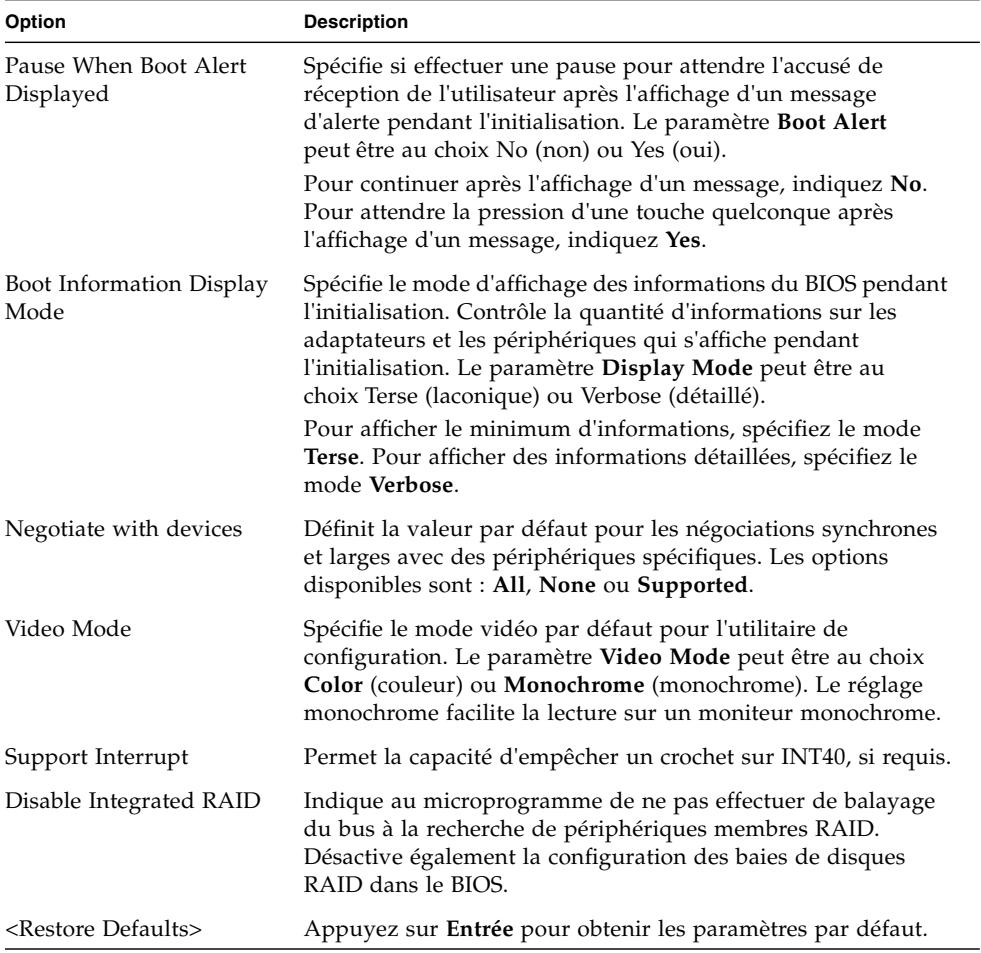

## C.2.5 Propriétés des adaptateurs

Le menu **Adapter Properties** vous permet d'afficher et de modifier les paramètres d'un adaptateur. Il permet également d'accéder aux paramètres d'un adaptateur.

Le [TABLEAU](#page-200-0) C-7 liste les options du menu **Adapter Properties**.

| Option                                            | <b>Description</b>                                                                                                    |
|---------------------------------------------------|----------------------------------------------------------------------------------------------------|
| <device properties=""></device>                   | Pour afficher et modifier les propriétés d'un périphérique<br>appuyez sur Entrée.                                                                                                    |
| <raid properties=""></raid>                       | Pour afficher, créer, supprimer ou configurer des baies RAID,<br>appuyez sur Entrée.                                                                                                    |
| <synchronize whole<br="">Mirror&gt;</synchronize> | Copie les données de la copie principale d'une baie mise en<br>miroir à la copie secondaire.                                                                                                    |
| Host SCSI ID                                      | Indique l'identificateur SCSI d'un adaptateur [0-7] ou [0-15].<br>Il est recommandé de mettre ce champ sur l'identificateur<br>SCSI à la priorité la plus élevée, soit 7.<br>Remarque - Les périphériques SCSI de 8 bits SCSI ne peuvent<br>pas voir les identificateurs supérieurs à 7.                                                                                                    |
| SCSI Bus Scan Order                               | Indique l'ordre dans lequel balayer les identificateurs SCSI<br>sur un adaptateur. Changer cet élément affectera l'attribution<br>des lettres d'unité si plus de un périphérique est raccordé à<br>un adaptateur.<br>Remarque - Changer cet élément peut causer un conflit avec le<br>système d'exploitation qui attribue automatiquement l'ordre<br>des unités.                                                                                                    |
| Removable Media Support                           | Spécifie l'option de prise en charge de supports amovibles<br>pour un adaptateur. Trois valeurs sont admises :<br><b>None</b> (aucun) indique qu'il n'y a pas de prise en charge de<br>supports amovibles, que le disque soit sélectionné en tant<br>que premier (BBS) ou soit le premier de l'ordre de balayage<br>(non-BBS).<br>Boot Drive Only (unité d'initialisation uniquement) fournit<br>la prise en charge de supports amovibles pour une unité de<br>disque dur amovible si celle-ci est la première dans l'ordre de<br>balayage.<br>With Media Installed (avec supports installés) fournit la<br>prise en charge des supports amovibles quel que soit l'ordre<br>des disques. |

<span id="page-200-0"></span>**TABLEAU C-7** Menu Adapter Properties

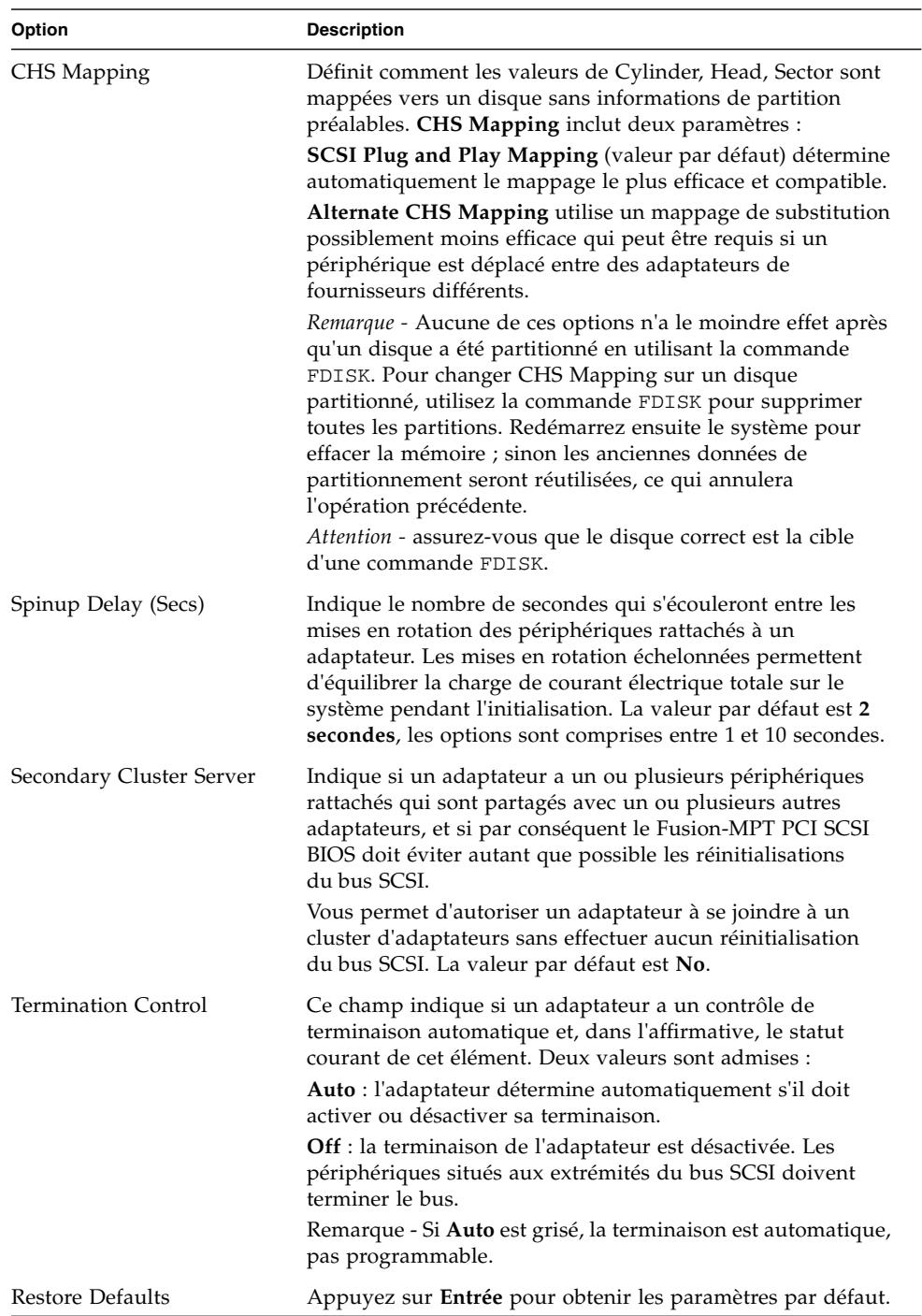

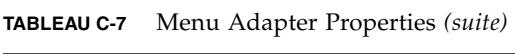

### C.2.6 Propriétés du périphérique

L'écran **Device Properties** permet de visualiser et de mettre à jour les paramètres des périphériques individuels pour un adaptateur.

Changer un paramètre pour le périphérique hôte (par exemple, SCSI ID 7) change ce paramètre pour tous les périphériques.

Le [TABLEAU](#page-202-0) C-8 liste les options du menu **Device Properties**.

<span id="page-202-0"></span>

| Option            | <b>Description</b>                                                                                                    |                                        |                              |                                                                         |
|-------------------|----------------------------------------------------------------------------------------------------|----------------------------------------|------------------------------|-------------------------------------------------------------------------|
| <b>SCSI ID</b>    | Indique l'identificateur SCSI du périphérique.                                                                                                    |                                        |                              |                                                                         |
| Device Identifier | Indique la chaîne de l'identificateur de périphérique ASCII extraite des<br>données d'enquête du périphériques.                                                                                                    |                                        |                              |                                                                         |
| Sync Rate         | transférés par seconde.                                                                                                    |                                        |                              | Indique la vitesse de transfert de données synchrone maximale, en mégas |
|                   | Mega<br>Transfers                                                                                                    | Data<br>Width=8<br>per Second Mbytes/s | Data<br>Width=16<br>Mbytes/s | Synchronous<br>Period nsec                                              |
|                   | ----------                                                                                                    | --------                               | ---------                    | . _ _ _ _ _ _ _ _ _                                                     |
|                   | $0 =$ Async                                                                                                    | $0 =$ Async                            | $0 =$ Async                  | $0 =$ Async                                                             |
|                   | 5<br>10                                                                                                    | 5<br>10                                | 10<br>20                     | 200<br>100                                                              |
|                   | 20                                                                                                    | 20                                     | 40                           | 50                                                                      |
|                   | 40                                                                                                    | 40                                     | 80                           | 25                                                                      |
| Data Width        | Indique la largeur maximale des données en bits.                                                                                                    |                                        |                              |                                                                         |
| Scan ID           | Indique si effectuer un balayage à la recherche de cet identificateur SCSI à<br>l'initialisation. Cet élément peut être utilisé pour ignorer un périphérique<br>et diminuer la durée de l'initialisation en désactivant la recherche<br>d'identificateurs SCSI inutilisés.<br>Définissez cette option sur No s'il y a un périphérique que vous ne voulez<br>pas voir disponible pour le système. Par ailleurs, sur un bus auquel seuls<br>quelques périphériques sont rattachés, l'utilisateur peut accélérer<br>l'initialisation en mettant ce paramètre sur No pour tous les ID SCSI<br>inutilisés. |                                        |                              |                                                                         |

**TABLEAU C-8** Écran Device Properties

#### **TABLEAU C-8** Écran Device Properties *(suite)*

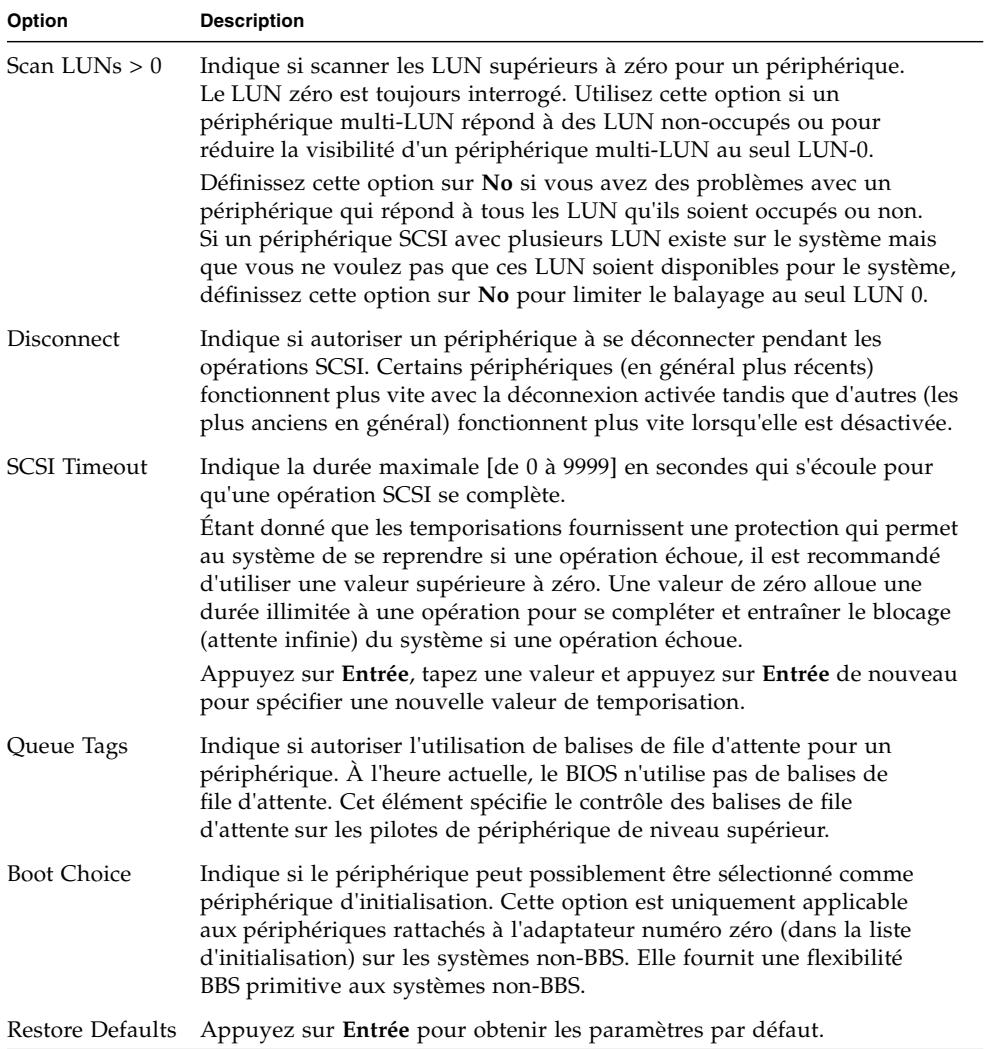

### C.2.7 Propriétés RAID

L'écran **RAID Properties** affiche initialement la liste de tous les ID SCSI possibles sur le canal SCSI de l'adaptateur. Cela permet à l'utilisateur de sélectionner des disques sur ce canal pour qu'ils deviennent membres d'une baie mise en miroir. La mise en miroir assure une protection contre les pertes de données en stockant deux copies des données sur des disques séparés.

Le [TABLEAU](#page-204-0) C-9 liste les options du menu RAID Properties.

<span id="page-204-0"></span>**TABLEAU C-9** Écran RAID Properties

| Option          | <b>Description</b>                                                                                                    |
|-----------------|----------------------------------------------------------------------------------------------------|
| Array           | Pour mettre en miroir un disque qui contient des données existantes,<br>sélectionnez d'abord le disque contenant les données à conserver ; ce<br>disque devient la copie principale d'une baie mise en miroir de façon<br>intégrée. Le premier disque étant sélectionné, l'utilitaire de configuration<br>du BIOS vous invite à Keep Data (F3) (conserver les données) ou Erase<br>Disk (Delete) (effacer le disque). |
|                 | Des deux configurations de mise en miroir intégrée différentes, seules des<br>baies RAID1 peuvent être créées pour conserver les données précédentes.<br>Une baie RAID1 est un simple miroir physique de secteur-à-secteur d'un<br>disque sur un autre disque. Ce type a deux membres (disque hot spare<br>non-inclus) ; pour ce type, sélectionnez Keep Data (F3).                                                   |
|                 | Le second type est la configuration Integrated-Mirroring Enhanced<br>ou IME. Il a une disposition en bandes. Chaque bande a une copie<br>secondaire (ou de réserve) qui est stockée sur un disque différent.<br>Ce type est utilisé lorsqu'il y a deux à six membres actifs dans la<br>baie RAID Pour ce type, sélectionnez Erase Disk (Delete).                                                                      |
|                 | Pour plus d'informations, voir « Prise en charge de la technologie<br>$RAID$ , page $D-1$ .                                                                                                    |
| <b>SCSI ID</b>  | Il s'agit de l'ID SCSI par lequel le système d'exploitation ou l'application<br>s'adresse à la baie.                                                                                                    |
| Size (MB)       | Taille de la baie.                                                                                                    |
| Array Disk?     | L'utilisateur sélectionne un minimum de deux disques dans cette<br>colonne. Un maximum de six disques peuvent être sélectionnés, cinq si<br>un disque hot spare a été sélectionné.                                                                                                    |
| Hot Spare       | L'utilisateur peut en option sélectionner un disque hot spare. Ce disque<br>hot-spare fournit une protection supplémentaire en remplaçant<br>automatiquement un membre de la baie de disques qui tombe en panne.                                                                                                    |
| <b>Status</b>   | Liste le statut de chaque disque physique de la baie.                                                                                                    |
| Predict Failure | Indique si la fonction SMART a déterminé que le disque allait tomber en<br>panne dans un futur proche.                                                                                                    |

| Option                                                              | <b>Description</b>                                                                                                    |
|---------------------------------------------------------------------|----------------------------------------------------------------------------------------------------|
| <b>Size</b>                                                         | • Lorsqu'un disque n'est pas membre d'une baie, cette option en indique<br>la taille physique.                                                                                                    |
|                                                                     | · Lorsqu'il fait partie d'une baie, elle indique la taille utilisée pour la<br>baie.                                                                                                    |
|                                                                     | Cette dernière est inférieure à la première car, à la création de la baie de<br>disques, un arrondissement par le bas est effectué dans une même classe<br>de disques.                                                                                                    |
| Saving<br>Configuration or<br>Exiting the RAID<br>Properties Screen | Si vous avez terminé avec cet écran, appuyez sur ESC. Si des<br>changements ont été effectués, vous êtes invité à les enregistrer ou à<br>éliminer la configuration. Enregistrer la configuration crée la baie.                                                                                                    |
| Diagnostics Mode                                                    | Avant la création de la baie de disques, appuyez sur <b>F4</b> pour afficher les<br>codes de diagnostic dans la colonne Size pour chacun des périphériques<br>du système. Ces codes indiquent la raison pour laquelle l'utilitaire de<br>configuration a désactivé la sélection de certains disques. Un disque<br>peut être désactivé pour les raisons suivantes : |
|                                                                     | 1 - Problème de lecture du numéro de série du disque                                                                                                    |
|                                                                     | 2 - Le disque ne prend pas en charge SMART<br>3 - Inutilisé                                                                                                    |
|                                                                     | 4 - Le disque ne prend pas en charge les données larges, le mode<br>synchrone ou le balisage de file d'attente                                                                                                    |
|                                                                     | 5 - Déconnexions désactivées par l'utilisateur ou balises de file d'attente<br>pour le périphérique (Device Properties)<br>6 - Inutilisé                                                                                                    |
|                                                                     | 7 - Le disque n'est pas suffisamment grand pour la mise en miroir du<br>disque principal<br>8 - Inutilisé                                                                                                    |
|                                                                     | 9 - Inutilisé                                                                                                    |
|                                                                     | 10- Le disque n'a pas de taille de secteur de 512-octets                                                                                                    |
|                                                                     | 11- Type du périphérique incorrect                                                                                                    |
|                                                                     | 12- Le disque hot spare sélectionné n'est pas suffisamment grand pour<br>être utilisé en tant que disque de la baie                                                                                                    |
|                                                                     | 13- Le maximum de disques a déjà été spécifié ou la taille de baie<br>maximale va être dépassée                                                                                                    |

**TABLEAU C-9** Écran RAID Properties *(suite)*

Une fois une baie créée, vous pouvez effectuer les commandes listées dans le [TABLEAU](#page-206-0) C-10.

<span id="page-206-0"></span>

| <delete array=""></delete>               | Supprime la baie de disques couramment affichée dans l'écran<br><b>RAID Properties.</b>                                                                                                    |
|------------------------------------------|----------------------------------------------------------------------------------------------------|
| <add delete="" hot<br="">Spare&gt;</add> | Permet d'ajouter un disque hot-spare à un volume existant du<br>moment qu'aucun disque hot-spare n'est déjà défini. Permet aussi<br>de supprimer un disque hot-spare et de laisser les autres<br>fonctions de la baie opérationnels.                                                                                                    |
| <next array=""></next>                   | Activé pour les situations de configuration non-admises dans<br>lesquelles il y a plus d'une baie sur cet adaptateur physique.<br>L'écran RAID Properties permet l'affichage d'une baie de<br>disques à la fois. Cette option vous permet d'afficher et<br>d'exploiter la prochaine baie trouvée.                                               |
| <activate array=""></activate>           | S'il y a deux baies de disques sur un adaptateur physique, cette<br>option vous permet de sélectionner celle qui doit être active. Une<br>seule baie peut être active par adaptateur physique à un moment<br>donné. Activer une baie entraîne aussi la désactivation de toutes<br>les autres baies trouvées sur l'adaptateur physique concerné. |

**TABLEAU C-10** POST - Commandes de création de baie de disques

# C.3 Sortie de l'utilitaire de configuration du BIOS SCSI

Étant donné que certains changements ne deviennent effectifs que lorsque votre système redémarre, il est important de quitter cet utilitaire de configuration correctement. Pour quitter, appuyez sur **Échap** et répondez aux invites de vérification.

**Attention –** Si vous redémarrez le système sans quitter correctement l'utilitaire, certains changements risquent de ne pas être appliqués.

# Informations supplémentaires

<span id="page-208-1"></span><span id="page-208-0"></span>Cette annexe contient des informations qui complètent les procédures de ce guide.

# D.1 Prise en charge de la technologie RAID

Un ensemble redondant de disques indépendants (RAID, *Redundant Array of Independent Disks*) est un groupe de disques qui :

- agissent collectivement comme un unique système de stockage ;
- tolèrent une panne de disque sans perdre de données ;
- fonctionnent indépendamment.

Ces serveurs incluent la solution RAID intégrée de LSI Logic, qui prend en charge la mise en miroir intégrée (IM, *Integrated Mirroring*) RAID :

**Remarque –** La solution RAID intégrée de LSI Logic prend également en charge l'entrelacement intégré (IS, *Integrated Striping*) mais cette option n'est pas prise en charge sur les serveurs.

### D.1.1 La solution RAID intégrée de LSI Logic

LSI Logic propose une solution RAID intégrée en simplifiant les options de configuration IM et en fournissant une prise en charge du microprogramme dans ses adaptateurs hôtes. Le logiciel contrôle en continu les volumes IM et rapporte les conditions de statut et d'erreur qui surviennent.

La solution RAID intégrée apporte les avantages suivants :

- C'est une solution peu coûteuse.
- Elle est facile à utiliser, installer et configurer.
- Le système peut s'initialiser à partir d'un volume IM ou IS.
- Aucun logiciel spécifique du système d'exploitation spécial n'est requis.
- La fiabilité et l'intégrité des données sont élevées.
- L'utilisation de la CPU de l'hôte et du bus PCI est réduite.
- L'architecture Fusion-MPT fournit la puissance de traitement.

**Remarque –** LSI Logic fournit un utilitaire de configuration basé sur le BIOS, qui vous permet de configurer les attributs de mise en miroir pendant la configuration initiale et de les reconfigurer en réponse à des pannes du matériel ou des changements survenant dans l'environnement. Pour plus d'informations sur cet utilitaire, voir l'[Annexe](#page-194-0) C de ce guide.

### D.1.2 Mise en miroir intégrée

<span id="page-209-0"></span>Avec la mise en miroir traditionnelle (ou RAID1), les données d'une unité de disque dur sont répliquées sur deux disques différents en utilisant soit un contrôleur RAID matériel soit un logiciel (en général au moyen du SE). Si l'un des disques tombe en panne, l'autre continue à fonctionner et reste seul tant que le disque en panne n'est pas remplacé.

Avec la mise en miroir intégrée avancée (IME, *Integrated Mirroring Enhanced*), qui est aussi appelée Enhanced RAID1 ou RAID1E, au lieu de ne pouvoir utiliser que deux disques, vous pouvez en utiliser jusqu'à six ou, même, en option utiliser un nombre impair de disques. Au lieu d'effectuer la mise en miroir au niveau des disques, les données sont mises en miroir dans des bandes entre les disques. Par conséquent, l'IME accroît la flexibilité avec la mise en miroir des données.

La fonction LSI Logic Integrated Mirroring (IM) assure la protection des données pour que le volume d'initialisation du système protège des informations critiques telles que le SE sur les serveurs. La mise en miroir intégrée fournit une mise en miroir simultanée sur les configurations de deux à six disques, pour assurer des données haute disponibilité tolérantes aux pannes.

Si un disque tombe en panne, la fonction d'enfichage à chaud permet de rétablir facilement le système en échangeant simplement des disques. Le système reprocède ensuite automatiquement à la mise en miroir du disque échangé. En sus, la fonction de disque hot spare permet de conserver un disque prêt à remplacer automatiquement un disque en panne du volume, ce qui augmente encore la tolérance de pannes du système.

La mise en miroir s'effectue par le biais du microprogramme d'un contrôleur LSI Logic qui prend en charge l'interface Fusion-MPT standard. La mise en miroir d'exécution du disque d'initialisation est transparente pour le BIOS, les pilotes et le SE. Le logiciel de statut basé sur l'hôte surveille l'état des disques mis en miroir et rapporte les éventuelles conditions d'erreur. Le système est configuré avec un second disque au titre de miroir du premier disque principal.

La fonction IM utilise les mêmes pilotes de périphériques que les contrôleurs standard, assurant une tolérance de pannes sans faille et transparente. Cela élimine le besoin d'un logiciel de sauvegarde complexe ou de matériel RAID coûteux. La fonction IM fonctionne indépendamment du SE, afin de conserver les ressources du système. L'utilitaire de configuration basés sur le BIOS facilite la configuration d'un volume mis en miroir.

### D.1.3 Pas de prise en charge des cartes RAID Zero-Channel

Les cartes RAID Zero-channel sont des cartes de contrôleur RAID qui utilisent la puce SCSI de la carte mère pour configurer des configurations RAID plus sophistiquées. Ces serveurs ne prennent pas en charge les cartes RAID Zero-channel.

### D.1.4 Autre configuration RAID des disques internes (*serveurs Sun Fire V40z uniquement*)

Pour obtenir d'autres niveaux RAID non-pris en charge par le contrôleur LSI embarqué, vous pouvez contrôler les disques internes avec une carte RAID en y acheminant le câble SCSI. Câbler une carte RAID full-function aux disques internes est pris en charge sur le serveur Sun Fire V40z en faisant passer un câble standard du backplane au connecteur PCI 1.

**Remarque –** Un câble d'extension raccordé au câble existant permet la connexion à une carte RAID dans le connecteur PCI 1. Le connecteur 1 est le connecteur demi-longueur horizontal qui se trouve sous l'ensemble panier à alimentations.

## Index

#### **A**

[Advanced, Menu du BIOS, 2-8](#page-45-0) [Air, voir Déflecteur d'air principal](#page-131-0) [Alimentation, Remplacement dans un](#page-77-0)  Sun Fire V20z, 3-24 [Alimentation, Remplacement dans un](#page-138-1)  Sun Fire V40z, 4-37 [Attribution d'un périphérique de disquette à un USB](#page-53-0)  externe, 2-16

#### **B**

[Backplane SCSI, Remplacement dans un](#page-70-0)  Sun Fire V20z, 3-17 [Batterie, Remplacement dans un Sun Fire V20z, 3-32](#page-85-0) [Batterie, Remplacement dans un Sun Fire V40z, 4-66](#page-167-0) [BIOS QuickBoot, Fonction, 2-15](#page-52-0) [BIOS, codes de POST, B-1](#page-188-1) [Boot, Menu du BIOS, 2-14](#page-51-0) Bouton du panneau de l'opérateur [Fonctions définies, 1-13](#page-26-0)

#### **C**

[Câble, Remplacement dans un Sun Fire V20z, 3-33](#page-86-0) [Câble, Remplacement dans un Sun Fire V40z, 4-68](#page-169-1) [Caractéristiques communes aux Sun Fire V20z et](#page-25-0)  V40z, 1-12 [Caractéristiques techniques du système, A-1](#page-184-1) [Carte CPU, Remplacement dans un](#page-126-1)  Sun Fire V40z, 4-25 [Carte d'E/S, Remplacement dans un](#page-66-0)  Sun Fire V20z, 3-13 [Carte du panneau de l'opérateur, Remplacement](#page-75-0)  dans un Sun Fire V20z, 3-22

[carte fille, voir Carte CPU](#page-126-1) [Carte LSI MegaRAID, V20z, 3-14](#page-67-0) [Carte LSI MegaRAID, V40z mis à jour, 4-20](#page-121-0) [Carte LSI MegaRAID, V40z original, 4-19](#page-120-0) [Carte PCI, Remplacement dans un Sun Fire V20z, 3-14](#page-67-1) [Carte PCI, Remplacement dans un Sun Fire V40z, 4-13](#page-114-1) [Cavalier Clear-CMOS J110, Sun Fire V20z, 3-48](#page-101-0) [Cavalier Clear-CMOS J125, Sun Fire V40z, 4-82](#page-183-1) [Codes des blocs d'initialisation dans la ROM](#page-193-1)  Flash, B-6 [Codes POST des blocs d'initialisation, B-6](#page-193-1) [Composant remplaçable, Références pour le Sun Fire](#page-33-0)  [V20z, 1-20,](#page-33-0) [1-23](#page-36-0) [Configuration du BIOS SCSI, C-1](#page-194-1) Configuration du BIOS, Utilitaire [Menu Advanced, 2-8](#page-45-0) [Menu Boot, 2-14](#page-51-0) [Menu Exit, 2-15](#page-52-1) [Menu Main, 2-6](#page-43-0) [Menu Power, 2-14](#page-51-1) [Menu Security, 2-13](#page-50-0) [Présentation, 2-5](#page-42-0) [Connecteur de câble ZIF, 3-34](#page-87-0) [Connecteur, Sun Fire V20z, 1-5](#page-18-0) [Connecteur, Sun Fire V40z, 1-9](#page-22-0) [Connexe, Documentation, 0-xiii](#page-12-0) [Conventions typographiques, 0-xii](#page-11-0) [CPU, Remplacement dans un Sun Fire V20z, 3-35](#page-88-0) [CPU, Remplacement dans un Sun Fire V40z, 4-53](#page-154-1) [CRU, Emplacement sur le Sun Fire V40z, 4-11](#page-112-0) [CRU, Sun Fire V20z, 3-12](#page-65-0)

### **D**

[Déflecteur d'air principal, Retrait d'un](#page-131-0)  Sun Fire V40z, 4-30 [DEL, Panneau arrière, 1-17](#page-30-0) [DEL, Panneau frontal, 1-17](#page-30-1) [DIMM, voir Module de mémoire](#page-82-0) [Documentation connexe, 0-xiii](#page-12-0)

#### **E**

[Échange du châssis, Sun Fire V20z, 3-44](#page-97-0) [Échange du châssis, Sun Fire V40z, 4-78](#page-179-0) [Écran LCD, Remplacement dans un](#page-75-0)  Sun Fire V20z, 3-22 [Ensemble backplane SCSI, Remplacement dans un](#page-131-1)  Sun Fire V40z, 4-30 Ensemble CDROM/DVD/Disquette, [Remplacement dans un Sun Fire V20z, 3-21](#page-74-0) Ensemble panier à ventilateurs arrière, [Remplacement dans un Sun Fire V40z, 4-35](#page-136-0) Ensemble panier à ventilateurs avant, [Remplacement dans un Sun Fire V40z, 4-34](#page-135-1) Ensemble panneau de l'opérateur et LCD, [Remplacement dans un Sun Fire V40z, 4-29](#page-130-0) [Ensemble unités DVD/Disquette, Remplacement](#page-124-1)  dans un Sun Fire V20z, 4-23 [Exit, Menu du BIOS, 2-15](#page-52-1)

#### **F**

[Façade, voir Panneau avant](#page-126-2) [Fonction QuickBoot, 2-15](#page-52-0)

#### **H**

[HDD, voir Unité de disque dur](#page-69-0)

#### **I**

[Intégrée, Mise en miroir, D-2](#page-209-0)

#### **M**

[Main, Menu du BIOS, 2-6](#page-43-0) [Maintenance du Sun Fire V20z, Outils, 3-1](#page-54-0) [Maintenance du Sun Fire V40z, Outils, 4-1](#page-102-0) [Matériel, Emplacement des composants du](#page-19-0)  Sun Fire V20z, 1-6 [Matériel, Emplacement des composants du](#page-24-0)  Sun Fire V40z, 1-11

[MegaRAID, Carte pour V20z, 3-14](#page-67-0) [MegaRAID, carte pour V40z mis à jour, 4-20](#page-121-0) [MegaRAID, carte pour V40z original, 4-19](#page-120-0) [Mise en miroir intégrée, D-2](#page-209-0) [Mise hors tension du serveur, 2-3](#page-40-0) [Mise sous tension du serveur, 2-1](#page-38-0) [Module de mémoire, Règles de remplissage pour un](#page-82-0)  Sun Fire V20z, 3-29 [Module de mémoire, Règles de remplissage pour un](#page-150-1)  Sun Fire V40z, 4-49 [Module de mémoire, Remplacement dans un](#page-82-0)  Sun Fire V20z, 3-29 [Module de mémoire, Remplacement dans un](#page-150-1)  Sun Fire V40z, 4-49

### **O**

[Organisation des chapitres, 0-xi](#page-10-0) [Organisation du guide, 0-xi](#page-10-0)

#### **P**

[Panier à alimentations, Remplacement dans un](#page-140-1)  Sun Fire V40z, 4-39 [Panneau arrière, Connecteurs du Sun Fire V20z, 1-5](#page-18-0) [Panneau arrière, Connecteurs du Sun Fire V40z, 1-9](#page-22-0) [Panneau avant, Retrait d'un Sun Fire V40z, 4-25](#page-126-2) Panneau de l'opérateur [Emplacement sur le Sun Fire V20z, 1-4](#page-17-0) [Emplacement sur le Sun Fire V40z, 1-9](#page-22-1) [Fonction, Bouton, 1-13](#page-26-1) [Options de menu, 1-14](#page-27-0) [Présentation, 1-13](#page-26-1) [Panneau de l'opérateur, Boutons, 1-13](#page-26-0) [Panneau frontal, Boutons du Sun Fire V20z, 1-4](#page-17-0) [Panneau frontal, Boutons du Sun Fire V40z, 1-9](#page-22-1) [Panneau frontal, DEL, 1-17](#page-30-1) [Périphérique de disquette USB, Initialisation, 2-16](#page-53-0) [POST, codes BIOS, B-1](#page-188-1) [POST, Codes des blocs d'initialisation dans la ROM](#page-193-1)  Flash, B-6 [Power, Menu du BIOS, 2-14](#page-51-1) [Présentation de RAID, D-1](#page-208-1) [Présentation du processeur de service, 1-12](#page-25-1) Processeur de service [Présentation, 1-12](#page-25-1)

#### **R**

[RAID, Présentation de la prise en charge, D-1](#page-208-1) [Remplacement des composants du Sun Fire V20z,](#page-66-0)  voir Sun Fire V20z [Remplacement des CRU, Sun Fire V20z, voir](#page-66-0)  Sun Fire V20z [Retrait du capot, Sun Fire V20z, 3-2](#page-55-0) [Retrait du capot, Sun Fire V40z, 4-2](#page-103-0)

#### **S**

[Security, Menu du BIOS, 2-13](#page-50-0) [Séquence d'échappement, Console distante, 2-4](#page-41-0) [Séquences d'échappement pour la console](#page-41-0)  distante, 2-4 [Serveur Sun Fire V20z, Présentation, 1-2](#page-15-0) [Serveur Sun Fire V40z, Présentation, 1-7](#page-20-0) Sun Fire V20z [Alimentation, Remplacement, 3-24](#page-77-0) [Backplane PCI, Remplacement, 3-17](#page-70-0) [Batterie, Remplacement, 3-32](#page-85-0) [Câble, Remplacement, 3-33](#page-86-0) [Caractéristiques, 1-3](#page-16-0) [Caractéristiques électriques, A-2](#page-185-2) [Caractéristiques environnementales, A-2](#page-185-3) [Carte d'E/S, Remplacement, 3-13](#page-66-0) [Carte du panneau de l'opérateur,](#page-75-0)  Remplacement, 3-22 [Carte PCI, Remplacement, 3-14](#page-67-1) [Cavalier Clear-CMOS, 3-48](#page-101-0) [Composants remplaçables, 1-20,](#page-33-0) [1-23](#page-36-0) [CPU, Remplacement, 3-35](#page-88-0) [de plate-forme, 1-5](#page-18-0) [Dimensions, A-1](#page-184-2) [Échange du châssis, 3-44](#page-97-0) [Écran LCD, Remplacement, 3-22](#page-75-0) [Emplacement des composants, 1-6](#page-19-0) [Emplacement des composants pour la](#page-57-0)  maintenance, 3-4 [Emplacement du panneau frontal, 1-4](#page-17-0) [Ensemble CDROM/DVD/Disquette,](#page-74-0)  Remplacement, 3-21 [Kit d'expédition, 1-18](#page-31-0) [Liste des unités remplaçables par le client](#page-65-0)  (CRU), 3-12 [Mise hors tension pour entretien, 3-2](#page-55-0) [Module de mémoire, Remplacement, 3-29](#page-82-0) [Modules régulateurs de tension \(VRM\) de CPU,](#page-81-0)  Remplacement, 3-28

[Modules régulateurs de tension \(VRM\)](#page-80-0)  mémoire, 3-27 [Outils pour procédures de maintenance, 3-1](#page-54-0) [Panneau arrière, Présentation, 1-5](#page-18-0) [Panneau frontal, Présentation, 1-4](#page-17-0) [Présentation, 1-2](#page-15-0) [Retrait du capot, 3-2](#page-55-0) [Schéma de la carte mère, 3-45](#page-98-0) [Schéma des cavaliers et indicateurs, 3-45](#page-98-0) [Super FRU, Remplacement, 3-44](#page-97-0) [Unité de disque dur, Remplacement, 3-16](#page-69-0) [Ventilateur de refroidissement,](#page-78-0)  Remplacement, 3-25 Sun Fire V20z et V40z [Caractéristiques communes, 1-12](#page-25-0) [Sun Fire V20z, Kit d'expédition, 1-18](#page-31-0) Sun Fire V40z [Alimentation, Remplacement, 4-37](#page-138-1) [Batterie, Remplacement, 4-66](#page-167-0) [Câble, Remplacement, 4-68](#page-169-1) [Caractéristiques, 1-8](#page-21-0) [Caractéristiques électriques, A-3](#page-186-2) [Caractéristiques environnementales, A-4](#page-187-1) [Carte CPU, Remplacement, 4-25](#page-126-1) [Carte PCI, Remplacement, 4-13](#page-114-1) [Cavalier Clear-CMOS, 4-82](#page-183-1) [CPU, Remplacement, 4-53](#page-154-1) [de plate-forme, 1-9](#page-22-0) [Déflecteur d'air principal, Retrait, 4-30](#page-131-0) [Dimensions, A-3](#page-186-3) [Échange du châssis, 4-78](#page-179-0) [Emplacement des composants, 1-11](#page-24-0) [Emplacement des composants pour la](#page-104-0)  maintenance, 4-3 [Emplacement des connecteurs de carte PCI, 4-13](#page-114-1) [Emplacement du panneau frontal, 1-9](#page-22-1) [Ensemble backplane SCSI, 4-30](#page-131-1) [Ensemble panier à ventilateurs arrière,](#page-136-0)  Remplacement, 4-35 [Ensemble panier à ventilateurs avant,](#page-135-1)  Remplacement, 4-34 [Ensemble panneau de l'opérateur et LCD,](#page-130-0)  Remplacement, 4-29 [Ensemble unités DVD/Disquette,](#page-124-1)  Remplacement, 4-23 [Liste des unités remplaçables par le client](#page-112-0)  (CRU), 4-11 [Mise hors tension pour entretien, 4-2](#page-103-0)

[Module de mémoire, Remplacement, 4-49](#page-150-1) [Modules régulateurs de tension \(VRM\) de CPU,](#page-145-1)  Remplacement, 4-44 [Modules régulateurs de tension \(VRM\)](#page-142-1)  mémoire, 4-41 [Outils pour procédures de maintenance, 4-1](#page-102-0) [Panier à alimentations, Remplacement, 4-39](#page-140-1) [Panneau arrière, Présentation, 1-9](#page-22-0) [Panneau avant, Retrait, 4-25](#page-126-2) [Panneau frontal, Présentation, 1-9](#page-22-1) [Présentation, 1-7](#page-20-0) [Retrait du capot, 4-2](#page-103-0) [Schéma de la carte CPU, 4-80](#page-181-1) [Schéma de la carte mère, 4-80](#page-181-1) [Schéma des cavaliers et indicateurs, 4-80](#page-181-1) [Super FRU, Remplacement, 4-78](#page-179-0) [Unité de disque dur, Remplacement, 4-22](#page-123-1) [Ventilateur de refroidissement,](#page-133-1)  Remplacement, 4-32 [Super-FRU, Remplacement dans un](#page-97-0)  Sun Fire V20z, 3-44 [Super-FRU, Remplacement dans un](#page-179-0)  Sun Fire V40z, 4-78

#### **U**

[Unité de disque dur, Remplacement dans un](#page-69-0)  Sun Fire V20z, 3-16 [Unité de disque dur, Remplacement dans un](#page-123-1)  Sun Fire V40z, 4-22 [Utilisation, Panneau de l'opérateur, 1-13](#page-26-1) [Utilitaire de configuration du BIOS SCSI, C-1](#page-194-1)

#### **V**

[Ventilateur de refroidissement, Remplacement dans](#page-78-0)  un Sun Fire V20z, 3-25 [Ventilateur de refroidissement, Remplacement dans](#page-133-1)  un Sun Fire V40z, 4-32 [VRM de CPU, Remplacement dans un](#page-81-0)  Sun Fire V20z, 3-28 [VRM de CPU, Remplacement dans un](#page-145-1)  Sun Fire V40z, 4-44 [VRM de mémoire, Remplacement dans un](#page-80-0)  Sun Fire V20z, 3-27 [VRM de mémoire, Remplacement dans un](#page-142-1)  Sun Fire V40z, 4-41